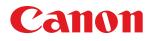

imageRUNNER ADVANCE C9075 PRO/C9065 PRO C7065/C7055

# **Getting Started**

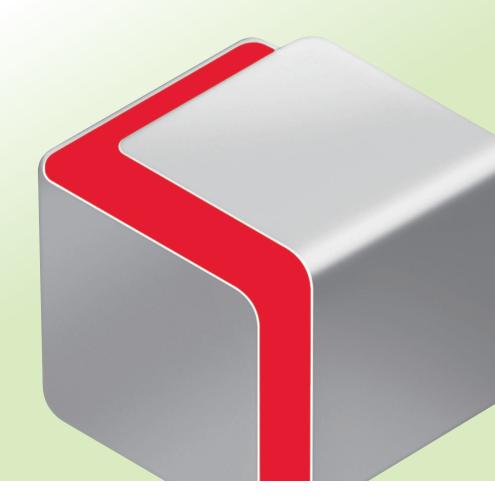

Please read this guide before operating this product. After you finish reading this guide, store it in a safe place for future reference.

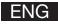

# imageRUNNER ADVANCE C9075 PRO/C9065 PRO C7065/C7055 Getting Started

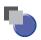

# **Flow of Settings for Using Each Function**

This sectioin describes the flow of settings for using each function.

Please read Chapter 1, "Before You Start Using This Machine" first.

- → Confirm the Following Settings: p. 1-17
- $\rightarrow$  Logging In to the Machine as an Administrator: p. 1-18

For information on system requirements for using functions shown below, see Chapter 2, "Before Connecting to a Network."

- Print (USB/Network) → Printing or Sending a Fax from a Computer: p. 2-2
- Scan and Send (E-mail/I-fax) → Using E-Mail/I-Fax: p. 2-5
- Scan and Send (Send to a File Server) → Sending Data: p. 2-6

Optional products may be required depending on the function. For more information on the optional products required for each function, see e-Manual > Optional Products (imageRUNNERADVANCE C9075 PRO/C9065 PRO), Optional Products (imageRUNNER ADVANCE C7065/C7055).

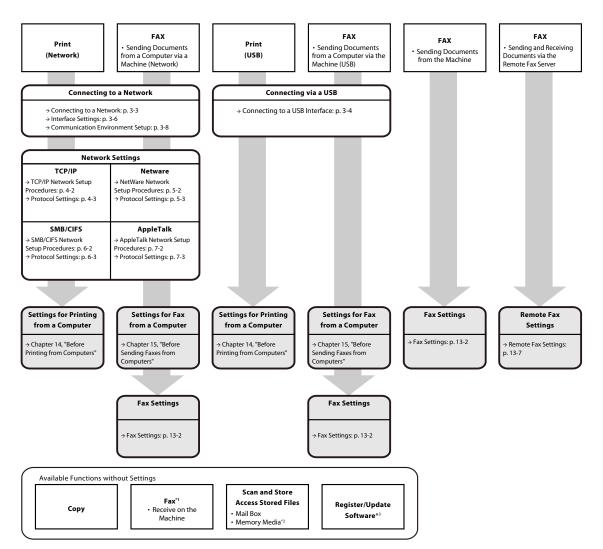

\*1 The optional FAX Board is required

\*2 The default setting for displaying memory media is 'Off'. To use the memory media, press [Display Settings] in Preferences (Settings/Registration)  $\Rightarrow$  press [Store Location Display Settings]  $\Rightarrow$  [Memory Media]  $\Rightarrow$  [On].

\*3 If you access the delivery server and register/update software, "Connecting to a Network" and "Network Settings" in this flow are required. If you register/update software using the Remote UI, "Connecting to a Network," "Network Settings," and "Remote UI Settings" are required.

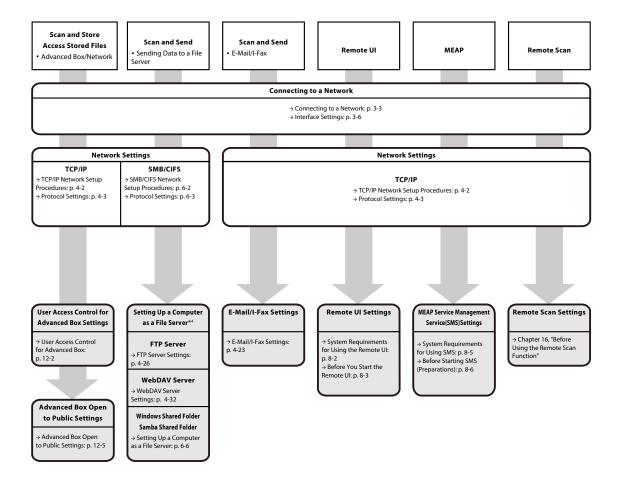

\*4 The available file server may differ, depending on the network you are using. For more information on the available file server, see the following for the network you are using. - If you are using TCP/IP Network: Setting Up a Computer as a File Server (→p. 4-28) - If you are using SMB/CIFS Network: Setting Up a Computer as a File Server (→p. 6-6)

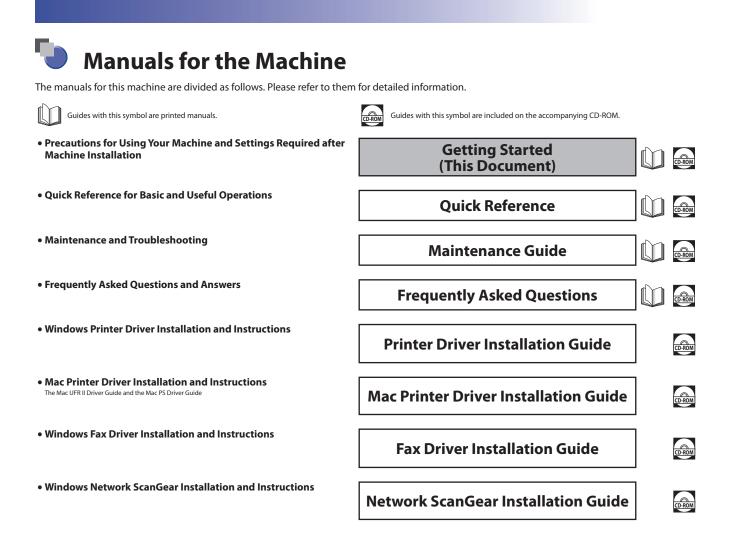

- Comprehensive Manual for Basic Operations and Handling Your Machine
- Before You Start Using This Machine
- How to Use This Manual
- Basic Operations
- Optional Products (imageRUNNER ADVANCE C9075 PRO/C9065 PRO)
- Optional Products (imageRUNNER ADVANCE C7065/C7055)
- Settings/Registration
- Problem Solving
- Maintenance
- Practical Workflows
- Сору
- Fax
- Scan and Send
- Scan and Store
- Access Stored Files
- Fax/I-Fax Inbox
- Secured Print
- Hold
- Web Access
- Scanner
- Quick Menu
- Status Monitor/Cancel
- Print
- Network
- Remote UI
- MEAP
- Security
- Software

e-Manual

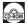

| <b>Hov</b> | v This Manual Is Organized                       |
|------------|--------------------------------------------------|
| Chapter 1  | Before You Start Using This Machine              |
| Chapter 2  | Before Connecting to a Network                   |
| Chapter 3  | Settings Common to the Network Protocols         |
| Chapter 4  | Using a TCP/IP Network                           |
| Chapter 5  | Using a NetWare Network (Windows)                |
| Chapter 6  | Using an SMB/CIFS Network                        |
| Chapter 7  | Using an AppleTalk Network (Macintosh)           |
| Chapter 8  | Managing the Machine from a Computer             |
| Chapter 9  | Installing the System Options/MEAP Applications  |
| Chapter 10 | Updating the Firmware                            |
| Chapter 11 | Managing the "Register/Update Software" Function |
| Chapter 12 | Before Using the Advanced Box                    |
| Chapter 13 | Before Using the Fax Function                    |
| Chapter 14 | Before Printing from Computers                   |
| Chapter 15 | Before Sending Faxes from Computers              |
| Chapter 16 | Before Using the Remote Scan Function            |
| Chapter 17 | Appendix                                         |

Includes other useful information, such as the Reports and the Relationship between Original Orientation and Preprinted Paper Output Chart.

# Contents

| Preface                                                                |
|------------------------------------------------------------------------|
| How To Use This Manual                                                 |
| Symbols Used in This Manualxii                                         |
| Keys and Buttons Used in This Manualxii                                |
| Displays Used in This Manual                                           |
| Illustrations Used in This Manual                                      |
| Abbreviations Used in This Manualxiv                                   |
| Trademarks                                                             |
| Operations and Terms Used in This Manualxvii                           |
| Legal Noticesxviii                                                     |
| Product Namexviii                                                      |
| EMC requirements of EC Directivexviii                                  |
| Laser Safetyxviii                                                      |
| Additional Information                                                 |
| IPv6 Ready Logo                                                        |
| Copyright                                                              |
| Third Party Software                                                   |
| The Software Subjected to the Other Conditions                         |
| The Software Licensed under Open Source Licensesxxi                    |
| Disclaimers                                                            |
| Legal Limitations on the Usage of Your Product and the Use of Imagesxi |
| Super G3xxii                                                           |
| Important Safety Instructions                                          |
| Installation                                                           |
| Power Supplyxiv                                                        |
| Handlingxiv                                                            |
| Maintenance and Inspectionsxxvi                                        |
| Consumables                                                            |
| Other Warnings                                                         |
| Periodic Inspection of the Breakerxxix                                 |
| Checking the Breakerxxix                                               |
| Check Sheet for the Periodic Inspection of the Breakerxxi              |

### Chapter 1 Before You Start Using This Machine

| Installation Location and Handling                      |      |
|---------------------------------------------------------|------|
| Installation Precautions                                |      |
| Avoid Installing the Machine in the Following Locations | 1-2  |
| Select a Safe Power Supply                              |      |
| Moving the Machine                                      | 1-4  |
| Handling Precautions                                    | 1-5  |
| Backing Up/Exporting Data                               |      |
| Parts and Their Functions                               |      |
| External View                                           |      |
| Internal View                                           | 1-9  |
| Control Panel Parts and Functions                       |      |
| Main Power and Control Panel Power                      | 1-12 |
| How to Turn ON the Main Power                           | 1-12 |
| Control Panel Power Switch                              |      |
| Shutting Down the Machine                               | 1-14 |
| What This Machine Can Do                                | 1-15 |
| Operations Required to Use the Machine                  | 1-17 |
| Confirm the Following Settings                          |      |
| Logging In to the Machine as an Administrator.          |      |
| Logging in from the Touch Panel Display                 |      |
| Logging in from the Remote UI.                          |      |

### Chapter 2 Before Connecting to a Network

| Optional Equipment and System Requirements for Connecting to a Network |     |
|------------------------------------------------------------------------|-----|
| Printing or Sending a Fax from a Computer                              | 2-2 |
| Optional Equipment Requirements.                                       | 2-2 |
| System Requirements.                                                   | 2-3 |
| Using E-Mail/I-Fax                                                     | 2-5 |

|           | Optional Equipment Requirements                                                                  |  |
|-----------|--------------------------------------------------------------------------------------------------|--|
|           | System Requirements                                                                              |  |
|           | Optional Equipment Requirements                                                                  |  |
|           | System Requirements                                                                              |  |
|           | Checking Your Network Environment2-9                                                             |  |
|           | Sample Windows Network                                                                           |  |
|           | Sample Macintosh Network                                                                         |  |
|           | Sample UNIX Network                                                                              |  |
|           | Using a Network with Various Types of Computers2-10                                              |  |
| Chapter 3 | Settings Common to the Network Protocols                                                         |  |
|           | Network Environment Setup Procedures                                                             |  |
|           | Connecting the Machine to a Computer or Network                                                  |  |
|           | Connecting to a Network                                                                          |  |
|           | Connecting to a USB Interface                                                                    |  |
|           | Specifying Network Settings from the Touch Panel Display                                         |  |
|           | Interface Settings                                                                               |  |
|           | Communication Environment Setup                                                                  |  |
| Chapter 4 | Using a TCP/IP Network                                                                           |  |
|           |                                                                                                  |  |
|           | TCP/IP Network Setup Procedures                                                                  |  |
|           | Protocol Settings                                                                                |  |
|           | TCP/IPv4 Settings                                                                                |  |
|           | TCP/IPv6 Settings                                                                                |  |
|           | Settings Common to TCP/IPv4 and TCP/IPv6                                                         |  |
|           | Confirming TCP/IPv6 Settings                                                                     |  |
|           | E-Mail/I-Fax Settings                                                                            |  |
|           | Startup Time Settings4-27                                                                        |  |
|           | Setting Up a Computer as a File Server                                                           |  |
|           | FTP Server Settings                                                                              |  |
|           | Windows 2000/XP/Server 2003/Server 2008/Vista                                                    |  |
|           | UNIX/Linux                                                                                       |  |
|           | WebDAV Server Settings                                                                           |  |
|           | IIS for Windows 2000/2000 Server/XP/Server 2003/Server 2008/Vista                                |  |
|           | Apache for Windows 2000/2000 Server/XP/Server 2003/Server 2008/Vista/UNIX/Linux/<br>Mac OS X4-36 |  |
| Chapter 5 | Using a NetWare Network (Windows)                                                                |  |
|           | NetWare Network Setup Procedures                                                                 |  |
|           | •                                                                                                |  |
|           | Protocol Settings                                                                                |  |
| Chapter 6 | Using an SMB/CIFS Network                                                                        |  |
|           | SMB/CIFS Network Setup Procedures                                                                |  |
|           | Protocol Settings                                                                                |  |
|           | TCP/IP Settings                                                                                  |  |
|           | SMB and WINS Settings                                                                            |  |
|           | Setting Up a Computer as a File Server                                                           |  |
|           | Connecting to a TCP/IP Network                                                                   |  |
|           | Connecting to an SMB/CIFS Network and Configuring a Shared Folder                                |  |
|           | Windows 2000/XP/Server 2003/Server 2008/Vista                                                    |  |
|           |                                                                                                  |  |
| Chapter 7 | Using an AppleTalk Network (Macintosh)                                                           |  |
|           | AppleTalk Network Setup Procedures                                                               |  |
|           | Protocol Settings                                                                                |  |
|           | - Tototol Schelings                                                                              |  |
| Chapter 8 | Managing the Machine from a Computer                                                             |  |
|           | System Requirements for Using the Remote UI                                                      |  |
|           | Before You Start the Remote UI                                                                   |  |
|           |                                                                                                  |  |

|            | Enabling the Remote UI                                                                                                    |  |
|------------|----------------------------------------------------------------------------------------------------|--|
|            | System Requirements for Using SMS                                                                                                    |  |
|            | Before Starting SMS (Preparations)                                                                                                    |  |
|            | Specifying the SSL Settings                                                                                                    |  |
|            | Enabling the Machine to be Accessed from Web Browsers                                                                                                    |  |
| Chapter 9  | Installing the System Options/MEAP Applications                                                                                                    |  |
|            | Overview                                                                                                    |  |
|            | To Install by Connecting This Machine to an Outside Network                                                                                                    |  |
|            | To Install by Not Connecting This Machine to an Outside Network                                                                                                    |  |
|            | Using the System Options/MEAP Applications That Require License Registration                                                                                                    |  |
|            | System Options/MEAP Applications                                                                                                    |  |
|            | Installing the System Options/MEAP Applications                                                                                                    |  |
|            | To Install by Connecting this Machine to an Outside Network                                                                                                    |  |
|            | To Install by Not Connecting this Machine to an Outside Network                                                                                                    |  |
|            | Installing by Connecting this Machine to an Outside Network                                                                                                    |  |
|            | Using the Touch Panel Display to Install (Delivery)                                                                                                    |  |
|            | Using the Remote UI to Install (Delivery)9-8                                                                                                    |  |
|            | Installing by Not Connecting this Machine to an Outside Network                                                                                                    |  |
|            | Obtaining the License Key/License File9-11                                                                                                    |  |
|            | Installing the System Options Using the Touch Panel Display                                                                                                    |  |
|            | Installing the System Options Using the Remote UI (Manual)                                                                                                    |  |
|            | Installing the MEAP Applications Using the Remote UI (Manual)                                                                                                    |  |
|            | Starting the MEAP Applications                                                                                                    |  |
|            | Downloading the Manuals and Related Software9-18                                                                                                    |  |
| Chapter 10 | Updating the Firmware                                                                                                    |  |
|            | Overview                                                                                                    |  |
|            |                                                                                                    |  |
|            | Using the Remote UI to Update (Manual)10-3                                                                                                    |  |
| Chapter 11 | Managing the "Register/Update Software" Function                                                                                                    |  |
|            |                                                                                                    |  |
|            | Managing by Using the Touch Panel Display11-2                                                                                                    |  |
|            | Displaying the Installation Log Using the Touch Panel Display                                                                                                    |  |
|            | Testing Communication Using the Touch Panel Display11-3                                                                                                    |  |
|            | Managing by Using the Remote UI                                                                                                    |  |
|            | Displaying the Installation Log Using the Remote Ul.                                                                                                    |  |
|            | Testing Communication Using the Remote UI11-6                                                                                                    |  |
| Chapter 12 | Before Using the Advanced Box                                                                                                    |  |
|            |                                                                                                    |  |
|            | User Access Control for Advanced Box 12-2                                                                                                    |  |
|            | Advanced Box Open to Public Settings12-5                                                                                                    |  |
|            | Using a WebDAV/SMB Server                                                                                                    |  |
|            | Setting the Authentication Management12-6                                                                                                    |  |
| Chapter 13 | Before Using the Fax Function                                                                                                    |  |
|            |                                                                                                    |  |
|            | Fox Catting a                                                                                                    |  |
|            | Fax Settings   13-2     Selecting the Type of Telephone Line   12-2                                                                                                    |  |
|            | Selecting the Type of Telephone Line                                                                                                    |  |
|            | Selecting the Type of Telephone Line                                                                                                    |  |
|            | Selecting the Type of Telephone Line                                                                                                    |  |
|            | Selecting the Type of Telephone Line                                                                                                    |  |
|            | Selecting the Type of Telephone Line       13-2         Setting the Display Language       13-2         Registering the Sending Record       13-3         Setting the Current Date and Time       13-4         Registering Your Machine's Fax Number       13-5         Registering the Unit's Name       13-5                                                                                            |  |
|            | Selecting the Type of Telephone Line13-2Setting the Display Language13-2Registering the Sending Record13-3Setting the Current Date and Time13-4Registering Your Machine's Fax Number13-5Registering the Unit's Name13-5Registering Sender Names13-6                                                                                                    |  |
|            | Selecting the Type of Telephone Line13-2Setting the Display Language13-2Registering the Sending Record13-3Setting the Current Date and Time13-4Registering Your Machine's Fax Number13-5Registering the Unit's Name13-5Registering Sender Names13-6Remote Fax Settings13-7                                                                                                    |  |
|            | Selecting the Type of Telephone Line13-2Setting the Display Language13-2Registering the Sending Record13-3Setting the Current Date and Time13-4Registering Your Machine's Fax Number13-5Registering the Unit's Name13-5Registering Sender Names13-6Remote Fax Settings13-7Server-Side Settings13-7                                                                                                    |  |
|            | Selecting the Type of Telephone Line13-2Setting the Display Language13-2Registering the Sending Record13-3Setting the Current Date and Time13-4Registering Your Machine's Fax Number13-5Registering the Unit's Name13-5Registering Sender Names13-6Remote Fax Settings13-7Server-Side Settings13-7Specify Whether to Send Faxes from the Client13-7                                                       |  |
|            | Selecting the Type of Telephone Line13-2Setting the Display Language13-2Registering the Sending Record13-3Setting the Current Date and Time13-4Registering Your Machine's Fax Number13-5Registering the Unit's Name13-5Registering Sender Names13-6Remote Fax Settings13-7Server-Side Settings13-7Specify Whether to Send Faxes from the Client13-7Forwarding Client Settings13-7                         |  |
|            | Selecting the Type of Telephone Line13-2Setting the Display Language13-2Registering the Sending Record13-3Setting the Current Date and Time13-4Registering Your Machine's Fax Number13-5Registering the Unit's Name13-5Registering Sender Names13-6Remote Fax Settings13-7Server-Side Settings13-7Specify Whether to Send Faxes from the Client13-7                                                       |  |
|            | Selecting the Type of Telephone Line13-2Setting the Display Language13-2Registering the Sending Record13-3Setting the Current Date and Time13-4Registering Your Machine's Fax Number13-5Registering the Unit's Name13-5Registering Sender Names13-6Remote Fax Settings13-7Server-Side Settings13-7Specify Whether to Send Faxes from the Client13-7Forwarding Client Settings13-7Client-Side Settings13-7 |  |

# Chapter 14 Before Printing from Computers

| nstalling the Printer Driver             |  |
|------------------------------------------|--|
| System Requirements                      |  |
| Selecting the Appropriate Printer Driver |  |
| Installation                             |  |
| etting the Printer Options               |  |
| For Windows                              |  |
| For Mac                                  |  |
| Other Software Programs                  |  |

### Chapter 15 Before Sending Faxes from Computers

| Installing the Fax Driver |      |
|---------------------------|------|
| System Requirements       |      |
| Installation              |      |
| Setting the Fax Options   |      |
| For Windows               | 15-3 |

### Chapter 16 Before Using the Remote Scan Function

| Installing the Scanner Driver                  |  |
|------------------------------------------------|--|
| System Requirements                            |  |
| Installation                                   |  |
| Settings Required Prior to Remote Scanning16-4 |  |

### Chapter 17 Appendix

| Reports                                                                                    |
|--------------------------------------------------------------------------------------------|
| Counter Report                                                                             |
| Print Log List                                                                             |
| Device Information Delivery Destination List                                               |
| Device Information Communication Log Report17-4                                            |
| Send Job List                                                                              |
| Send TX Report/Send Error TX Report17-6                                                    |
| Fax TX Report/Fax Error TX Report                                                          |
| Fax Multi TX Report                                                                        |
| Fax RX Report                                                                              |
| Confidential Fax Inbox RX Report                                                           |
| Activity Report                                                                            |
| Fax Activity Report                                                                        |
| Forwarding Conditions List                                                                 |
| Registered LDAP Server List 17-12                                                          |
| Address Book List                                                                          |
| Store Log Report                                                                           |
| User's Data List                                                                           |
| System Information 17-15                                                                   |
| Specifications                                                                             |
| Main Unit                                                                                  |
| Duplex Color Image Reader Unit-A1 17-18                                                    |
| Color Image Reader Unit-A1                                                                 |
| Paper Deck Unit-A1 17-20                                                                   |
| POD Deck Lite-A1 17-20                                                                     |
| Multi-drawer Paper Deck-A1 17-20                                                           |
| Document Insertion Unit-H1 17-21                                                           |
| Document Insertion/Folding Unit-G1 17-21                                                   |
| Paper Folding Unit-G1 17-21                                                                |
| Document Insertion Unit-J1 17-22                                                           |
| Copy Tray-P1 17-22                                                                         |
| Staple Finisher-A1 17-23                                                                   |
| Staple Finisher-B1 17-24                                                                   |
| Booklet Finisher-A1                                                                        |
| Booklet Finisher-B1 17-27                                                                  |
| Puncher Unit-BF1/BG1 17-29                                                                 |
| External 2 Hole Puncher-A1/External 2/3 Hole Puncher-A1/External 2/4 Hole Puncher-A1 17-29 |
| Professional Puncher Integration Unit-B1 17-30                                             |
| Card Reader-C1 17-30                                                                       |
| Copy Card Reader-F1                                                                        |

| Inner Booklet Trimmer-A1                                                                                                    | 17 21            |
|----------------------------------------------------------------------------------------------------|------------------|
|                                                                                                    |                  |
| Super G3 FAX Board                                                                                                    | 17-31            |
| Send Function                                                                                                    |                  |
| Network Environment                                                                                                    |                  |
| Hardware Specifications                                                                                                    | 17-33            |
| Software Specifications                                                                                                    |                  |
| Printer Settings                                                                                                    |                  |
| Software Specifications                                                                                                    |                  |
| Provide Adequate Installation Space                                                                                                    |                  |
|                                                                                                    |                  |
| Number of Enterable Characters and Capacity of Various Functions                                                                                                    |                  |
| Number of Enterable Characters and Capacity of Various Functions                                                                                                    | 17-36            |
|                                                                                                    | <b>17-36</b><br> |
| Number of Enterable Characters and Capacity of Various Functions<br>Number of Enterable Characters<br>Settings/Registration                                                                                                    |                  |
| Number of Enterable Characters and Capacity of Various Functions<br>Number of Enterable Characters<br>Settings/Registration<br>Capacity of Various Functions.                                                                                                    | <b></b>          |
| Number of Enterable Characters and Capacity of Various Functions<br>Number of Enterable Characters.<br>Settings/Registration<br>Capacity of Various Functions.<br>Settings/Registration                                                                                                    |                  |
| Number of Enterable Characters and Capacity of Various Functions<br>Number of Enterable Characters<br>Settings/Registration<br>Capacity of Various Functions<br>Settings/Registration<br>Copy                                                                                                    | <b></b>          |
| Number of Enterable Characters and Capacity of Various Functions         Number of Enterable Characters         Settings/Registration         Capacity of Various Functions.         Settings/Registration         Copy         Relationship between Original Orientation and Preprinted Paper Output Clapsed (Settings) |                  |
| Number of Enterable Characters and Capacity of Various Functions<br>Number of Enterable Characters<br>Settings/Registration<br>Capacity of Various Functions<br>Settings/Registration<br>Copy                                                                                                    |                  |

# Preface

Thank you for purchasing the Canon imageRUNNER ADVANCE C9075 PRO/C9065 PRO/C7065/C7055. Please read this manual thoroughly before operating the machine to familiarize yourself with its capabilities, and to make the most of its many functions. After reading this manual, store it in a safe place for future reference.

The System Manager or the System Administrator (Administrator) for SSO-H (Single Sign-On H) can specify all of the system settings for the machine. Unless otherwise stated, "administrator" in this manual indicates the System Manager or the System Administrator (Administrator). For information on the types of administrators, see e-Manual > Security.

# How To Use This Manual

# **Symbols Used in This Manual**

The following symbols are used in this manual to explain procedures, restrictions, handling precautions, and instructions that should be observed for safety.

|      | Indicates a warning concerning operations that may lead to death or injury to persons if not performed correctly. To use the machine safely, always pay attention to these warnings.               |
|------|----------------------------------------------------------------------------------------------------|
|      | Indicates a caution concerning operations that may lead to injury to persons, or damage to property if not performed correctly. To use the machine safely, always pay attention to these cautions. |
|      | Indicates operational requirements and restrictions. Be sure to read these items carefully to operate the machine correctly, and avoid damage to the machine.                                      |
| NOTE | Indicates a clarification of an operation, or contains additional explanations for a procedure. Reading these notes is highly recommended.                                                         |

# **Keys and Buttons Used in This Manual**

The following symbols and key/button names are a few examples of how keys and buttons to be clicked or pressed are expressed in this manual:

| • Control Panel Keys:       | Key Icon (Key Name) |  |  |
|-----------------------------|---------------------|--|--|
| Example:                    | ⓒ(Start)            |  |  |
|                             | الله (Stop)         |  |  |
| • Touch Panel Display Keys: | [Key Name]          |  |  |
| Example:                    | [Cancel]            |  |  |
|                             | [Close]             |  |  |

 Buttons on Computer Operation Screens: [Button Name] Example: [OK]

[Add]

# **Displays Used in This Manual**

Screen shots of the touch panel display used in this manual are those taken when the following optional equipment is attached to the imageRUNNER ADVANCE C9075 PRO : the Duplex Color Image Reader Unit-A1, Super G3 FAX Board, Copy Tray-P1, and Paper Deck Unit-A1.

Note that functions that cannot be used depending on the model or options, are not displayed on the touch panel display.

The keys or buttons which you should click or press are marked with a \_\_\_\_\_, as shown below.

When multiple buttons or keys can be clicked or pressed, they will be highlighted and mentioned in the order in which they should be clicked or pressed.

Screen shots used in this manual may differ from the ones you actually see.

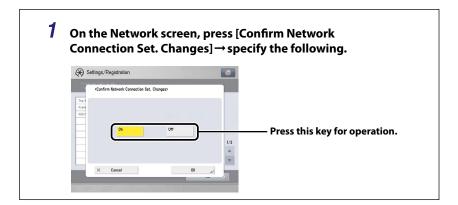

# **Illustrations Used in This Manual**

Illustrations used in this manual are those displayed when the imageRUNNER ADVANCE C9075 PRO has the following optional equipment attached to it: the Duplex Color Image Reader Unit-A1, Super G3 FAX Board, Copy Tray-P1, and Paper Deck Unit-A1.

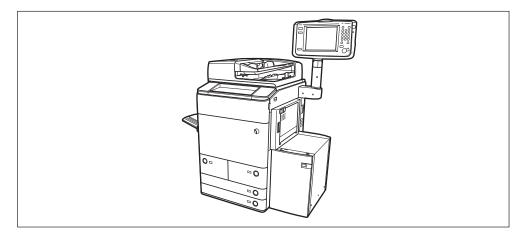

# **Abbreviations Used in This Manual**

| Microsoft Windows 2000:                   | Windows 2000              |
|-------------------------------------------|---------------------------|
| Microsoft Windows 2000 Professional:      | Windows 2000 Professional |
| Microsoft Windows 2000 Server:            | Windows 2000 Server       |
| Microsoft Windows Server 2003:            | Windows Server 2003       |
| Microsoft Windows XP:                     | Windows XP                |
| Microsoft Windows XP Professional:        | Windows XP Professional   |
| Microsoft Windows Vista operating system: | Windows Vista             |
| Microsoft Windows 7 operating system:     | Windows 7                 |
| Microsoft Windows Server 2008:            | Windows Server 2008       |
| Microsoft Windows operating system:       | Windows                   |
| Novell NetWare:                           | NetWare                   |
| Apple Macintosh:                          | Macintosh                 |
| Apple Mac:                                | Мас                       |
|                                           |                           |

# **Trademarks**

MEAP and the MEAP logo are trademarks of Canon Inc.

Apple, AppleTalk, EtherTalk, LocalTalk, Macintosh, Mac, Mac OS, and Safari are trademarks of Apple Inc., registered in the U.S. and other countries.

Windows, Windows logo, Windows Vista, and Windows Vista logo are trademarks or registered trademarks of Microsoft Corporation in the U.S. and/or other countries.

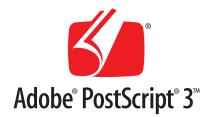

Adobe, PostScript, and the PostScript logo are either registered trademarks or trademarks of Adobe Systems Incorporated in the United States and/or other countries.

Copyright © 2007 -08 Adobe Systems Incorporated. All rights reserved.

Protected by U.S. Patents 5,737,599; 5,781,785; 5,819,301; 5,929,866; 5,943,063; 6,073,148; 6,515,763; 6,639,593; 6,754,382; 7,046,403; 7,213,269; 7,242,415; Patents pending in the U.S. and other countries.

All instances of the name PostScript in the text are references to the PostScript language as defined by Adobe Systems Incorporated unless otherwise stated. The name PostScript also is used as a product trademark for Adobe Systems' implementation of the PostScript language interpreter.

Except as otherwise stated, any reference to a "PostScript printing device," "PostScript display device," or similar item refers to a printing device, display device or item (respectively) that contains PostScript technology created or licensed by Adobe Systems Incorporated and not to devices or items that purport to be merely compatible with the PostScript language.

Adobe, the Adobe logo, PostScript, the PostScript logo, and PostScript 3 are either registered trademarks or trademarks of Adobe Systems Incorporated in the United States and/or other countries.

Linux is a registered trademark of Linus Torvalds. Microsoft and Windows are either registered trademarks or trademarks of Microsoft Corporation in the United States and/or other countries.

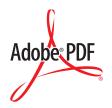

The PDF logo is a trademark or registered trademark of Adobe Systems Incorporated in the United States and other countries.

Copyright © 2008 Adobe Systems Incorporated. All rights reserved.

Protected by U.S. Patents 6,185,684; 6,205,549; 7,213,269; 7,272,628; 7,278,168; Patents pending in the U.S. and other countries.

All instances of the name PostScript in the text are references to the PostScript language as defined by Adobe Systems Incorporated unless otherwise stated. The name PostScript also is used as a product trademark for Adobe Systems' implementation of the PostScript language interpreter.

Except as otherwise stated, any reference to a "PostScript printing device," "PostScript display device," or similar item refers to a printing device, display device or item (respectively) that contains PostScript technology created or licensed by Adobe Systems Incorporated and not to devices or items that purport to be merely compatible with the PostScript language.

Adobe, the Adobe logo, PostScript, the PostScript Logo, and PostScript 3 are either registered trademarks or trademarks of Adobe Systems Incorporated in the United States and/or other countries.

Other product and company names herein may be the trademarks of their respective owners.

# **Operations and Terms Used in This Manual**

This machine makes effective use of memory to perform print operations efficiently. For example, as soon as the machine has scanned the original that you want to copy, it can immediately scan the next person's original. You can also print from this machine, using a function other than the Copy function. In this machine, these operations take place in a complex way, so that not only copies, but also various kinds of prints may sometimes have to wait their turn before they can be printed.

To avoid confusion when reading this manual, the terms "scanning," "printing," and "copying," used throughout this manual, are defined below. When making a copy, the process of scanning originals and printing copies may be described as separate functions.

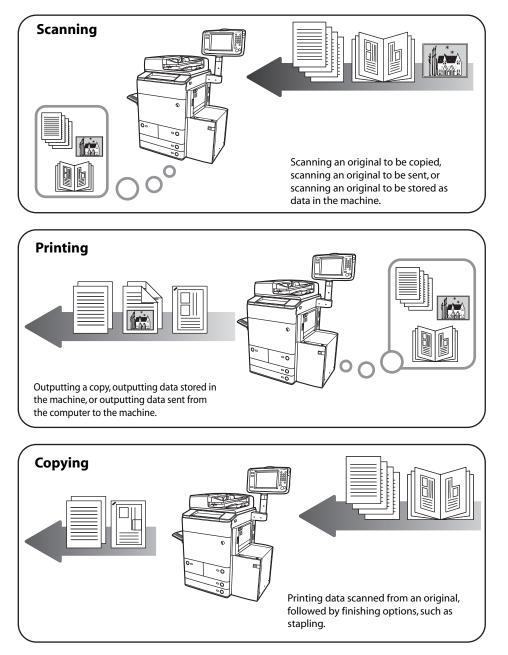

# **Product Name**

Safety regulations require the product's name to be registered. In some regions where this product is sold, the following name(s) in parenthesis may be registered instead.

- imageRUNNER ADVANCE C9075 PRO/C9065 PRO/C7065 (F147901)
- imageRUNNER ADVANCE C7055 (F147800)

# **EMC requirements of EC Directive**

This equipment conforms with the essential EMC requirements of EC Directive. We declare that this product conforms with the EMC requirements of EC Directive at nominal mains input 230 V, 50 Hz although the rated input of the product is 220 to 240 V, 50/60 Hz. Use of shielded cable is necessary to comply with the technical EMC requirements of EC Directive.

## **Laser Safety**

This Product is certified as a Class I laser product under IEC60825-1:2007 and EN60825-1:2007. This means that the product does not produce hazardous laser radiation.

Since radiation emitted inside the product is completely confined within protective housings and external covers, the laser beam cannot escape from the machine during any phase of user operation.

Do not remove protective housings or external covers, except as directed by the equipment's manual.

# **Additional Information**

When servicing or adjusting the optical system of the product, be careful not to place screwdrivers or other shiny objects in the path of the laser beam. Also, accessories such as watches and rings should be removed before working on the product. The reflected beam, even though visible or invisible, can permanently damage your eyes.

The label shown below is attached to the paper drawer's right cover and toner supply port cover.

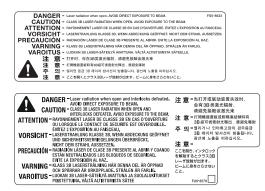

This Product has been classified under IEC60825-1:2007 and EN60825-1:2007, which conform to the following classes;

CLASS 1 LASER PRODUCT

LASER KLASSE 1

APPAREIL Á LASER DE CLASSE 1

APPARECCHIO LASER DI CLASSE 1

PRODUCTO LÁSER DE CLASE 1

APARELHO A LASER DE CLASSE 1

LUOKAN 1 LASER-TUOTE

LASERPRODUKT KLASS 1

# 

Use of controls, adjustments, or performance of procedures other than those specified in the manuals for this machine may result in hazardous radiation exposure.

# **IPv6 Ready Logo**

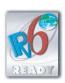

The protocol stack included in this machine has obtained the IPv6 Ready Logo Phase-1 established by the IPv6 Forum.

# **Information Security Standard (IEEE 2600)**

This machine is compliant with IEEE Std 2600<sup>™</sup> - 2008 (hereinafter referred to as IEEE 2600), a global information security standard for multifunction peripherals and printers, and is able to achieve the security requirements defined in IEEE 2600.\*

For information on how this machine meets the security requirements defined in IEEE 2600, see e-Manual > Security > IEEE 2600 Security Standard.

\* IEEE 2600.1 CC Authentication has not been obtained for this machine.

### Copyright

Copyright 2010 by Canon Inc. All rights reserved.

No part of this publication may be reproduced or transmitted in any form or by any means, electronic or mechanical, including photocopying and recording, or by any information storage or retrieval system without the prior written permission of Canon Inc.

### **Third Party Software**

A. This product includes third-party software modules. Use and distribution of this software modules, including any updates of such software modules (collectively, the "SOFTWARE") are subject to conditions (1) through (9) below.

- (1) You agree that you will comply with any applicable export control laws, restrictions or regulations of the countries involved in the event that this product including the SOFTWARE is shipped, transferred or exported into any country.
- (2) Rights holders of the SOFTWARE retain in all respects the title, ownership and intellectual property rights in and to the SOFTWARE. Except as expressly provided herein, no license or right, expressed or implied, is hereby conveyed or granted by rights holders of the SOFTWARE to you for any intellectual property of rights holders of the SOFTWARE.
- (3) You may use the SOFTWARE solely for use with the Canon product you purchased (the "PRODUCT").
- (4) You may not assign, sublicense, market, distribute, or transfer the SOFTWARE to any third party without prior written consent of rights holders of the SOFTWARE.
- (5) Notwithstanding the foregoing, you may transfer the SOFTWARE only when (a) you assign all of your rights to the PRODUCT and all rights and obligations under the conditions to transferee and (b) such transferee agrees to be bound by all these conditions.
- (6) You may not decompile, reverse engineer, disassemble or otherwise reduce the code of the SOFTWARE to human readable form.
- (7) You may not modify, adapt, translate, rent, lease or loan the SOFTWARE or create derivative works based on the SOFTWARE.
- (8) You are not entitled to remove or make separate copies of the SOFTWARE from the PRODUCT.
- (9) The human-readable portion (the source code) of the SOFTWARE is not licensed to you.

B. In case this product includes software modules and/or related documentations made by Adobe Systems Incorporated, use and distribution of software modules and/or related documentations (the "ADOBE SOFTWARE") are subject to conditions below in addition to (1) through (9) above.

The ADOBE SOFTWARE is a "commercial item," as that term is defined at 48 C.F.R. 2.101 (Oct 1995), consisting of "commercial computer software" and "commercial computer software documentation," as such terms are used in 48 C.F.R. 12.212 (Sept 1995). Consistent with 48 C.F.R. 12.212 and 48 C.F.R. 227.7202-1 through 227.7202-4 (June 1995), all U.S. Government End Users shall acquire The ADOBE SOFTWARE with only those rights set forth herein.

C. Notwithstanding A and B above, in case the other conditions accompany third-party software modules including open source software, these software modules are subject to the other conditions.

### The Software Subjected to the Other Conditions

Please refer to e-Manual on a CD-ROM bundled with this product, for more detail and corresponding license conditions.

# The Software Licensed under Open Source Licenses

If you need source code of certain open source, under respective Open Source Licenses, used for this product, please send email in English or Japanese at: <oipossg@canon.co.jp>

Please refer to e-Manual on a CD-ROM bundled with this product, for more detail and corresponding license conditions.

### **Disclaimers**

The information in this document is subject to change without notice.

CANON INC. MAKES NO WARRANTY OF ANY KIND WITH REGARD TO THIS MATERIAL, EITHER EXPRESS OR IMPLIED, EXCEPT AS PROVIDED HEREIN, INCLUDING WITHOUT LIMITATION, THEREOF, WARRANTIES AS TO MARKETABILITY, MERCHANTABILITY, FITNESS FOR A PARTICULAR PURPOSE OR USE, OR NON-INFRINGEMENT. CANON INC. SHALL NOT BE LIABLE FOR ANY DIRECT, INCIDENTAL, OR CONSEQUENTIAL DAMAGES OF ANY NATURE, OR LOSSES OR EXPENSES RESULTING FROM THE USE OF THIS MATERIAL.

# Legal Limitations on the Usage of Your Product and the Use of Images

Using your product to scan, print or otherwise reproduce certain documents, and the use of such images as scanned, printed or otherwise reproduced by your product, may be prohibited by law and may result in criminal and/or civil liability. A non-exhaustive list of these documents is set forth below. This list is intended to be a guide only. If you are uncertain about the legality of using your product to scan, print or otherwise reproduce any particular document, and/or of the use of the images scanned, printed or otherwise reproduced, you should consult in advance with your legal advisor for guidance.

- Paper Money
- Money Orders
- Certificates of Deposit
- Postage Stamps
- (canceled or uncanceled)
- Identifying Badges or Insignias
- Selective Service or Draft Papers
- Checks or Drafts Issued by Governmental Agencies
- Motor Vehicle Licenses and Certificates of Title

- Travelers Checks
- Food Stamps
- Passports
- Immigration Papers
- Internal Revenue Stamps (canceled or uncanceled)
- Bonds or Other Certificates of Indebtedness
- Stock Certificates
- Copyrighted Works/Works of Art without Permission of Copyright Owner

#### To Avoid Unauthorized Use of the Machine

Unauthorized copies can be prevented by using the key switch unit to manage the operation of the imageRUNNER ADVANCE C9075 PRO/C9065 PRO/C7065/C7055. The use of this key should be strictly supervised to help prevent unauthorized copying.

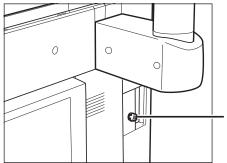

**Security Key** When using the machine, insert the security key into the key switch unit, and then turn it to the right.

xxi

# Super G3

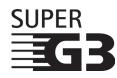

Super G3 is a phrase used to describe the new generation of fax machines that use ITU-T V.34 standard 33.6 Kbps\* modems. Super G3 High Speed Fax machines allow transmission times of approximately 3 seconds\* per page which results in reduced telephone line charges.

\* Approximately 3 seconds per page fax transmission time based on CCITT/ITU-T No.1 Chart, (JBIG, Standard Mode) at 33.6 Kbps modem speed. The Public Switched Telephone Network (PSTN) currently supports 28.8 Kbps modem speeds or slower, depending on telephone line conditions.

# Important Safety Instructions

Please read these "Important Safety Instructions" thoroughly before operating the machine. As these instructions are intended to prevent injury to the user or other persons or destruction of property, always pay attention to these instructions. Also, since it may result in unexpected accidents or injuries, do not perform any operation unless otherwise specified in the manual. Improper operation or use of this machine could result in personal injury and/or damage requiring extensive repair that may not be covered under your Limited Warranty.

# Installation

# 

- Do not install the machine near alcohol, paint thinner, or other flammable substances. If flammable substances come into contact with electrical parts inside the machine, it may result in a fire or electrical shock.
- Do not place the following items on the machine. If these items come into contact with a high-voltage area inside the machine, it may result in a fire or electrical shock.

If these items are dropped or spilled inside the machine, immediately turn OFF the main power switch, and disconnect the power cord from the power outlet. Then, contact your local authorized Canon dealer.

- Necklaces and other metal objects
- Cups, vases, flowerpots, and other containers filled with water or liquids

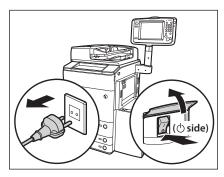

# 

- Do not install the machine in unstable locations, such as unsteady platforms or inclined floors, or in locations subject to excessive vibrations, as this may cause the machine to fall or tip over, resulting in personal injury.
- Never block the ventilation slots and louvers on the machine. These openings are provided for proper ventilation of working parts inside the machine. Blocking these openings can cause the machine to overheat. Never place the machine on a soft surface, such as a sofa or rug.
- Do not install the machine in the following locations:
- A damp or dusty location
- A location near water faucets or water
- A location exposed to direct sunlight
- A location subject to high temperatures
- A location near open flames
- Do not remove the machine's leveling feet after the machine has been installed, as this may cause the machine to fall or tip over, resulting in personal injury.

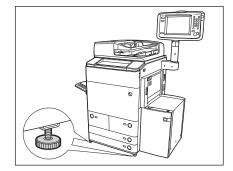

# **Power Supply**

# 

- Do not damage or modify the power cord. Also, do not place heavy objects on the power cord, or pull on or excessively bend it, as this could cause electrical damage and result in a fire or electrical shock.
- Keep the power cord away from a heat source; failure to do this may cause the power cord coating to melt, resulting in a fire or electrical shock.
- Do not connect or disconnect the power cord with wet hands, as this may result in electrical shock.
- Do not connect the power cord to a multiplug power strip, as this may cause a fire or electrical shock.
- Do not bundle up or tie the power cord in a knot, as this may result in a fire or electrical shock.
- Insert the power plug completely into the power outlet, as failure to do so may result in a fire or electrical shock.
- Do not use power cords other than the power cord provided, as this may result in a fire or electrical shock.
- As a general rule, do not use extension cords. Using an extension cord may result in a fire or electrical shock.

# 

- Do not use power supplies with voltages other than those specified herein, as this may result in a fire or electrical shock.
- Always grasp the power plug when disconnecting the power cord. Pulling on the power cord may expose or snap the core wire, or otherwise damage the power cord. If the power cord is damaged, this could cause current to leak, resulting in a fire or electrical shock.
- Leave sufficient space around the power plug so that it can be unplugged easily. If objects are placed around the power plug, you will be unable to unplug it in an emergency.
- Make sure to contact your local authorized Canon dealer when repairing or replacing the power cord. Do not attempt to repair or replace the cord yourself.

# Handling

# WARNING

- Do not attempt to disassemble or modify the machine. There are high-temperature and high-voltage components inside the machine which may result in a fire or electrical shock.
- If the machine makes strange noises, or gives off smoke, heat, or strange smells, immediately turn OFF the main power switch, and disconnect the power cord from the power outlet. Then, contact your local authorized Canon dealer. Continued use of the machine in this condition may result in a fire or electrical shock.
- Do not use highly flammable sprays near the machine. If gas from these sprays comes into contact with the electrical components inside the machine, it may result in a fire or electrical shock.
- To avoid damage to the power cord and creating a fire hazard, always turn OFF the main power switch, and unplug the interface cable when moving the machine. Otherwise, the power cord or interface cable may be damaged, resulting in a fire or electrical shock.
- Make sure that the power plug is firmly inserted into the power outlet if the machine was moved. Do not use the machine while the connection is loose, as doing so may cause a fire.
- Do not drop paper clips, staples, or other metal objects inside the machine. Also, do not spill water, liquids, or flammable substances (alcohol, benzene, paint thinner, etc.) inside the machine. If these items come into contact with a high-voltage area inside the machine, it may result in a fire or electrical shock. If these items are dropped or spilled inside the machine, immediately turn OFF the main power switch, and disconnect the power cord from the power outlet. Then, contact your local authorized Canon dealer.
- Do not use the product for uses other than as a color digital multitasking machine.

# 

- Do not place heavy objects on the machine, as they may tip over or fall resulting in personal injury.
- Close the feeder gently to avoid catching your hands, as this may result in personal injury.

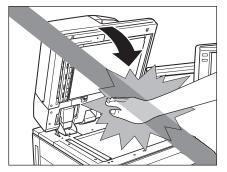

- Do not press down hard on the feeder when using the platen glass to make copies of thick books. Doing so may damage the platen glass and result in personal injury.
- Do not touch the finisher while the machine is printing, as this may result in personal injury.

- Paper that has just been output from the machine may be hot . Be careful when removing or aligning paper from the output tray. Touching paper right after it is output may result in low-temperature burns.
- Turn OFF the control panel power switch for safety when the machine will not be used for a long period of time, such as overnight. Also, turn OFF the main power switch, and disconnect the power cord for safety when the machine will not be used for an extended period of time, such as during consecutive holidays.
- Do not place your hands, hair, clothing, etc., near the exit and feed rollers. Even if the machine is not in operation, your hands, hair, or clothing may get caught in the rollers, which may result in personal injury or damage if the machine suddenly starts printing.
- Do not place your hands in the part of the tray where stapling is performed (near the rollers) when a finisher is attached, as this may result in personal injury.

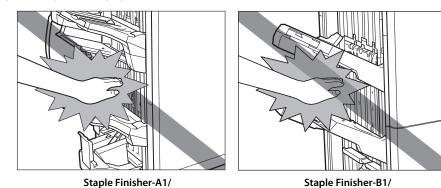

• The laser beam can be harmful to human bodies. Since radiation emitted inside the product is completely confined within protective housings and external covers, the laser beam cannot escape from the machine during any phase of user operation. Read the following remarks and instructions for safety.

• Never open covers other than those instructed in the manuals for this machine.

**Booklet Finisher-A1** 

• Do not remove the following caution label which is attached to the machine. If the label has been removed, contact your local authorized Canon dealer.

**Booklet Finisher-B1** 

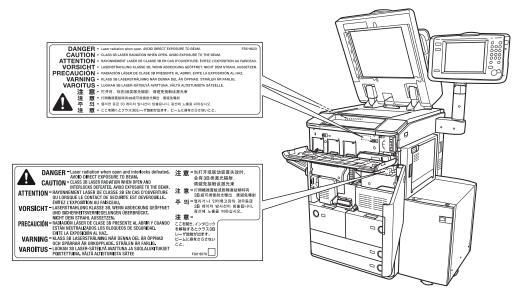

- If the laser beam escapes from the machine, exposure may cause serious damage to your eyes.
- Controlling, adjusting, or operating the machine in ways not mentioned in the manuals for this machine may cause dangerous radiation to escape from the machine.

# **Maintenance and Inspections**

# 🛕 WARNING

- When cleaning the machine, first turn OFF the main power switch, then disconnect the power cord. Failure to observe these steps may result in a fire or electrical shock.
- Disconnect the power cord from the power outlet regularly, and clean the area around the base of the power plug's metal pins and the power outlet with a dry cloth to ensure that all dust and grime is removed. If the power cord is connected for a long period of time in a damp, dusty, or smoky location, dust can build up around the power plug and become damp. This may cause a short circuit and result in a fire.
- Clean the machine using a slightly dampened cloth with a mild detergent mixed with water. Do not use alcohol, benzene, paint thinner, or other flammable substances. Check detergent for flammability prior to use. If flammable substances come into contact with a high-voltage area inside the machine, it may result in a fire or electrical shock.
- There are some areas inside the machine which are subject to high-voltages. When removing jammed paper or when inspecting the inside of the machine, do not allow necklaces, bracelets, or other metal objects to touch the inside of the machine, as this may result in burns or electrical shock.
- Do not burn or throw used toner cartridges into open flames, as this may cause the toner remaining inside the cartridges to ignite, resulting in burns or a fire.
- Make sure that the power plug is firmly inserted into the power outlet after cleaning the machine. Do not use the machine while the connection is loose, as doing so may cause a fire.
- Check the power cord and power plug regularly. If the following conditions occur, contact your local authorized Canon dealer, as the condition may cause a fire:
- There are burn marks on the power plug.
- The blade on the power plug is deformed or broken.
- The power goes OFF and ON when the power cord is bent.
- There are cuts, cracks, or indentations on the power cord.
- A part of the power cord becomes hot.
- Check the power cord and power plug regularly to make sure that they are not handled in the following manner, as this may result in a fire or electrical shock:
- The connection part of the power plug is loose.
- Stress is being applied to the power cord by a heavy object or by affixing it with staples.
- The power plug is loose.
- The power cord is tied in a bundle.
- The power cord protrudes into a walkway.
- The power cord is in front of a heater.

# 

- The fixing unit and its surroundings inside the machine may become hot during use. When removing jammed paper or when inspecting the inside of the machine, do not touch the fixing unit and its surroundings, as doing so may result in burns or electrical shock.
- When removing jammed paper or when inspecting the inside of the machine, do not expose yourself to the heat emitted from the fixing unit and its surroundings for a prolonged period of time. Doing so may result in low temperature burns, even though you did not touch the fixing unit and its surroundings directly.
- If a paper jam occurs, follow the directions on the touch panel display to remove any jammed paper from inside the machine.
   Do not insert your fingers into any parts not indicated on the touch panel display, as doing so may result in personal injury or burns.

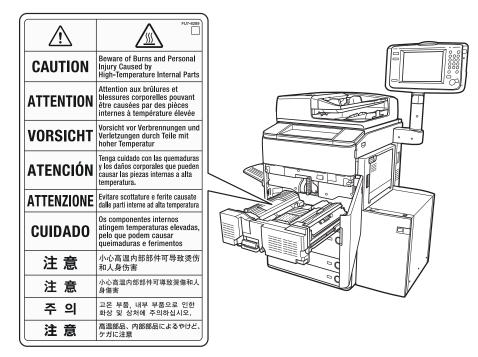

- When removing jammed paper or replacing the toner cartridge, take care not to allow the toner to come into contact with your hands or clothing, as this will dirty your hands or clothing. If they become dirty, wash them immediately with cold water. Washing them with warm water will set the toner, and make it impossible to remove the toner stains.
- When removing paper which has become jammed inside the machine, remove the jammed paper gently to prevent the toner on the paper from scattering and getting into your eyes or mouth. If the toner gets into your eyes or mouth, wash them immediately with cold water and immediately consult a physician.
- When loading paper or removing jammed originals or paper, take care not to cut your hands on the edges of the originals or paper.
- When removing paper which has become jammed inside the machine, take care not to cut your hands or injure yourself on the inside of the machine. If you cannot remove the paper, contact your local authorized Canon dealer.
- When removing a used toner cartridge, remove the cartridge carefully to prevent the toner from scattering and getting into your eyes or mouth. If the toner gets into your eyes or mouth, wash them immediately with cold water and immediately consult a physician.
- Do not dismantle the toner cartridge, as doing so may cause toner to fly out and enter your eyes or mouth. If toner gets into your eyes or mouth, wash them immediately with cold water and immediately consult a physician.
- If toner escapes from the toner cartridge, make sure not to ingest the toner or allow it to directly touch your skin. If toner touches your skin, wash it away with soap and water. If your skin still feels irritated after washing it, or you ingest toner, consult a doctor immediately.

# Consumables

# 

- Do not burn or throw used toner cartridges into open flames, as this may cause the toner remaining inside the cartridges to ignite, resulting in burns or a fire.
- Do not store toner cartridges or copy paper in places exposed to open flames, as this may cause the toner or paper to ignite, resulting in burns or a fire.
- When discarding used toner cartridges, put the cartridges into a bag to prevent the toner remaining inside the cartridges from scattering, and dispose of them in a location away from open flames.

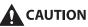

- Keep toner and other consumables out of the reach of small children. If these items are ingested, consult a physician immediately.
- Do not dismantle the toner cartridge, as doing so may cause toner to fly out and enter your eyes or mouth. If toner gets into your eyes or mouth, wash them immediately with cold water and immediately consult a physician.
- If toner escapes from the toner cartridge, make sure not to ingest the toner or allow it to directly touch your skin. If toner touches your skin, wash it away with soap and water. If your skin still feels irritated after washing it, or you ingest toner, consult a doctor immediately.

# **Other Warnings**

# 

For cardiac pacemaker users:

This product emits low level magnetic flux. If you use a cardiac pacemaker and feel abnormalities, please move away from the product and consult your doctor.

# **Periodic Inspection of the Breaker**

This machine has a breaker that detects excess current or leakage current. Make sure to test the breaker once or twice a month using the following procedure.

### IMPORTANT

- Make sure that the main power is turned OFF, before inspecting the breaker.
- If a malfunction occurs after an inspection, contact your local authorized Canon dealer.

# **Checking the Breaker**

**1** Push the test button on the rear of the machine with the tip of a ball-point pen, or a similar object.

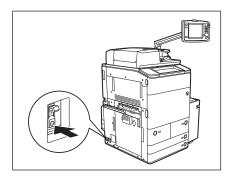

### IMPORTANT

Briefly push the test button.

### NOTE

- The breaker is located on the rear of the machine.
- For more information on the location of the breaker, see "External View," on p. 1-8.

# **2** Confirm that the breaker lever is switched to the OFF ("O" side) position.

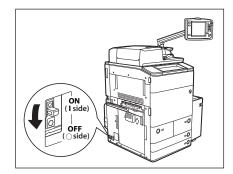

# IMPORTANT

- Do not use the test button to turn the power ON and OFF.
- If the breaker lever does not switch to the OFF ("  $\bigcirc$ " side) position, repeat step 1.
- If the breaker lever does not switch to the OFF ("  $\bigcirc$ " side) position, despite carrying out the above procedure two or three times, contact your local authorized Canon dealer.

**3** Switch the breaker lever to ON ("I" side).

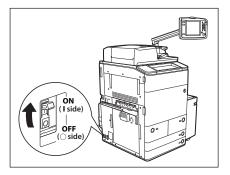

4

Press the main power switch to the ON ( "I" side) position.

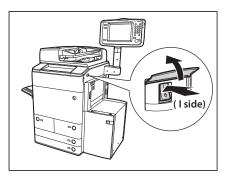

5 Fill in the check sheet, located on the next page, to document your periodic inspections of the breaker.

# **Check Sheet for the Periodic Inspection of the Breaker**

Copy this page for future use, and store it in a safe place near the machine to document your periodic inspections of the breaker.

#### How to Inspect the Breaker Periodically

Follow the procedure described in "Periodic Inspection of the Breaker," on p. xxix, once or twice a month.

#### How to Fill in This Check Sheet

Fill in the date of inspection and the name of the inspector.

When the inspection is completed successfully, write a check mark under " $\checkmark$ ."

If not, contact your local authorized Canon dealer. (Also, write a check mark under "X.")

| Date of<br>Inspection | Inspector | Result       |   | ] [ | Date of    | la su s sta | Result       |   |
|-----------------------|-----------|--------------|---|-----|------------|-------------|--------------|---|
|                       |           | $\checkmark$ | Х | 1   | Inspection | Inspector   | $\checkmark$ | Х |
|                       |           |              |   |     |            |             |              |   |
|                       |           |              |   |     |            |             |              |   |
|                       |           |              |   |     |            |             |              |   |
|                       |           |              |   |     |            |             |              |   |
|                       |           |              |   |     |            |             |              |   |
|                       |           |              |   |     |            |             |              |   |
|                       |           |              |   |     |            |             |              |   |
|                       |           |              |   |     |            |             |              |   |
|                       |           |              |   |     |            |             |              |   |
|                       |           |              |   |     |            |             |              |   |
|                       |           |              |   |     |            |             |              |   |
|                       |           |              |   |     |            |             |              |   |
|                       |           |              |   |     |            |             |              |   |
|                       |           |              |   |     |            |             |              |   |
|                       |           |              |   |     |            |             |              |   |
|                       |           |              |   |     |            |             |              |   |
|                       |           |              |   |     |            |             |              |   |
|                       |           |              |   |     |            |             |              |   |
|                       |           |              |   |     |            |             |              |   |
|                       |           |              |   |     |            |             |              |   |
|                       |           |              |   |     |            |             |              |   |
|                       |           |              |   |     |            |             |              |   |
|                       |           |              |   |     |            |             |              |   |
|                       |           |              |   |     |            |             |              |   |
|                       |           |              |   |     |            |             |              |   |

# **Before You Start Using This Machine**

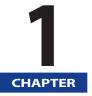

This chapter describes what you should know before using the machine.

| Installation Location and Handling<br>Installation Precautions                                                                 |            |
|----------------------------------------------------------------------------------------------------|------------|
| Handling Precautions                                                                                                    |            |
| Backing Up/Exporting Data                                                                                                    | 1-7        |
| Parts and Their Functions.<br>External View<br>Internal View.<br>Control Panel Parts and Functions                             | 1-8<br>1-9 |
| Main Power and Control Panel Power<br>How to Turn ON the Main Power<br>Control Panel Power Switch<br>Shutting Down the Machine |            |
| What This Machine Can Do                                                                                                    | 1-15       |
| Operations Required to Use the Machine<br>Confirm the Following Settings<br>Logging In to the Machine as an Administrator      |            |

This section describes precautions for installation location and handling. We recommend that you read this section prior to using this machine.

## Installation Precautions

# Avoid Installing the Machine in the Following Locations

#### Avoid locations subject to temperature and humidity extremes, whether low or high.

For example, avoid installing the machine near water faucets, hot water heaters, humidifiers, air conditioners, heaters, or stoves.

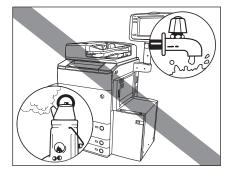

#### Avoid installing the machine in direct sunlight.

If this is unavoidable, use curtains to shade the machine. Be sure that the curtains do not block the machine's ventilation slots or louvers, or interfere with the electrical cord or power supply.

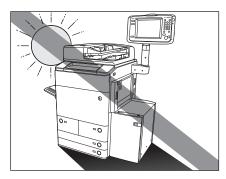

#### Avoid poorly ventilated locations.

This machine generates a slight amount of ozone and other substances during normal use. Although sensitivity to these substances may vary, this amount is not harmful. Ozone may be more noticeable during extended use or long production runs, especially in poorly ventilated rooms. It is recommended that the room be appropriately ventilated, sufficient to maintain a comfortable working environment, in areas of machine operation.

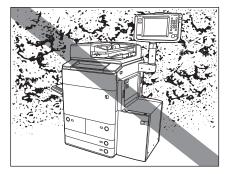

Avoid locations where a considerable amount of dust accumulates.

Avoid locations where ammonia gas is emitted.

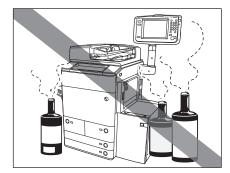

Avoid locations near volatile or flammable materials, such as alcohol or paint thinner.

### Avoid locations that are subject to vibration.

For example, avoid installing the machine on unstable floors or stands.

### Avoid exposing the machine to rapid changes in temperature.

If the room in which the machine is installed is cold but rapidly heated, water droplets (condensation) may form inside the machine. This may result in a noticeable degradation in the quality of the copied image, the inability to properly scan an original, or the copies having no printed image at all.

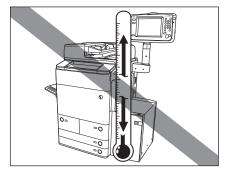

### Avoid installing the machine near computers or other precision electronic equipment.

Electrical interference and vibrations generated by the machine during printing can adversely affect the operation of such equipment.

#### Avoid installing the machine near televisions, radios, or similar electronic equipment.

The machine might interfere with sound and picture signal reception. Insert the power plug into a dedicated power outlet, and maintain as much space as possible between the machine and other electronic equipment.

## Contact an authorized Canon dealer if communication is unavailable.

Depending on your locale or your telephone connection, you may be unable to perform data communication. In this case, contact your local authorized Canon dealer.

### Do not remove the machine's leveling feet.

Do not remove the machine's leveling feet after the machine has been installed. If you put weight on the front of the machine while the drawers or units within the machine are pulled out, the machine may fall forward. To prevent this from happening, make sure that the machine's leveling feet are in place.

## Select a Safe Power Supply

- Connect the plug of the imageRUNNER ADVANCE C9075 PRO/C9065 PRO/C7065 to an outlet that is 220 to 240 V AC 15 A or greater. Connect the plug of the imageRUNNER ADVANCE C7055 to an outlet that is 220 to 240 V AC 10 A or greater.
- Make sure that the power supply for the machine is safe, and has a steady voltage.
- Do not connect other electrical equipment to the same power outlet to which the machine is connected.
- Do not connect the power cord to a multiplug power strip, as this may cause a fire or electrical shock.
- The power cord may become damaged if it is stepped on, affixed with staples, or if heavy objects are placed on it. Continued use of a damaged power cord can lead to an accident, such as a fire or electrical shock.

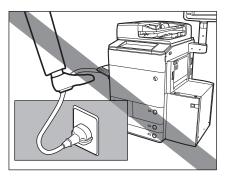

- The power cord should not be taut, as this may lead to a loose connection and cause overheating, which could result in a fire.
- If excessive stress is applied to the connection part of the power cord, it may damage the power cord or the wires inside the machine may disconnect. This could result in a fire. Avoid the following situations:
  - Connecting and disconnecting the power cord frequently.
  - Tripping over the power cord.
  - The power cord is bent near the connection part, and continuous stress is being applied to the power outlet or the connection part.
  - Applying excessive force on the power plug.

## Moving the Machine

■ If you intend to move the machine, even to a location on the same floor of your building, contact your local authorized Canon dealer beforehand. Do not attempt to move the machine yourself.

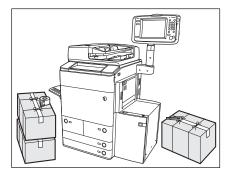

## **Handling Precautions**

Do not attempt to disassemble or modify the machine.

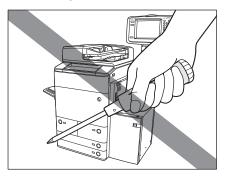

- Some parts inside the machine are subject to high-voltages and temperatures. Take adequate precautions when inspecting the inside of the machine. Do not carry out any inspections that are not described in the manuals for this machine.
- Be careful not to spill liquid or drop any foreign objects, such as paper clips or staples inside the machine. If a foreign object comes into contact with electrical parts inside the machine, it might cause a short circuit and result in a fire or electrical shock.

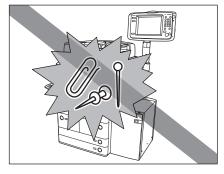

If there is smoke, or unusual noise, immediately turn the main power switch OFF, disconnect the power cord from the power outlet, and then call your local authorized Canon dealer. Using the machine in this state may cause a fire or electrical shock. Also, avoid placing objects around the power plug so that the machine can be disconnected whenever necessary.

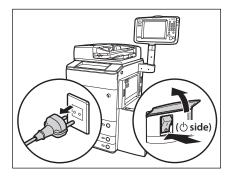

- Do not turn the main power switch OFF or open the front covers while the machine is in operation. This may result in paper jams.
- Do not use flammable sprays, such as spray glue, near the machine. There is a danger of ignition.

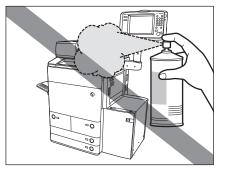

- This machine generates a slight amount of ozone and other substances during normal use. Although sensitivity to these substances may vary, this amount is not harmful. Ozone may be more noticeable during extended use or long production runs, especially in poorly ventilated rooms. It is recommended that the room be appropriately ventilated, sufficient to maintain a comfortable working environment, in areas of machine operation.
- For safety reasons, turn OFF the control panel power switch of the machine when it will not be used for a long period of time, such as overnight. As an added safety measure, turn OFF the main power switch, and disconnect the power cord when the machine will not be used for an extended period of time, such as during consecutive holidays.

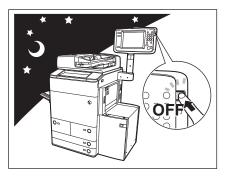

- Use a modular cable that is shorter than 3 meters.
- Use a USB cable that is shorter than 3 meters.
- Paper that has just been output from the machine may be hot. Be careful when removing or aligning paper from the output tray. Touching paper right after it is output may result in low-temperature burns.

Backing Up/Exporting Data

Various data such as the received data, stored data, address book, and Settings/Registration settings are stored on the internal hard disk of the machine.

A malfunction in the hard disk may cause these data to be lost. Please regularly back up/export your important data.

Please note that Canon will not be held responsible for any damages caused by the loss of data.

You can backup/export the following data:

## 🖉 NOTE

- By using the HDD Mirroring Kit, you can store the same data on two hard disks that are set to the machine and synchronize them. Even in this case, we recommend that you regularly back up/export your important data, as it is possible that a malfunction in both hard disks may cause the data to be lost.
- Also the passwords are backed up at the same time. However, some of the passwords may not be backed up, depending on the type of the password.

#### Document data in the Advanced Box/Mail Box, forms for the Superimpose Image mode

For information on backing up this data, see e-Manual > Remote UI.

Address book, device settings, Settings/Registration settings, favorite settings for Web Access, Printer settings, paper information

For information on exporting each data, see e-Manual > Remote UI or Web Access.

#### Quick Menu information

For information on exporting the Quick Menu information, see e-Manual > Quick Menu.

#### User information of the Advanced Box

For information on exporting the user information of the Advanced Box, see e-Manual > Security.

#### Data relating to MEAP

- License files for MEAP applications
- For information on backing up (downloading) license files, see e-Manual > MEAP.
- Data stored by MEAP applications You may be able to back up data stored by MEAP applications, depending on the application. For more information, see the
- documentation for each MEAP application.
- User authentication information registered for the Local Device Authentication system of SSO-H (Single Sign-On H) For information on exporting user authentication information, see e-Manual > MEAP.

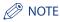

If your machine is not connected to a network, it is recommended that you print and store important information such as the Address Book. (See e-Manual > Settings/Registration.)

## Parts and Their Functions

This section provides you with the names and functions of all the parts on the outside and inside of the main unit, control panel, and the touch panel display. An illustration of the machine with some optional products attached to it is also provided. For more information on optional products, parts and their functions, see e-Manual > Optional Products (ImageRUNNER ADVANCE C9075 PRO/C9065 PRO), Optional Products (ImageRUNNER ADVANCE C7065/C7055).

## **External View**

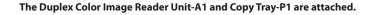

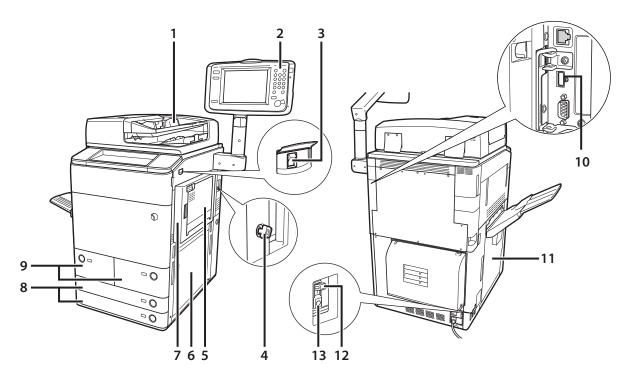

#### **1** Feeder (Optional)

Originals placed in the feeder are fed one sheet at a time to the platen glass for scanning.

#### 2 Control Panel

Includes the keys, touch panel display, and indicators required for operating the machine. (See "Control Panel Parts and Functions," on p. 1-10.)

#### **3** Main Power Switch

Press to the "I" side to turn the power ON. (See "Main Power and Control Panel Power," on p. 1-12.)

#### (4) Security Key (Optional)

For managing the use of the machine and preventing unauthorized copies. (See "Legal Limitations on the Usage of Your Product and the Use of Images," on p. xxi.)

#### **5** Multi-purpose tray

Use the multi-purpose tray to feed paper manually, and for loading nonstandard paper stock, such as envelopes. (See e-manual> Basic Operations.)

#### 6 Main Unit's Lower Right Cover

Open this cover when clearing a paper jam inside the main unit. (See emanual > Problem Solving.)

## NOTE

⑦ Main Unit's Upper Right Cover Open this cover when clearing a paper jam inside the main unit. (See e-

manual > Problem Solving.)

#### 8 Paper Drawer 3, 4

Holds up to 550 sheets of paper (80 g/m<sup>2</sup>).

## 9 Paper Drawer (Right/Left)

Holds up to 1100 sheets of paper (80 g/m<sup>2</sup>).

#### 10 USB Port

Use the USB port to connect external hard disks and other devices to the machine.

#### 11 Left Cover

Open this cover when clearing a paper jam inside the main unit. (See e-manual > Problem Solving.)

#### 12 Breaker

Detects excess current or leakage current. (See "Periodic Inspection of the Breaker," on p. xxix.)

#### 13 Test Button

Press this button to periodically test the circuit breaker. (See "Periodic Inspection of the Breaker," on p. xxix.)

For more information on the optional products that can be attached to the machine, see e-Manual > Optional Products (imageRUNNER ADVANCE C9075 PRO), Optional Products (imageRUNNER ADVANCE C7065/C7055).

## **Internal View**

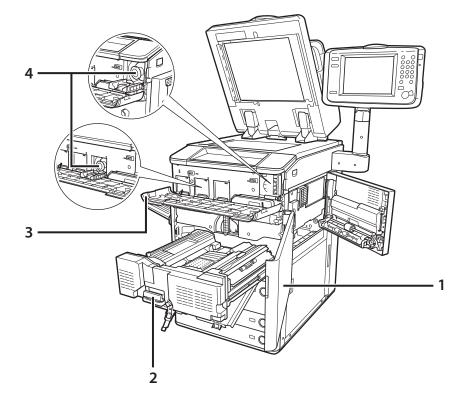

#### The Duplex Color Image Reader Unit-A1 and Copy Tray-P1 are attached.

#### 1 Front Cover

Open this cover to clear a paper jam in the fixing transport unit. (See e-manual > Problem Solving.)

## 2 Fixing Transport Unit

Pull the fixing transport unit out to clear a paper jam. (See e-manual > Problem Solving.)

#### **③** Toner Replacement Cover

Open this cover to replace the toner cartridge.

#### (4) Toner Cartridge

When toner runs out, pull out the toner cartridge, and replace it with a new one. Toner cartridges are sold separately (not standard equipment). (See e-manual > Optional Products (imageRUNNER ADVANCE C9075 PRO/ C9065 PRO), Optional Products (imageRUNNER ADVANCE C7065/C7055).)

## **Control Panel Parts and Functions**

#### • Upright Control Panel

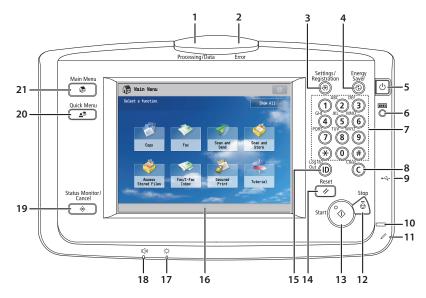

#### 1 Processing/Data Indicator

Flashes or blinks green when the machine is performing operations, and maintains a steady green light when fax data is stored in memory.

#### 2 Error Indicator

Flashes or lights if there is an error in the machine. When the Error indicator flashes, follow the instructions that appear on the touch panel display. When the Error indicator maintains a steady red light, contact your local authorized Canon dealer.

#### **3** Settings/Registration key

Press to specify settings/registration.

#### 4 Energy Saver key

Press to set or cancel the Energy Saver mode.

(5) Control Panel Power Switch (Sub Power Supply) Press to set or cancel the Sleep mode.

#### **6** Counter Check key

Press to display the copy and print count totals on the touch panel display.

### ⑦ Numeric keys

Press to enter numerical values.

#### 8 Clear key

Press to clear entered values or characters.

#### 9 USB Port

Use to connect memory media to the machine via USB.

#### 10 Main Power Indicator

Lights when the main power is turned ON.

#### 11 Edit Pen

Use when operating the touch panel display, such as to enter characters. If you lose the edit pen, contact your local authorized Canon dealer. Do not use an object with a sharp end on the control panel, such as a pencil or ballpoint pen, in place of the edit pen.

#### 12 Stop key

Press to stop a job in progress, such as a scan, copy, or fax (scanning only) job.

#### **13** Start key

Press to start an operation.

#### (14) Reset key

Press to restore the default settings of the machine.

ID (Log In/Out) key Press to log in/out when a login service such as Department ID

#### Management or SSO-H has been set.

#### 16 Touch Panel Display

The settings screen for each function is shown on this display. Eight function keys are displayed by default.

#### 17 Brightness Adjustment Dial

Use to adjust the brightness of the touch panel display.

#### 18 Volume Settings Key

Press to display the screen for adjusting settings such as the transmission volume and fax sending/receiving alarm volume.

#### (19) Status Monitor/Cancel key

Press to check the status of jobs or to cancel print jobs. Also, press to check status of the machine, such as checking the amount of paper remaining.

#### 20 Quick Menu key

Press to retrieve favorite functions stored in Quick Menu. Also, if you are using authentication, Quick Menu set for each individual user can be displayed. (See e-manual > Quick Menu.)

#### (21) Main Menu key

Press to return to the Main Menu screen such as when you want to switch functions.

#### • Control Panel (Flat)

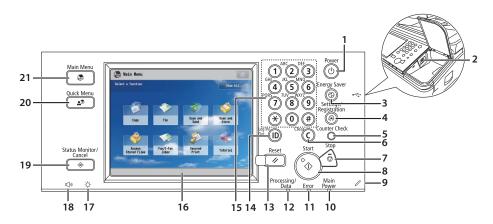

### 1 Control Panel Power Switch (Sub Power Supply)

Press to set or cancel the Sleep mode.

#### 2 USB Port

Use to connect memory media to the machine via USB.

#### **③** Energy Saver key

Press to set or cancel the Energy Saver mode.

(4) Settings/Registration key Press to specify settings/registration.

#### **5** Counter Check key

Press to display the copy and print count totals on the touch panel display.

## 6 Clear key

Press to clear entered values or characters.

#### ⑦ Stop key

Press to stop a job in progress, such as a scan, copy, or fax (scanning only) job.

## (8) Start key

Press to start an operation.

#### 9 Edit Pen

Use when operating the touch panel display, such as to enter characters. If you lose the edit pen, contact your local authorized Canon dealer. Do not use an object with a sharp end on the control panel, such as a pencil or ballpoint pen, in place of the edit pen.

#### 10 Main Power Indicator

Lights when the main power is turned ON.

#### **1** Error Indicator

Flashes or lights if there is an error in the machine. When the Error indicator flashes, follow the instructions that appear on the touch panel display. When the Error indicator maintains a steady red light, contact your local authorized Canon dealer.

#### 12 Processing/Data Indicator

Flashes or blinks green when the machine is performing operations, and maintains a steady green light when fax data is stored in memory.

#### (13) Reset key

Press to restore the default settings of the machine.

ID (Log In/Out) key

## Press to log in/out when a login service such as Department ID Management or SSO-H has been set.

#### 15 Numeric keys

Press to enter numerical values.

#### 16 Touch Panel Display

The settings screen for each function is shown on this display. Eight function keys are displayed by default.

#### 17 Brightness Adjustment Dial

Use to adjust the brightness of the touch panel display.

#### 18 Volume Settings Key

Press to display the screen for adjusting settings such as the transmission volume and fax sending/receiving alarm volume.

#### 19 Status Monitor/Cancel key

Press to check the status of jobs or to cancel print jobs. Also, press to check status of the machine, such as checking the amount of paper remaining.

#### 20 Quick Menu key

Press to retrieve favorite functions stored in Quick Menu. Also, if you are using authentication, Quick Menu set for each individual user can be displayed. (See e-manual > Quick Menu.)

#### (21) Main Menu key

Press to return to the Main Menu screen such as when you want to switch functions.

The machine is provided with two power switches, a main power switch and a control panel power switch, as well as a breaker that detects excess current or leakage current.

## How to Turn ON the Main Power

This section explains how to turn ON the main power.

## 🕛 IMPORTANT

If you want to turn OFF the main power and then back ON again, wait for at least 10 seconds after the main power indicator is turned OFF before turning ON the main power.

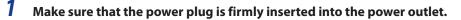

## 

Do not connect or disconnect the power cord with wet hands, as this may result in electrical shock.

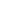

2

If the Security Key is inserted into the machine, make sure that it is in the ON positions (turn it to the right).

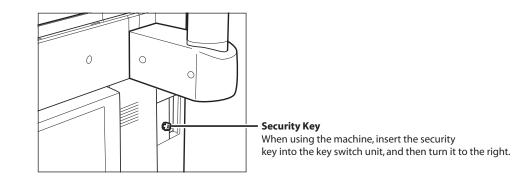

**3** Press the main power switch to the ON ("I" side) position.

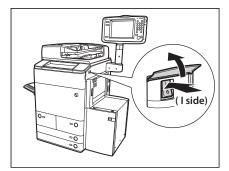

The main power indicator on the control panel lights when the main power switch is turned ON.

When operating the main power switch, open the main power switch cover.

## IMPORTANT

If the main power indicator on the control panel does not light even though the main power switch is ON, be sure to check the breaker to see if it is OFF. (See e-manual > Problem Solving.)

## 4

## Various screens are displayed when system software is loading.

If you are using a login service, log in using the procedure for the login service you are using.

## Ø NOTE

- You can select which functions to display on the screen when turning ON the main power, according to the Settings/Registration settings. (See e-Manual > Settings/Registration.)
- If a Macintosh, which has been shut down, is connected to the machine via a USB cable, when you turn the machine ON, the Macintosh may also turn ON. In this case, disconnect the Macintosh from the machine. (You may also be able to solve this problem by using a USB hub between the machine and the Macintosh).
- If you are using Department ID Management with the Card Reader-C1/Copy Card Reader-F1, see e-Manual > Optional Products (imageRUNNER ADVANCE C9075 PRO/C9065 PRO), Optional Products (imageRUNNER ADVANCE C7065/C7055).
- If you are using Department ID Management, see e-Manual > Basic Operations.
- If you are using SSO-H, see e-Manual > Basic Operations.

## **Control Panel Power Switch**

Press the control panel power switch to cancel the Sleep mode and resume normal machine operations.

• Upright Control Panel

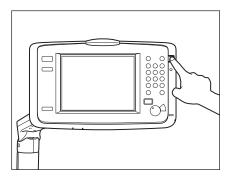

Control Panel (Flat)

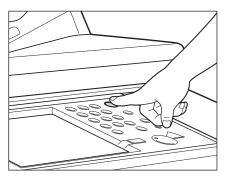

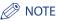

The machine can receive and print documents from a personal computer when it is in the Sleep mode. I-fax and fax documents can also be received while the machine is in the Sleep mode.

## **Shutting Down the Machine**

This section explains how to turn OFF the main power. If there are any jobs currently being processed, or a MEAP application is running when the Shutdown mode is activated, the machine asks you to confirm and cancel any existing jobs, and then access to the hard disk is restricted. This procedure protects the hard disk from access errors the next time the machine is turned ON. When the machine shuts down, it also performs an internal cooling down process, which enables the machine to be shut down safely.

## **1** Press the main power switch to the "<sup>(b)</sup>" side.

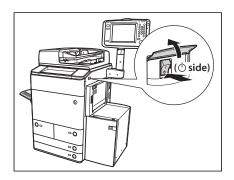

When operating the main power switch, open the main power switch cover.

## IMPORTANT

- Do not turn the main power OFF while using the Fax/I-Fax function. Fax and I-fax documents cannot be sent and received when the main power is turned OFF.
- The machine may continue to operate during the shutdown process. Do not unplug the power cord until the main power indicator of the machine is OFF.
- If the main power is turned OFF during scanning or printing, a paper jam may occur.

## All the elements you will ever need in a color digital multitasking machine.

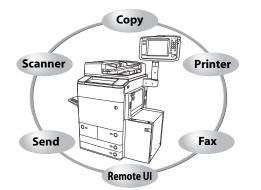

The imageRUNNER ADVANCE C9075 PRO/C9065 PRO/C7065/ C7055 incorporates a rich array of input and output features that can greatly enhance your efficiency. Equipped with features that meet the needs of document work in a digitized office, the imageRUNNER ADVANCE C9075 PRO/C9065 PRO/C7065/C7055 represents the ultimate in color digital multitasking machines.

An asterisk (\*) indicates functions which require optional equipment. For information on the optional equipment required to use each function, and the available combinations of optional equipment, see "Confirm the Following Settings," on p. 1-17.

## Copying\*

#### See e-Manual > Copy

In addition to normal copying functions, convenient new functions, such as "Copy Sample" which helps to avoid copy errors, "Booklet" for making copies into booklets, and "Different Size Originals" for copying originals of different sizes together in one copy operation, are provided to increase your productivity.

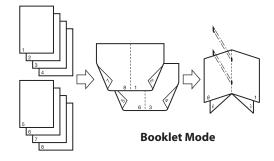

### Storing Scanned Data\*/Printing Stored Data

The Scan and Store function enables you to save document data that has been scanned from the scanner unit or created on a computer. The saved data can be printed at a specified time, or merged with separately saved data or data created on a computer for simultaneous processing.

Also, if you use the functions of the Advanced Box, you can set a file format (PDF, JPEG, TIFF) to the scanned original, so that it can be accessed from your computer. The Advanced Box can be opened to the public as an SMB server or WebDAV server. You can access the Advanced Box from your computer and move files from your computer to the machine or vice-versa.

## See e-Manual > Scan and Store, Access Stored Files

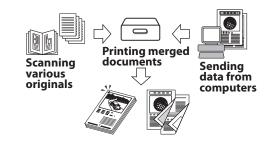

### **Sending Function\***

The Send function enables you to send scanned image or document data to file servers, or send it by e-mail or I-fax. A variety of file formats are supported (PDF, JPEG, TIFF, and XPS), which offer you greater flexibility in accommodating digital workplace environments.

If the Universal Send Advanced Feature Set is activated, you can add Office Open XML (pptx) to the list of supported file formats.

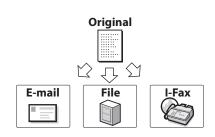

See e-Manual > Scan and Send

#### Faxing\*

#### See e-Manual > Using the Machine to Send/Receive a Fax, Fax/I-Fax Inbox

In addition to normal facsimile functions, the machine offers you Super G3 compatibility, which enables you to transmit documents at high speeds, greatly reducing transmission costs as compared to conventional facsimile machines. Scanned documents as well as documents stored in the Mail Box/Memory RX Inbox, and computer data can be sent by facsimile. You can also send documents to multiple addresses and forward received facsimile to another destination.

Also, by using the Remote Fax function, you can share the fax function on the same network.

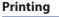

You can use this machine as a high-speed network printer. Various outputs are also possible when printing, such as 2-sided printing and page alignment.

If the PS Printer Kit is activated, or if the ColorPASS, PS-GX, or the imagePASS is attached, you can use this machine as the postscript printer with the Adobe PostScript3 software.

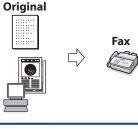

#### See e-Manual > Print

Sending data from computers

See e-Manual > Remote UI

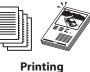

See e-Manual > MEAP

See e-Manual > Scanner

See e-Manual > Software

#### Using the Remote User Interface

You can control functions, such as confirming the status of the machine, job operations, and printing instructions for saved scanned documents and data, all from your computer's Web browser.

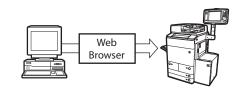

## **Applying MEAP**

The MEAP (Multifunctional Embedded Application Platform) incorporated in the machine enables you to install applications to expand the functions of the machine.

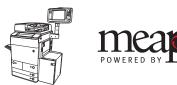

#### Scanning Documents into Your Computer\*

The Network Scan function enables you to use the imageRUNNER ADVANCE C9075 PRO/ C9065 PRO/C7065/C7055 as a conventional scanner. You can scan a document using the machine, and read the data in an application you are using on your computer. You can scan images of up to A3 in size at a resolution of 600x600 dpi.

\*The Network ScanGear software is supplied on the accompanying CD-ROM. For more information on the Network Scan function, see e-Manual > Scanner.

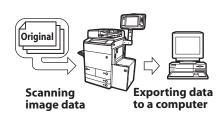

### **Applying Utilities**

You can specify various settings of the machine connected to a network when using utility software. You can specify initial settings, confirm the status of the machine, and manage documents.

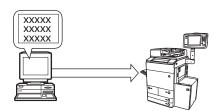

## **Operations Required to Use the Machine**

This section describes the flow of operations and settings for the functions you will use.

## **Confirm the Following Settings**

Some functions of the machine require optional equipment and operations/settings.

If you want to use functions that require license registration, see "Installing the System Options/MEAP Applications," on p. 9-1. See the flowcharts in this section for functions that require operations or settings.

## NOTE

For more information on the optional equipment required to connect the machine to a network, see Chapter 2, "Before Connecting to a Network."

| Func                              | tion                                                               | Optional Equipment<br>Required                                                   | License<br>Registration | Operations Required                                                                   |
|-----------------------------------|--------------------------------------------------------------------|----------------------------------------------------------------------------------|-------------------------|---------------------------------------------------------------------------------------|
| Copying                           |                                                                    | Duplex Color Image<br>Reader Unit-A1/Color<br>Image Reader Unit-A1               | -                       | None                                                                                  |
| Scanning and Storing<br>Documents | Mail Box                                                           | Color Image Reader<br>Unit                                                       | -                       | None                                                                                  |
|                                   | Advanced Box/<br>Network                                           | Color Image Reader<br>Unit                                                       | -                       | See "Flow of Settings for Using Each<br>Function" at the beginning of this<br>manual. |
|                                   | Memory Media                                                       | Color Image Reader<br>Unit                                                       | -                       | None*2                                                                                |
| Using the Stored                  | Mail Box                                                           | None                                                                             | -                       | None                                                                                  |
| Documents                         | Advanced Box/<br>Network                                           | None                                                                             | -                       | See "Flow of Settings for Using Each<br>Function" at the beginning of this<br>manual. |
|                                   | Memory Media                                                       | None                                                                             | -                       | None <sup>*2</sup>                                                                    |
| Scanning and Sending<br>Documents | E-Mail/I-Fax                                                       | Duplex Color Image<br>Reader Unit-A1/Color<br>Image Reader Unit-A1               | -                       | See "Flow of Settings for Using Each<br>Function" at the beginning of this<br>manual. |
|                                   | Sending Documents<br>to File Servers                               | Duplex Color Image<br>Reader Unit-A1/Color<br>Image Reader Unit-A1               | -                       | See "Flow of Settings for Using Each<br>Function" at the beginning of this<br>manual. |
| Fax                               | Sending Documents from the Machine                                 | Duplex Color Image<br>Reader Unit-A1/<br>Color Image Reader<br>Unit-A1/FAX Board | Not required            | See "Flow of Settings for Using Each<br>Function" at the beginning of this<br>manual. |
|                                   | Receiving<br>Documents on the<br>Machine                           | FAX Board                                                                        | Not required            | None                                                                                  |
|                                   | Sending Documents<br>from a Computer via<br>the Machine            | FAX Board                                                                        | Not required            | See "Flow of Settings for Using Each<br>Function" at the beginning of this<br>manual. |
|                                   | Sending and<br>Receiving<br>Documents via the<br>Remote Fax Server | Remote Fax Kit                                                                   | Required                | See "Flow of Settings for Using Each<br>Function" at the beginning of this<br>manual. |
| Printing                          |                                                                    | None*1                                                                           | _*1                     | See "Flow of Settings for Using Each<br>Function" at the beginning of this<br>manual. |

| Function                                 | Optional Equipment<br>Required | License<br>Registration | Operations Required                                                                   |
|------------------------------------------|--------------------------------|-------------------------|---------------------------------------------------------------------------------------|
| Remote UI                                | None                           | -                       | See "Flow of Settings for Using Each<br>Function" at the beginning of this<br>manual. |
| MEAP Management Function (SMS)           | None                           | -                       | See "Flow of Settings for Using Each<br>Function" at the beginning of this<br>manual. |
| Registering/Updating Software (Delivery) | None                           | -                       | See "Flow of Settings for Using Each<br>Function" at the beginning of this<br>manual. |
| Registering/Updating Software (Manual)   | None                           | -                       | See "Flow of Settings for Using Each<br>Function" at the beginning of this<br>manual. |
| Scanning                                 | Color Image Reader<br>Unit     | -                       | See "Flow of Settings for Using Each<br>Function" at the beginning of this<br>manual. |

\*1 Optional equipment and/or license registration may be required, depending on the print function.

\*2 The default setting for displaying memory media is 'Off'. To use the memory media, press [Display Settings] in Preferences (Settings/Registration)  $\Rightarrow$  press [Store Location Display Settings]  $\Rightarrow$  [Memory Media]  $\Rightarrow$  [On].

## Logging In to the Machine as an Administrator

To specify the settings, you must log in to the machine as an administrator.

## IMPORTANT

- The operations available on the Settings/Registration screen vary between administrators and general users. For Administrators:
- The administrator or the SSO-H (Single Sign-On H) Administrator can specify all of the system settings for the machine. For information

on the types of administrators, see e-Manual > Security. As a default, system manager settings (System Manager ID/System Password) are set on the machine. Thus, the system manager must log in by entering the System Manager ID and the System Password. The default setting for both the System Manager ID and System Password is '7654321! We recommend that you change both the System Manager ID and System Password. For information on the system manager settings, see e-Manual > Security. For information on the Settings/Registration items available with administrator privileges, see e-Manual > Security or Remote UI.

- For General Users:

Some items on the Settings/Registration screen may be restricted for general users. Items that a user does not have operating privileges for are grayed out and cannot be selected on the touch panel display. Items that a user does not have operating privileges for are not displayed on the Remote UI.

## NOTE

This section describes the procedures assuming that the machine is in default setting. If the Department ID Management or authentication for SSO-H is set, enter the necessary items for each log in.

## Logging in from the Touch Panel Display

After pressing <sup>(2)</sup>(Settings/Registration) on the control panel, log in as the administrator using the touch panel display.

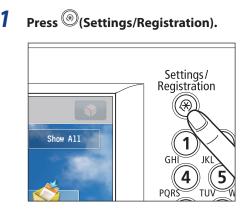

## 2 Press [Log In].

| 🛞 Settings/Registra    | tion                     | <b>§</b> |
|------------------------|--------------------------|----------|
| Select an item to set. |                          |          |
| Тор                    | Preferences              |          |
|                        | C Adjustment/Maintenance |          |
|                        | C Function Settings      | -        |
|                        | 📁 Set Destination        | 1/1      |
| t Up                   | Management Settings      | •        |
| Log In                 | Close                    |          |
|                        |                          |          |

## 3 Enter the System Manager ID and System Password $\rightarrow$ press [Log in].

| N                                                                                                    |
|----------------------------------------------------------------------------------------------------|
| Exter the System Manager ID and PIN using the numeric keys.           System         7654321           System         recently be an analysis of the system |
| × Cancel Log in                                                                                                    |
|                                                                                                    |

When you are finished with the operation, press [Log Out] or 🔘 (Log In/Out) on the control panel to log out.

## Logging in from the Remote UI

Connect to the machine using the Remote UI and log in as an administrator.

## NOTE

- For information on the log in service, see e-Manual > MEAP. If the authentication function is not set, the Log In screen is not displayed.
- For information on necessary system environment and preparation to start the Remote UI, see "System Requirements for Using the Remote UI" on p.8-2 and "Enabling the Remote UI" on p.8-4.

## **1** Start your Web browser.

## 2 Enter the following URL in [Address]:

http://<IP address of the machine or host name>

## **3** Enter the System Manager ID and System Password $\rightarrow$ click [Administrator Login].

| Default Authentication :                                                      |                                                                                                    | _ 🗆 🗙                |
|-------------------------------------------------------------------------------|----------------------------------------------------------------------------------------------------|----------------------|
| File Edit View Favorites Tools Help                                           |                                                                                                    | <b>*</b>             |
| Address ) http://xxx.xx.xx.xxx:8000/                                          |                                                                                                    | ▼ (r <sup>2</sup> Go |
| File Edit View Favorites Tools Help<br>Address () http://www.www.www.wow.oou/ | Log In<br>IRADV<br>System Manager ID:<br>System PIN:<br>A general user can log in without entering the System Manager ID and<br>System PIN.<br>Administrator Login<br>Copyright CARCIN INC. 2010 All Rights Reserved | ेक<br>कर्फ <u>प्</u> |
|                                                                               |                                                                                                    | z                    |

When you are finished with the operation, click [Log Out] to log out.

| Remote UI : Portal                         |                       |                                   |                         |                                                | _         |
|--------------------------------------------|-----------------------|-----------------------------------|-------------------------|------------------------------------------------|-----------|
| le <u>E</u> dit <u>V</u> iew F <u>a</u> vo |                       |                                   |                         |                                                |           |
| = Back ▼ → √ 🎱 🧕                           | 웹 🔂 😡 Search [        | 🖥 Favorites 🛛 🍟                   |                         |                                                |           |
| dress 🕘 http://                            |                       |                                   |                         |                                                | •         |
| image<br>Advanc                            | RUNNER<br>Ce          | Device N<br>Product I<br>Location | Name(Serial Number) :   | Login User : 765432                            | Log O     |
| 👌 Remote UI :                              | Portal                |                                   | Langua                  | ige: English 💌 🔁 Mail to System                | Manage    |
|                                            |                       | Last Updated                      | : 2010 07/01 12:55:20 🚺 | Status Monitor/Cancel                          |           |
| Device Basic Inform                        | nation                |                                   |                         |                                                | V         |
| Device Status                              |                       |                                   |                         | Settings/Registration                          | 0         |
| -                                          | dy to print.          |                                   |                         |                                                | (*)       |
| _                                          | dy to scan.           |                                   |                         |                                                |           |
| Fax : 🔵 Rea                                | dy to send or receive | e fax.                            |                         | Basic Tools                                    |           |
| Error Information                          |                       |                                   |                         | Access Received/Stored Files                   |           |
| No error                                   |                       |                                   |                         | Access Received/Stored Files                   |           |
| Consumables Inform                         | nation                |                                   |                         | Direct Print                                   | 2         |
| Paper Information                          | n                     |                                   |                         |                                                |           |
| Drawer                                     | Remaining Paper       | Paper Size                        | Paper Type              | Address Book                                   |           |
| Multi-Purpose Tray                         | None                  | Unknown                           | Undefined               |                                                |           |
| Drawer 1                                   | C OK                  | LTR                               | Plain 1 (64-81 g/m2)    | Quick Menu                                     |           |
| Drawer 2                                   | сператок              | LTR                               | Plain 1 (64-81 g/m2)    | QUICK MENU                                     | O.E       |
| Remaining Toner                            |                       |                                   |                         | User Access Control for Advanced               |           |
| Item Name                                  | Remaining             | ) Toner                           |                         | Box                                            |           |
| Remaining Cyan To                          | iner:                 | OK                                |                         |                                                |           |
| Remaining Magenta                          | a Toner :             | OK                                |                         | Management Tools                               |           |
| Remaining Yellow T                         | Foner :               | OK                                |                         | Service Management Service                     |           |
| Remaining Black To                         | oner:                 | IOK                               |                         | Compermentagement Confice                      |           |
| Message Board                              | M                     |                                   |                         | User Setting Information<br>Management Service |           |
| Message from Syst                          | tem Manager :         |                                   |                         |                                                |           |
| Support Link                               |                       |                                   |                         | Portal Display Settings                        |           |
| Support Link :                             |                       |                                   |                         |                                                |           |
|                                            |                       |                                   |                         | Copyright CANON INC. 2010 All Rights           | s Reserve |

## **Before Connecting to a Network**

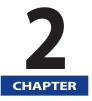

This section describes what you need to know before connecting the machine to a network, including the network environments with which the machine is compatible, and how to check the network environment you are using.

| Optional Equipment and System Requirements for Connecting to a Network<br>Printing or Sending a Fax from a Computer<br>Using E-Mail/I-Fax | 2-2  |
|----------------------------------------------------------------------------------------------------|------|
| Sending Data                                                                                                    |      |
| Checking Your Network Environment                                                                                                    | 2-9  |
| Sample Windows Network                                                                                                    |      |
| Sample Macintosh Network                                                                                                    |      |
| Sample UNIX Network                                                                                                    |      |
| Using a Network with Various Types of Computers                                                                                           | 2-10 |

# Optional Equipment and System Requirements for Connecting to a Network

This section describes the optional equipment and system environments required to connect the machine to a network.

## 🕛 IMPORTANT

For more information on the equipment needed, consult your local authorized Canon dealer.

### 🥟 NOTE

By connecting the machine to the network, its settings and operations can be performed on computers using the Remote UI and other utilities, without the need for any optional equipment. For more information on the Remote UI, see e-Manual > Remote UI. For more information on utilities, see e-Manual > Software.

## Printing or Sending a Fax from a Computer

## **Optional Equipment Requirements**

#### Printing

- If you want to use the UFR II printer driver
  - Optional equipment is unnecessary
- If you want to use the PCL printer driver
  - Optional equipment is unnecessary, for the imageRUNNER ADVANCE C7065/C7055
- PCL Printer Kit, for the imageRUNNER ADVANCE C9075 PRO/C9065 PRO
- If you want to use the PS printer driver (one of the following)
  - Optional equipment is unnecessary, for the imageRUNNER ADVANCE C7065/C7055
- PS Printer Kit, for the imageRUNNER ADVANCE C9075 PRO/C9065 PRO
- imagePASS, for the imageRUNNER ADVANCE C9075 PRO/C9065 PRO
- PS-GX, for the imageRUNNER ADVANCE C9075 PRO/C9065 PRO

## 🕛 IMPORTANT

- To print with Mac OS 9, you need to use a PS printer driver provided by Apple Inc. with the Mac OS, via an AppleTalk network.
- The PS printer driver can be used only in a Mac OS X 10.3.9 or later environment. Also, you cannot print documents via an AppleTalk network.
- If you are using the imagePASS or the PS-GX, see the manual provided with the imagePASS or the PS-GX.
- If you are using the imagePASS or the PS-GX, some functions are not available with this machine. For details, see the manual provided with the imagePASS or the PS-GX.

### Sending a Fax (for a TCP/IP, SMB/CIFS, or NetWare network)

• Super G3 FAX Board

### NOTE 🖉

For details about FAX Boards, see e-Manual > Optional Products (imageRUNNER ADVANCE C9075 PRO/C9065 PRO), Optional Products (imageRUNNER ADVANCE C7065/C7055).

## System Requirements

The following network and system environments are compatible when printing or sending a fax from a computer:

## IMPORTANT

If you are using Windows 2000, you need to install Service Pack 2 or later.

### With a TCP/IP Network:

- Compatible OS
- Microsoft Windows 2000 Server
- Microsoft Windows 2000 Professional
- Microsoft Windows XP Professional
- Microsoft Windows XP Home Edition
- Microsoft Windows Server 2003
- Microsoft Windows Server 2008
- Microsoft Windows Vista Ultimate
- Microsoft Windows Vista Business
- Microsoft Windows Vista Home Premium
- Microsoft Windows Vista Home Basic
- Microsoft Windows Vista Enterprise
- Microsoft Windows 7
- Solaris Version 1.1x (SunOS Version 4.1x) or later
- Solaris Version 2.5x (SunOS Version 5.5x) or later
- Mac OS X 10.3 or later
- Computers/memory
- Any computer which runs the above operating system software properly

## MPORTANT

If you are using Mac OS X, compatible operating systems differ depending on the type of printer driver. For details, see Chapter 14, "Before Printing from Computers".

### With an SMB/CIFS Network:

- Compatible OS
- Microsoft Windows 2000 Server
- Microsoft Windows 2000 Professional
- Microsoft Windows XP Professional
- Microsoft Windows XP Home Edition
- Microsoft Windows Server 2003
- Microsoft Windows Server 2008
- Microsoft Windows Vista Ultimate
- Microsoft Windows Vista Business
- Microsoft Windows Vista Home Premium
- Microsoft Windows Vista Home Basic
- Microsoft Windows Vista Enterprise
- Microsoft Windows 7
- Mac OS X 10.3
- Mac OS X 10.4
- Compatible Protocol
- NetBIOS over TCP/IP (NetBT)
- Computers/memory
- Any computer which runs the above operating system software properly

## IMPORTANT

When you are using Mac OS X 10.3/10.4, you can only print via an SMB/CIFS network if you are using a PS printer driver provided by Apple Inc. with the Mac OS.

### With a NetWare Network:

- Compatible Servers
- Novell NetWare Version 3.2/4.1/4.11/4.2/5/5.1/6/6.5
- Compatible Clients
- Microsoft Windows 2000 Server
- Microsoft Windows 2000 Professional
- Microsoft Windows XP Professional
- Microsoft Windows XP Home Edition
- Microsoft Windows Server 2003
- Microsoft Windows Server 2008
- Microsoft Windows Vista Ultimate
- Microsoft Windows Vista Business
- Microsoft Windows Vista Home Premium
- Microsoft Windows Vista Home Basic
- Microsoft Windows Vista Enterprise
- Microsoft Windows 7
- Computers/memory
- Any computer which runs the above operating system software properly

## With an AppleTalk Network:

- Compatible AppleTalk
- EtherTalk Phase 2
- See Chapter 14, "Before Printing from Computers," for compatible operating systems and computers.

## IMPORTANT

The machine does not support Macintosh LocalTalk networks.

## With a Server-Based Computing Environment:

- Compatible Windows Terminal Server (Services)
- Microsoft Windows 2000 Server
- Microsoft Windows Server 2003
- Microsoft Windows Server 2008
- Compatible Software
- Citrix MetaFrame 1.8
- Citrix MetaFrame XP

## **Using E-Mail/I-Fax**

## **Optional Equipment Requirements**

Optional equipment is not required for using the e-mail/l-fax functions.

## 🕛 IMPORTANT

- To scan originals using the feeder or platen glass, Color Image Reader Unit is necessary.
- If you are using the imagePASS or the PS-GX, see the manual provided with the imagePASS or the PS-GX.
- If you are using the imagePASS or the PS-GX, some functions are not available with this machine. For details, see the manual provided with the imagePASS or the PS-GX.

## System Requirements

The following system environments are confirmed for using the e-mail/I-fax functions:

- Compatible mail forwarding server software
- Sendmail 8.93 or later (UNIX)
- Microsoft Exchange Server (Windows)
- (Microsoft Exchange Server 5.5 + Service Pack 1 or later)
- Lotus Domino R4.6 or later (Windows)
- Compatible mail receiving server software
- Qpopper 2.53 or later (UNIX)
- Microsoft Exchange Server (Windows)
   (Microsoft Exchange Server 5.5 + Service Pack 1 or later)
- Lotus Domino R4.6 or later (Windows)

## 🕛 IMPORTANT

If you are using Windows 2000, you need to install Service Pack 2 or later.

## NOTE

- The machine sends e-mail or I-fax messages to mail servers using SMTP.
- The machine can receive incoming messages from a mail server using the POP3 protocol or directly using the machine's own SMTP receiving function.
- If the latter method is used, it is not necessary for the mail server to support the POP3 protocol.
- The machine can receive I-fax images and error e-mail messages sent when errors occur during communication, but not any other type of e-mail.

## **Sending Data**

## **Optional Equipment Requirements**

Optional equipment is not required for sending data.

## 🕛 IMPORTANT

- To scan originals using the feeder or platen glass, Color Image Reader Unit is necessary.
- If you are using the imagePASS or the PS-GX, see the manual provided with the imagePASS or the PS-GX.
- If you are using the imagePASS or the PS-GX, some functions are not available with this machine. For details, see the manual provided with the imagePASS or the PS-GX.

## **System Requirements**

The following network and system environments are compatible when sending data from the machine to a file server, depending on the type of network used:

## 🕛 IMPORTANT

If you are using Windows 2000, you need to install Service Pack 2 or later.

## With a TCP/IPv4 Network (Using FTP):

- Compatible servers
  - Microsoft Windows 2000 Server and Internet Information Services (IIS) 5.0
  - Microsoft Windows XP Professional and IIS 5.1
- Microsoft Windows Server 2003 and IIS 6.0
- Microsoft Windows Server 2008 and IIS 7.0
- Microsoft Windows Vista Ultimate and IIS 7.0
- Microsoft Windows Vista Business and IIS 7.0
- Microsoft Windows Vista Home Premium and IIS 7.0
- Microsoft Windows Vista Home Basic and IIS 7.0
- Microsoft Windows Vista Enterprise and IIS 7.0
- Microsoft Windows 7
- Solaris Version 2.6 or later
- Red Hat Linux 7.2 or later
- Mac OS X
- Compatible protocol
- TCP/IPv4

### With a TCP/IPv6 Network (Using FTP):

- Compatible servers
- Solaris Version 9 or later
- Red Hat Enterprise Linux AS/ES/WS 4.0 or later
- Mac OS X 10.3 or later
- Compatible protocol
- TCP/IPv6

2

## With a TCP/IPv4 Network (Using WebDAV):

- Compatible servers
- Microsoft Windows 2000 Server and IIS 5.0
- Microsoft Windows 2000 Professional and IIS 5.0
- Microsoft Windows XP Professional and IIS 5.1
- Microsoft Windows Server 2003 and IIS 6.0
- Microsoft Windows Server 2008 and IIS 7.0
- Microsoft Windows Vista Ultimate and IIS 7.0
- Microsoft Windows Vista Business and IIS 7.0
- Microsoft Windows Vista Home Premium and IIS 7.0
- Microsoft Windows Vista Home Basic and IIS 7.0
- Microsoft Windows Vista Enterprise and IIS 7.0
- Microsoft Windows 2000 Server and Apache 2.0 for Win 32
- Microsoft Windows XP Professional and Apache 2.0 for Win 32
- Microsoft Windows Server 2003 and Apache 2.0 for Win 32
- Microsoft Windows Server 2008 and Apache 2.0 or later
- Microsoft Windows Vista Ultimate and Apache 2.0 or later
- Microsoft Windows Vista Business and Apache 2.0 or later
- Microsoft Windows Vista Home Premium and Apache 2.0 or later
- Microsoft Windows Vista Home Basic and Apache 2.0 or later
- Microsoft Windows Vista Enterprise and Apache 2.0 or later
- Microsoft Windows 7
- Solaris Version 2.6 or later, and Apache 2.0 or later
- Red Hat Enterprise Linux AS/ES/WS 4.0 or later, and Apache 2.0 or later
- Mac OS X
- Compatible protocol for the WebDAV server
- TCP/IPv4

#### With a TCP/IPv6 Network (Using WebDAV):

- Compatible servers
- Microsoft Windows Server 2003 and IIS 6.0
- Microsoft Windows Server 2008 and IIS 7.0
- Microsoft Windows Vista Ultimate and IIS 7.0
- Microsoft Windows Vista Business and IIS 7.0
- Microsoft Windows Vista Home Premium and IIS 7.0
- Microsoft Windows Vista Home Basic and IIS 7.0
- Microsoft Windows Vista Enterprise and IIS 7.0
- Microsoft Windows Server 2008 and Apache 2.0 or later
- Microsoft Windows Vista Ultimate and Apache 2.0 or later
- Microsoft Windows Vista Business and Apache 2.0 or later
- Microsoft Windows Vista Home Premium and Apache 2.0 or later
- Microsoft Windows Vista Home Basic and Apache 2.0 or later
- Microsoft Windows Vista Enterprise and Apache 2.0 or later
- Microsoft Windows 7
- Solaris Version 9 or later, and Apache 2.0 or later
- Compatible protocol for the WebDAV server

- TCP/IPv6

#### IMPORTANT

If you connect to the Internet via a proxy, the proxy server must support IPv6.

## With an SMB/CIFS Network:

- Compatible servers
- Microsoft Windows 2000 Server
- Microsoft Windows 2000 Professional
- Microsoft Windows XP Professional
- Microsoft Windows XP Home Edition
- Microsoft Windows Server 2003
- Microsoft Windows Server 2008
- Microsoft Windows Vista Ultimate
- Microsoft Windows Vista Business
- Microsoft Windows Vista Home Premium
- Microsoft Windows Vista Home Basic
- Microsoft Windows Vista Enterprise
- Microsoft Windows 7
- Compatible server software for sending data
- Samba 2.2.8a or later (UNIX/Linux/Mac OS X 10.3/10.4)
- Compatible protocol
- NetBIOS over TCP/IP (NetBT)

2

Refer to the following examples to confirm the network environment that is connected to the machine, and then perform the necessary operations for that environment.

## IMPORTANT

- If you are using the imagePASS or the PS-GX, see the manual provided with the imagePASS or the PS-GX.
- If you are using the imagePASS or the PS-GX, some functions are not available with this machine. For details, see the manual provided with the imagePASS or the PS-GX.

## **Sample Windows Network**

In a Windows network environment, the TCP/IP or NetBIOS (NetBIOS over TCP/IP) protocol can be used. Multiple protocols can be used at the same time.

In addition to IPv4 (Internet Protocol Version 4), the machine also supports IPv6 (Internet Protocol Version 6), and has a dual stack configuration that enables it to communicate with both IPv4 networks and IPv6 networks. You can select whether to use the functions of IPv4 or IPv6. You can also enable the functions of both IPv4 and IPv6. The IPv4 network and IPv6 network used by the machine supports IPSec (Security Architecture for Internet Protocol). (See e-Manual > Network.) For information on the optional products required to use the IPSec function, see e-Manual > Optional Products (imageRUNNER ADVANCE C7065/C7055).

To use the e-mail/I-fax function, the TCP/IP protocol is required.

After configuring the settings in accordance with Chapter 3, "Settings Common to the Network Protocols," see the following, depending on the protocol:

• Chapter 4, "Using a TCP/IP Network"

• Chapter 6, "Using an SMB/CIFS Network"

## 🕛 IMPORTANT

- The machine does not support NetBEUI.
- If you are using the imagePASS or the PS-GX, some functions are not available with this machine. For details, see the manual provided with the imagePASS or the PS-GX.

## **Sample Macintosh Network**

In Mac OS 8/9, the AppleTalk (EtherTalk) protocol is used. In Mac OS X, either the AppleTalk (EtherTalk), TCP/IP, or NetBIOS (NetBIOS over TCP/IP) protocol can be used.

To use the e-mail/I-fax function or to send data, the TCP/IP protocol is required.

After configuring the settings in accordance with Chapter 3, "Settings Common to the Network Protocols," see the following, depending on the protocol:

- Chapter 4, "Using a TCP/IP Network"
- Chapter 6, "Using an SMB/CIFS Network"
- Chapter 7, "Using an AppleTalk Network (Macintosh)"

## IMPORTANT

The protocol you can use differs depending on the version of Mac OS or type of printer driver. For details, see Chapter 14, "Before Printing from Computers".

## Sample UNIX Network

With UNIX computers, the TCP/IP protocol is used.

After configuring the settings in accordance with Chapter 3, "Settings Common to the Network Protocols," see the following:

Chapter 4, "Using a TCP/IP Network"

## Using a Network with Various Types of Computers

If there are various types of computers on the network, the network operations you are required to perform depend on the type of computers being used.

For example, if you are using Windows XP and Macintosh computers, you will need to specify the settings described in both "Sample Windows Network" and "Sample Macintosh Network".

To use the e-mail/I-fax function, the TCP/IP protocol is required.

To use the data sending function, either the TCP/IP or NetBIOS protocol is required.

After configuring the settings in accordance with Chapter 3, "Settings Common to the Network Protocols," see the following, depending on the protocol:

- Chapter 4, "Using a TCP/IP Network"
- Chapter 6, "Using an SMB/CIFS Network"
- Chapter 7, "Using an AppleTalk Network (Macintosh)"

2

## Settings Common to the Network Protocols

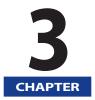

This chapter describes setting items common to the network protocols, which are required for using the machine in a network environment. Before specifying the settings of the desired protocol (Chapters 4 to 7), be sure to set the items explained in this chapter.

| Network Environment Setup Procedures                                       | 3-2 |
|----------------------------------------------------------------------------|-----|
| Connecting the Machine to a Computer or Network<br>Connecting to a Network |     |
| Connecting to a USB Interface                                              |     |
| Specifying Network Settings from the Touch Panel Display                   | 3-5 |
| Interface Settings                                                         | 3-6 |
| Communication Environment Setup                                            |     |

Before using the machine in a network environment, it is necessary to perform the following setup procedures.

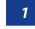

Network Cable Connection (See "Connecting the Machine to a Computer or Network," on p. 3-3.)

Connect the machine to the network using the network cables.

2

#### Interface Settings (See "Interface Settings," on p. 3-6.)

Specify the interface settings for communication between the machine and computers on your network. To specify the settings, use:

- The machine's control panel
- The Remote UI (via a web browser)

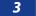

#### Communication Environment Setup (See "Communication Environment Setup," on p. 3-8.)

Set up the environment for communication between the machine and computers on your network.

4

#### IEEE802.1X Authentication Settings (see e-Manual > Network.)

Specify the settings of IEEE802.1X authentication.

## IMPORTANT

- If you are using the imagePASS or the PS-GX, see the manual provided with the imagePASS or the PS-GX.
- If you are using the imagePASS or the PS-GX, some functions are not available with this machine. For details, see the manual provided with the imagePASS or the PS-GX.

The machine can be connected to a computer or network with a USB cable or 10Base-T/100Base-TX/1000Base-T Ethernet cable.

## 🕛 IMPORTANT

- External USB devices (e.g., memory, keyboard, mouse, etc.) are not supported.
- A USB cable or network cable are not included in this package. Please obtain a suitable cable for your computer or network.

## **Connecting to a Network**

The machine supports TCP/IP, AppleTalk, and NetWare, which enables it to be used by Windows, Macintosh, UNIX, and Linux computers. It also has a 10Base-T/100Base-TX/1000Base-T connector that can be used on most LANs.

When using 10Base-T/100Base-TX, connect the machine's RJ-45 connector to a hub port using a Category 5 twisted pair LAN cable. When using 1000Base-T, it is recommended you use an Enchanced Category 5 twisted pair LAN cable.

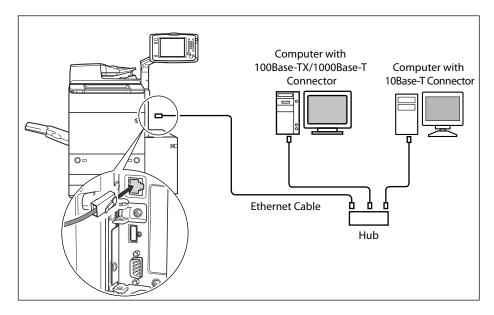

## 

When connecting the interface cable or network cable, be sure to observe the following precautions to avoid electrical shock.

- Turn OFF the machine's main power switch before disconnecting the power cord from the power outlet. (See Chapter 1, "Before You Start Using This Machine.")
- Turn OFF the computer and disconnect the power cord from the power outlet.

## 

- You cannot use the machine as a repeater, bridge, or gateway.
- If two or more machines are on an AppleTalk network, they should be switched 'ON' 10 seconds or more apart.

## Ø NOTE

- The machine can automatically detect the type of Ethernet (10Base-T, 100Base-TX, or 1000Base-T).
- If you are using a mixed 10Base-T/100Base-TX/1000Base-T environment, devices on the network (hubs, routers, etc.) must support the mixed environment. For more information, consult your local authorized Canon dealer.
- After connecting the network cable, perform the following operations. (For more information, see the relevant descriptions.)
- Set the date and time, and System Manager settings. (See e-Manual > Settings/Registration and Security.)
- Set the network settings.
- Install a driver if necessary. (See Chapter 14, "Before Printing from Computers," or Chapter 15, "Before Sending Faxes from Computers.")
- Install a utility if necessary. (See the manuals provided with the utility.)

## **Connecting to a USB Interface**

You can connect the machine to a computer with a USB port via a USB cable. The machine is USB 2.0 Hi-Speed compatible. The drivers, and utility that matches the operating system on your computer will be installed. For more information on installing the driver through a USB connection, see Chapter 14, "Before Printing from Computers," or Chapter 15, "Before Sending Faxes from Computers." For information on installing a utility, see the manuals provided with the utility.

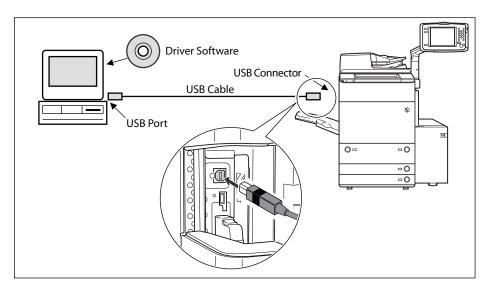

## 

If you connect or disconnect the USB cable while the machine's main power switch is ON, do not touch the metal parts around the connector, as this may result in electrical shock.

## 

- Do not connect or disconnect the USB cable in the following situations, as it may cause your computer or the machine to operate poorly: - When installing the driver
- When the computer is booting up
- When printing
- If you disconnect the USB cable with the computer or machine's main power switch ON, always wait at least five seconds before reconnecting the cable. Immediately reconnecting the cable may cause your computer or machine to operate poorly.
- When the machine is connected to a computer via the USB cable, you will not be able to use some of the utilities.
- If you connect the machine to a computer via a USB cable, confirm that [Use USB Device] (in the USB Settings screen) is set to 'On'. (See e-Manual > Security.)

## NOTE

- If you connect the machine to a Macintosh via a USB cable, the Macintosh, if shut down, may start up when the machine starts up or returns from the Sleep mode. If this happens, disconnect the USB cable (the use of a USB hub between the machine and the Macintosh may solve this problem).
- If the machine is connected to a computer with a USB cable, you can print a document from your computer using the printer driver, or send a fax from your computer using the fax driver.
- You cannot specify a computer connected to the machine through a USB connection as a destination for Send jobs or forwarded jobs. Also, with that computer, you cannot use the Remote UI and the Network Scan function.
- The appropriate USB interface differs depending on the operating system of the connected computer as follows. For more information, consult your local authorized Canon dealer.
- Windows 2000/XP/Server 2003/Server 2008/Vista: USB 2.0 Hi-Speed/USB Full-Speed (USB 1.1 equivalent)
- Mac OS 8/9/X (10.3.2 or earlier): USB Full-Speed (USB 1.1 equivalent)
- Mac OS X (10.3.3 or later): USB 2.0 Hi-Speed/USB Full-Speed (USB 1.1 equivalent)

To specify the network settings for the machine, press O (Settings/Registration) on the control panel  $\rightarrow$  log in as the administrator using the touch panel display. (See "Logging In to the Machine as an Administrator," on p. 1-18.)

You can specify the network settings in [Network] in [Preferences], according to the type of network environment you are using. The following screen shots show the flow of operations for specifying the network settings. See this diagram to specify the various network settings, in accordance with the procedures in Chapters 4 to 7.

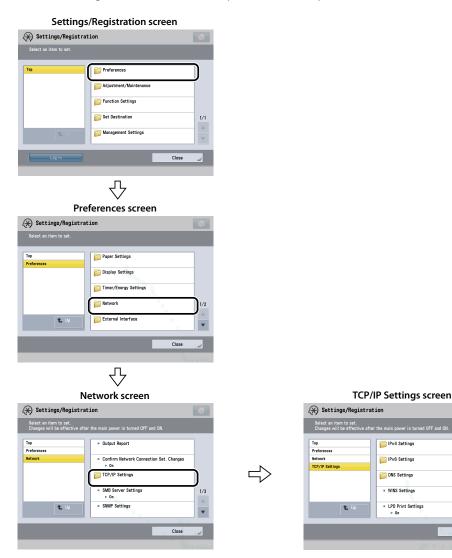

To move up one level, press [Up].

## IMPORTANT

Settings specified from the control panel become effective after the machine is restarted, after the procedure. Turn OFF the machine, wait at least 10 seconds, and then turn it ON. (See Chapter 1, "Before You Start Using This Machine.")

## NOTE

For instructions on how to turn ON/OFF the machine, See Chapter 1, "Before You Start Using This Machine."

1/4

.

## Interface Settings

This section describes how to specify the interface settings from the control panel. If you are configuring the settings for the first time, use the control panel of the machine.

After configuring the settings, you can change them using software other than the control panel of the machine. For details, see e-Manual > Settings/Registration.

## 1 On the Network screen, press [Confirm Network Connection Set. Changes] → specify the following.

| () (( | Confirm Network Connect | ion Set. Changes: | ,   |   |
|-------|-------------------------|-------------------|-----|---|
| Top N |                         |                   |     |   |
| Prefe |                         |                   |     |   |
| Netw  |                         |                   |     |   |
|       | On                      |                   | Off |   |
|       |                         |                   |     | 1 |
|       |                         |                   |     |   |
|       |                         |                   |     |   |
|       | × Cancel                |                   |     |   |

[On]: If errors related to network connections occur, an error message is displayed on the touch panel display of the machine. If you want to use the machine in a network environment, select [On].

[Off]: Messages related to network connections are no longer displayed. If you want to use the machine without connecting to a network, select [Off].

## 🕛 IMPORTANT

Even if you switch the [Confirm Network Connection Set. Changes] setting from 'On' to 'Off', if the network connections are correctly set they will not be disconnected. The settings in the Network screen will not be changed.

## **2** On the Network screen, press [Ethernet Driver Settings] o specify the following.

| ) Settings/Registration                |              |             |
|----------------------------------------|--------------|-------------|
| Ethernet Driver Settings>              |              |             |
| · Auto Detect                          | On           | Off         |
| <ul> <li>Communication Mode</li> </ul> |              | Full Duplex |
| - Ethernet Type                        | 10 Base-T    | -           |
| <ul> <li>MAC Address</li> </ul>        | 313233343536 |             |
| × Cancel                               |              | OK          |
|                                        |              | 1.1.1.1.1.1 |

### If you want the machine to automatically determine the communication mode and Ethernet type:

#### Auto Detect>: [On]

If you reconnect the network cable (for example, reconnect the cable to a different Ethernet hub) with the machine's main power switch ON, the Auto Detect function will not work even if you set <Auto Detect> to [On]. Turn OFF the machine, wait at least 10 seconds, and then turn it ON. (Connect the cable with the machine's main power switch OFF.)

## IMPORTANT

• The machine automatically determines the Ethernet type. Press [On] unless you want to specify a particular Ethernet setting.

• If you set <Auto Detect> to 'On', the machine will not enter a complete Sleep mode.

#### If you want to manually set the communication mode and Ethernet type for specifying a particular Ethernet type setting:

□ <Auto Detect>: [Off].

Select the appropriate items for <Communication Mode> and <Ethernet Type>, according to the network environment you are using.

## IMPORTANT

- To connect with 1000Base-T, select [Full Duplex] for <Communication Mode>.
- If you select [10 Base-T] or [100 Base-TX] for <Ethernet Type>, the machine will not enter a complete Sleep mode.

## **Communication Environment Setup**

This section describes how to set up the environment for communication between the machine and computers on your network. If you are configuring the settings for the first time, use the control panel of the machine.

After configuring the settings, you can change them using software other than the control panel of the machine. For details, see e-Manual > Settings/Registration.

## 🕛 IMPORTANT

[SNMP Settings] does not support AppleTalk networks.

## **1** On the Network screen, press [SNMP Settings] $\rightarrow$ specify the settings for SNMP v. 1.

[On] for <Use SNMP v. 1>: Follow the procedure below to specify the MIB access permissions and community names.

## IMPORTANT

• The machine supports the SNMP v. 1 and SNMP v. 3 management functions. You can use them simultaneously. The [Read Only]/ [Read/Write] functions of SNMP v. 1 and the security functions of SNMP v. 3, such as an encrypted communication path, enable you to manage devices more securely.

The available combinations of SNMP v. 1 and SNMP v. 3 functions you can use are shown below:

| SNMP          | <i>v</i> . 1             | SNMP v. 3     |                                                                                                    |
|---------------|--------------------------|---------------|----------------------------------------------------------------------------------------------------|
| Use SNMP v. 1 | MIB Access<br>Permission | Use SNMP v. 3 | Description                                                                                                    |
| On            | Read/Write               | On/Off        | You can set or browse each item of the machine with a utility that uses<br>SNMP v. 1 to obtain information.<br>As the write access with SNMP v. 1 is enabled, the security functions of<br>SNMP v. 3 are not available, regardless of the settings for <use snmp="" v.<br="">3&gt;.</use> |
| On            | Read Only                | On            | You can only browse each item of the machine with a utility that uses<br>SNMP v. 1 to obtain information.<br>Only users who have been assigned access rights can set each item of<br>the machine with a utility that uses SNMP v. 3.                                                      |
| On            | Read Only                | Off           | You can only browse each item of the machine with a utility that uses SNMP v. 1 to obtain information.                                                                                                    |
| Off           | -                        | On            | Only users who have been assigned access rights can set or browse each item of the machine with a utility that uses SNMP v. 3.                                                                                                    |
| Off           | -                        | Off           | You cannot set or browse each item of the machine with a utility.                                                                                                    |

• If you want to use a Canon printer driver or utility, specify the following settings:

- Set <Use SNMP v.1> to 'On' → select [Dedicated Comm. Settings] → set <Dedicated Community> to 'On' → select [Read/Write] in <MIB Access Permission>.
- Set [Dedicated Port Settings] to 'On'.
- You can restrict the IP addresses of computers on which items can be set or browsed. If you restrict IP addresses, it is not possible to set or browse detailed information concerning the machine on computers other than those whose IP addresses are allowed to send or receive data, even if <Use SNMP v. 1>, <Use SNMP v. 3>, and [Dedicated Port Settings] are set to 'On'. For details, see "TCP/IPv4 Settings," on p. 4-3 or see "TCP/IPv6 Settings," on p. 4-9.

#### If you want to specify a Dedicated Community:

□ Press [Dedicated Comm. Settings]  $\rightarrow$  [On]  $\rightarrow$  set <MIB Access Permission>.

| IMP Settings>                                           |                               |                                | <s< th=""><th>NMP Settings&gt;<br/>Control Community Setting</th><th>gs&gt;</th><th></th></s<> | NMP Settings><br>Control Community Setting    | gs>                  |   |
|---------------------------------------------------------|-------------------------------|--------------------------------|------------------------------------------------------------------------------------------------|-----------------------------------------------|----------------------|---|
| Use SMMP v. 1      Dedicated Comm.     Sattings         | On<br>Set Community<br>Name 1 | Off<br>Set Community<br>Name 2 |                                                                                                | <ul> <li>Dedicated<br/>Community</li> </ul>   | On Off               |   |
| • Use SNMP v. 3                                         | On                            | Off                            |                                                                                                | <ul> <li>MIB Access<br/>Permission</li> </ul> | Read/Write Read Only |   |
|                                                         | User Settings                 | Context Settings               |                                                                                                |                                               |                      |   |
| <ul> <li>Get Printer Mgmt Info<br/>from Host</li> </ul> | On                            | Off                            |                                                                                                |                                               |                      |   |
| Cancel                                                  |                               | OK                             |                                                                                                | × Cancel                                      | OK _                 | 1 |

#### If you want to specify a Community Name 1

□ Press [Set Community Name 1] → [On] → specify the settings for <MIB Access Permission> and the community name in [Community Name].

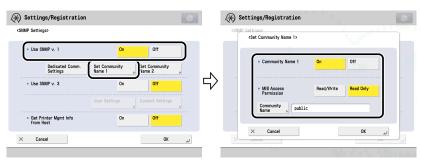

You can also change the community name in [Community Name] to a name other than 'public'.

#### If you want to specify a Community Name 2

 $\Box$  Press [Set Community Name 2]  $\rightarrow$  [On]  $\rightarrow$  specify the settings for <MIB Access Permission> and the community name in [Community Name].

| Settings/Registration                                   |                             | <b>(</b> | (X) Settings/Registration                                           | \$ |
|---------------------------------------------------------|-----------------------------|----------|---------------------------------------------------------------------|----|
| <snmp settings=""></snmp>                               |                             |          | <sm<u>MP. Settinos&gt; <set 1="" community="" name=""></set></sm<u> |    |
| = Use SNMP v. 1                                         | On Off                      |          | Community Name 1 On Off                                             |    |
| Dedicated Comm.<br>Settings                             | Set Community<br>Name 1     |          |                                                                     |    |
| <ul> <li>Use SNMP v. 3</li> </ul>                       | On Off                      | 5        | MIB Access Read/Write Read Only     Permission                      |    |
|                                                         | User Settings Context Setti | ngs      | Community public                                                    |    |
| <ul> <li>Get Printer Mgmt Info<br/>from Host</li> </ul> | 0n Off                      |          | × Cancel OK                                                         |    |
| × Cancel                                                |                             | له K     | X cancer On                                                         |    |

You can also change the community name in [Community Name] to a name other than 'public2'.

# **2** Specify the settings for SNMP v. 3.

[On] for <Use SNMP v. 3>: Specify the user and context according to the following procedures.

#### NOTE

An SNMP v. 3 user with the following settings is registered by default. Delete or change these settings as necessary. - User: initial

- MIB Access Permission: Read/Write
- Security Settings: Auth. Yes/Encry. Yes
- Authent. Algorithm: MD5
- Authent. Password: initial
- Encryption Algorithm: DES
- Encryption Password: initial

#### If you want to add an SNMP v. 3 user:

#### $\Box$ Press [User Settings] $\rightarrow$ [Register] $\rightarrow$ specify the user name, MIB permissions, and security settings.

If you select [Auth. Yes/Encry. Yes] from the Security Settings drop-down list, it is necessary to set the authentication algorithm and the encryption algorithm. Select the authentication algorithm  $\rightarrow$  enter the authentication password. Next, select the encryption algorithm  $\rightarrow$  enter the encryption password. If you select [Auth. Yes/Encry. No] from the Security Settings drop-down list, select the authentication algorithm  $\rightarrow$  enter the password for authentication.

| Settings/Registration                          | Settings/Registration                                                                                                    |
|------------------------------------------------|----------------------------------------------------------------------------------------------------|
| <snmp: settings=""></snmp:>                    | <register></register>                                                                                                    |
| Ou/Off User MIB Acc. Permiss Security Settings | User     MB Access Permission Read/Write     Security Settings Auth. Yes/Ency. Yes     Authent. Algorithm M05     Authent. Algorithm M05     Encryption Algorithm > DES     Encryption algorithm > DES     Encryption algorithm > DES |
|                                                | کر Cancel OK م                                                                                                    |

#### • If you want to confirm or change the SNMP v. 3 user settings:

□ Press [User Settings] to select the user whose settings you want to confirm or change  $\rightarrow$  press [Details/Edit]. Confirm the displayed information  $\rightarrow$  change the settings if necessary.

#### If you want to delete an SNMP v. 3 user:

 $\Box$  Press [User Settings] to select the user whose settings you want to delete  $\rightarrow$  press [Delete].

#### If you want to change the status of an SNMP v. 3 user:

 $\Box$  Press [User Settings]  $\rightarrow$  select the user whose status you want to change  $\rightarrow$  press [User On/Off].

#### If you want to edit the context:

 $\Box$  Press [Context Settings]  $\rightarrow$  edit the context.

| <snmp set<="" th=""><th>tings&gt;<br/>Context Settings&gt;</th><th></th><th></th></snmp> | tings><br>Context Settings> |          |   |
|------------------------------------------------------------------------------------------|-----------------------------|----------|---|
|                                                                                          | Context                     |          |   |
|                                                                                          |                             |          | _ |
|                                                                                          |                             |          |   |
|                                                                                          | Register Edit               | Delete > |   |
|                                                                                          |                             | OK       |   |

If you want to add a context, press [Register] to add a new context. If you want to change a context, select the context you want to change  $\rightarrow$  press [Edit] to change the context. If you want to delete a context, select the context you want to delete  $\rightarrow$  press [Delete].

#### NOTE

A context named 'NULL' is registered by default. The 'NULL' context cannot be deleted, and is not displayed on the Context Settings screen.

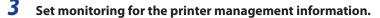

| = Use S                            | NMP v. 1                    |                       | On   | Off                     |
|------------------------------------|-----------------------------|-----------------------|------|-------------------------|
|                                    | Dedicated Comm.<br>Settings | Set Communi<br>Name 1 | ty 🗼 | Set Community<br>Name 2 |
| • Use S                            | NMP v. 3                    |                       | On   | Off                     |
|                                    |                             | User Settings         |      | Context Settings        |
| <ul> <li>Get P<br/>from</li> </ul> | rinter Mgmt Info            |                       | On   | Off                     |

[On] for <Get Printer Mgmt Info from Host>: If you are using Windows Server 2008/Vista/7 and set [Standard TCP/IP port] for the printer driver port, the SNMP port monitoring function will be enabled automatically to obtain printer management information such as information on print applications and printer ports.

4

#### On the Network screen, press [Dedicated Port Settings] $\rightarrow$ specify the following.

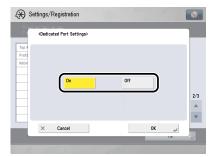

[On]: You can set or browse detailed information on the machine with a Canon printer driver or utility (UFR II/PCL/PS printer drivers, etc.).

# IMPORTANT

- If you want to use a Canon printer driver or utility, specify the following settings:
- Set <Use SNMP v.1> to 'On' → select [Dedicated Comm. Settings] → set <Dedicated Community> to 'On' → select [Read/Write] in <MIB Access Permission>.
- Set [Dedicated Port Settings] to 'On'.
- If you want to use the machine as a remote fax server machine, set [Dedicated Port Settings] to 'On'. For details on the remote fax settings, see "Remote Fax Settings," on p. 13-7.
- You can restrict the IP addresses of computers on which items can be set or browsed. If you restrict IP addresses, it is not possible to set or browse detailed information concerning the machine on computers other than those whose IP addresses are allowed to send or receive data, even if <Use SNMP v. 1>, <Use SNMP v. 3>, and [Dedicated Port Settings] are set to 'On'. For details, see "TCP/IPv4 Settings," on p. 4-3 or see "TCP/IPv6 Settings," on p. 4-9.

# 5 On the Network screen, press [Use Spool Function] ightarrow specify the following.

|       |                                                                               | tet.         |     |   |     |
|-------|-------------------------------------------------------------------------------|--------------|-----|---|-----|
| UTR   | <use spoo<="" th=""><th>ol Function&gt;</th><th></th><th></th><th></th></use> | ol Function> |     |   |     |
| Top I |                                                                               |              |     |   |     |
| Prefe |                                                                               |              |     |   |     |
| Netw  |                                                                               |              |     |   |     |
|       |                                                                               | G            | Off |   |     |
|       |                                                                               | On           | UTT | J |     |
|       |                                                                               |              |     | _ | 2/3 |
|       |                                                                               |              |     |   |     |
|       |                                                                               |              |     |   |     |
|       |                                                                               |              |     |   |     |
|       |                                                                               |              |     |   |     |

[On]: You can spool print jobs transmitted to this machine on the machine's hard disk.

# IMPORTANT

If you are using the imageRUNNER ADVANCE C7065/C7055, or the PS Printer Kit with the imageRUNNER ADVANCE C9075 PRO/C9065 PRO, take note of the following:

- If you print a file in PDF, XPS, or PS format by specifying its URL on the Remote UI, the print job will always be spooled, regardless of the settings made under this option.

#### Ø NOTE

When you spool a print job on the machine's hard disk, the time required to release a computer outputting a print job is shortened.

# Using a TCP/IP Network

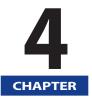

This chapter describes the settings and procedures necessary to connect and use the machine with a TCP/IP network.

| TCP/IP Network Setup Procedures                                                                                                    | 4-2 |
|----------------------------------------------------------------------------------------------------|-----|
| Protocol Settings<br>TCP/IPv4 Settings<br>TCP/IPv6 Settings                                                                                                  | 4-3 |
| Settings Common to TCP/IPv4 and TCP/IPv6 .<br>Confirming TCP/IPv4 Settings<br>Confirming TCP/IPv6 Settings<br>E-Mail/I-Fax Settings<br>Startup Time Settings |     |
| Setting Up a Computer as a File Server<br>FTP Server Settings<br>WebDAV Server Settings                                                                      |     |

#### To use a TCP/IP network, it is necessary to perform the following procedures.

#### Protocol Settings (See "Protocol Settings," on p. 4-3.)

Specify the protocol settings. To specify the settings, use

- The machine's control panel
- The Remote UI (via a web browser)
- Canon utilities

#### 2

#### Computer Settings for Printing/Sending a Fax (See e-Manual > Network.)

Specify the settings for each computer you use for printing or sending a fax. (Optional equipment is required to print or send a fax from a computer. For the equipment needed, see "Optional Equipment and System Requirements for Connecting to a Network," on p. 2-2.)

#### Computer Settings for a File Server (See "Setting Up a Computer as a File Server," on p. 4-28.)

Specify the settings of the computer receiving data sent from the machine.

#### 

- It is recommended that you consult the administrator for the network you are using when performing steps 1 and 3 above.
- The machine or printing equipment does not come with printer driver software that can be used on a UNIX platform. (Use LPD to set up a printer in UNIX.)
- As the fax option does not come with fax driver software for the UNIX platform, it is not possible to send a fax from a UNIX platform.
- If you are using the imagePASS or the PS-GX, see the manual provided with the imagePASS or the PS-GX.
- If you are using the imagePASS or the PS-GX, some functions are not available with this machine. For details, see the manual provided with the imagePASS or the PS-GX.
- A pre-determined port must be opened in order to initiate network communication using TCP/IP. The required port can be opened by selecting [On] for all of the [Network] settings in the machine. It is recommended that any unused functions be set to [Off]. When a port is opened, it is possible for a third person to gain unauthorized access.

# **Protocol** Settings

This section describes how to specify the protocol settings for the machine using the control panel. If you are configuring the settings for the first time, use the control panel of the machine.

After configuring the settings, you can change the content by using software other than the control panel of the machine. For details, see e-Manual > Settings/Registration.

# 🕛 IMPORTANT

- When using functions to access external servers on the internet, you may not be able to access them due to the settings of firewalls, etc. In this case, consult the administrator for the network you are using.
- If you are using the imagePASS or the PS-GX, see the manual provided with the imagePASS or the PS-GX.
- If you are using the imagePASS or the PS-GX, some functions are not available with this machine. For details, see the manual provided with the imagePASS or the PS-GX.

### **TCP/IPv4 Settings**

This section describes the procedure for setting TCP/IPv4 using the control panel. After specifying the settings for TCP/IPv4, follow the procedure in "Settings Common to TCP/IPv4 and TCP/IPv6," on p. 4-16 to specify the required settings, and the procedure in "Confirming TCP/IPv4 Settings," on p. 4-23 to check whether the network settings are correct. If the settings for TCP/IPv6 are already specified and you have finished specifying the settings common to TCP/IPv4 and TCP/IPv6, only check the network settings after completing this procedure.

If you want to use IPv6 communications at the same time, follow the procedure in "TCP/IPv6 Settings," to specify the required settings, and the procedure in "Confirming TCP/IPv6 Settings," on p. 4-24 to confirm the settings.

# 1 On the TCP/IP Settings screen, press [IPv4 Settings] → [Use IPv4].

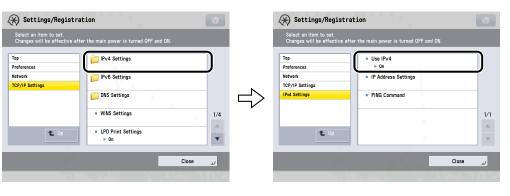

2 In <Use IPv4>, specify the following.

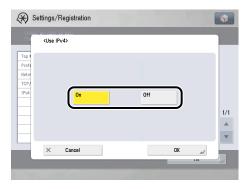

[On] for <Use IPv4>: IPv4 networks can be used.

[Off] for <Use IPv4>: IPv4 networks cannot be used, regardless of the settings specified for IPv4 on the Settings/Registration screen. The ARP (Address Resolution Protocol) table is also disabled.

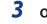

On the TCP/IPv4 Settings screen, press [IP Address Settings]  $\rightarrow$  specify the following.

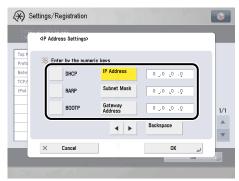

#### Using a fixed IP address:

□ [DHCP], [RARP], and [BOOTP]: [Off]

Enter the appropriate values in [IP Address], [Subnet Mask], and [Gateway Address].

#### NOTE

It takes about two minutes to check whether the DHCP, BOOTP, or RARP settings can be used. If you do not plan to use one of these settings, it is recommended that you turn them off.

#### • Obtaining automatically an IP address:

#### □ [DHCP], [RARP], or [BOOTP]: [On]

If this information cannot be obtained via DHCP, RARP, or BOOTP after you restart the machine, enter the IP address, subnet mask, and gateway address to use the settings entered in this step.

#### NOTE

- If the machine is restarted after DHCP, BOOTP, or RARP settings are specified, the TCP/IP Settings screen displays the IP address setting values obtained from the DHCP, BOOTP, or RARP server. (If the IP address, host name, and domain name have been previously set, these will be overwritten by the setting values obtained from DHCP, BOOTP, or RARP.)
- If you use DHCP without the DNS dynamic update function, it is recommended that an identical IP address be assigned to the machine at all times. (If the IP address is not identical, the host name for the machine will not correspond to the IP address.)

# **4** On the TCP/IP Settings screen, press [DNS Settings] → [DNS Server Address Settings].

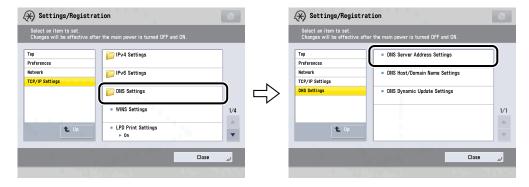

#### In <IPv4>, specify the following.

5

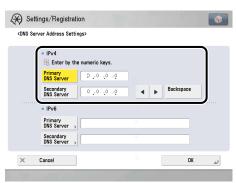

If you want to use dynamic DNS updating, enter the IPv4 address of the DNS server in [Primary DNS Server].

If you do not want to set up a secondary DNS server, enter <0.0.0.0>.

#### IMPORTANT

If you set [BOOTP] or [DHCP] to 'On' in step 3, the IP address of a DNS server you set manually will be overwritten.

# 6 On the DNS Settings screen, press [DNS Host/Domain Name Settings] → in <IPv4>, specify the following.

| (🔆 Settings/Registration                          |    | <b>\$</b> |
|---------------------------------------------------|----|-----------|
| <dns domain="" host="" name="" settings=""></dns> |    |           |
| - IPv4                                            |    |           |
| Host Name                                         |    |           |
| Domain Name                                       |    |           |
| <ul> <li>IPv6</li> </ul>                          |    |           |
| Use Same Host Name/Domain Name as IPv4            | On | Off       |
| Host Name                                         |    |           |
| Domain Name                                       |    |           |
| × Cancel                                          |    | OK J      |
|                                                   |    |           |

Enter the name of the machine as [Host Name], and the network domain name of the machine as [Domain Name].

If you want to use dynamic DNS updating, it is necessary to set a host name and domain name.

#### IMPORTANT

If you set [BOOTP] or [DHCP] to 'On' in step 3, the host name and domain name you set manually will be overwritten.

# 7 On the DNS Settings screen, press [DNS Dynamic Update Settings] → in <IPv4>, specify the following.

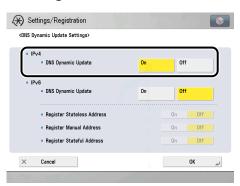

[On] for <DNS Dynamic Update>: If your environment includes a dynamic DNS server, you can automatically register the IPv4 address, host name, and domain name set for the machine in the DNS server using dynamic DNS updating.

#### Ø NOTE

- If you have a DHCP server running Windows 2000 Server that uses the DHCP service and want to register the machine's DNS record, configure the following settings in the DHCP server:
- In the DHCP server, right-click the [Scope] icon → click [Properties]. In the [DNS] sheet of the displayed dialog box, select [Automatically update DHCP client information in DNS] → [Update DNS only if DHCP client requests].
- If you have a DHCP server running Windows 2003 Server that uses the DHCP service and want to register the machine's DNS record, configure the following settings in the DHCP server:
- In the DHCP server, right-click the [Scope] icon → click [Properties]. In the [DNS] sheet of the displayed dialog box, select [Enable DNS dynamic updates according to the settings below] → [Dynamically update DNS A and PTR records only if requested by the DHCP clients].
- In the Active Directory environment, right-click the icon of the DHCP server you are using → select [Properties]. In the [Advanced] sheet of the displayed dialog box, click [Credentials]. In the [DNS dynamic update credentials] dialog box, enter the user name, domain, and password for the Active Directory.
- If you have a DHCPv4 server running Windows 2008 Server that uses the DHCPv4 service and want to register the machine's DNS record, configure the following settings in the DHCPv4 server:
- In the DHCPv4 server, right-click the [Scope] icon → click [Properties]. In the [DNS] sheet of the displayed dialog box, select [Enable DNS dynamic updates according to the settings below] → [Dynamically update DNS A and PTR records only if requested by the DHCP clients].
- In the Active Directory environment, right-click the icon of the DHCPv4 server you are using 
   → select [Properties]. In the
   [Advanced] sheet of the displayed dialog box, click [Credentials]. In the [DNS dynamic update credentials] dialog box, enter the
   user name, domain, and password for the Active Directory.

# 8 On the Network screen, press [Firewall Settings] $\rightarrow$ [IPv4 Address Filter] $\rightarrow$ specify the following.

By specifying the settings described below, you can filter received packets and transmitted packets using IPv4 addresses and improve security when sending and receiving data between your computer and the machine. The possibility of a third person gaining unauthorized access can be reduced by configuring the settings for [IPv4 Address Filter] in accordance with the environment you are using.

If you want to deny data transmission/reception between a computer with a specified IPv4 address and the machine, set the default policy for the transmission or reception filter so as to allow transmission/reception, and enter the IPv4 address to be denied. Data transmission/reception between the computer having the specified IPv4 address and the machine will be disabled. Also, the Remote UI cannot be used, and information regarding the machine cannot be displayed or set using a utility on the computer whose IPv4 address has been specified.

If you want to enable data transmission/reception only with a computer having a specified IPv4 address, set the default policy for the transmission or reception filter so as to deny transmission/reception, and enter the IPv4 address to be allowed. Data transmission/ reception will be enabled only between the computer having the specified IPv4 address and the machine. The Remote UI can be used, and information regarding the machine can be displayed and set using a utility only on the computer whose IPv4 address has been specified.

#### • If you want to deny transmission/reception of data with the computer having the specified IPv4 address:

| (X) Settings/Registrat                                   | tion                                   |     | ( <del>X)</del> Settings/Registra                                               | ation    | <b>\$</b>                                |
|----------------------------------------------------------|----------------------------------------|-----|---------------------------------------------------------------------------------|----------|------------------------------------------|
| Select an item to set.<br>Changes will be effective afte | r the main power is turned OFF and ON. |     | <pv4 address="" filte<="" filter:="" th="" tx=""><th>ar&gt;</th><th></th></pv4> | ar>      |                                          |
| Top<br>Preferences                                       | ■ TX Filter<br>▶ Off                   | ר   | - Use Filter                                                                    | On       | Dtt                                      |
| Network                                                  | RX Filter                              | -   | Default Policy                                                                  | Allow    | Reject                                   |
| Firewall Settings IPv4 Address Filter                    | ► Off                                  | J ⊓ | Other Address                                                                   |          |                                          |
|                                                          |                                        |     |                                                                                 |          | 1/1                                      |
|                                                          |                                        | 1/1 |                                                                                 |          | ×                                        |
| t Up                                                     |                                        |     |                                                                                 |          | ▼                                        |
|                                                          |                                        | V   | Register , Edit                                                                 | ▶ Delete |                                          |
|                                                          | Close                                  | L.  | × Cancel                                                                        | [        | OK له                                    |
|                                                          |                                        |     |                                                                                 |          | 1.1.1.1.1.1.1.1.1.1.1.1.1.1.1.1.1.1.1.1. |

 $\Box \quad \text{Press [TX Filter] or [RX Filter]} \rightarrow \text{set <Use Filter> to 'On'.}$ 

- □ Set <Default Policy> to [Allow].
- □ Press [Register] → set the IPv4 address or range of addresses for which data transmission/reception is to be denied, or specify the prefix and prefix length of the IPv4 address(es).

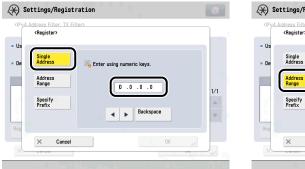

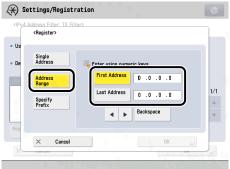

# NOTE

If data transmission/reception is attempted between the device having the IPv4 address specified in this procedure and the machine, a block log will be generated. To display the block log, see e-Manual > Network.

If you want to allow transmission/reception of data only with the computer having the specified IPv4 address:

 $\Box$  Press [TX Filter] or [RX Filter]  $\rightarrow$  set <Use Filter> to 'On'.

- □ Set <Default Policy> to [Reject].
- □ Press [Register] → set the IPv4 address or range of addresses for which data transmission/reception is to be allowed, or specify the prefix and prefix length of the IPv4 address(es).

#### • If you do not want to restrict data transmission/reception:

 $\Box$  Press [TX Filter] or [RX Filter]  $\rightarrow$  set <Use Filter> to 'Off'.

#### IMPORTANT

- You can register up to 16 IPv4 addresses, IPv4 address ranges, or IPv4 address prefixes.
- The value of [First Address] should be less than or equal to that of [Last Address].
- If the usage of a protocol or print application is not permitted on your device, it cannot be used even after settings in [Firewall Settings] have been changed; on your device, configure the settings to permit the protocol or print application.
- If you enter '255' in [Prefix Length], no IPv4 addresses will be set.
- If you enter '0' in [Prefix Length], all IPv4 addresses will be set.

# **TCP/IPv6 Settings**

This section describes the procedure for setting TCP/IPv6 using the control panel. After specifying the settings for TCP/IPv6, follow the procedure in "Settings Common to TCP/IPv4 and TCP/IPv6," on p. 4-16 to specify the required settings, and the procedure in "Confirming TCP/IPv6 Settings," on p. 4-24 to check whether the network settings are correct. If the settings for TCP/IPv4 are already specified and you have finished specifying the settings common to TCP/IPv4 and TCP/IPv6, only check the network settings after completing this procedure. If you want to use IPv4 communications at the same time, follow the procedure in "TCP/IPv4 Settings," on p. 4-3 to specify the required settings, and the procedure in "Confirming TCP/IPv4 Settings.

The machine can use up to seven of the following IPv6 addresses. With IPv6 communication, multiple IPv6 addresses can be used at the same time.

# IMPORTANT

If the IPv6 address assigned to the machine is the same as another node, you may not be able to perform IPv6 communication, even though an IPv6 address is displayed on the screen.

#### Link local address (1)

An address that is only valid within the same link. A link local address is automatically set using a specific prefix (fe80::) and an interface identifier generated from the MAC address of the machine. When the machine is using the functions of IPv6, one link local address is always registered.

#### Manual address (0 or 1)

A fixed address that is set from the control panel.

#### Stateless address (0 to 4)

A stateless address is automatically set using the machine's MAC address and the prefix (information indicating the network belonged to) included in the RA (Router Advertisement) notified by the router when the machine is started.

### Stateful address (0 or 1)

A stateful address can be obtained from a DHCP server using DHCPv6.

# 1 On the TCP/IP Settings screen, press [IPv6 Settings] $\rightarrow$ [Use IPv6].

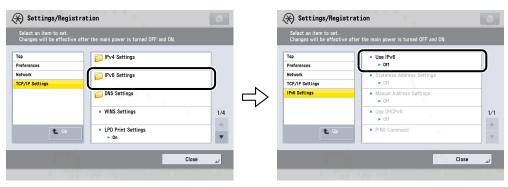

# 2 In [

### In [Use IPv6], specify the following.

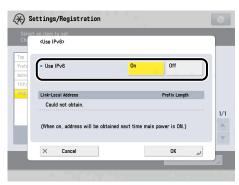

[On] for <Use IPv6>: You can use an IPv6 network. A link local address is automatically set.

# 3 On the IPv6 Settings screen, press [Stateless Address Settings] $\rightarrow$ specify the following.

| Stateless Address Settings>               |                           |             |
|-------------------------------------------|---------------------------|-------------|
| <ul> <li>Use Stateless Address</li> </ul> | On                        | Off         |
| Stateless Address                         | Pr                        | efix Length |
|                                           |                           |             |
|                                           |                           |             |
| (When on, address will be obtained nex    | t time main power is ON.) |             |

[On] for <Use Stateless Address>: A stateless address is automatically set when the machine is started.

#### NOTE

The stateless address is discarded when the machine is restarted (with the machine's main power switch ON).

## **4** On the IPv6 Settings screen, press [Manual Address Settings] → specify the following.

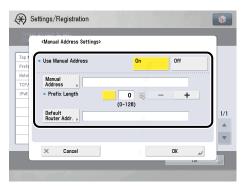

[On] for <Use Manual Address>: You can set the IPv6 address manually.

Enter the IPv6 address value in [Manual Address] and the IPv6 address prefix length in [Prefix Length].

Enter the default router address value in [Default Router Addr.]. If you do not want to specify the default router address, leave [Default Router Addr.] blank.

#### 🕛 IMPORTANT

- You cannot use a manual address if you leave [Manual Address] blank. You also cannot set any of the following types of address for [Manual Address]:
- Multicast address
- Address composed entirely of zeros
- IPv4 compatible address (an IPv6 address with the top 96 bits set to '0' and an IPv4 address in the lower 32 bits)
- IPv4 mapped address (an IPv6 address with the top 96 bits set to '0:0:0:0:0:ffff:' and an IPv4 address in the lower 32 bits)
- You cannot enter a multicast address or an address composed entirely of zeros in [Default Router Addr.].

# 5 On the IPv6 Settings screen, press [Use DHCPv6] $\rightarrow$ specify the following.

| <ul><li>Use DHCPv6&gt;</li></ul>                       |                 |                   |
|--------------------------------------------------------|-----------------|-------------------|
| • Use DHCPv6                                           | On              | Off               |
| Stateful Address                                       |                 | Prefix Length     |
| Could not obtain.<br>(When on, address will be obtaine | ul nout time me | in neuror in ON ) |
|                                                        | su next time ma | in power is ow.)  |
| × Cancel                                               |                 | OK J              |

[On] for <Use DHCPv6>: You can use DHCPv6 to obtain a stateful address from a DHCP server.

#### 6 On the Network screen, press [Firewall Settings] → [IPv6 Address Filter] → specify the following.

By specifying the settings described below, you can filter received packets and transmitted packets using IPv6 addresses and improve security when sending and receiving data between your computer and the machine. The possibility of a third person gaining unauthorized access can be reduced by configuring the settings for [IPv6 Address Filter] in accordance with the environment you are using.

If you want to deny data transmission/reception between a computer with a specified IPv6 address and the machine, set the default policy for the transmission or reception filter so as to allow transmission/reception, and enter the IPv6 address to be denied. Data transmission/reception between the computer having the specified IPv6 address and the machine will be disabled. Also, the Remote UI cannot be used, and information regarding the machine cannot be displayed or set using a utility on the computer whose IPv6 address has been specified.

If you want to enable data transmission/reception only with a computer having a specified IPv6 address, set the default policy for the transmission or reception filter so as to deny transmission/reception, and enter the IPv6 address to be allowed. Data transmission/ reception will be enabled only between the computer having the specified IPv6 address and the machine. The Remote UI can be used, and information regarding the machine can be displayed and set using a utility only on the computer whose IPv6 address has been specified.

5

#### If you want to deny transmission/reception of data with the computer having the specified IPv6 address:

| (X) Settings/Registrat                                   | tion                                         | 5       | Settings/Registration                                                                                            |                        |
|----------------------------------------------------------|----------------------------------------------|---------|----------------------------------------------------------------------------------------------------|------------------------|
| Select an item to set.<br>Changes will be effective afte | er the main power is turned OFF and ON.      |         | <pv6 address="" filter="" filter:="" tx=""></pv6>                                                                |                        |
| Top<br>Preferences<br>Network<br>Firewall Settings       | ■ TX Filter<br>► Off<br>■ RX Filter<br>► Off |         | <ul> <li>Use Filter</li> <li>Default Policy</li> <li>Other Address</li> </ul>                                    | On )ff<br>Allow Reject |
| IPv6 Address Filter                                      | 1.1                                          |         |                                                                                                    |                        |
|                                                          |                                              | •       | Register Edit Delete                                                                                             |                        |
|                                                          | C                                            | رد lose | × Cancel                                                                                                    | ОК                     |
|                                                          |                                              | 1       | and the second second second second second second second second second second second second second second second |                        |

 $\Box$  Press [TX Filter] or [RX Filter]  $\rightarrow$  set <Use Filter> to 'On'.

- □ Set <Default Policy> to [Allow].
- □ Press [Register] → set the IPv6 address for which data transmission/reception is to be denied, or specify the prefix and prefix length of the IPv6 address(es).

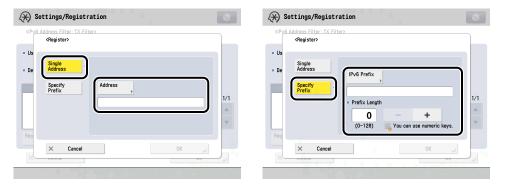

#### NOTE

If data transmission/reception is attempted between the device having the IPv6 address specified in this procedure and the machine, a block log will be generated. To display the block log, see e-Manual > Network.

- If you want to allow transmission/reception of data only with the computer having the specified IPv6 address:
  - $\Box$  Press [TX Filter] or [RX Filter]  $\rightarrow$  set <Use Filter> to 'On'.
  - □ Set <Default Policy> to [Reject].
  - □ Press [Register] → set the IPv6 address for which data transmission/reception is to be allowed, or specify the prefix and prefix length of the IPv6 address(es).

#### If you do not want to restrict data transmission/reception:

 $\Box$  Press [Send Filter] or [Receive Filter]  $\rightarrow$  set <Use Filter> to 'Off'.

#### IMPORTANT

- You can register up to 16 IPv6 addresses, or IPv6 address prefixes.
- You cannot specify a multicast address for an IPv6 address.
- If the usage of a protocol or print application is not permitted on your device, it cannot be used even after settings in [Firewall Settings] have been changed; on your device, configure the settings to permit the protocol or print application.
- If you enter '255' in [Prefix Length], no IPv6 addresses will be set.
- If you enter '0' in [Prefix Length], all IPv6 addresses will be set.

# 7 On the TCP/IP Settings screen, press [DNS Settings] → [DNS Server Address Settings].

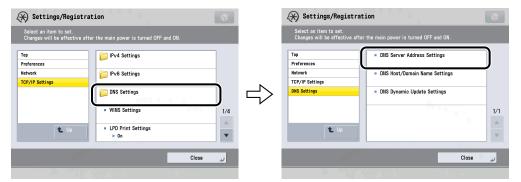

# 8 In <IPv6>, specify the following.

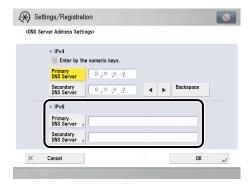

If you want to use dynamic DNS updating, enter the IPv6 address of the DNS server in [Primary DNS Server].

If you do not want to specify a secondary DNS server, leave [Secondary DNS Server] blank.

#### MPORTANT

- You cannot enter any of the following types of address for [Primary DNS Server] or [Secondary DNS Server]:
- Multicast address
  - Address composed entirely of zeros
  - Link local address
- If you set <Use DHCPv6> to 'On' in step 5, the IPv6 address of a DNS server you set manually will be overwritten.

# 9 On the DNS Settings screen, press [DNS Host/Domain Name Settings] → in <IPv6>, specify the following.

|      |    | 5     |
|------|----|-------|
|      |    |       |
|      |    |       |
| <br> |    |       |
|      |    |       |
|      |    |       |
| On   | Of | ff    |
| <br> |    |       |
|      |    |       |
|      |    |       |
|      | On | 01 01 |

[On] for <Use Same Host Name/Domain Name as IPv4>: You can set the same host name or domain name used with IPv4 communication for IPv6 communication. If you set <Use Same Host Name/Domain Name as IPv4> to 'Off', enter the name of the machine in [Host Name] and the name of the domain the machine belongs to in [Domain Name]. It is necessary to set a host name and domain name if you want to use dynamic DNS updating.

#### IMPORTANT

If you set <Use DHCPv6> to 'On' in step 5, the domain name you set manually will be overwritten. Even if you set <Use Same Host Name/Domain Name as IPv4> to 'On', the domain name obtained from the DHCPv6 server is used.

# 10 On the DNS Settings screen, press [DNS Dynamic Update Settings] → in <IPv6>, specify the following.

| DNS Dynamic Update Settings>                         |    |     |     |
|------------------------------------------------------|----|-----|-----|
| <ul> <li>IPv4</li> <li>DNS Dynamic Update</li> </ul> | On | Off |     |
| = IPv6<br>= DNS Dynamic Update                       | On | Off |     |
| Register Stateless Address                           |    | On  | Off |
| Register Manual Address                              |    | On  | Off |
| Register Stateful Address                            |    | On  | Off |
| × Cancel                                             |    |     | ОК  |

[On] for <DNS Dynamic Update>: If your environment includes a dynamic DNS server, you can automatically register the IPv6 address, host name, and domain name set for the machine in the DNS server using dynamic DNS updating.

[On] for <Register Stateless Address>: You can automatically register a stateless address in the DNS server using dynamic DNS updating.

[On] for <Register Manual Address>: You can automatically register a manual address in the DNS server using dynamic DNS updating.

[On] for <Register Stateful Address>: You can automatically register a stateful address in the DNS server using dynamic DNS updating.

# Using a TCP/IP Network

# IMPORTANT

Windows 2000 Server and Windows Server 2003 do not support DHCPv6 servers.

#### NOTE 🖉

- If you have a DHCPv6 server running Windows 2008 Server that uses the DHCPv6 service and want to register the machine's DNS record, configure the following settings in the DHCPv6 server:
  - In the DHCPv6 server, right-click the [Scope] icon → click [Properties]. In the [DNS] sheet of the displayed dialog box, select [Enable DNS dynamic updates according to the settings below] → [Dynamically update DNS A and PTR records only if requested by the DHCP clients].
  - In the Active Directory environment, right-click the icon of the DHCPv6 server you are using → select [Properties]. In the [Advanced] sheet of the displayed dialog box, click [Credentials]. In the [DNS dynamic update credentials] dialog box, enter the user name, domain, and password for the Active Directory.

## Settings Common to TCP/IPv4 and TCP/IPv6

This section describes the procedure for specifying the settings common to TCP/IPv4 and TCP/IPv6 using the control panel. Specify the settings required for your network environment. If you want to use both TCP/IPv4 communications and TCP/IPv6 communications, specify the settings required for both protocols.

After performing this procedure, follow the procedure in "Confirming TCP/IPv4 Settings," on p. 4-23 and "Confirming TCP/IPv6 Settings," on p. 4-24 to check whether the network settings are correct.

1 On the TCP/IP Settings screen, press [LPD Print Settings]  $\rightarrow$  specify the following.

| C (                    | .PD Print Settings>                 |     |    |    |
|------------------------|-------------------------------------|-----|----|----|
| Top )<br>Prefe<br>Netw | On                                  | Off |    |    |
| TCP/                   | <ul> <li>LPD Banner Page</li> </ul> |     |    |    |
|                        | On                                  | Off |    | 1  |
| EL                     |                                     |     |    |    |
| :                      | × Cancel                            |     | ŌK | L. |

[On]: You can use LPD as the print application.

#### NOTE

- You can only output a banner page if you are using the imageRUNNER ADVANCE C7065/C7055, or the PCL Printer Kit or the PS Printer Kit with the imageRUNNER ADVANCE C9075 PRO/C9065 PRO.
- Output of a banner page is set on a print-job basis. Even if [On] is selected for <LPD Banner Page>, a banner page cannot be output for a print job unless it is set.

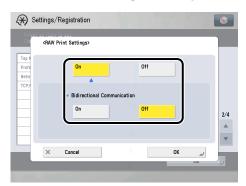

## **2** On the TCP/IP Settings screen, press [RAW Print Settings] ightarrow specify the following.

[On]: You can use Raw as the print application.

If you want to establish bidirectional communication, press [On] for <Bidirectional Communication>.

# **3** On the TCP/IP Settings screen, press [SNTP Settings] $\rightarrow$ specify the following.

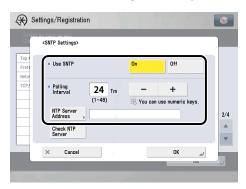

[On] for <Use SNTP>: You can perform time synchronization using SNTP.

Select the interval for performing time synchronization in <Polling Interval>.

In [NTP Server Address], enter the NTP server IP address or host name.

#### 🕛 IMPORTANT

- In order to perform time synchronization through SNTP, it is necessary to set the time zone of the region in which you are using the machine in advance. For instructions on how to set the time zone, see e-Manual > Settings/Registration.
- If you want to set the digital signature method (see e-Manual > Network) for the IKE (Internet Key Exchange) authentication when
  performing IPSec communication, it is necessary to set <Use SNTP> to 'On'.

#### 4 On the TCP/IP Settings screen, press [FTP Print Settings] → specify the following.

| Settings/Regist |            |    |     |           | <b>\$</b> |
|-----------------|------------|----|-----|-----------|-----------|
| Top             | P Printing | On | Off |           | 2/4       |
| × Can           | cel        |    | ОК  | <i>LL</i> |           |
|                 |            |    |     |           |           |

[On] for <Use FTP printing>: You can use FTP as the print application.

In [User], enter the login user name for access to the FTP server.

In [Password], enter the login password for access to the FTP server.

#### IMPORTANT

- If you do not specify [User] and [Password], all user names and passwords will be valid.
- The password will appear in the job list as a user name if you enter "anonymous" as a login user name for access to an FTP server without specifying [User] and [Password], or if you enter "anonymous" in [User]. (To display the job list, press ()(Status Monitor/Cancel) → [Print] → [Log] on the touch panel display.)

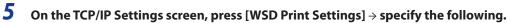

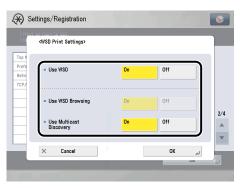

Specify the WSD print settings if you are using Windows Vista/Server 2008.

[On] for <Use WSD>: You can use WSD (Web Services on Devices) as the print application. [Use HTTP] is automatically set to 'On' if you select [On].

<Use WSD Browsing> is automatically set to 'On' if you set <Use WSD> to 'On', and enables device information to be obtained using WSD.

If you want to respond to multicast discovery requests, set <Use Multicast Discovery> to 'On'.

#### 6 On the TCP/IP Settings screen, press [Use FTP PASV Mode] → specify the following.

| Select<br>Chr  | <use ftp="" pas<="" th=""><th>SV Mode&gt;</th><th></th><th></th></use> | SV Mode> |     |     |
|----------------|------------------------------------------------------------------------|----------|-----|-----|
| Top N<br>Prefe |                                                                        |          |     |     |
| Netw<br>TCP/   |                                                                        |          |     |     |
| _              | (                                                                      | On       | Off |     |
|                | •                                                                      |          |     | 2/4 |
|                |                                                                        |          |     |     |
|                |                                                                        |          |     |     |

#### IMPORTANT

Whether you use the PASV mode for FTP depends on the network environment you are using and the settings of the file server you are sending to. Before specifying the PASV mode for FTP, consult the administrator for the network you are using.

# 7 On the TCP/IP Settings screen, press [IPP Print Settings] $\rightarrow$ specify the following.

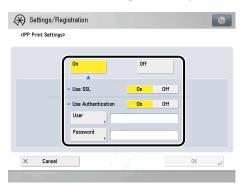

[On]: You can use IPP as the print application. Pressing [On] for [IPP Print Settings] automatically sets [Use HTTP] to 'On'.

To use SSL to encrypt the IPP data, press [On] for <SSL Setting>.

If you are using IPP authentication, press [On] for  $\langle$ Use Authentication>  $\rightarrow$  enter the user name to use for IPP authentication in [User], and the password to use for IPP authentication in [Password].

#### IMPORTANT

In order to select [On] for <SSL Setting> to allow SSL communication, a key pair is necessary. You can use the preinstalled key pair, or generate an original key pair with the machine, to set as the default key. For information on the default key, and instructions on how to generate an original key pair, see e-Manual > Security.

#### $m{\delta}$ On the TCP/IP Settings screen, press [Multicast Discovery Settings] o specify the following.

| Settings/Registration                    | Ŷ             |
|------------------------------------------|---------------|
| <pre></pre>                              |               |
| Top 1<br>Prefe<br>Netw • Response On Off |               |
| TCP/                                     | 3/4           |
| derault                                  | ▲<br>▼        |
| X Cancel OK                              |               |
|                                          | la de la dela |

[On] for <Response>: You can use device information from other devices, such as an Address Book or Department ID Management settings, or respond to a multicast discovery from utilities.

Optionally, press [Scope Name] and enter the scope name for a multicast discovery.

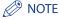

For instructions on how to deliver and share device information, such as the Address Book and Department ID Management settings with multiple devices, see e-Manual > Security.

# **9** On the TCP/IP Settings screen, press [Use HTTP] $\rightarrow$ specify the following.

| Settings/Registration                                                                                                    | \$  |
|----------------------------------------------------------------------------------------------------|-----|
| Charles and the set of the set of |     |
| Top a<br>Prift<br>TCP/                                                                                                    | 3/4 |
| کر Cancel OK ک                                                                                                    |     |
|                                                                                                    |     |

[On]: You can use the Remote UI, IPP printing, WSD printing, Department ID management password confirmation and WebDAV server.

# 10 On the TCP/IP Settings screen, press [Proxy Settings] $\rightarrow$ specify the following.

| Settings/Registration                                                                                                    |     | Settings/Registration | Ŷ   |
|----------------------------------------------------------------------------------------------------|-----|-----------------------|-----|
| Pracy Settings>       Predia       Use Pracy       On       Off       Server       Address       Port Number       80       Vise the numeric keys.       Use Pracy within the Same       Domain       Set       Authentication ,       X       Cancel | 4/4 | Cancel                | 4/4 |
|                                                                                                    |     |                       |     |

In the following cases, specify the proxy settings, according to the network environment you are using:

- If you perform direct printing from the Remote UI when the Direct Print Kit (for PDF/XPS) is activated
- If you are using the Web Access Software (The Web Access Software is optional software for viewing web pages on the touch panel display of the machine. For details, see e-Manual > Web Access.)
- If you connect the WebDAV client to the Internet via a proxy, when using a WebDAV server

In [Server Address], enter a proxy server IP address or FQDN (for example, starfish.company.com).

In [Port Number], enter the port number of a proxy server using 🛈 - 🏵 (numeric keys).

If you want to use a proxy in the same domain, press [On] for <Use Proxy within the Same Domain>.

If you want to use proxy authentication, press [Set Authentication]  $\rightarrow$  [On] for <Use Proxy Auth.>  $\rightarrow$  enter the user name to use for proxy authentication in [User], and the password to use for proxy authentication in [Password].

#### IMPORTANT

If you are using the Direct Print Kit (for PDF/XPS), you can print a file in the PDF, XPS, or PS format by specifying its URL using the Remote UI. To print a file by specifying its URL using the Remote UI, you need to specify the proxy settings suitable for your environment. (Set in this step.)

# 11 On the Network screen, press [Firewall Settings] $\rightarrow$ [Mac Address Filter] $\rightarrow$ specify the following.

By specifying the settings described below, you can filter received packets and transmitted packets using MAC (Media Access Control) addresses and improve security when sending and receiving data. The possibility of a third person gaining unauthorized access can be reduced by configuring the settings for [MAC Address Filter] in accordance with the environment you are using.

If you want to deny data transmission/reception between a device with a specified MAC address and the machine, set the default policy for the transmission or reception filter so as to allow transmission/reception, and enter the MAC address to be denied. Data transmission/reception between the device having the specified MAC address and the machine will be disabled.

If you want to enable data transmission/reception only with a device having a specified MAC address, set the default policy for the transmission or reception filter so as to deny transmission/reception, and enter the MAC address to be allowed. Data transmission/ reception will be enabled only between the device having the specified MAC address and the machine.

#### 🕛 IMPORTANT

Up to 100 MAC addresses can be specified.

- If you want to deny transmission/reception of data with the device having the specified MAC address:
  - $\Box$  Press [TX Filter] or [RX Filter]  $\rightarrow$  set <Use Filter> to 'On'.

| Settings/Registration                                                                | <b>\$</b>   | (*) Settings/Registration                                    | <b>\$</b>    |
|--------------------------------------------------------------------------------------|-------------|--------------------------------------------------------------|--------------|
| Select an item to set.<br>Changes will be effective after the main power is turned ( | DFF and ON. | <pre><mac address="" filter="" filter:="" tx=""></mac></pre> |              |
| Top TX Filter                                                                        |             | • Use Filter                                                 | On Off       |
| Network RX Filter                                                                    |             | <ul> <li>Default Policy</li> </ul>                           | Allow Reject |
| Firewall Settings  MAC Address Filter                                                | 之           | Other Address                                                |              |
|                                                                                      | 1/1         |                                                              | 1/1          |
| t Up                                                                                 | v           | Register Edit Delete                                         |              |
|                                                                                      | Close L     | × Cancel                                                     | لد OK        |
|                                                                                      |             |                                                              |              |

- □ Set <Default Policy> to [Allow].
- $\Box$  Press [Register]  $\Rightarrow$  set the MAC address for which data transmission/reception is to be denied.

If you want to allow transmission/reception of data only with the device having the specified MAC address:

- $\Box$  Press [TX Filter] or [RX Filter]  $\rightarrow$  set <Use Filter> to 'On'.
- □ Set <Default Policy> to [Reject].
- $\Box$  Press [Register]  $\rightarrow$  set the MAC address for which data transmission/reception is to be allowed.

#### 🕛 IMPORTANT

If you set <Default Policy>to [Reject], data transmission/reception is only possible with the device having the MAC address specified in this procedure. Be sure to confirm the MAC address when configuring the settings. If a corresponding MAC address does not exist, data transmission/reception will not be possible.

#### If you do not want to restrict data transmission/reception:

 $\Box$  Press [TX Filter] or [RX Filter]  $\rightarrow$  set <Use Filter> to 'Off'.

# 12 On the TCP/IP Settings screen, press [Confirm Dept. ID PIN] $\rightarrow$ specify the following.

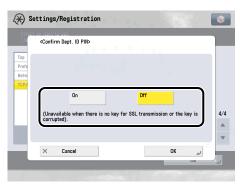

[On]: You can confirm the Department ID and password when printing using a driver that supports Windows Vista. [Use HTTP] is automatically set to 'On' if you select [On].

#### MPORTANT

- A key pair to use for encrypted SSL communication is required to confirm Department IDs and passwords. Even if you set <Confirm Dept. ID PIN> to 'On', Department IDs and passwords cannot be confirmed if the key pair is corrupted or invalid. In this case, erase the key pair and see e-Manual > Security to register a new key pair.
- If there is no key pair, you cannot set <Confirm Dept. ID PIN> to 'On'. You can use the preinstalled key pair, or generate an original key pair with the machine, to set as the default key. For information on the default key, and instructions on how to generate an original key, see e-Manual > Security.

# 13 On the TCP/IP Settings screen, press [Use WebDAV Server] $\rightarrow$ specify the following.

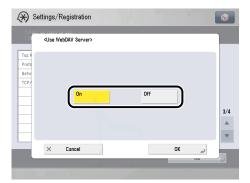

[On]: You can access the Advanced Box of the machine from a computer using a WebDAV server. [Use HTTP] is automatically set to 'On' if you select [On].

#### NOTE

Authentication of a computer accessing the Advanced Box, and SSL encrypted communication between the computer and the machine, are possible using a WebDAV server.

# **Confirming TCP/IPv4 Settings**

The following is the procedure for confirming that the network connections are properly set.

#### 1 On the TCP/IP Settings screen, press [IPv4 Settings] → [PING Command].

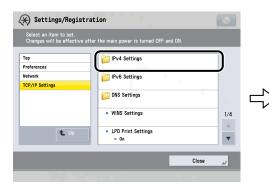

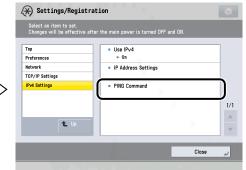

## 2 In [PING Command], check the following.

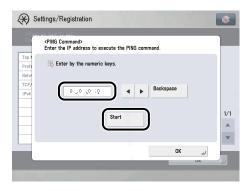

Pressing [Start] after entering the desired IP address existing on the network displays the result of the PING command on the touch panel display.

If this result is inappropriate, check the settings described in "Interface Settings," on p. 3-6, "TCP/IPv4 Settings," on p. 4-3 and "Settings Common to TCP/IPv4 and TCP/IPv6," on p. 4-16.

#### 🕛 IMPORTANT

- If you set the startup time of the machine's network function by following the procedure in "Startup Time Settings," on p. 4-27, execute the PING command only after the time set as the startup time passes.
- If you connect the machine to a switching hub, the machine may not be able to connect to a network even though your network settings are appropriate. This problem may be resolved by delaying the startup of network communications for the machine. See "Startup Time Settings," on p. 4-27 for information on how to set up the startup time.

# 3 On the TCP/IP Settings screen, press [SNTP Settings] → check the following.

After pressing [Check NTP Server], if <OK> is displayed, time synchronization is working correctly via SNTP.

If <Error> is displayed, check the settings for [NTP Server Address] set in step 3 of "Settings Common to TCP/IPv4 and TCP/IPv6," on p. 4-16.

Even if you perform [Check NTP Server], time settings are not updated. Check that communications are possible between the machine and the NTP server.

The following is the procedure for confirming that the TCP/IPv6 network connections are properly set.

### **1** On the TCP/IP Settings screen, press [IPv6 Settings] $\rightarrow$ [PING Command].

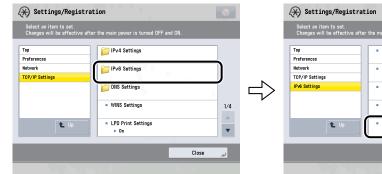

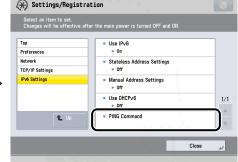

#### 2 In [PING Command], check the following.

| Selec:<br>Chi        | <ping command=""></ping> |                         |         |     |
|----------------------|--------------------------|-------------------------|---------|-----|
| Top P<br>Prefe       |                          | /host name and press [: | Start]. | _   |
| Netw<br>TCP/<br>IPv6 | IPv6 Address             | Start                   |         |     |
|                      | Host Name                | Start                   |         | 1/1 |
|                      |                          |                         | ОК      |     |

Pressing [Start] after entering an IPv6 address existing on the network in [IPv6 Address] displays the result of the PING command on the touch panel display.

Pressing [Start] after entering the machine's host name in [Host Name] displays the result of the PING command on the touch panel display.

If this result is inappropriate, check the settings described in "Interface Settings," on p. 3-6, "TCP/IPv6 Settings," on p. 4-9 and "Settings Common to TCP/IPv4 and TCP/IPv6," on p. 4-16.

# IMPORTANT

- If you set the startup time of the machine's network functions by following the procedure in "Startup Time Settings," on p. 4-27, execute the PING command only after the time set as the startup time passes.
- If you connect the machine to a switching hub, the machine may not be able to connect to a network even though your network settings are appropriate. This problem may be resolved by delaying the startup of network communications for the machine. See "Startup Time Settings," on p. 4-27 for information on how to set up the startup time.

3

#### On the TCP/IP Settings screen, press [SNTP Settings] $\rightarrow$ check the following.

After pressing [Check NTP Server], if <OK> is displayed, time synchronization is working correctly via SNTP.

If <Error> is displayed, check the settings for [NTP Server Address] set in step 3 of "Settings Common to TCP/IPv4 and TCP/IPv6," on p. 4-16.

Even if you perform [Check NTP Server], time settings are not updated. Check that communications are possible between the machine and the NTP server.

#### **E-Mail/I-Fax Settings**

Press <sup>®</sup>(Settings/Registration) → [Function Settings] → [Send] → [E-Mail/I-Fax Settings] → [Communication Settings].

#### **2** Specify the mail server for receiving e-mail/l-faxes.

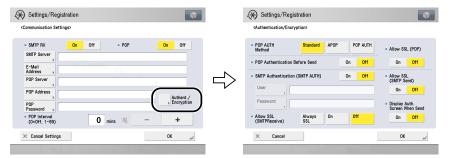

The machine supports both the SMTP and POP3 functions.

The machine can receive I-fax images and communication error notices only.

#### If you want to receive e-mail/l-faxes using the machine's own SMTP receiving function:

#### $\Box$ Register the host name of the machine with the DNS server $\rightarrow$ specify the following.

Press [On] for <SMTP Receipt>  $\rightarrow$  press [Off] for <POP>.

In [E-mail Address], enter the e-mail address your machine will use. You can specify any user name (the part of the address located in front of the @ symbol). Enter the host name after the "@" symbol in the e-mail address.

If you select [Always SSL] for <Allow SSL (SMTP Receive)>, reception of only data encrypted using SSL is allowed and communications from the host not using SSL are rejected.

If you select [On] for <Allow SSL (SMTP Receive)>, depending on the request from the host, reception of data encrypted using SSL is allowed only when there is a request from the host.

#### IMPORTANT

- Even if you select [On] for <Allow SSL (SMTP Receive)>, the data will not be encrypted if the SMTP host does not support encryption.
- In order to select [Always SSL]. or [On] for <Allow SSL (SMTP Receive)> to allow SSL transmission, it is necessary to generate a key pair in advance. For instructions on how to generate a key pair, see e-Manual > Security.

#### If you want to receive e-mail/I-faxes using a POP server:

- $\Box$  Press [On] for <POP>  $\rightarrow$  press [Off] for <SMTP Receive>.
  - In [E-mail Address], enter the e-mail address your machine will use.
  - In [POP Server], enter the IP address or name of the POP server using the keyboard on the touch panel display.
  - In [POP Address], enter the login name for access to the POP server.
  - In [POP Password], enter the password for access to the POP server.

Set <POP Interval> to the interval you want the POP server to check for incoming e-mail. If the interval is set to '0', the POP server is not checked automatically. For instructions on how to manually check the POP server, see e-Manual > Scan and Send.

Select the authentication method supported by the POP server from [Standard], [APOP], or [POP AUTH] for <POP AUTH Method>.

If you want to send encrypted data, press [On] for <Allow SSL (POP)>.

#### 🕛 IMPORTANT

- If you set more than '10 min' for <POP Interval>, the machine will not enter a complete Sleep mode.
- If the POP server does not support SSL encryption, data is not encrypted when [On] is selected for <Allow SSL (POP)>.
- In order to select [On] for <Allow SSL (POP)> to allow SSL transmission, it is necessary to generate a key pair in advance. For instructions on how to generate a key pair, see e-Manual > Security.

#### Specify the mail server for sending e-mail/l-faxes.

| Settings/Registration                        | Settings/Registration                           | <b>\$</b>                                              |
|----------------------------------------------|-------------------------------------------------|--------------------------------------------------------|
| <communication settings=""></communication>  | <authentication encryption=""></authentication> |                                                        |
| SMTP RX On Off POP On Off                    | POP AUTH     Method     APOP     POP AUTH       | <ul> <li>Allow SSL (POP)</li> </ul>                    |
|                                              | POP Authentication Before Send     On     Off   | On Off                                                 |
| Address  POP Server                          | SMTP Authentication (SMTP AUTH)     On Off      | <ul> <li>Allow SSL<br/>(SMTP Send)</li> </ul>          |
| POP Address                                  | User »                                          | On Off                                                 |
| POP<br>Password                              | Password                                        | <ul> <li>Display Auth.<br/>Screen When Send</li> </ul> |
| • POP Interval<br>(0=Dff, 1-99) 0 mins 🕸 - + | Allow SSL     Always     SSL     On     Off     | On Off                                                 |
| × Cancel Settings OK a                       | × Cancel                                        | لد ٥٢                                                  |
|                                              |                                                 |                                                        |

If you are using an SMTP server that requires POP before SMTP (method for authenticating users who have logged in the POP server before sending e-mail):

□ In [SMTP Server], enter the IP address or name of the SMTP server using the keyboard on the touch panel display. Press [On] for <POP Authentication before Send> → press [Off] for <SMTP Authentication (SMTP AUTH)>.

If you are using an SMTP server that requires SMTP Authentication (method for authenticating users who have logged in the SMTP server before sending e-mail):

□ In [SMTP Server], enter the IP address or name of the SMTP server using the keyboard on the touch panel display.

Press [On] for <SMTP Authentication (SMTP AUTH)>  $\rightarrow$  press [Off] for <POP Authentication before Send>.

- In [User], enter the user name used for logging in to the SMTP server. If you are using a Microsoft SMTP server, enter the user name in [User] using the following format: user name@domain name.
- In [Password], enter the password used for logging in to the SMTP server.

To encrypt data to be sent using SSL, select [On] for <Allow SSL (SMTP Send)>

If you want to display the authentication screen when sending, set [Display Auth. Screen When Send].

#### 🕛 IMPORTANT

3

If the SMTP host does not support encryption, data is not encrypted when [On] is selected for <Allow SSL (SMTP Send)>.

#### If you are using an SMTP server that does not require authentication for sending e-mail:

□ In [SMTP Server], enter the SMTP server IP address or name using the keyboard on the touch panel display. Press [Off] both for <SMTP Authentication (SMTP AUTH)> and <POP Authentication before Send>.

## **Startup Time Settings**

If you connect the machine to a switching hub, it may not be able to connect to a network even though your network settings are set correctly.

This occurs because the spanning tree process performed between switching hubs prevents them from communicating with each other immediately after the machine connects to a switching hub.

In this case, use the following procedure to delay the start of communication.

**1** On the Network screen, press [Startup Settings]  $\rightarrow$  specify the following.

|                                                         | <b>\$</b> |
|---------------------------------------------------------|-----------|
| So pet on Han to and<br><startup settings=""></startup> |           |
| Top 1<br>Pref: 🤻 You can use the numeric keys.          |           |
| Netw 30 sec (30-300)                                    |           |
|                                                         | 2/3       |
|                                                         | ×         |
| X Cancel OK J                                           |           |
|                                                         |           |

Press [-] or [+] to set the time period to delay the startup of network communications for the machine.

# Setting Up a Computer as a File Server

To send data from the machine to a computer on your network, you need to specify the settings of the computer for receiving data.

You can send data over a TCP/IP network to any of the following:

- FTP server (Windows 2000/XP/Server 2003/Vista, UNIX, Linux, Mac OS X)
- WebDAV server (Windows 2000 Server/2000 Professional/XP/Server 2003/Server 2008/Vista, UNIX, Linux, Mac OS X)
- Windows shared folder (Windows 2000/XP/Server 2003/Server 2008/Vista)
- Samba shared folder (UNIX/Linux/Mac OS X)

This section describes how to set up a computer as an FTP/WebDAV server.

For instructions on how to configure a Windows and Samba shared folder, see "Setting Up a Computer as a File Server," on p. 6-6.

# 🕛 IMPORTANT

- Samba 2.2.8a or later is supported.
- This section describes only the procedures for setting up a computer to receive data sent from the machine. To send data from the machine to a server on the network, you must enter an address setting from the control panel. For instructions on how to specify recipient address settings, see e-Manual > Scan and Send.
- The following procedure explains a sample FTP/WebDAV server setup. Depending on your environment, the actual setup procedure may differ.

# **FTP Server Settings**

#### Windows 2000/XP/Server 2003/Server 2008/Vista

This section describes the procedures for using the default home directory under [Default FTP Site]. To use other settings, enter the FTP site and home directory by referring to the IIS documentation.

It is recommended that you consult the administrator for the network you are using when configuring the FTP server.

In the following procedures, items displayed on the screens for Windows 2000 are used. The items displayed may differ according to your operating system.

# IMPORTANT

- The use of Windows 2000 Server/XP Professional/Server 2003/Vista as an FTP server requires the installation of IIS. If IIS is not installed in the computer you are using, you will need to install the version of IIS for the operating system you are using before entering these settings. (See "System Requirements" in "Sending Data," on p. 2-6.) For installation procedures, see the manuals provided with your operating system.
- User authentication for access to FTP servers is performed using the local account database of Windows 2000 Server/XP Professional/ Server 2003/Vista used as the FTP server. Therefore, it is not possible to use the account of a domain user registered in Windows 2000 Server/XP Professional/Server 2003/Vista to send data directly from the machine to FTP servers in other domains.

#### NOTE

If you are using Windows Vista, a dialog box may be displayed while you are performing the procedure. In this case, enter a user name and password. For more information, see the manuals provided with the operating system.

I Log on to Windows as a member of the group with access rights to the directory to be designated as the FTP site directory → start IIS.

Depending on your environment, the access rights settings for a drive or directory may differ. For details, see the Windows manual.

2 In the [Default FTP Site Properties] dialog box, on the [Security Accounts] sheet, deselect the option which allows only anonymous connection.

**3** In the [Default FTP Site Properties] dialog box, on the [Home Directory] sheet, select both [Read] and [Write].

| Default FTP Site Properties ?                                        | × |
|----------------------------------------------------------------------|---|
| FTP Site Security Accounts Message Home Directory irrectory Security |   |
| When connecting to this resource, the content should come from:      |   |
| I✓ Log visits Directory Listing Style                                |   |
| C UNI <u>X</u> ⊗                                                     |   |
| MS-DOS                                                               |   |
|                                                                      |   |
| OK Cancel Apply Help                                                 |   |

4 Right-click [My Computer] → click [Properties] to open the [System Properties] dialog box → confirm [Full computer name].

| System Prop              | perties ? 🗙                                                                         |
|--------------------------|-------------------------------------------------------------------------------------|
| General N                | etwork Identification Hardware User Profiles Advanced                               |
|                          | Windows uses the following information to identify your computer<br>on the network. |
| Full compu               | uter name: starfish.organization.company.com                                        |
| Domain:                  | EOS                                                                                 |
| To rename<br>Properties, | e this computer or join a domain, click Properties                                  |
|                          | OK Cancel Apply                                                                     |

5 Right-click [My Computer] → click [Manage] to open the [Computer Management] window → under [System Tools], in [Local Users and Groups], right-click the [Users] folder → click [New User].

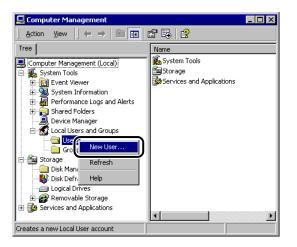

6 In the [New User] dialog box, enter the user name in [User name] → enter the password in [Password] → re-enter the password in [Confirm Password] → click [Create].

| New User ? 🗙                            |  |  |  |
|-----------------------------------------|--|--|--|
| User name:                              |  |  |  |
| Eull name:                              |  |  |  |
| Description:                            |  |  |  |
|                                         |  |  |  |
| Password:                               |  |  |  |
| Confirm password:                       |  |  |  |
| User must change password at next logon |  |  |  |
| User cannot change password             |  |  |  |
| Pass <u>w</u> ord never expires         |  |  |  |
| Account is disa <u>b</u> led            |  |  |  |
|                                         |  |  |  |
| ·                                       |  |  |  |
| Create Close                            |  |  |  |

Enter a user name and a password not longer than 24 alphanumeric characters.

If [User must change password at next logon] is selected, any new users added must change their passwords in order to send data from the machine. (You cannot change the password from the control panel.)

## NOTE

In the Active Directory environment, the procedures for setting up users differ from the above. For details, see the Windows manual.

# 7 Set a recipient address using the control panel.

Sample recipient setting:

- Server side settings:
  - Full computer name: starfish.organization.company.com

Create a directory named "share" in the home directory "\Inetpub\ftproot", under [Default FTP Site], and then set "share" as the data destination.

• The machine's recipient settings:

<Protocol>: FTP [Host Name]: starfish.organization.company.com [Folder Path]: share [User]: User name entered in step 5 [Password]: Password for the above user

| 🎻 Scan and Send                                  |                 |
|--------------------------------------------------|-----------------|
| <file><br/>Specify the TX destination fil</file> | e server. 0     |
|                                                  | Protocol: FTP 💌 |
| Host Name                                        |                 |
| Folder Path                                      |                 |
| User                                             |                 |
| Password                                         |                 |
| Next<br>Destination                              | Search Host     |
| × Cancel                                         | OK 🗳            |

#### 🕛 IMPORTANT

- To use [Full computer name], which was confirmed in step 4, as the host name for [Host Name] as shown in the above example, it is necessary to use a DNS server. (This applies even if the machine and the FTP server are in the same subnet.) If no DNS server is available, the host name setting should be specified using the IP address of the FTP server.
- Up to 128 alphanumeric characters can be entered for [Host Name] on the control panel. Also, up to 255 alphanumeric characters can be entered for [Folder Path].
- If you switch the language of the touch panel display, [Host Name] and [Folder Path] may not be displayed correctly.
- If you want to send to an IPv4 host using an FTP port other than port 21, set [Host Name] using the following format: <IPv4 address of FTP server>:<Port number> Example: 192.168.1.21:21000
- To send to an IPv6 host, set [Host Name] using the following format: <IPv6 address>:<Port number> Example: [5aed:90a0:bc05:01d2:568a:2fc0:0001:12ee]:21000

#### **UNIX/Linux**

For more information on the system requirements for using a UNIX/Linux computer as an FTP server, see "System Requirements" in "Sending Data," on p. 2-6.

In some environments, detailed settings may be required in order to use FTP. For details, consult the administrator for the network you are using.

# 1 Log in to a workstation as a superuser → set up the users who send documents from the machine, and their passwords.

Enter a user name and a password not longer than 24 alphanumeric characters.

2 Create a shared directory to be used for recipient addresses, and then enable read access and write access by the users who will be sending data.

#### **3** Set a recipient address using the control panel.

Sample recipient setting:

Server side settings:
 Host name: starfish
 Domain: organization.company.com
 The user's home directory is /home/hsato, and /home/hsato/share is the data destination

• The machine's recipient settings:

| <protocol>:</protocol> | FTP                                                                                                    |
|------------------------|----------------------------------------------------------------------------------------------------|
| [Host Name]:           | starfish.organization.company.com                                                                               |
| [Folder Path]:         | Enter one of the following:                                                                                     |
| [User]:                | share (when using relative path)<br>/home/hsato/share (when using absolute path)<br>User name entered in step 1 |
| [Password]:            | Password for the above user                                                                                     |

For a sample screen, see the example of Windows 2000/XP/Server 2003/Server 2008/Vista screen. (See "Windows 2000/XP/Server 2003/Server 2008/Vista," on p. 4-28.)

#### 🕛 IMPORTANT

- To use the host name of the above example for [Host Name], it is necessary to use a DNS server. (This applies even if the machine and the FTP server are in the same subnet.) If no DNS server is available, the host name setting should be specified using the IP address of the FTP server.
- Up to 128 alphanumeric characters can be entered for [Host Name] on the control panel. Also, up to 255 alphanumeric characters can be entered for [Folder Path].
- If you switch the language of the touch panel display, [Host Name] and [Folder Path] may not be displayed correctly.
- If you want to send to an IPv4 host using an FTP port other than port 21, set [Host Name] using the following format: <IPv4 address of FTP server>:<Port number> Example: 192.168.1.21:21000
- To send to an IPv6 host, set [Host Name] using the following format: <IPv6 address>:<Port number> Example: [5aed:90a0:bc05:01d2:568a:2fc0:0001:12ee]:21000

#### Mac OS X

- **1** Log in to Mac OS X as Administrator  $\rightarrow$  start the FTP services under Mac OS X.
- 2 Click the [Sharing] icon  $\rightarrow$  [Allow FTP access]  $\rightarrow$  click [Show All] on the toolbar.
- 3 Click [Users] to open the [Users] window → enter the name of the user to whom you want to send data from the machine through Mac OS X → enter the password.

Enter a user name, and a password not longer than 24 alphanumeric characters.

#### 4 Create a shared folder to which files are to be sent.

Sample setting:

Create a folder named "FTP\_Folder" in the [Public] folder in the [Home] folder.

5 Select the shared folder created in step 4 → select [Show Info] from the [File] menu → select [Privileges] from [Show] → enable read & write access to the folder by the owner and members of the group to which the owner belongs.

# **6** Set a recipient address using the control panel.

Sample recipient setting:

- Server side settings (set using the above procedure): Create a folder named "FTP\_Folder" in the [Public] folder in the [Home] folder of the user named "yoko," and then specify the FTP\_Folder as the folder to which files are sent.
- The machine's recipient settings:

| <protocol>:</protocol> | FTP                                                                                                    |
|------------------------|----------------------------------------------------------------------------------------------------|
| [Host Name]:           | IP address of Macintosh                                                                                                    |
| [Folder Path]:         | Enter one of the following:                                                                                                    |
| [User]:                | Public/FTP_Folder (If you enter a relative path)<br>/Users/yoko/Public/FTP_Folder (If you enter an absolute path)<br>User name entered in step 3 |
| [Password]:            | Password for the above user                                                                                                    |

| 💋 Sca                     | an and Send                     |           |              |        |           | <b>\$</b> |
|---------------------------|---------------------------------|-----------|--------------|--------|-----------|-----------|
| <file><br/>Specify</file> | the TX destination file server. |           |              | Destin | ations: O |           |
|                           |                                 | Protocol: | FTP          |        | -         |           |
|                           | Host Name                       |           |              |        |           |           |
|                           | Folder Path                     |           |              |        |           |           |
|                           | User                            |           |              |        |           |           |
|                           | Password                        |           |              |        |           |           |
|                           | Next<br>Destination             | Searc     | ch Host<br>⊧ | Browse | Þ         |           |
| ×                         | Cancel                          |           |              |        | OK        | J.        |

#### 🕛 IMPORTANT

- Up to 255 alphanumeric characters can be entered for [Folder Path] on the control panel.
- If you switch the language of the touch panel display, [Host Name] and [Folder Path] may not be displayed correctly.
- If you want to send to an IPv4 host using an FTP port other than port 21, set [Host Name] using the following format: <IPv4 address of FTP server>:<Port number>
   Example: 192.168.1.21:21000
- To send to an IPv6 host, set [Host Name] using the following format: <IPv6 address>:<Port number> Example: [5aed:90a0:bc05:01d2:568a:2fc0:0001:12ee]:21000

# **WebDAV Server Settings**

The WebDAV sending function is a function for sending scanned image files, image files for received faxes, or image files sent from the mail boxes or Memory RX Inbox of the machine, to a WebDAV server directory on the Internet or your intranet, using the WebDAV protocol.

This section describes the procedure for setting up a WebDAV publishing directory. Setting up a publishing directory enables users who have the necessary access privileges to manage files in the directory.

It is recommended that you consult the administrator for the network you are using when configuring the WebDAV server.

#### IIS for Windows 2000/2000 Server/XP/Server 2003/Server 2008/Vista

The procedure below uses items of Windows 2000 as an example. Depending on your environment, the items you see on the screen may differ.

# 🕛 IMPORTANT

- If IIS is not installed in the computer you are using, you will need to install the version of IIS for the operating system you are using before entering these settings. (See "System Requirements" in "Sending Data," on p. 2-6.) For installation procedures, see the manuals provided with your operating system.
- Server authentication is required for sending to a WebDAV server. Enable authentication before using a WebDAV server. The authentication methods available for the server are Anonymous, Basic, or Digest authentication, and authentication errors will occur if you try to use another authentication method. If the Anonymous authentication method is enabled, access rights are assigned to all users, and IIS always performs anonymous authentication, even if either of the other two authentication methods are enabled. (The priority level is Anonymous authentication > Digest authentication > Basic authentication.) If a high level of security is required, disable anonymous authentication. Use the user names and passwords registered in the address book of the WebDAV server for the Basic and Digest authentication methods. For instructions on how to set the authentication method for IIS, see the IIS documentation.
- If you use WebDAV transmission with IIS 7.0, use either Basic authentication or Digest authentication.
- When connecting to a WebDAV server via a proxy with Digest authentication set using IIS 6.0, it is necessary to set <Use Divided Chunk Send for WebDAV TX> to 'On' from the control panel of the machine. (See e-Manual > Settings/Registration.)
- If you use WebDAV with IIS 7.0, you must download the Microsoft WebDAV Extension from the IIS web site and install it separately. For details, refer to the IIS documentation.

# 7 Right-click [My Computer] → in the [C:/Inetpub] folder, create a physical directory to use as the sending destination.

#### 🕛 IMPORTANT

The physical directory cannot be created in the [C: /Inetpub/wwwroot] folder, because the default DACL of wwwroot differs from that of other directories.

#### Create a virtual directory.

- $\Box$  Start IIS  $\rightarrow$  from the IIS snap-in, select the Web site to add a directory to.
- $\Box$  On the [Action] menu, point to [New]  $\rightarrow$  select [Virtual Directory].
- □ Follow the instructions on the Virtual Directory Creation Wizard to complete the creation of the directory.

Specify the directory path created in step 1 as a physical path to the virtual directory.

For IIS 7.0, start IIS and right-click Default Web Site in the Connections panes on the left side of the IIS manager, then select [Add Virtual Directory] and enter an alias and physical path.

# **3** Select [Write] in the virtual directory properties to give access for writing files to the WebDAV clients.

If you are using IIS 6.0, click [Allow] for [WebDAV] in [Web Service Extensions] in IIS Manager.

If you are using IIS 7.0, select the virtual directory you have created from the Connections panes on the left side of the IIS manager, then select [WebDAV Authoring Rules] from [Home]. Select [Add Authoring Rule] from [Actions], and enter the appropriate access settings. Select [Edit Permissions] from [Actions], and set the access permissions for the physical directory in the [Security] tab of the properties dialog box.

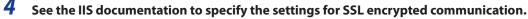

# **5** Set a recipient address from the control panel.

Sample recipient settings:

• Server side settings:

Create a physical directory named "C:/Inetpub/export/share/home/users/", and then create a virtual directory that links to the physical directory as the folder to which files are sent.

• The machine's address settings:

<Protocol>: WebDAV

[Host Name]: https://starfish.cse.canon.co.jp/

[Folder Path]: /export/share/home/users/

[User]: User name for the Basic and Digest authentication methods of the WebDAV server

[Password]: Password for the Basic and Digest authentication method of the WebDAV server

| <file><br/>Specify 1</file> | the TX destination file server |           | Des    | tinations: O |  |
|-----------------------------|--------------------------------|-----------|--------|--------------|--|
|                             |                                | Protocol: | WebD4V | -            |  |
|                             | Host Name                      |           |        |              |  |
|                             | Folder Path                    |           |        |              |  |
|                             | User                           |           |        |              |  |
|                             | Password                       |           |        |              |  |
|                             | Next<br>Destination            | Sear      | h Hast | Þ            |  |

- Up to 128 alphanumeric characters can be entered for [Host Name] on the control panel. Also, up to 255 alphanumeric characters can be entered for [Folder Path].
- If you switch the language of the touch panel display, [Host Name] and [Folder Path] may not be displayed correctly.
- If the language of the touch panel display differs from the computer used as a master browser, [Host name] and [Folder path] may not be displayed correctly, or you may not be able to browse the directories.
- To send to an IPv6 host, set [Host Name] using the following format: <IPv6 address>:<Port number> Example: [5aed:90a0:bc05:01d2:568a:2fc0:0001:12ee]:21000

# Apache for Windows 2000/2000 Server/XP/Server 2003/Server 2008/Vista/UNIX/Linux/Mac OS X

The following procedures describe how to create the "users/user\_name/WebDAV" directory using the procedure for creating the directory under "C:/Program Files/Apache Group/Apache2" in the Windows file system as an example.

# IMPORTANT

- Apache 1.3 is provided with Mac OS X. If Apache is not installed in the computer you are using, install the version for the operating system you are using (downloadable from the Apache Software Foundation Web site at http://www.apache.org/.) before entering these settings. (See "System Requirements" in "Sending Data," on p. 2-6.) If you want to use SSL, install a version of Apache that supports SSL (downloadable from the Apache-SSL official Web site at http://www.apache-ssl.org/). After installing Apache, start it and confirm that the Apache service is working properly.
- If you are using Mac OS X, root has ownership of the Apache setting file (/etc/httpd/httpd.conf). In this case, perform one of the following
  procedures before specifying the WebDAV settings. For more information, see the documentation provided with your Macintosh or the
  Apache Software Foundation Web site at http://www.apache.org/.
  - Obtain root access from the Terminal, using the sudo or su command
  - In the Finder, temporarily change the permissions for the Apache setting file to give permission to the user who will set the WebDAV server (return the permissions for the Apache setting file to their original values after setting the WebDAV server.)
- Server authentication is required for sending to a WebDAV server. Enable authentication before using a WebDAV server. The
  authentication methods available for the server are the Basic and Digest authentication methods, and authentication errors will occur if
  you try to use another authentication method. If you set both the Basic and Digest authentication methods, the authentication method
  you set last will be enabled. Use the user names and passwords registered in the address book of the WebDAV server for authentication.
  For instructions on how to set authentication methods, see the Apache Software Foundation Web site at http://www.apache.org/.

## **1** Edit httpd.conf.

□ Erase # on the left of the line to enable the WebDAV modules.

Directive to be changed:

- Before change
- #LoadModule dav\_module modules/mod\_dav.so
- #LoadModule dav\_fs\_module modules/mod\_dav\_fs.so
  After change
- LoadModule dav\_module modules/mod\_dav.so LoadModule dav\_fs\_module modules/mod\_dav\_fs.so

#### □ Specify the server name.

Directive to be changed:

- Before change
  - #ServerName localhost:80
- After change
   #ServerName localhost:80
- ServerName Apache-Server.ccm.canon.co.jp:80

□ Change the user directory.

Directive to be changed:

- Before changeUserDir "My Documents/My Website"After change
- #UserDir "My Documents/My Website" UserDir "C:/Program Files/Apache Group/Apache2/users""

#### $\hfill\square$ To enable the DAV function, add the following directive:

<Location /~user\_name/WebDAV> DAV On

</Location>

# 2 After specifying the settings for SSL encrypted communication, configure httpd.conf so that the Apache service starts with SSL support.

For more information, see the Apache Software Foundation Web site at http://www.apache.org/.

#### **3** Restart Apache.

# **4** Set a recipient address from the control panel of the machine.

Sample recipient settings:

- Server side settings:
- Create the "users/user\_name/WebDAV" directory under "C:/Program Files/Apache Group/Apache2" as the folder to send files to.

| address settings:                                                              |
|--------------------------------------------------------------------------------|
| WebDAV                                                                         |
| https://Apache-Server.ccm.canon.co.jp/                                         |
| /~user_name/WebDAV/                                                            |
| User name for the Basic and Digest authentication methods of the WebDAV server |
| Password for the Basic and Digest authentication method of the WebDAV server   |
|                                                                                |

| sca                         | n and Send                  |           |              |               |  |
|-----------------------------|-----------------------------|-----------|--------------|---------------|--|
| <file><br/>Specify t</file> | the TX destination file ser | ver.      | De           | stinations: 0 |  |
|                             |                             | Protocol: | WebD4V       | Ŧ             |  |
|                             | Host Name                   |           |              |               |  |
|                             | Folder Path                 |           |              |               |  |
|                             | User                        |           |              |               |  |
|                             | Password                    |           |              |               |  |
|                             | Next<br>Destination         | Searc     | h Host Brows | 9             |  |
| ×                           | Cancel                      |           |              | OK            |  |

- Up to 128 alphanumeric characters can be entered for [Host Name] on the control panel. Also, up to 255 alphanumeric characters can be entered for [Folder Path].
- If you switch the language of the touch panel display, [Host Name] and [Folder Path] may not be displayed correctly.
- If the language of the touch panel display differs from the computer used as a master browser, [Host name] and [Folder path] may not be displayed correctly, or you may not be able to browse the directories.
- To send to an IPv6 host, set [Host Name] using the following format: <IPv6 address>:<Port number> Example: [5aed:90a0:bc05:01d2:568a:2fc0:0001:12ee]:21000.

# Using a NetWare Network (Windows)

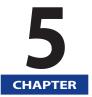

This chapter describes settings and procedures for using the machine with a NetWare network.

| NetWare Network Setup Procedures | 5-2 |
|----------------------------------|-----|
| Protocol Settings                | 5-3 |

To use a NetWare network, it is necessary to perform the following procedures.

#### NetWare Print Service Settings (See e-Manual > Network)

Specify the NetWare print service settings. (Optional equipment is required to print or send a fax from a computer. For the equipment needed, see "Optional Equipment and System Requirements for Connecting to a Network," on p. 2-2.) To specify the settings from the computer, use:

- NWADMIN or PCONSOLE (Novell software provided with NetWare)
- NWADMIN or PCONSOLE (Novell software provided with NetWa
- Canon utilities

#### Protocol Settings (See "Protocol Settings," on p. 5-3.)

- Specify the protocol settings. To specify the settings, use:
- The machine's control panel
- The Remote UI (via a web browser)
- Canon utilities

#### 3

2

#### Computer Settings for Printing/Sending a Fax (See e-Manual > Network)

Specify the settings of each computer you use for printing or sending a fax. (Optional equipment is required to print or send a fax from a computer. For the equipment needed, see "Optional Equipment and System Requirements for Connecting to a Network," on p. 2-2.)

- It is recommended that you consult the administrator for the network you are using when performing steps 1 and 2 above.
- To configure settings with software other than the control panel of the machine, NWADMIN, or PCONSOLE, TCP/IPv4 protocol must be supported by your network environment (IPv6 is not supported).
- If you are using the imagePASS or the PS-GX, see the manual provided with the imagePASS or the PS-GX.
- If you are using the imagePASS or the PS-GX, some functions are not available with this machine. For details, see the manual provided with the imagePASS or the PS-GX.

This section describes how to specify the protocol settings for the machine using the control panel. If you are configuring the settings for the first time, use the control panel of the machine.

After configuring the settings, you can change them using software other than the control panel of the machine. For details, see e-Manual > Settings/Registration.

# **1** On the Network screen, press [NetWare Settings] $\rightarrow$ specify the following.

| Use NetWare                          |                 | On       | Off   |
|--------------------------------------|-----------------|----------|-------|
| <ul> <li>Frame Type</li> </ul>       | Auto Detect     | -        |       |
| IPX External<br>Network Number       | ► 00000000      |          |       |
| Node Number                          | ► 000000000000  |          |       |
| Print Service                        | NDS PServer     | <b>•</b> | Søt 🗼 |
| <ul> <li>Packet Signature</li> </ul> | If Requested By | Server   |       |

<Use NetWare>: [On]

Select the frame type for your environment from the Frame Type drop-down list. If you select [Auto Detect], the frame type is automatically determined.

Select the print service specified in "NetWare Print Service Settings" (e-Manual > Network) from the Print Service drop-down list.

The following print services are available:

- [Bindery PServer]:
- Used in the queue server mode (Bindery mode print service).
- [RPrinter]: Used in the remote printer mode (Bindery mode print service).
- [NDS PServer]: Used in the queue server mode (NDS print service).
- [NPrinter]: Used in the remote printer mode (NDS print service).

- If [NetWare Settings] is not displayed, consult your local authorized Canon dealer.
- If you set <Use NetWare> to 'On', the machine will not enter a complete Sleep mode.

#### Press [Set] $\rightarrow$ specify the print service details.

| Screen for setting NDS PServer | Screen for setting Bindery PServer                                                                                                    |
|--------------------------------|----------------------------------------------------------------------------------------------------|
| Settings/Registration          | Settings/Registration                                                                                                    |
| DS PServer Settings>           | <bindery pserver="" settings=""></bindery>                                                                                                    |
| Print Server                   | Print Server       File Server       File Server       Password       Printer       0       (0-15)       Printer form       0       (0-15)       Printer form       0       (0-15)       Printer form       0       (0-15)       Printer form       0       (0-15)       Buffer Siza       20       X       Cancel |

Specify the same tree, context, file server, and print server names that you specified in "NetWare Print Service Settings." (Settings differ depending on the print service. For print service settings, see e-Manual > Network.)

You can specify the print service settings either by selecting the desired options from the list on the screen that appears when you press [Browse], or by entering the desired character string for each item.

#### IMPORTANT

If you want to use [Browse] to specify each item, make sure you press [Browse] after the expiration of the time specified in "Startup Time Settings," on p. 4-27.

#### Setting NDS PServer or NPrinter in the Browse screen (If the browse right is not limited to the specific user):

□ Press [Skip Log In] in the Browse screen.

If the browse right is not limited to the specific user, you can specify the print service without having to log in to NetWare.

- $\Box$  Select the tree to which the desired print server belongs  $\rightarrow$  select the context to which the desired print server belongs  $\rightarrow$  select the desired print server.
- □ For NDS PServer, specify each item on the screen for setting NDS PServer if necessary.

#### Setting NDS PServer or NPrinter in the Browse screen (If the browse right is limited to the specific user):

- $\Box$  In the Browse screen, press the tree to which you want to log in  $\rightarrow$  select the context to which you want to log in.
- □ Press [Log In] → in the Enter Network Password screen, enter the name and password of a user to whom the browse right is granted.

If the browse right is limited to the specific user, it is necessary to log in to NetWare as a user to whom the browse right is granted. Enter a user name prefixed with 'CN='. If the password is not specified, leave [Password] blank.

- $\Box$  Select the tree to which the desired print server belongs  $\rightarrow$  select the context to which the desired print server belongs  $\rightarrow$  select the desired print server.
- □ For NDS PServer, specify each item on the screen for setting NDS PServer if necessary.

#### Setting Bindery PServer or RPrinter in the Browse screen:

- □ In the Browse screen, select the file server to which the desired print server belongs.
- □ In the Enter Network Password screen, enter the name and password of a user on the file server. If the password is not specified, leave [Password] blank.
- □ Select the desired print server.
- □ Specify each item on the screen for setting Bindery PServer if necessary.

5

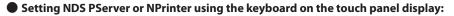

□ In [Tree Name], enter the name of the tree to which the desired print server belongs → in [Context Name], enter the name of the context to which the desired print server belongs → in [Print Server Name], enter the name of the desired print server.

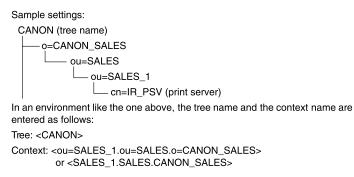

□ For NDS PServer, specify each of the other items if necessary.

#### • Setting Bindery PServer or RPrinter using the keyboard on the touch panel display:

- □ In [File Server Name], enter the name of the file server to which the desired print server belongs → in [Print Server Name], enter the name of the desired print server.
- □ For Bindery PServer, specify each of the other items if necessary.

# Using an SMB/CIFS Network

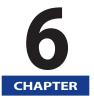

This chapter describes settings and procedures for using the machine with an SMB/CIFS network.

| SMB/CIFS Network Setup Procedures                                 | 6-2 |
|-------------------------------------------------------------------|-----|
| Protocol Settings                                                 | 6-3 |
| TCP/IP Settings                                                   | 6-3 |
| SMB and WINS Settings                                             | 6-3 |
| Setting Up a Computer as a File Server                            | 6-6 |
| Connecting to a TCP/IP Network                                    | 6-6 |
| Connecting to an SMB/CIFS Network and Configuring a Shared Folder |     |

#### To use an SMB/CIFS network, it is necessary to perform the following procedures.

#### Protocol Settings (See "Protocol Settings," on p. 6-3.)

Specify the protocol settings. To specify the settings, use:

- The machine's control panel
- The Remote UI (via a web browser).

# 2 Computer Se

#### Computer Settings for Printing/Sending a Fax (See e-Manual > Network)

Specify the settings of each computer you use for printing or sending a fax. (Optional equipment is required to print or send a fax from a computer. For the equipment needed, see "Optional Equipment and System Requirements for Connecting to a Network," on p. 2-2.)

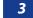

1

#### Computer Settings for a File Server (See "Setting Up a Computer as a File Server," on p. 6-6.)

Specify the settings of the computer receiving data sent from the machine.

- It is recommended that you consult the administrator for the network you are using when performing steps 1 and 3 above.
- The only base protocols supported by the machine for SMB/CIFS networks are TCP/IPv4 and TCP/IPv6. NetBEUI is not supported (SMB is used as a print application).
- If you are using the imagePASS or the PS-GX, see the manual provided with the imagePASS or the PS-GX.
- If you are using the imagePASS or the PS-GX, some functions are not available with this machine. For details, see the manual provided with the imagePASS or the PS-GX.

# Protocol Settings

This section describes how to specify the protocol settings for the machine using the control panel. If you are configuring the settings for the first time, use the control panel of the machine.

After configuring the settings, you can change them using software other than the control panel of the machine. For details, see e-Manual > Settings/Registration.

# **TCP/IP Settings**

# **1** Specify the TCP/IP settings.

If you have not entered the TCP/IP settings yet, enter them now. (For more information, see "TCP/IPv4 Settings," on p. 4-3, "TCP/IPv6 Settings," on p. 4-9 and "Settings Common to TCP/IPv4 and TCP/IPv6," on p. 4-16.)

# **SMB and WINS Settings**

To use the machine on an SMB/CIFS network, specify the SMB settings.

To resolve a name with WINS(Windows Internet Name Service), specify the WINS settings using the following procedure. WINS is a service for associating a NetBIOS name (which is a computer name or printer name on an SMB/CIFS network) with an IP address. To use WINS, specify the IP address settings for the WINS server.

# 1 On the Network screen, press [SMB Server Settings] $\rightarrow$ select [On] for <Use SMB Server>.

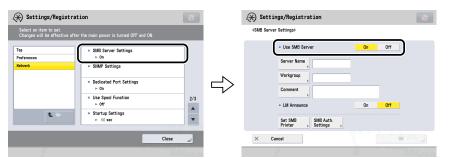

# IMPORTANT

If you set <Use SMB Server> to 'On', the machine will not enter a complete Sleep mode.

## **2** On the SMB Server Settings screen, specify the following.

[Server Name]: Enter the name of the computer that the machine will belong to. Be sure to enter a name that is not being used by another computer or printer on the network.

[Workgroup]: Enter the name of the workgroup that the machine will belong to. If there are no workgroups in the environment you are using, create a workgroup in Windows and enter the name of that workgroup.

[Comment]: If necessary, you can enter a comment relating to the machine. When the printer information is displayed, the comment entered here is also displayed.

[On] for <LM Announce>: The LAN Manager can be informed of the existence of the machine.

[Off] for <LM Announce>: If the LAN Manager is not required to browse the machine, setting <LM Announce> to 'Off' reduces network traffic.

- You cannot enter the domain name as [Workgroup].
- You cannot enter a character string in [Server Name] and [Workgroup] that includes blanks.

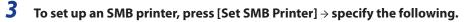

| 🛞 Setti                                                                                                   | ngs/Registration              |    |     | <b>\$</b> |
|----------------------------------------------------------------------------------------------------|-------------------------------|----|-----|-----------|
| <smb_server< th=""><th>· Settings&gt;<br/>t SMB Printer&gt;</th><th></th><th></th><th></th></smb_server<> | · Settings><br>t SMB Printer> |    |     |           |
|                                                                                                    |                               |    |     |           |
|                                                                                                    | • Use SMB                     | On | Off |           |
|                                                                                                    |                               |    |     |           |
|                                                                                                    | Printer                       |    |     | J         |
|                                                                                                    |                               |    |     |           |
| ×                                                                                                    | Cancel                        |    | ОК  |           |
|                                                                                                    |                               |    |     |           |

[On] for <Use SMB>: You can use SMB print.

[Printer]: Enter the printer name of the machine.

#### 🕛 IMPORTANT

- You cannot enter a character string in [Printer] that includes blanks.
- Depending on the machine you are using, optional equipment is required for printing from a computer or sending a fax. For the equipment needed, see e-Manual > Optional Products (imageRUNNER ADVANCE C9075 PRO/C9065 PRO), Optional Products (imageRUNNER ADVANCE C7065/C7055).

# 4 To use the authentication function for SMB printing, press [SMB Auth. Settings] → specify the following.

| Use SMB Authentication     On     Off     Authentication Type     NITLMv1     NITLMv2 | <smb authentication="" settings=""></smb>  |        |        |
|---------------------------------------------------------------------------------------|--------------------------------------------|--------|--------|
| Authentication Type     ITLMv1     ITLMv2                                             | <ul> <li>Use SMB Authentication</li> </ul> | On     | Off    |
|                                                                                       | <ul> <li>Authentication Type</li> </ul>    | NTLMv1 | NTLMv2 |

[On] for <Use SMB Authentication>:

Only users who have User Access Control for Advanced Box authentication can perform SMB printing. (For information on User Access Control for Advanced Box, see e-Manual > Security.) For SMB printing, NTLMv1 and NTLMv2 can be selected both individually or together.

[NTLMv1] for <Authentication Type>:

You can use NTLMv1 authentication. Select this setting when using Windows 2000/XP/Server 2003.

[NTLMv2] for <Authentication Type>:

You can use NTLMv2 authentication. Select this setting when using Windows Vista/Server 2008.

# 5 On the TCP/IP Settings screen, press [WINS Settings] $\rightarrow$ specify the following.

| <ul> <li>WINS Resolution</li> </ul> | tion               | On         | Off       |
|-------------------------------------|--------------------|------------|-----------|
| • WINS Server                       | Address            |            |           |
|                                     | 0.0.0.0            |            | Backspace |
|                                     | 🎉 Enter by the num | eric keys. |           |
| <ul> <li>Node Type</li> </ul>       | ► h Node           |            |           |
| Scope ID                            |                    |            |           |

[On] for <WINS Resolution>: You can resolve the name with WINS. Enter the IP address of a WINS server in [WINS Server Address].

Enter the [Scope ID] settings if a scope ID is set on the computer in the network environment you are using. The scope ID is an identifier for determining the range available to a printer or computer. The scope ID set here is used regardless of the setting for <WINS Resolution>.

- If DHCP determines the IP address, the IP address obtained from a DHCP server is overwritten with the IP address of a WINS server (obtained from the DHCP server), whenever possible.
- If you set a scope ID, the machine cannot communicate with any computer whose scope ID is different from the scope ID you set here.
- If a scope ID is not set on any of the computers in your network environment, leave [Scope ID] blank.

# Setting Up a Computer as a File Server

To send data from the machine to a computer on your network, you need to specify the settings of the computer for receiving data. You can send data over an SMB/CIFS network to a Windows or Samba (UNIX/Linux/Mac OS X) shared folder. This section describes how to configure a shared folder.

# IMPORTANT

- Samba 2.2.8a or later is supported.
- This section describes only the procedures for setting up a computer receiving data sent from the machine. To send data from the machine to a server on the network, you must enter an address setting from the control panel. For instructions on how to specify recipient address settings, see e-Manual > Scan and Send.
- The following procedures describe a sample shared folder configuration. Depending on your environment, the actual configuration procedure may differ.

## **Connecting to a TCP/IP Network**

A computer that receives data sent from the machine must have TCP/IP client software installed and must be enabled for TCP/IP network use. For details, see the manuals provided with your operating system.

You can send data over a TCP/IP network from the machine to an FTP server. For instructions on how to set up an FTP server, see "Setting Up a Computer as a File Server," on p. 4-28.

# Connecting to an SMB/CIFS Network and Configuring a Shared Folder

#### Windows 2000/XP/Server 2003/Server 2008/Vista

It is recommended that you consult the administrator for the network you are using when configuring the file server.

The number of users or clients that can access a server running Windows 2000/XP/Server 2003/Server 2008/Vista is limited. After this number of users or clients is reached, it is not possible to send to a server running Windows 2000/XP/Server 2003/ Server 2008/Vista.

In the following procedures, items displayed on the screens for Windows 2000 are used. The items displayed may differ according to your operating system.

## Ø NOTE

If you are using Windows Vista, a dialog box may be displayed while you are performing the procedure. In this case, enter a user name and password. For more information, see the manuals provided with the operating system.

I Log on to Windows as an Administrator → in the [Local Area Connection Properties] dialog box, select all [Client for Microsoft Networks], [File and Printer Sharing for Microsoft Networks], and [Internet Protocol (TCP/IP)].

| Local Area Connection Properties                                                                                                    | х |  |  |  |
|----------------------------------------------------------------------------------------------------|---|--|--|--|
| General                                                                                                    | _ |  |  |  |
| Connect using:                                                                                                    |   |  |  |  |
| 3Com EtherLink III LAN PC Card (3C589B/3C589C) (Ether                                                                                                    |   |  |  |  |
| Configure                                                                                                    |   |  |  |  |
| Components checked are used by this connection:                                                                                                    |   |  |  |  |
| Client for Microsoft Networks      Sele and Printer Sharing for Microsoft Networks      Tritemet Protocol (TCP/IP)                                                |   |  |  |  |
|                                                                                                    |   |  |  |  |
| Install Uninstall Properties                                                                                                    |   |  |  |  |
| Description                                                                                                    |   |  |  |  |
| Transmission Control Protocol/Internet Protocol. The default<br>wide area network protocol that provides communication<br>across diverse interconnected networks. |   |  |  |  |
| Sho <u>w</u> icon in taskbar when connected                                                                                                    |   |  |  |  |
| OK Cancel                                                                                                    |   |  |  |  |

- 2 Double-click [Internet Protocol (TCP/IP)] to open the [Internet Protocol (TCP/IP) Properties] dialog box.
- 3 On the [General] sheet, click [Advanced] → on the [WINS] sheet, click [Enable NetBIOS over TCP/IP].
- **4** Restart the computer if prompted.
- **5** Confirm the computer name.

| Computer Management (Local) Properties                                                   |
|------------------------------------------------------------------------------------------|
| General Network Identification Advanced                                                  |
| Windows uses the following information to identify your computer<br>on the network.      |
| Computer name: SWAN                                                                      |
| Member of workgroup: WORKGROUP                                                           |
| Description:                                                                             |
|                                                                                          |
|                                                                                          |
|                                                                                          |
|                                                                                          |
| Note: The above values will take effect after the next reboot of the target<br>computer. |
| OK Cancel Apply                                                                          |

If you are using Windows 2000, right-click the [My Computer] icon  $\rightarrow$  click [Manage] to open the [Computer Management] window. Right-click the [Computer Management (Local)] icon  $\rightarrow$  click [Properties] to open the [Computer Management (Local) Properties] dialog box. On the [Network Identification] sheet, confirm the [Computer name] setting.

If you are using Windows XP/Server 2003, right-click [My Computer] → click [Properties] → on the [Computer Name] sheet, click [Change]. In the [Computer Name Changes] dialog box, click [More] to open the [DNS Suffix and NetBIOS Computer Name] dialog box → confirm [NetBIOS computer name].

If you are using Windows Server 2008, select [Computer]  $\rightarrow$  [Property]  $\rightarrow$  click [Computer name, domain, and workgroup settings]  $\rightarrow$  [Change settings]. In the [System Properties] dialog box, on the [Computer Name] page, click [Change]. In the [Computer Name/ Domain Changes] dialog box, click [More]  $\rightarrow$  confirm [NetBIOS computer name] in the displayed dialog box.

If you are using Windows Vista, perform the same operation as with other operating systems to open the [DNS Suffix and NetBIOS Computer Name] dialog box  $\rightarrow$  confirm the name in [NetBIOS computer name].

# 6 Right-click the [My Computer] icon → click [Manage] to open the [Computer Management] window → under [System Tools], in [Local Users and Groups], from the [Users] folder, click [New User].

| 📙 Computer Management                                                                                                    |      |  |
|----------------------------------------------------------------------------------------------------|------|--|
| Action ⊻iew                                                                                                    | 5 2  |  |
| Tree<br>Computer Management (Local)<br>System Tools<br>System Tools<br>System Tools<br>System Information<br>System Information<br>System Information<br>System Information<br>Device Manager<br>Device Manager<br>D | Name |  |
| Creates a new Local User account                                                                                                    |      |  |

7 In the [New User] dialog box, enter the user name in [User name] → enter the password in [Password] → re-enter the password in [Confirm Password] → click [Create].

| New User                                | ? ×            |
|-----------------------------------------|----------------|
| User name: User1                        |                |
| Eull name:                              |                |
| Description:                            |                |
| Password:                               |                |
| Confirm password:                       |                |
| User must change password at next logon |                |
| User cannot change password             |                |
| Password never expires                  |                |
| Account is disabled                     |                |
|                                         |                |
|                                         | Cl <u>o</u> se |

Enter a user name not longer than 20 alphanumeric characters, and a password not longer than 14 alphanumeric characters.

If [User must change password at next logon] is selected, any new users added must change their passwords in order to send data from the machine. (You cannot change the password from the control panel.)

#### NOTE

- In an Active Directory environment, the procedures for setting up users differ from the above. For details, see the Windows manual.
- When a computer that one or more users log on to is restricted by the administrator in an Active Directory environment, the name of the computer must be registered in the Active Directory. Set the computer name in the user account properties dialog box to "CANON + the last 8 digits of the MAC address of the computer + 00". For example, if the MAC address of the computer you are using is "00:00:11:22:33:44", set "CANON1122334400".

8 Open the properties dialog box of the folder you want to share → on the [Sharing] sheet, click [Share this folder] → enter the share name in [Share name].

| Share Properties 🛛 🚬 🛛 😵 🔀                                                                                                    |  |  |  |  |
|----------------------------------------------------------------------------------------------------|--|--|--|--|
| General Web Sharin Sharing ecurity                                                                                             |  |  |  |  |
| You can share this folder among other users on your<br>network. To enable sharing for this folder, click Share this<br>folder. |  |  |  |  |
| Do not share this folder     Share this folder                                                                                 |  |  |  |  |
| Share name: Share                                                                                                    |  |  |  |  |
| Comment:                                                                                                    |  |  |  |  |
| User limit: C Maximum allowed<br>C Allow                                                                                       |  |  |  |  |
| To set permissions for how users access this folder over the network, click Permissions.                                       |  |  |  |  |
| To configure settings for Offline access to Caching Caching                                                                    |  |  |  |  |
|                                                                                                    |  |  |  |  |
| OK Cancel Apply                                                                                                    |  |  |  |  |

# **9** Set permissions.

#### • To create a shared folder on a FAT or FAT32 format disk (If the [Security] tab is not displayed):

#### □ Click [Permissions] to display the dialog box.

Select or add the users or groups to whom you want to give access to the shared folder  $\rightarrow$  under [Permissions], select both [Change] and [Read].

| Permissions for Share | ? ×            |
|-----------------------|----------------|
| Share Permissions     | 1              |
| Name                  | Add            |
|                       | <u>R</u> emove |
| Permissions: Allow    | w Deny         |
| Full Control          |                |
| Change 🗹<br>Read 🗸    |                |
|                       |                |
|                       |                |
| OK Cancel             | Apply          |

#### • To create a shared folder on an NTFS format disk:

- □ Display the [Security] sheet.
- □ Select or add the users or groups to whom you want to give access to the shared folder → under [Permissions], select both [Write] and [Read & Execute], or a higher access authority. For data in the folder, check both [Write] and [Read], or a higher access authority.

#### Ø NOTE

- To display the [Security] tab in Windows XP, open Folder Options 
   → deselect [Use simple file sharing]. However, you can share
   folders and files with [Use simple file sharing] selected. Select or deselect [Use simple file sharing] to suit your environment. For
   more information, see the manual provided with Windows XP.
- In the Active Directory environment, the procedures for specifying the security settings of the shared folder differ from above. For more information, see the Windows manual.

# 10 Set a recipient address using the control panel.

There are three methods for specifying the recipient address; selecting the desired address from the list that appears when you press [Browse], searching for the address by pressing [Search Host], or entering the address using the keyboard on the touch panel display.

Sample recipient setting:

• Server side settings (set and confirmed in the above step.):

| [Computer name]/[NetBIOS computer name]: | swan  |
|------------------------------------------|-------|
| [Share Name]:                            | share |

Create a folder called 'Images' within share, and then specify Images as the recipient for sending.

#### • The machine's Recipient Settings:

| <protocol>:</protocol> | Windows (SMB)                        |
|------------------------|--------------------------------------|
| [Host Name]:           | \\swan\share (Shared folder path)    |
| [Folder Path]:         | \Images                              |
| [User]:                | User name entered in the above step. |
| [Password]:            | Password for the above user.         |

| 🎻 Scan and Send                                          | <b>(</b>                  |
|----------------------------------------------------------|---------------------------|
| <file><br/>Specify the TX destination file server</file> | Destinations: 0           |
|                                                          | Protocol: Windows (SMB) 👻 |
| Host Name                                                |                           |
| Folder Path                                              |                           |
| User                                                     |                           |
| Password                                                 |                           |
| Next<br>Destination                                      | Search Host               |
| × Cancel                                                 | OK 🗳                      |

#### IMPORTANT

- If you want to use [Browse] to specify each item, make sure you press [Browse] after the expiration of the time specified in see "Startup Time Settings," on p. 4-27.
- Up to 128 alphanumeric characters can be entered for [Host Name] on the control panel. Also, up to 255 alphanumeric characters can be entered for [Folder Path].
- If you change the language of the touch panel display, [Host Name] and [Folder Path] may not be displayed correctly, or you may not be able to browse the directories.
- If the language of the touch panel display differs from the computer used as a master browser, [Host Name] and [Folder Path] may not be displayed correctly, or you may not be able to browse the directories.

#### 🖉 NOTE

- $\bullet$  You can send data using the following formats. A DNS server is required for the latter case: \192.168.2.100\share
- \\host\_name.organization.company.com\share
- You can also specify the user name in the address using the following formats:
- domain\_name\user\_name (up to 15 alphanumeric characters for the domain name, and up to 20 for the user name)
   lf you specify the user name in this format, the user authority for the specified domain is applied to SMB communication.
   user\_name@organization.company.com (up to 128 characters in total)
- Note that the latter is only applicable when sending to a Windows 2000/XP/Server 2003/Server 2008/Vista computer that belongs to a domain containing Windows 2000/XP/Server 2003/Server 2008/Vista domain controllers.

# Samba (UNIX/Linux/Mac OS X 10.3/10.4)

#### Samba 2.2.8a or later is supported.

In some environments, detailed settings may be required in order to use the Samba. For details, consult the administrator for the network you are using.

7 Set up the users who access the Samba shared folder, and their passwords.

Set a user name not longer than 20 alphanumeric characters, and a password not longer than 14 alphanumeric characters.

#### • UNIX/Linux:

 $\hfill\square$  Log in to a workstation as a superuser, and set the user name and password.

#### Mac OS X 10.3/10.4:

 $\hfill\square$  See the documentation provided with your Macintosh to set the user name and password.

# 2 Set a recipient address using the control panel.

There are three methods for specifying the recipient address; selecting the desired address from the list that appears when you press [Browse], searching for the address by pressing [Host Search], or entering the address using the keyboard on the touch panel display.

Sample recipient setting:

• Server side settings:

Computer name: swan Share name: share

Create a folder called 'Images' within share, and then specify Images as the recipient for sending.

• The machine's recipient settings:

<Protocol>: Windows (SMB) [Host Name]: \\swan\share (Shared folder path) [Folder Path]: \Images [User]: User name entered in the above step. [Password]: Password for the above user.

For a sample screen, see the example of Windows 2000/XP/Server 2003/Server 2008/Vista screen (see p. 6-6).

# IMPORTANT

- If you use [Browse] to specify each item, press [Browse] after the expiration of the time specified in "Startup Time Settings," on p. 4-27.
- Up to 128 alphanumeric characters can be entered for [Host Name] on the control panel. Also, up to 255 alphanumeric characters can be entered for [Folder Path].
- If you change the language of the touch panel display, [Host Name] and [Folder Path] may not be displayed correctly, or you may not be able to browse the directories.
- If the language of the touch panel display differs from the computer used as a master browser, [Host name] and [Folder path] may not be displayed correctly, or you may not be able to browse the directories.

## NOTE

- You can send data using the following formats. A DNS server is required for the latter case. \192.168.2.100\share
- \\host\_name.organization.company.com\share
- You can also specify the user name in the address using the following format.
- domain\_name\user\_name (up to 15 alphanumeric characters for the domain name, and up to 20 for the user name) If you specify the user name in this format, the user authority for the specified domain is applied to SMB communication.

# Using an AppleTalk Network (Macintosh)

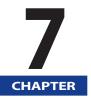

This chapter describes settings and procedures for printing via an AppleTalk network.

| AppleTalk Network Setup Procedures | 7-2 |
|------------------------------------|-----|
| Protocol Settings                  | 7-3 |

To print via an AppleTalk network, it is necessary to perform the following procedures.

#### **Macintosh Network Settings**

To specify AppleTalk network settings, enable AppleTalk according to the instructions in the documentation provided with your Macintosh.

#### 2

#### Protocol Settings (See "Protocol Settings," on p. 7-3.)

- Specify the protocol settings. To specify the settings, use:
- The machine's control panel
- The Remote UI (via a web browser)
- Canon utilities

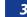

#### Macintosh Print Settings (See e-Manual > Network)

Specify the settings for each computer you use for printing.

# 

- Depending on the machine you are using, you may have to use optional equipment to print via an AppleTalk network. For the equipment needed, see "Optional Equipment and System Requirements for Connecting to a Network," on p. 2-2.
- It is recommended that you consult the administrator for the network you are using when performing steps 2 above.
- If you are using the imagePASS or the PS-GX, see the manual provided with the imagePASS or the PS-GX.
- If you are using the imagePASS or the PS-GX, some functions are not available with this machine. For details, see the manual provided with the imagePASS or the PS-GX.

# **Protocol** Settings

This section describes how to specify the protocol settings for the machine using the control panel. If you are configuring the settings for the first time, use the control panel of the machine.

After configuring the settings, you can change them using software other than the control panel of the machine. For details, see e-Manual > Settings/Registration.

## 🕛 IMPORTANT

Depending on the machine you are using, you may have to use optional equipment to print via an AppleTalk network. For the equipment needed, see "Optional Equipment and System Requirements for Connecting to a Network," on p. 2-2.

# 1 On the Network screen, press [AppleTalk Settings] → specify the following.

| <b>(¥)</b> \$  | ettings/Registration                |      |       |         | Ŷ   |
|----------------|-------------------------------------|------|-------|---------|-----|
| Selec          | <appletalk settings=""></appletalk> |      |       |         |     |
| Top N<br>Prefs | <ul> <li>Use AppleTalk</li> </ul>   |      |       | On Off  | ו   |
| Netw           | Phase                               |      |       | Phase 2 |     |
|                | Service<br>Name                     |      |       |         |     |
|                | Zone                                |      |       | Browse  | 1/3 |
|                | <ul> <li>Print Mode</li> </ul>      | Both | Spool | Direct  |     |
|                | × Cancel                            |      |       | OK _    |     |
|                |                                     |      |       |         |     |

[On] for <Use AppleTalk>: You can use the AppleTalk network.

In [Service Name], enter a name for the printer not longer than 32 characters. The name you enter here appears on the Macintosh screen.

If you are using a network that is set up in zones, enter the name of the zone in [Zone].

If you want to use the PS printer driver set whether to apply spooling to the print job. The PS Printer Kit is necessary if you are using the imageRUNNER ADVANCE C7065/C7055.

[Spool]: The machine specified in [Service Name] prints only after spooling the print job to the hard disk. If you entered "Printer1" for [Service Name] and select [Spool] for <Print Mode>, "Printer1\_S" is displayed on the Macintosh printer screen.

[Direct]: The machine specified in [Service Name] prints without spooling the print job to the hard disk. If you entered "Printer2" for [Service Name] and select [Direct] for <Print Mode>, "Printer2\_D" is displayed on the Macintosh printer screen.

[Both]: The machine specified in [Service Name] prints either with or without spooling the print job to the hard disk. If you entered "Printer3" for [Service Name] and select [Both] for <Print Mode>, "Printer3\_S" and "Printer3\_D" are displayed on the Macintosh printer screen, enabling you to select whether to spool a print job on the Macintosh screen whenever you perform printing.

# 

- If you set <AppleTalk> to 'On', the machine will not enter a complete Sleep mode.
- If there is more than one printer in the same zone, each printer must have a unique name.
- You can also enter a zone name by pressing [Browse] and selecting the appropriate name from the displayed list.

# Managing the Machine from a Computer

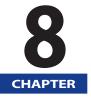

This section describes the system requirements and preparations required for starting the Remote UI and SMS, which are used to manage the machine from a computer.

| System Requirements for Using the Remote UI                                                                                   | 8-2 |
|----------------------------------------------------------------------------------------------------|-----|
| Before You Start the Remote UI<br>Enabling the Remote UI                                                                      |     |
| System Requirements for Using SMS                                                                                             | 8-5 |
| Before Starting SMS (Preparations).<br>Specifying the SSL Settings.<br>Enabling the Machine to be Accessed from Web Browsers. | 8-6 |

# System Requirements for Using the Remote UI

The system requirements for the Remote UI are as follows:

#### Windows

| Operating System Software                                                                                     | Web Browsers                            |
|----------------------------------------------------------------------------------------------------|-----------------------------------------|
| Microsoft Windows 2000 Professional<br>Microsoft Windows XP<br>Microsoft Windows Vista<br>Microsoft Windows 7 | Microsoft Internet Explorer 6, or later |

#### Macintosh

| Operating System Software | Web Browsers           |
|---------------------------|------------------------|
| Mac OS 10.3, or later     | Safari 1.3.2, or later |

#### IMPORTANT

• Available browsers may be limited depending on the login services for the MEAP function you are using. For instructions on how to use the login services, see e-Manual > MEAP.

• The appearance of the Remote UI screens may vary, depending on the type and version of the Web browser that you are using.

• This machine is compliant with IPv6 addresses. To access IPv6 addresses, your environment must be compliant with IPv6.

#### NOTE

Apart from those mentioned above, no other software, such as a web server, is necessary. (There already is a web server inside the machine.)

8

# Before You Start the Remote UI

Before starting the Remote UI, an administrator must perform the following:

#### Specify the Network Settings

Specify the settings under [Network] in [Preference] (Settings/Registration) and find out the machine's IP address. (See "Protocol Settings," on p. 4-3.)

#### Enable the Remote UI

Set [Remote UI] in [Management Settings] (Settings/Registration) to 'On'. It is also recommended that [Device Information Settings] in [Device Management] (Settings/Registration) is configured.

## 🕛 IMPORTANT

- Connection via a proxy server is not possible. If your system environment has a proxy server, perform the following setting. (Settings vary according to the system environment, consult the administrator for the network you are using.)
- Enter the IP address of the machine into Exceptions in the web browser proxy server settings.
- You must set your web browser to enable all cookies and use JavaScript. Otherwise, you will not be able to change the machine's settings using the Remote UI.
- If the control panel of the machine is being used for a particular operation and if you use the same operation on the Remote UI, the last setting is activated.
- If multiple Remote UIs are running simultaneously, the latest setting that was made is enabled. It is recommended that only one Remote UI be running at a time.
- To enter characters from a web browser, use the characters that you can enter from the touch panel display of the machine. If you use the other characters, they may not be displayed/recognized properly on the machine.

# **Enabling the Remote UI**

You must use the machine's control panel to enable the Remote UI.

## NOTE

By setting [Remote UI] to 'On', you can open a necessary port. However, it is recommended that it is set to 'Off', if a port is not used. If you leave the port open, an unauthorized user may access the machine.

**1** Press (Settings/Registration)  $\rightarrow$  [Management Settings]  $\rightarrow$  [License/Other]  $\rightarrow$  [Remote UI].

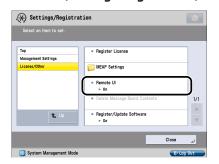

#### **2** s

Select [On]  $\rightarrow$  select whether to use SSL.

Select [Off] to disable the Remote UI.

<Use SSL>:

- [On]: Allows secured transmission using SSL.
- [Off]: Prohibits secured transmission using SSL.

<Use Reference Print >:

- [On]: Allows printing by entering its URL.
- [Off]: Prohibits printing by entering its URL

#### NOTE

Any changes made to <Use SSL> are also applied to <SSL Settings> in <Use HTTP> in [MEAP Settings] in [Management Settings] (Settings/Registration).

# **3** Press [OK].

The selected mode is set.

## **4** Turn the main power of the machine OFF, wait 10 seconds, and then turn the power ON.

#### NOTE

The [Remote UI] setting is made effective only after turning the machine's main power OFF, and then ON. For information on how to turn ON and OFF the main power of the machine, see Chapter 1, "Before You Start Using This Machine."

SMS can be used in the following system environments:

#### Operating System/Web Browsers

| Operating System Software     | Web Browsers            |
|-------------------------------|-------------------------|
| Windows 2000 Professional SP4 | Internet Explorer 6 SP1 |
| Windows XP Professional SP3   | Internet Explorer 7     |
| Windows Vista SP2             | Internet Explorer 8     |
| Windows 7                     | Internet Explorer 8     |
| Mac OS X 10.3                 | Safari 1.3.2            |
| Mac OS X 10.4                 | Safari 2.0.4            |
| Mac OS X 10.5                 | Safari 3.1.2            |
| Mac OS X 10.6                 | Safari 4.0.3            |

#### 🕛 IMPORTANT

Your browser requires the following settings:

- JavaScript should be enabled.

- Cookies should be enabled for each session.

#### NOTE

No web server or software other than that described above is required (a web server is included in the supported machine).

# **Before Starting SMS (Preparations)**

Before logging in to the SMS, an administrator must start the machine and perform the following procedure:

#### Specify the Network Settings

Specify the settings under [Network] in [Preferences] (Settings/Registration) and find out the machine's IP address. (See "Protocol Settings," on p. 4-3.)

#### Specify the SSL Settings

Set [SSL Settings] to 'On' in [MEAP Settings] in [License/Other] in [Management Settings] (Settings/Registration). If it is not set to 'On', you cannot log in to SMS.

#### Enable Access to the Machine from the Web Browser

Set [Use HTTP] to 'On' in [TCP/IP Settings] in [Network] in [Preferences] (Settings/Registration). If it is not set to 'On', you cannot access the machine from the Web browser.

# 🕛 IMPORTANT

- You cannot connect to the machine via a proxy server. Specify the following settings if you are working in an environment using a proxy server (as these settings differ depending on the network environment, consult the administrator for the network you are using.).
  - In the proxy server settings of your web browser, add the IP address of the machine to the [Exceptions] (addresses that do not use a proxy) list.
- You cannot use SMS if your web browser is not set to enable cookies and JavaScript.
- When entering characters from your web browser, use characters that can be entered from the touch panel display of the machine. Otherwise, the characters may not be displayed or recognized correctly on the touch panel display.

## **Specifying the SSL Settings**

To use SMS, it is necessary to use SSL communication.

#### NOTE

The default setting is 'Off'.

## Press <sup>®</sup> (Settings/Registration) → [Management Settings].

#### **2** Press [License/Other] → [MEAP Settings] → [SSL Settings].

# 

# **3** Press [On].

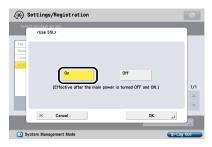

[On]: SSL communication is used.

[Off]: SSL communication is not used.

## NOTE

- The settings for [SSL Settings] are also applied to the settings for <Use SSL> in [Remote UI] in [Management Settings] (Settings/ Registration).
- To set [SSL Settings] to 'On', it is necessary to set the key pair and server certificate required for performing encrypted SSL communications in [Certificate Settings] in [Management Settings] (Settings/Registration). For information on generating the key for SSL, see e-Manual > Security.

# 4 Press [OK].

The selected mode is set.

## **5** Turn the main power of the machine OFF, wait 10 seconds, and then turn the power ON.

#### NOTE

The [SSL Settings] setting is activated only after you restart the machine (the main power switch is turned OFF, and then back ON). For information on how to turn ON and OFF the main power of the machine, see Chapter 1, "Before You Start Using This Machine."

# **Enabling the Machine to be Accessed from Web Browsers**

Use to access the machine from a Web browser to use the MEAP function.

# 🕛 IMPORTANT

By setting [Use HTTP] to 'On', you can open a necessary port. However, it is recommended that it is set to 'Off', if a port is not used. If you leave the port open, an unauthorized user may access the machine.

#### Ø NOTE

- The default setting is 'On'.
- To specify the [Management Settings] (Settings/Registration), you must log in by entering the System Manager ID and System Password.

Press <sup>®</sup>(Settings/Registration)→ [Preferences].

#### **Press** [Network] $\rightarrow$ [TCP/IP Settings] $\rightarrow$ [Use HTTP].

| Select an item to set.<br>Changes will be effective after | r the main power is turned OFF and ON.             |   |
|-----------------------------------------------------------|----------------------------------------------------|---|
| Top<br>Preferences                                        | ■ IPP Print Settings<br>▶ On                       |   |
| Network<br>TCP/IP Settings                                | Multicast Discovery Settings     Off               |   |
|                                                           | ■ Use HTTP<br>▶ On                                 |   |
|                                                           | <ul> <li>Use webuay server</li> <li>off</li> </ul> | 3 |
| t Up                                                      | <ul> <li>SSL Settings</li> </ul>                   |   |
|                                                           | -                                                  | _ |

# **3** Press [On].

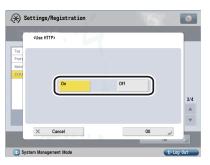

[On]: HTTP server is used.

[Off]: HTTP server is not used.

# 4 Press [OK].

The selected mode is set.

# **5** Turn the main power of the machine OFF, wait 10 seconds, and then turn the power ON.

#### NOTE

For information on how to turn ON and OFF the main power of the machine, see Chapter 1, "Before You Start Using This Machine."

# Installing the System Options/MEAP Applications

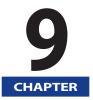

This chapter describes how to install the system options and MEAP applications.

| Overview                                                                                                    | 9-2                          |
|----------------------------------------------------------------------------------------------------|------------------------------|
| Using the System Options/MEAP Applications That Require License Registration                                                                                    | 9-4                          |
| Installing by Connecting this Machine to an Outside Network<br>Using the Touch Panel Display to Install (Delivery)<br>Using the Remote UI to Install (Delivery) | 9-6                          |
| Installing by Not Connecting this Machine to an Outside Network                                                                                                 | 9-11<br>9-12<br>9-13<br>9-14 |
| Downloading the Manuals and Related Software                                                                                                    | 9-18                         |

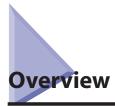

Using the "Register/Update Software" function, you can install the System Options/MEAP Applications to the machine. You can use this function from both the touch panel display and the computer (Remote UI).

### NOTE

- Multiple users cannot use the "Register/Update Software" function from the Remote UI at the same time.
- If another user is logged in to SMS (Service Management Service), you cannot use the "Register/Update Software" function from the Remote UI.
- If the following procedure is performed, you cannot use the "Register/Update Software" function from the Remote UI for a specified time: - when Remote Login Service of the SMS is set and the Web browser was closed without pressing [Portal] or [Log Out]
- when Remote Login Service of the SMS is not set and the Web browser was closed without pressing [Portal]
- when the Web browser was closed without pressing [Log Out from SMS], [To Remote UI], or [Log out] of the SMS
- For more information on SMS, see e-Manual > MEAP.

## To Install by Connecting This Machine to an Outside Network

You can install the System Options/MEAP Applications by accessing the delivery server from this machine.

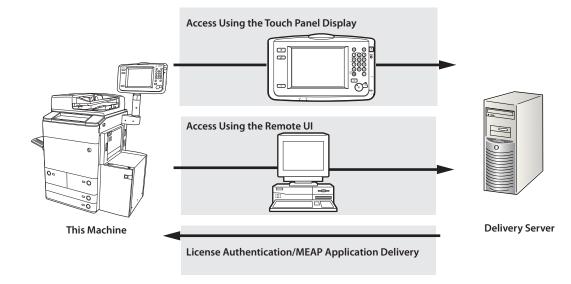

# To Install by Not Connecting This Machine to an Outside Network

You can install the System Options/MEAP Applications by using the license file/license key that you obtained from the License Management System.

### Obtain the License Key/License File

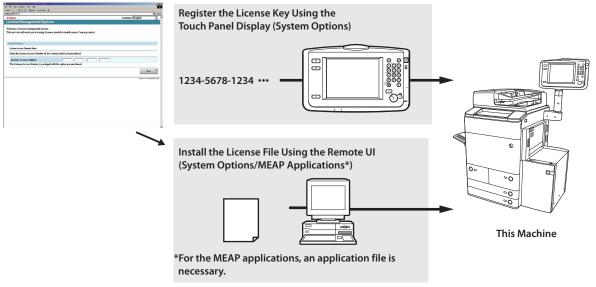

# **System Options/MEAP Applications**

You can enhance the functions of the machine by installing various system options and MEAP applications.

#### System Options

The following are the system options you can install on this machine.

- PS Printer Kit
- PCL Printer Kit
- Direct Print Kit
- Barcode Printing Kit
- Remote Fax Kit
- Universal Send Advanced Feature Set
- Universal Send Security Feature Set
- Universal Send Digital User Signature Kit
- Encrypted Printing Software
- Secure Watermark
- Document Scan Lock Kit
- Data Erase Kit
- Web Access Software
- ACCESS MANAGEMENT SYSTEM KIT
- Remote Operator's Software Kit

#### MEAP Applications

To enhance the functions of the machine without using the above system options, install the MEAP applications.

#### NOTE

If you want to perform MEAP applications management such as the ones shown below, use SMS (Service Management Service).(See e-Manual > MEAP.)

- Checking the MEAP applications installed on this machine
- Checking the amount of space the MEAP applications are using on the hard disk
- Adding a license to an installed MEAP application

# **Installing the System Options/MEAP Applications**

The procedures to install the system options or MEAP applications on the machine differ, depending on whether the machine is connected or not to an outside network. Select the procedure that matches your conditions using the references below.

### NOTE

For instructions on connecting the machine to an outside network, see Chapter 4, "Using a TCP/IP Network."

## To Install by Connecting this Machine to an Outside Network

Install using one of the following procedures.

#### NOTE

To check that the transmission with the delivery server is properly operating, if necessary, perform transmission test before installation. (See "Testing Communication Using the Touch Panel Display," on p. 11-3 and "Testing Communication Using the Remote UI," on p. 11-6.)

| Procedure                                | Reference Page                                               |
|------------------------------------------|--------------------------------------------------------------|
| Using the touch panel display to install | Using the Touch Panel Display to Install (Delivery) (p. 9-6) |
| Using the Remote UI to install           | Using the Remote UI to Install (Delivery) (p. 9-8)           |

### To Install by Not Connecting this Machine to an Outside Network

#### Installing System Options

Install using one of the following procedures.

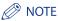

If you want to install multiple system options, we recommend to use the Remote UI.

| Procedure                                | Necessary Steps                                                  | Reference Page                                                        |
|------------------------------------------|------------------------------------------------------------------|-----------------------------------------------------------------------|
| Using the touch panel display to install | 1. Obtain the license key from the License<br>Management System  | Obtaining the License Key/License File (p. 9-11)                      |
|                                          | 2. Register the license key using the touch panel display        | Installing the System Options Using the Touch Panel Display (p. 9-12) |
| Using the Remote UI to install           | 1. Obtain the license file from the License<br>Management System | Obtaining the License Key/License File (p. 9-11)                      |
|                                          | 2. Install the license file using the Remote UI                  | Installing the System Options Using the Remote UI (Manual) (p. 9-13)  |

#### Installing MEAP Applications

Use the following procedure to install.

| Procedure                      | Necessary Steps                                                      | Reference Page                                                          |
|--------------------------------|----------------------------------------------------------------------|-------------------------------------------------------------------------|
| Using the Remote UI to install | 1. Obtain the license file from the License<br>Management System     | Obtaining the License Key/License File (p. 9-11)                        |
|                                | 2. Install the license file and application file using the Remote UI | Installing the MEAP Applications Using the Remote UI (Manual) (p. 9-14) |
|                                | 3. Start the MEAP applications from SMS                              | Starting the MEAP Applications (p. 9-16)                                |

9

# Installing by Connecting this Machine to an Outside Network

If the machine is connected to an outside network, you can install the system options and MEAP applications by linking with the delivery server.

#### NOTE

Make sure that the license access number that is included with the package is available.

## Using the Touch Panel Display to Install (Delivery)

You can install the system options or MEAP applications to the machine using the touch panel display.

### IMPORTANT

To perform the procedures described in this section, you must log in to the machine as an administrator. (See e-Manual > Remote UI.)

## NOTE

- The maximum number of MEAP applications that can be installed is 19.
- The maximum amount of hard disk space allocated to install MEAP applications is 1GB.
- There may be other system requirements for installation, depending on the MEAP applications. For instructions on settings, see the manual provided with the MEAP application.

# Press <sup>®</sup>(Settings/Registration)→ [Management Settings] → [License/Other] → [Register/Update Software].

### 2 Press [Install Applications/Options].

| ↔ Settings/Registration                             | Ŷ   |
|-----------------------------------------------------|-----|
| <register menu="" software="" update=""></register> |     |
| Install Applications/Options                        |     |
|                                                     | End |

## **3** Press [License Access Number].

| Settings/Registration                           | •         |
|-------------------------------------------------|-----------|
| <install applications="" options=""></install>  |           |
| License Access<br>Number<br>4 dígits at a time. |           |
| <ul> <li>Back to Menu</li> </ul>                | لد Start  |
| D System Management Mode                        | 🕞 Log Out |

| Enter the license | access number | <sup>,</sup> four digits at a | a time. |
|-------------------|---------------|-------------------------------|---------|
|-------------------|---------------|-------------------------------|---------|

| License Number (4 digits at a time.) (1/4) |
|--------------------------------------------|
| lphaYou can also use the numeric keys.     |
| 1                                          |
| Backspace Alphanum.                        |
| 1 2 3 4 5 6 7 8 9 0 - = \                  |
| q w e r t y u i o p [ ]                    |
| a s d f g h j k 1 ; '                      |
| <sup>•</sup> z x c v b n m , . / 0 ↔       |
| Shift Space                                |
| × Cancel OK 🖉                              |
| 🔟 System Management Mode 🕞 Log Out         |

Enter four digits of the license access number  $\rightarrow$  press [OK]. Repeat this step four times to enter a total of 16 digits for the license access number.

# 5 Press [Start].

| 🛞 Settings/Registration                                              | <b>\$</b> |
|----------------------------------------------------------------------|-----------|
| <install applications="" options=""></install>                       |           |
| License Access<br>Number 9999 8888 7777  4444<br>4 digits at a time. |           |
| Back to Menu     Start                                               | لد        |
| 🔟 System Management Mode 🛛 🕞                                         | Log Out   |

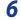

### Select the system options and MEAP applications $\rightarrow$ press [Install].

| 🛞 Settings/Registra                                                                                   | ation    |                |                  | •     |
|----------------------------------------------------------------------------------------------------|----------|----------------|------------------|-------|
| <install applications="" options:<="" td=""><td>Confirm&gt;</td><td></td><td></td><td></td></install> | Confirm> |                |                  |       |
| Product Type: General                                                                                 | Sample   | 1.0            |                  |       |
| Application/Option                                                                                    | Version  | Memory (KB)    | Size (KB)        |       |
| ample_1                                                                                               | 1.0      | 10             | 10               | ]     |
| ample_2                                                                                               | 1.0      | 10             | 10               |       |
| Ŭ                                                                                                    |          |                |                  |       |
|                                                                                                    |          |                |                  | ▼     |
|                                                                                                    |          | Available Disk | Space: 1018558 K | 8     |
| × Cancel                                                                                              |          |                | Install          | L.    |
| 🔟 System Management Mode                                                                              |          |                | UP Lo            | g Out |

[Do Not Start]: Press to only install the MEAP application and not start the application.

### IMPORTANT

If [Do Not Start] is selected when installing MEAP applications, you must start the application before using the MEAP application. (See "Starting the MEAP Applications," on p. 9-16.)

### NOTE

You can select multiple system options and MEAP applications, but you cannot select the same product with different version at the same time.

If the agreement screen is displayed, read the agreement. If you abide with the agreement, click [Accept].

#### Check the Installation Result screen.

| 🛞 Settings/Registra                                                                       | ation               |              | \$      |
|-------------------------------------------------------------------------------------------|---------------------|--------------|---------|
| <install applications="" options:<="" td=""><td>Exit&gt;</td><td></td><td></td></install> | Exit>               |              |         |
|                                                                                           |                     |              |         |
| Application/Option                                                                        | Installation Result | Start Status |         |
| Sample_1                                                                                  | Succeeded           | Start        |         |
| Sample_2                                                                                  | Succeeded           | Start        |         |
|                                                                                           |                     |              |         |
|                                                                                           |                     |              |         |
|                                                                                           |                     |              |         |
|                                                                                           |                     |              | •       |
| Manual: http://canon.com                                                                  | /fau/downloads      |              |         |
|                                                                                           |                     | ОК           |         |
|                                                                                           |                     | UK           | لد      |
| 🔟 System Management Mode                                                                  |                     | - E          | Log Out |

When the installation of the system options is completed, the message <Enabled After Restart> appears on the <Installation Result>. Restart the machine to enable the function.

#### NOTE

7

You can download the manuals for the installed system options/MEAP applications from your computer by accessing the URL for the manual download site displayed on the Installation Result screen. (See "Downloading the Manuals and Related Software," on p. 9-18.)

# Using the Remote UI to Install (Delivery)

You can install the system options or MEAP applications to the machine using the Remote UI.

### IMPORTANT

To perform the procedures described in this section, you must log in to the machine as an administrator. (See e-Manual > Remote UI.)

1 From the top page of the Remote UI, click [Settings/Registration] → [License/Other] → [Register/ Update Software].

| Remote UI                           |                                                             |                                                |
|-------------------------------------|-------------------------------------------------------------|------------------------------------------------|
| File Edit View Favorites Tools Help |                                                             | 4                                              |
| 💱 imageRUNNER ADVANCE               |                                                             | To Portal Login User : 0000001 Log Out         |
| Settings/Registration               |                                                             | Mail to System Manager                         |
| Restart Device                      | Settings/Registration : Management Settings : License/Other |                                                |
|                                     | Management Settings : License/Other                         | Last Updated : 2010 07/14 8:45:53              |
| references                          |                                                             |                                                |
| Paper Settings                      | Message Board/Support Link                                  |                                                |
| Timer/Energy Settings               | Remote UI Settings                                          |                                                |
| Network Settings                    | Remote Operation Settings                                   |                                                |
| External Interface                  | MEAP Settings                                               |                                                |
| Volume Settings                     | Register/Update Software                                    |                                                |
| unction Settings                    |                                                             |                                                |
| Common Settings                     |                                                             |                                                |
| Copy                                |                                                             |                                                |
| Printer                             |                                                             |                                                |
| Send                                |                                                             |                                                |
| Receive/Forward                     |                                                             |                                                |
| Store/Access Files                  |                                                             |                                                |
| Set Destination                     |                                                             |                                                |
| fanagement Settings                 |                                                             |                                                |
| User Management                     |                                                             |                                                |
| Device Management                   |                                                             |                                                |
| License/Other                       |                                                             |                                                |
| Uata Management                     |                                                             |                                                |
|                                     | -                                                           | Copyright CANON INC. 2010 All Rights Reserved. |
|                                     |                                                             |                                                |
|                                     |                                                             |                                                |
|                                     |                                                             |                                                |
|                                     |                                                             |                                                |

# 2 Click [Delivered Installation].

| <b>4</b>                                                              |                                                          |                 |                                | _ 8 ×                             |
|-----------------------------------------------------------------------|----------------------------------------------------------|-----------------|--------------------------------|-----------------------------------|
| File Edit View Favorites Tools Help                                   |                                                          |                 |                                |                                   |
| 📦 imageRUNNER ADVANCE                                                 |                                                          |                 | To Portal                      | Login User : 0000001 Log Out      |
| Register/Update Software                                              |                                                          |                 |                                |                                   |
| Device Serial Number:                                                 |                                                          |                 |                                |                                   |
| Install Application/Option  Manual Installation                       | Install Application/Option > Manu<br>Manual Installation | al Installation |                                |                                   |
| Delivered Installation                                                |                                                          |                 |                                | Next >                            |
| Manual Update                                                         | License File Path:                                       |                 |                                | Browse                            |
| <ul> <li>Delivered Update</li> <li>Confirm Delivery Server</li> </ul> | Application File Path:                                   |                 |                                | Browse                            |
| Display Logs/Communication Test                                       |                                                          |                 | Version 3.0.1.19f Copyright CA | NON INC. 2009 All Rights Reserved |

## 3 Enter the license access number $\rightarrow$ click [Next].

| <u>4</u>                                                                |                                                                                                    |
|-------------------------------------------------------------------------|----------------------------------------------------------------------------------------------------|
| File Edit View Favorites Tools Help                                     |                                                                                                    |
| 🗊 imageRUNNER ADVANCE                                                   | To Portal Login User: 0000001 Log Out                                                                           |
| Register/Update Software                                                |                                                                                                    |
| Device Serial Number:                                                   |                                                                                                    |
| Install Application/Option  Manual Installation  Delivered Installation | Install Application/Option > Delivered Installation Delivered Installation                                      |
| Update Firmware<br>Manual Update                                        | Enter the license access number to install MEAP application/IR option through the internet, and then click Next |
| Confirm Delivery Server Display Logs/Communication Test                 | License Access Number:                                                                                          |
|                                                                         | Version 3.0.1.19f Copyright CANON INC. 2009 All Rights Reserved                                                 |

Once the license access number is confirmed after contacting the delivery server, information for the system options/MEAP applications you can install are displayed.

### NOTE

If the license access number is incorrect, an error page is displayed.

# 4 Select the system options and MEAP applications $\rightarrow$ click [Start Installation].

| Edit | View | Favorites             | Tools      | Help          |        |          |   |                           |            |                   |              |           |         |                    |                       |
|------|------|-----------------------|------------|---------------|--------|----------|---|---------------------------|------------|-------------------|--------------|-----------|---------|--------------------|-----------------------|
|      |      |                       |            |               | Sele   | ct april |   | ntione to<br>art Installa |            | the statu<br>Canc | is after ins | tallation |         |                    |                       |
|      | (    | )peration             | al Setti   | ing           |        |          |   |                           |            |                   |              |           |         |                    |                       |
|      | -    | Status afte           | r Install: | ation:        |        |          |   | Start                     |            |                   |              |           |         |                    |                       |
|      |      | inando anto           |            |               |        |          | 0 | Stop                      |            |                   |              |           |         |                    |                       |
|      |      | nstallable            | e Applic   | ations        | /Optio | 15       | 0 | Stop                      |            |                   |              | A         | L. D. L | 0                  | 0402401/2             |
|      |      | nstallable            | Applio     |               |        |          | 0 | Stop                      |            | Memo              | ory (KB)     | Availal   |         | Space: 1<br>: (KB) | 019346KB              |
|      |      | nstallable<br>Ap      |            | on/Opti       |        |          | 0 | Stop                      | 1.0        | Memo              | ory (KB)     |           |         |                    | 019346KB<br><b>10</b> |
|      | ſ    | nstallable<br>Ap<br>S | plicati    | on/Opti<br>_1 |        |          | C | Stop                      | 1.0<br>1.0 | Memo              | ory (KB)     |           | Size    |                    |                       |

Status after Installation: Start: Starts the installed MEAP applications. Stop: Stops the installed MEAP applications.

### IMPORTANT

If [Stop] is selected when installing MEAP applications, you must start the application before using the MEAP application. (See "Starting the MEAP Applications," on p. 9-16.)

If the agreement screen is displayed, read the agreement. If you abide with the agreement, click [Accept].

### Check the Installation Result page.

|                                                                                                    | The following MEAP applications/iR options are installed. |
|----------------------------------------------------------------------------------------------------|-----------------------------------------------------------|
| <ul> <li>Sample_1 Ver. 1.0 : Succ</li> <li>Sample_2 Ver. 1.0 : Succ</li> <li>Sample_3 Ver. 1.0 : Succ</li> </ul> | eeded : Start                                             |
| Download Manual : http:                                                                                          | //canon.com/fau/downloads                                 |
|                                                                                                    | To Delivered Installation                                 |

When the installation of the system options is completed, the message <Restart the device.> appears. Restart the machine to enable the function.

To return to the delivery install page, click [To Delivered Installation].

# Ø NOTE

5

You can download the manual for the installed system options/MEAP applications by accessing the URL for the manual download site displayed on the Installation Result page. (See "Downloading the Manuals and Related Software," on p. 9-18.)

# Installing by Not Connecting this Machine to an Outside Network

This section describes how to install the system options and MEAP applications without connecting the machine to an outside network.

# **Obtaining the License Key/License File**

Obtain the license key or license file.

- License key: Obtain the license key when installing the system options using the touch panel display.
- License file: Obtain the license file when installing the system options/MEAP applications using the Remote UI.

### Ø NOTE

- Make sure that the license access number that is included with the package is available.
- If the license access number is not printed on the package of the MEAP application you are using, the license file is issued by the distributor of the MEAP application. You do not need to obtain the license key/license file explained in this section. For more information, see the manual for each MEAP application.

# 1 Check the management number you need to obtain the license key or the license file.

To obtain the license key or the license file, the following management number is required.

• License Access Number: Check the license access number certificate.

• Device Serial Number: Check and note the serial number which is displayed at the bottom left of the screen when you press [Counter Check] on the machine.

### **2** Access http://www.canon.com/lms/license/.

# **3** Follow the instructions on the screen and obtain the license key/license file.

If the license key is obtained, see "Installing the System Options Using the Touch Panel Display," on p. 9-12.

If the license file is obtained, see "Installing the System Options Using the Remote UI (Manual)," on p. 9-13 or "Installing the MEAP Applications Using the Remote UI (Manual)," on p. 9-14.

9

# Installing the System Options Using the Touch Panel Display

You can install the system options to the machine by registering the license key using the touch panel display.

#### 🕛 IMPORTANT

To perform the procedures described in this section, you must log in to the machine as an administrator. (See e-Manual > Settings/ Registration.)

**1** Press ((Settings/Registration) (Management Settings)  $\rightarrow$  [License/Other]  $\rightarrow$  [Register License].

2 Enter the license key using 0 - 9 (numeric keys)  $\rightarrow$  press [Start].

| Settings/Registration                                                         | <b>(</b> |
|-------------------------------------------------------------------------------|----------|
| Selent ten testt                                                              |          |
| Top<br>Mans<br>Lice<br>1234 - 1234 - 1234 - 1234 - 1234<br>Backspace<br>Start | 1/1      |
|                                                                               |          |
| OK J                                                                          |          |

Details of each item are shown below.

[]]:Press to move the cursor.

[Backspace]: Press when you entered a wrong number. The number in front of the cursor is deleted and you can reenter the correct number.

If the message <The value for the license key is not correct. Check the license key.> is displayed, press [OK]  $\rightarrow$  enter the correct license key.

If the message <The feature required for installation is not present.> is displayed, you cannot register the license key. Press [OK]  $\rightarrow$  cancel the registration.

# **3** Press [OK].

The registered functions can be used only after you restart the machine.

# Installing the System Options Using the Remote UI (Manual)

You can install the system options to the machine using the Remote UI.

### IMPORTANT

To perform the procedures described in this section, you must log in to the machine as an administrator. (See e-Manual > Remote UI.)

From the top page of the Remote UI, click [Settings/Registration] → [License/Other] → [Register/Update Software].

| P<br>File Edit View Favorites Tools H | elo                                                         |                                                |
|---------------------------------------|-------------------------------------------------------------|------------------------------------------------|
| 💱 imageRUNNER ADVANCE                 |                                                             | To Portal Login User : 0000001 Log Out         |
| ↔ Settings/Registration               |                                                             | Mail to System Manager                         |
| Restart Device                        | Settings/Registration : Management Settings : License/Other |                                                |
| Preferences                           | Management Settings : License/Other                         | Last Updated : 2010 07/14 8:45:53              |
| Paper Settings                        | Message Board/Support Link                                  |                                                |
| Timer/Energy Settings                 | Remote UI Settings                                          |                                                |
| Network Settings                      | Remote Operation Settings                                   |                                                |
| External Interface                    |                                                             |                                                |
| Volume Settings                       | Register/Update Software                                    |                                                |
| Function Settings                     |                                                             |                                                |
| Common Settings                       |                                                             |                                                |
| Copy                                  |                                                             |                                                |
| Printer                               |                                                             |                                                |
| Send                                  |                                                             |                                                |
| Receive/Forward                       |                                                             |                                                |
| Store/Access Files                    |                                                             |                                                |
| Set Destination                       |                                                             |                                                |
| Management Settings                   |                                                             |                                                |
| User Management                       |                                                             |                                                |
| E Davies Management                   |                                                             |                                                |
| License/Other                         |                                                             |                                                |
| Data Management                       |                                                             |                                                |
|                                       |                                                             | Copyright CANON INC. 2010 All Rights Reserved. |
|                                       |                                                             |                                                |
|                                       |                                                             |                                                |
|                                       |                                                             |                                                |
|                                       |                                                             |                                                |

# 2 Click [Manual Installation].

| File Edit View Favorites Tools Help                        |                                                            |              |             | 10 A A A A A A A A A A A A A A A A A A A |
|------------------------------------------------------------|------------------------------------------------------------|--------------|-------------|------------------------------------------|
| ) imageRUNNER ADVANCE<br>Register/Update Software          |                                                            | Ţ            | Portal Logi | n User : 0000001 <u>Log Out</u>          |
| Device Serial Number:                                      |                                                            |              | -           |                                          |
| Install Application/Option                                 | Install Application/Option > Manual<br>Manual Installation | Installation | -           | _                                        |
| Update Firmware  Manual Update  Delivered Update           | License File Path:                                         |              |             | Next >                                   |
| Confirm Delivery Server<br>Display Logs/Communication Test | Application File Path:                                     |              |             | Browse                                   |

### Click [Browse] $\rightarrow$ select the license file to install $\rightarrow$ click [Next].

| <b>4</b>                            |                                   |                 |                  | _8×                               |
|-------------------------------------|-----------------------------------|-----------------|------------------|-----------------------------------|
| File Edit View Favorites Tools Help |                                   |                 |                  |                                   |
| 🜍 imageRUNNER ADVANCE               |                                   |                 | To Portal        | Login User : 0000001 Log Out      |
| Register/Update Software            |                                   |                 |                  |                                   |
| Device Serial Number:               |                                   |                 |                  |                                   |
| Install Application/Option          | Install Application/Option > Manu | al Installation |                  |                                   |
| Manual Installation                 | Manual Installation               |                 |                  |                                   |
| Delivered Installation              |                                   |                 | _                | $\square$                         |
| Update Firmware                     |                                   |                 |                  | Next >                            |
| Manual Update                       | License File Path:                |                 |                  | Browse                            |
| Confirm Delivery Server             | Application File Path:            | ,<br>           |                  | Browse                            |
| Display Logs/Communication Test     |                                   | I               |                  | DIOWSE                            |
|                                     |                                   |                 |                  |                                   |
|                                     |                                   | Version 3.0.1   | 19f Copyright CA | NON INC. 2009 All Rights Reserved |

File extensions:

License file: File with ".lic" extension.

### NOTE

4

3

- You do not have to use Application File Path.
- You can also specify the file path by entering it directly.

Check the contents that will be installed on the confirmation screen  $\rightarrow$  click [Install].

# Installing the MEAP Applications Using the Remote UI (Manual)

You can install the MEAP applications to the machine using the Remote UI.

### IMPORTANT

To perform the procedures described in this section, you must log in to the machine as an administrator. (See e-Manual > Remote UI.)

#### NOTE 🖉

- The maximum number of MEAP applications that can be installed is 19.
- The maximum amount of hard disk space allocated to install MEAP applications is 1GB.
- There may be other system requirements for installation, depending on the MEAP applications. For instructions on settings, see the manual provided with the MEAP application.
  - 7 From the top page of the Remote UI, click [Settings/Registration] → [License/Other] → [Register/ Update Software].

| Preferences Ma<br>Paper Settings<br>Timer/Energy Settings<br>Network Settings<br>External Interface                                                | ngs/Registration - Management Settings : License/Other<br>nagement Settings : License/Other<br>Message Board/Support Link<br>Remote U Settings<br>Remote Operation Settings | <u>To Portal</u> Login User : 0000001 <u>Log Out</u><br>Mail to System Manager<br>Last Updated : 2010 07/14 & 45:53 |
|----------------------------------------------------------------------------------------------------|----------------------------------------------------------------------------------------------------|----------------------------------------------------------------------------------------------------|
| Restart Device     Setti       Preferences     Ma       □ Paper Settings     Timer/Energy Settings       □ Network Settings     External Interface | nagement Settings : License/Other<br>Message Board/Support Link<br>Remote UI Settings                                                                                       |                                                                                                    |
| Preferences Ma<br>Paper Settings<br>Timer/Energy Settings<br>Network Settings<br>External Interface                                                | nagement Settings : License/Other<br>Message Board/Support Link<br>Remote UI Settings                                                                                       | Last Updaled : 2010 07/14 & 45:53                                                                                   |
| Preferences Paper Settings Timer/Energy Settings Network Settings External Interface                                                               | Message Board/Support Link<br>Remote UI Settings                                                                                                    | Last Updated : 2010 07/14 8:45:53                                                                                   |
| Timer/Energy Settings     Network Settings     External Interface                                                                                  | Remote UI Settings                                                                                                    |                                                                                                    |
| Timer/Energy Settings     Network Settings     External Interface                                                                                  | Remote UI Settings                                                                                                    |                                                                                                    |
| Network Settings     External Interface                                                                                                    |                                                                                                    |                                                                                                    |
| - External Internace                                                                                                    |                                                                                                    |                                                                                                    |
|                                                                                                    | MEAP Settings                                                                                                    |                                                                                                    |
| Volume Settings                                                                                                    | Register/Update Software                                                                                                    |                                                                                                    |
| Function Settings                                                                                                    |                                                                                                    |                                                                                                    |
| Common Settings                                                                                                    |                                                                                                    |                                                                                                    |
| 🗆 Сору                                                                                                    |                                                                                                    |                                                                                                    |
| Printer                                                                                                    |                                                                                                    |                                                                                                    |
| Send                                                                                                    |                                                                                                    |                                                                                                    |
| Receive/Forward                                                                                                    |                                                                                                    |                                                                                                    |
| Store/Access Files                                                                                                    |                                                                                                    |                                                                                                    |
| Set Destination                                                                                                    |                                                                                                    |                                                                                                    |
| Management Settings                                                                                                    |                                                                                                    |                                                                                                    |
| User Management                                                                                                    |                                                                                                    |                                                                                                    |
| Device Management                                                                                                    |                                                                                                    |                                                                                                    |
| License/Other                                                                                                    |                                                                                                    |                                                                                                    |
| Data Management                                                                                                    |                                                                                                    |                                                                                                    |
|                                                                                                    |                                                                                                    | Copyright CANON INC. 2010 All Rights Reserved.                                                                      |
|                                                                                                    |                                                                                                    |                                                                                                    |
|                                                                                                    |                                                                                                    |                                                                                                    |
|                                                                                                    |                                                                                                    |                                                                                                    |

# 2 Click [Manual Installation].

| ø <mark>)</mark>                                                                      |                                                         |                  |                                | _ 8 ×                             |
|---------------------------------------------------------------------------------------|---------------------------------------------------------|------------------|--------------------------------|-----------------------------------|
| File Edit View Favorites Tools Help                                                   |                                                         |                  |                                | × B                               |
| 🗊 imageRUNNER ADVANCE                                                                 |                                                         |                  | To Portal                      | Login User : 0000001 Log Out      |
| Register/Update Software                                                              |                                                         |                  |                                |                                   |
| Device Serial Number:                                                                 |                                                         |                  |                                |                                   |
| Install Application/Option Manual Installation Derivered installation Update Firmware | Install Application/Option > Mar<br>Manual Installation | ual Installation | _                              | Next >                            |
| Manual Update     Delivered Update                                                    | License File Path:<br>Application File Path:            |                  |                                | Browse                            |
| Confirm Delivery Server Display Logs/Communication Test                               |                                                         | I                |                                | Browse                            |
|                                                                                       |                                                         |                  | Version 3.0.1.19f Copyright CA | NON INC. 2009 All Rights Reserved |

3 Click [Browse]  $\rightarrow$  select the license file and the application file to install  $\rightarrow$  click [Next].

| ð                                                                                                    |                                                                                                    |                 |                  | _ 8 ×                             |
|----------------------------------------------------------------------------------------------------|----------------------------------------------------------------------------------------------------|-----------------|------------------|-----------------------------------|
| File Edit View Favorites Tools Help                                                                                                    |                                                                                                    |                 |                  | <b>#8</b>                         |
| 📦 imageRUNNER ADVANCE                                                                                                    |                                                                                                    |                 | To Portal        | Login User : 0000001 Log Out      |
| Register/Update Software                                                                                                    |                                                                                                    |                 |                  |                                   |
| Device Serial Number:                                                                                                    |                                                                                                    |                 |                  |                                   |
| Install Application/Option   Manual Installation  Update Firmware  Manual Update Confirm Delivery Server  Display Loss/Communication Test | Install Application/Option > Manu<br>Manual Installation<br>License File Path:<br>Application File Path: | al Installation |                  | Rrowse                            |
| ,, conneneed of text                                                                                                    |                                                                                                    | Version 3.0.1   | 19f Convright C8 | NON INC. 2009 All Rights Reserved |

File extensions:

License File: A file with the 'lic' extension.

Application File: A file with the 'jar' extension.

# IMPORTANT

- You cannot install license files only.
- When installing the MEAP application, make sure you specify the license file. You cannot install the MEAP application without specifying the license file.

### NOTE

You can also specify the file path by entering it directly.

## 4 Confirm the information displayed on the install confirmation page $\rightarrow$ click [Yes].

| dit View Favorites Tools Help                                |                                              |  |
|--------------------------------------------------------------|----------------------------------------------|--|
| Are you                                                      | surger reactions that the following details? |  |
| Application Information                                      |                                              |  |
| Application Name:                                            | Sample Application 1                         |  |
| Version:                                                     | 1.0                                          |  |
| Application ID:                                              | 11111111-bbbb-3333-dddd-55555555001          |  |
| Manufacturer:                                                | Canon Inc.                                   |  |
| Copyright:                                                   | Sample                                       |  |
| Description:                                                 | Sample                                       |  |
| License Information                                          |                                              |  |
| Serial Number:                                               | *                                            |  |
| Application ID:                                              | 11111111-bbbb-3333-dddd-55555555001          |  |
| Expires after:                                               | 10 days                                      |  |
| Gounter Usage Limit                                          |                                              |  |
| PrintedImpressions-Color-Large:                              | 101                                          |  |
| PrintedImpressions-Color-Small:                              | 102                                          |  |
| PrintedImpressions-Color:                                    | 103                                          |  |
| PrintedImpressions-UniColor-Large:                           | 104                                          |  |
| PrintedImpressions-UniColor-Small:                           | 105                                          |  |
| PrintedImpressions-UniColor:                                 | 106                                          |  |
|                                                              | 107                                          |  |
| PrintedImpressions=BW=Large:                                 | 108                                          |  |
| PrintedImpressions-BW-Large:<br>PrintedImpressions-BW-Small: |                                              |  |
| PrintedImpressions-BW-Small:                                 | 109                                          |  |
| PrintedImpressions-BW-Small:<br>PrintedImpressions-BW:       |                                              |  |
| PrintedImpressions-BW-Small:                                 | 109                                          |  |

Depending on the MEAP application, a software license agreement screen may be displayed. Confirm the information displayed on the screen  $\rightarrow$  click [OK].

If you are installing a new MEAP application, the following information is displayed on the screen.

- Application Information
- License Information

The following information is displayed when you overwrite a MEAP application.

- Current Application Information
- Application Information after Overwrite

Installation will start after the message <Installing... Please wait.> is displayed again. After the installation, click [To Manual Installation] to display the Manual Installation screen.

### IMPORTANT

 ۴

To use the installed MEAP application, you must start the MEAP application (See "Starting the MEAP Applications," on p. 9-16.).

# **Starting the MEAP Applications**

This section describes how to start the installed MEAP application from the SMS screen.

### NOTE

For more information on SMS, see e-Manual > MEAP.

**1** From the top page of the SMS, click [MEAP Application Management].

| MEAP Application Management     MEAP Application     Management     System Management     Gnatagement     System Application     Management     System Application Management     System Application     Sample Application     Sample Application     Sample Application     Sample Application     Sample Application     Sample Application     Sample Application                                                                                                    | lication 1<br>lication 2                            | 1.0.0.1    | Installed on<br>Jan/16/2009                                                                                     | Status<br>Installed |                  |             | UL Log Out from SMS      |
|----------------------------------------------------------------------------------------------------|-----------------------------------------------------|------------|----------------------------------------------------------------------------------------------------|---------------------|------------------|-------------|--------------------------|
| Service Management Service  MEAP Application Management  Install MEAP Application  Enhanced System Application  System Application Management  System Application Management  System Application Management  System Application Management  System Application Information  MEAP Application  MEAP Application  MEAP  MEAP Application  MEAP Application  MEAP Application  MEAP Application  MEAP Application  MEAP Application  MEAP Application  MEAP Application  MEAP  MEAP  M    | ation Management<br>ame<br>lication 1<br>lication 2 | 1.0.0.1    |                                                                                                    |                     |                  |             | License                  |
| Deutro Caster MumAcr. ABA121A5     DEAP Application Management     Imstall MEAP Application     System Management     Enhanced System Application     Management     System Application Management     System Application Management     Source Application     Source Application     Source Application     Source Application     Source Application     Source Application                                                                                                    | ation Management<br>ame<br>lication 1<br>lication 2 | 1.0.0.1    |                                                                                                    |                     |                  |             | License                  |
| MEAP Application Management     Install MEAP Application     MeaP Application     System Management     System Application Management     System Application Management     System Monitormation     System Monitormation     System Monitormation     Change Descended                                                                                                    | ation Management<br>ame<br>lication 1<br>lication 2 | 1.0.0.1    |                                                                                                    |                     |                  |             | License                  |
|                                                                                                    | ation Management<br>ame<br>lication 1<br>lication 2 | 1.0.0.1    |                                                                                                    |                     |                  |             | License                  |
| System Management                                                                                                    | ame<br>lication 1<br>lication 2                     | 1.0.0.1    |                                                                                                    |                     |                  |             | License                  |
| Enhanced System Application     Management     System Application Nanagement     System Information     MEAP Application Information     MEAP Application Information     Chance Account Information     Chance Account Information                                                                                                    | lication 1<br>lication 2                            |            |                                                                                                    |                     | Start            | Inipetal    |                          |
| Management     Sample App     System Kohromation     System Kohromation     MEAP Application Information     Chance Research                                                                                                    | lication 1<br>lication 2                            |            |                                                                                                    |                     | Stort L          | loinstall   |                          |
| System Application Management     System Information     MEAP Application Information     MEAP Chance Reserved                                                                                                    | lication 2                                          |            | 001010/2003                                                                                                    | mataned             |                  |             | Unnecessary              |
| System Information     Sample App     MEAP Application Information     Check License     Check Backword                                                                                                    |                                                     | 1.0        |                                                                                                    |                     |                  |             | Onnecessary              |
| MEAP Application Information     Sample Appl     Check License     Change Baseword                                                                                                    | lication 3                                          |            | Jan/16/2009                                                                                                    | Installed           | Start L          | Jninstall   | Installed                |
| Change Paceword                                                                                                    |                                                     | 0.6.1      | Jan/14/2009                                                                                                    | Started             | Stop U           | Jninstall   | Not installed            |
| Change Paceword                                                                                                    |                                                     |            |                                                                                                    |                     |                  |             |                          |
|                                                                                                    |                                                     |            |                                                                                                    |                     |                  |             |                          |
| Resource Inf<br>Resource National Resource National Resource Nationa |                                                     | mount Used | Description of the second second second second second second second second second second second second second s | •                   | Percent Us       | - 4         |                          |
| Storage                                                                                                    | me A                                                |            | Remaini<br>102 KB                                                                                               | 1017474 KB          | Percent Us<br>3% | ea          |                          |
| Memory                                                                                                    |                                                     |            | 746 KB                                                                                                    | 21022 KB            | 36%              | _           |                          |
| Threads                                                                                                    |                                                     |            | 36                                                                                                    | 220                 | 14%              | -           |                          |
| Sockets                                                                                                    |                                                     |            | 34                                                                                                    | 222                 | 13%              | -           |                          |
| File Descripti                                                                                                    | or                                                  |            | 9                                                                                                    | 247                 | 4%               |             |                          |
|                                                                                                    |                                                     |            |                                                                                                    |                     |                  |             |                          |
| VOWERED BY                                                                                                    |                                                     |            |                                                                                                    | Version 3.0.1.1     | Copyright C      | ANON INC. 2 | 2009 All Rights Reserved |

2 Select the application you want to start  $\rightarrow$  click [Start].

| MEAP Application Management     MEAP Application Management       Instail MEAP Application     MEAP Application Management       Behanced System Application Management     Status       System Application Management     Status       System Application Information     Sample Application 3       Ocheck License     Sample Application 3       Change Password     Resource Information       Resource Name     Interview       Storage     31102 kB       Storage     31102 kB       Threads     36       Threads     36       Threads     36       Storage     31102 kB       Menory     11746 kB       Threads     36       Threads     36       Storage     31102 kB       Threads     36       Storage     31102 kB       Threads     36       Storage     31102 kB       Threads     36       Storage     31102 kB       Storage     31102 kB       Storage     314       Storage     31102 kB       Storage     31102 kB       Storage     314       Storage     34       Storage     34       Storage     34       Storage     34                                                                                                    | wice Serial Number : AAA12345 |                          |             |              |                 |             |              |                         |
|----------------------------------------------------------------------------------------------------|-------------------------------|--------------------------|-------------|--------------|-----------------|-------------|--------------|-------------------------|
| Install MEAP Application Serm Management Behanced System Information Cample Application Management System Information Check License Check License Check License Check Clease Check License Check Licen |                               |                          |             |              |                 |             |              |                         |
| Install MEAP Application  MeAP Application Management  Enhanced System Information  System Information  MEAP Application Information  MeAP Application Management  System Information  Check License  Check License  Check Cicense  Check Cicense  Ch  | MEAP Application Management   | MEAP Application Managem | ent         |              |                 |             |              |                         |
| Stem Management     Installed on     Status     License       Brainagement     Sample Application Name     Installed on     Status     License       System Information     Sample Application 1     1.0.0.1     Janr/16/2009     Installed     Sample Application       MEAP Application Information     Sample Application 3     0.6.1     Janr/16/2009     Status     License       Change Password     Resource Information     Sample Application 3     0.6.1     Janr/16/2009     Status     Sample Application       Resource Information     Check License     Resource Information     Resource Information     Sample Application 3     0.6.1     Janr/16/2009     Status     Not Installed       Change Password     Resource Information     Resource Information     Storage     Storage     <                                                                                                    | Install MEAP Application      |                          |             |              |                 |             |              |                         |
| ■ Management     Sample Application 1     1.0.0.1     Jan/16/2009     Installed     Earn     Unnecessary       © Management     System Information     Sample Application 2     1.0     Jan/16/2009     Installed     Start     Unnecessary       © MEAP Application Information     Sample Application 3     0.6.1     Jan/14/2009     Starte     Start     Unnecessary       © Check License     Image Application 3     0.6.1     Jan/14/2009     Starte     Storp     Unnecessary       Resource Information     Resource Information     Imagement     Resource Information     Storp     Storp     Not Installed       © Check License     Imagement     Resource Information     Resource Information     Storp     Storp     Storp     Not Installed       Imagement     Resource Information     Imagement     Resource Information     Storp     Storp     Storp     Storp     Not Installed       Storage     31102 kB     101747 kB     3%     Storp     Storp     Storp     Storp       Threads     36     220     14%     Storp     Storp     Storp     Storp     Storp       File Descriptor     9     247     4%     Storp     Storp     Storp     Storp     Storp                                                                                                    | stem Management               | MEAP Application Manage  | ment        |              |                 |             | Updated On:J | an/16/2009 01:06:11 🛛 🧭 |
| Management     Sample Application 1     1.0.1     Jan/16/2009     Installed     Limital     Unnecessary       © System Information     Sample Application 2     1.0     Jan/16/2009     Installed     Sample Application 2     Installed     Installed     <                                                                                                    | _ Enhanced System Application | Application Name         |             | Installed on | Status          | _           |              | License                 |
| System Information     Sample Application 2     1.0     Jan/16/2008     Installed     Sample Application 1     Installed       © MARP Application Information     Sample Application 3     0.6.1     Jan/14/2009     Started     Sop     Uninstalled       © Change Password     Image Application 3     0.6.1     Jan/14/2009     Started     Sop     Uninstalled       Resource Information     Image Application 3     0.6.1     Jan/14/2009     Started     Sop     Uninstalled       Image Password     Image Application 3     0.6.1     Jan/14/2009     Started     Sop     Uninstalled       Image Password     Image Password     Image Password     Image Password     Image Password     Percent Used       Nemony     11746 kB     2102 kB     30%     Image Password     Image Password       Threads     36     220     14%     Image Password     Image Password       File Descriptor     9     247     4%     Image Password                                                                                                    | Management                    | Sample Application 1     | 1.0.0.1     | Jan/16/2009  | Installed       | Start       | Uninstall    | Unnecessary             |
| B system information     Sample Application 3     0.6.1     Jan/14/2009     Started     Started     Month installed       © Check License     Image Password     Image Password     Image Password     Image Password     Percent Used     Not installed       © Storage     31102 kB     1011747 kB     3% +     Homory     11746 kB     21022 kB     36% -       Threads     36     220     14% -     Storage     Storage     314     222     13% +       File Descriptor     9     247     4% +     -     -     -                                                                                                    | System Application Management | Sample Application 2     | 1.0         | Ion/16/2000  | Installed       | Start       | Uninetal     | Installed               |
| Change Password         Resource Information         Amount Used         Remaining         Percent Used           Resource Name         Amount Used         101747 k H3         3%         -           Memory         11746 kH3         20022 kH3         36%         -           Threads         36         220         14%         -           Sockels         34         222         13%         -           File Descriptor         9         247         4%         -                                                                                                    | System Information            |                          | 1.0         | 3an/10/2005  | Installed       | orun        | Grinistan    | motalieu                |
| Resource Information         Remaining         Percent Used           Resource Information         31102 kB         1017474 kB         3%           Storage         31102 kB         21022 kB         30%           Memory         11766 kB         21022 kB         30%           Treads         36         220         14%           Stockets         34         222         13%           File Descriptor         9         247         4%                                                                                                    | MEAP Application Information  | Sample Application 3     | 0.6.1       | Jan/14/2009  | Started         | Stop        | Uninstall    | Not Installed           |
| Resource Imormation         Amount Used         Remaining         Percent Used           Resource Name         31102 KB         101747 KB         3%         -           Storage         31102 KB         101747 KB         3%         -           Memory         11746 KB         21022 KB         36%         -           Threads         36         220         14%         -           Socketis         34         222         13%         -           File Descriptor         9         247         4%         -                                                                                                    | Check License                 |                          |             |              |                 |             |              |                         |
| Resource Name         Annount Used         Remaining         Percent Usel           Storage         31102 kB         1017474 kB         3%         -           Memory         11746 kB         21022 kB         36%         -           Threads         36         220         14%         -           Sockets         34         222         13%         -           File Descriptor         9         247         4%         -                                                                                                    | Change Password               | Resource Information     |             |              |                 |             |              |                         |
| Memory         11746 KB         21022 KB         36%           Threads         36         220         14%           Sockets         34         222         13%           File Descriptor         9         247         4%                                                                                                    |                               |                          | Amount Used | Remain       | ing             | Percent Us  | sed          |                         |
| Threads         36         220         14%                                                                                                    |                               | Storage                  | 3.          | 1102 KB      | 1017474 KB      | 3%          |              |                         |
| Sockets         34         222         13%           File Descriptor         9         247         4%                                                                                                    |                               | Memory                   | 1           | 1746 KB      | 21022 KB        | 36%         | _            |                         |
| File Descriptor 9 247 4%                                                                                                    |                               |                          |             |              |                 |             |              |                         |
|                                                                                                    |                               |                          |             |              |                 |             |              |                         |
|                                                                                                    |                               |                          |             | 9            | 247             | 4%          | •            |                         |
|                                                                                                    |                               |                          |             |              |                 |             |              |                         |
|                                                                                                    |                               |                          |             |              |                 |             |              |                         |
| NCAID Version 3.0.1.1 Copyright CANON INC. 2009 All Rights Res                                                                                                    | neap<br>WERED BY              |                          |             |              | Version 3.0.1.1 | Copyright C | ANON INC.    | 2009 All Rights Reserve |

# **Down**loading the Manuals and Related Software

You can download the manuals for the installed system options/MEAP applications and their related software from the following URL.

http://canon.com/fau/downloads

### NOTE

- Make sure that the license access number that is included with the package is available.
- If you cannot find a manual to download, see the function descriptions in the e-Manual included with this machine.
- If you installed from the Remote UI, you can jump to the above URL from the link displayed on the installation result screen. If you do so, the license access number is entered automatically.
- **1** Start the Web browser on your computer.
- 2 Enter the URL in [Address].
- **3** After entering the license access number, follow the instructions on the screen to download the manuals and related software.

If software is downloaded, refer to the manual of that software to install.

# **Updating the Firmware**

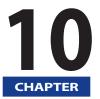

This chapter describes how to update the firmware of the machine.

| Overview                               | 10-2 |
|----------------------------------------|------|
| Using the Remote UI to Update (Manual) | 10-3 |

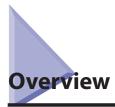

Using the "Register/Update Software" function, you can update the firmware of the machine to the most recent version. You can use this function from both the touch panel display and the computer (Remote UI).

## NOTE

- Multiple users cannot use the "Register/Update Software" function from the Remote UI at the same time.
- If another user is logged in to SMS (Service Management Service), you cannot use the "Register/Update Software" function from the Remote UI.
- If the following procedure is performed, you cannot use the "Register/Update Software" function from the Remote UI for a specified time:
- when Remote Login Service of the SMS is set and the Web browser was closed without pressing [Portal] or [Log Out]
- when Remote Login Service of the SMS is not set and the Web browser was closed without pressing [Portal]
- when the Web browser was closed without pressing [Log Out from SMS], [To Remote UI], or [Log out] of the SMS
- For more information on SMS, see e-Manual > MEAP.

You can update the firmware using the data that is distributed separately from the machine.

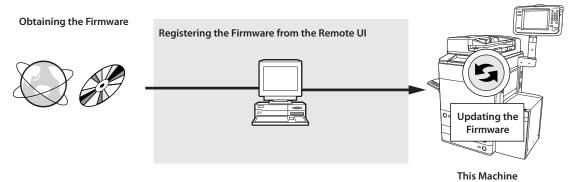

You can update the firmware from the Remote UI that is connected to the machine.

### IMPORTANT

To perform the procedures described in this section, you must log in to the machine as an administrator. (See e-Manual > Remote UI.)

#### NOTE

To perform the procedures described in this section, the data of the firmware that is distributed separately from the machine is necessary.

From the top page of the Remote UI, click [Settings/Registration] → [License/Other] → [Register/ Update Software].

| 💱 imageRUNNER ADVANCE |                                                             | To Portal Login User : 0000001 Log Out         |
|-----------------------|-------------------------------------------------------------|------------------------------------------------|
| Settings/Registration |                                                             | Mail to System Manager                         |
| Restart Device        | Settings/Registration : Management Settings : License/Other |                                                |
| Preferences           | Management Settings : License/Other                         | Last Updated : 2010 07/14 8:45:53              |
| Paper Settings        | Message Board/Support Link                                  |                                                |
| Timer/Energy Settings | Remote UI Settings                                          |                                                |
| Network Settings      | Remote Operation Settings                                   |                                                |
| External Interface    | MEAD Settings                                               |                                                |
| Volume Settings       | Register/Update Software                                    |                                                |
| Function Settings     |                                                             |                                                |
| Common Settings       |                                                             |                                                |
| Copy                  |                                                             |                                                |
| Printer               |                                                             |                                                |
| □ Send                |                                                             |                                                |
| Receive/Forward       |                                                             |                                                |
| Store/Access Files    |                                                             |                                                |
| Set Destination       |                                                             |                                                |
| Management Settings   |                                                             |                                                |
| User Management       |                                                             |                                                |
| Device Management     |                                                             |                                                |
| License/Other         |                                                             |                                                |
| Data Management       |                                                             |                                                |
|                       |                                                             | Copyright CANON INC. 2010 All Rights Reserved. |
|                       |                                                             |                                                |

# 2 Click [Manual Update].

| 8 <sup>.</sup>                                                                          |                                                           |                     |                         | _ 8 ×                      |
|-----------------------------------------------------------------------------------------|-----------------------------------------------------------|---------------------|-------------------------|----------------------------|
| File Edit View Favorites Tools Help                                                     |                                                           |                     |                         |                            |
| 📦 imageRUNNER ADVANCE                                                                   |                                                           |                     | To Portal Login Use     | r : 0000001 <u>Log Out</u> |
| Register/Update Software                                                                |                                                           |                     |                         |                            |
| Device Serial Number:                                                                   |                                                           |                     |                         |                            |
| Install Application/Option  Manual Installation  Delivered Installation Update Firmware | Install Application/Option > Manua<br>Manual Installation | I Installation      |                         | Next >                     |
| Confirm Delivery Server                                                                 | License File Path:<br>Application File Path:              |                     |                         | Browse<br>Browse           |
|                                                                                         |                                                           | Version 3.0.1.19f ( | Copyright CANON INC. 20 | 09 All Rights Reserved     |

3 Click [Browse]  $\rightarrow$  select the firmware to update  $\rightarrow$  click [Next].

| <b>8</b> 1                                              | _ <u>_</u>                                                                                                    |
|---------------------------------------------------------|----------------------------------------------------------------------------------------------------|
| File Edit View Favorites Tools Help                     | and the second second second second second second second second second second second second second second second |
| 📦 imageRUNNER ADVANCE                                   | To Portal Login User : 0000001 Log Out                                                                           |
| Register/Update Software                                |                                                                                                    |
| Device Serial Number:                                   |                                                                                                    |
| Install Application/Option                              | Update Firmware > Manual Update                                                                                  |
| Manual Installation     Delivered Installation          | Manual Update                                                                                                    |
|                                                         | Next >                                                                                                    |
| Update Firmware                                         |                                                                                                    |
| Manual Update                                           | File Name: Browse                                                                                                |
| Confirm Delivery Server Display Logs/Communication Test |                                                                                                    |
|                                                         |                                                                                                    |
|                                                         | Version 3.0.1.19f Copyright CANON INC. 2009 All Rights Reserved                                                  |

4 Check the contents that will be updated on the confirmation screen  $\rightarrow$  click [Yes].

|                        | •                                                                    |  |
|------------------------|----------------------------------------------------------------------|--|
|                        | Are you sure you want to undate firmware with the following details? |  |
| <u>.</u>               |                                                                      |  |
| Firmware Information   |                                                                      |  |
| Firmware Information : | Firmware Update                                                      |  |
|                        |                                                                      |  |

The new firmware is applied to the machine. When the message <The firmware is updated. Restart the device.> appears, restart the machine.

# Managing the "Register/Update Software" Function

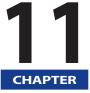

This chapter describes how to manage the "Register/Update Software" function when the machine is used with an outside network connected.

| Managing by Using the Touch Panel Display                     |  |
|---------------------------------------------------------------|--|
| Displaying the Installation Log Using the Touch Panel Display |  |
| Testing Communication Using the Touch Panel Display           |  |
| Managing by Using the Remote UI                               |  |
| Displaying the Installation Log Using the Remote UI.          |  |
| Testing Communication Using the Remote UI                     |  |

# Managing by Using the Touch Panel Display

You can display the installation logs and test communication using the touch panel display.

### IMPORTANT

To perform the procedures described in this section, you must log in to the machine as an administrator. (See e-Manual > Settings/ Registration.)

## Displaying the Installation Log Using the Touch Panel Display

You can check the installation logs of the system options and MEAP applications.

# Press (❀) (Settings/Registration) → [Management Settings] → [License/Other] → [Register/Update Software].

## **2** Press [Software Management Settings].

| Settings/Registration                               | Ŷ |
|-----------------------------------------------------|---|
| <register menu="" software="" update=""></register> |   |
| Install Applications/Options                        |   |
|                                                     | _ |
| End                                                 |   |

## **3** Press [Select Log Display].

| Settings/Registration                           | <b>\$</b> |
|-------------------------------------------------|-----------|
| <software management="" settings=""></software> |           |
| Select Log Display ,                            |           |
| Back to Menu                                    |           |
| D System Management Mode                        | 🕞 Log Out |

# **4** Press [Display Update Logs].

| (A) Settings/Registration           | •         |
|-------------------------------------|-----------|
| <select display="" log=""></select> |           |
| Display Update Logs                 |           |
| - Back                              |           |
| 🔟 System Management Mode            | 🕞 Log Out |

The installation logs of the system options and MEAP applications are displayed.

| Settings/Registration                             | \$        |
|---------------------------------------------------|-----------|
| <display confirm="" logs:="" upload=""></display> |           |
|                                                   |           |
| [2009/10/01 12:30:00] sample log [OK]             |           |
| [2009/10/01 12:40:00] sample log [OK]             |           |
| [2009/10/02 12:50:00] sample log [OK]             |           |
| [2009/10/02 13:00:00] sample log [OK]             |           |
| <u>.</u>                                          |           |
|                                                   |           |
|                                                   |           |
|                                                   | <b>A</b>  |
|                                                   |           |
|                                                   | •         |
|                                                   |           |
|                                                   | • •       |
|                                                   |           |
|                                                   |           |
|                                                   | ОК        |
|                                                   |           |
|                                                   | 📑 Log Out |

# **Testing Communication Using the Touch Panel Display**

You can check whether the machine can properly communicate with the delivery server.

- Press (®) (Settings/Registration) → [Management Settings] → [License/Other] → [Register/Update Software].
- **2** Press [Software Management Settings].

| 🛞 Settings/Registration                             | •        |
|-----------------------------------------------------|----------|
| <register menu="" software="" update=""></register> |          |
| Install Applications/Options                        | <u>,</u> |
| Software Management Settings                        |          |
|                                                     | End      |
|                                                     |          |

# **3** Press [Test Communication].

| (X) Settings/Registration                       | \$        |
|-------------------------------------------------|-----------|
| <software management="" settings=""></software> |           |
| Select Log Display                              |           |
| <ul> <li>Back to Menu</li> </ul>                |           |
| D System Management Mode                        | 🕒 Log Out |

# 4 Press [Yes].

| Settings/Registration              | <b>\$</b>  |
|------------------------------------|------------|
| (Software Mananement Settinns)     |            |
| <test communication=""></test>     |            |
| Do you want to test communication? |            |
| Yes No                             |            |
| D System Management Mode           | E+ Log Out |

Contents for the test are downloaded from the delivery server.

When the communication test is completed, the communication test result screen is displayed.

| 🛞 Settings/Registrat                                              | ion                                                                                                   |                          | <b>\$</b> |
|-------------------------------------------------------------------|----------------------------------------------------------------------------------------------------|--------------------------|-----------|
| <b><software b="" management="" setting<=""></software></b>       | ۹>                                                                                                    |                          |           |
| <test communication<="" th=""><th>4</th><th></th><th></th></test> | 4                                                                                                    |                          |           |
| = Delivery Server<br>= File Server                                | <ul> <li>Retrieve OK</li> <li>Connect OK</li> <li>Communication Speed</li> <li>Retry Times</li> </ul> | 3875.2053 bps<br>O Times |           |
|                                                                   |                                                                                                    | OK                       |           |
| 4                                                                 |                                                                                                    | 2                        |           |
| 🔟 System Management Mode                                          |                                                                                                    | (B-Lo                    | og Out    |

# Ø NOTE

If 'Failed' is displayed on the communication test result screen, check that the network cable is connected and that the network settings are correct. If the problem is not resolved, contact your local authorized Canon dealer.

# Managing by Using the Remote UI

You can display the installation logs and test communication using the Remote UI.

### IMPORTANT

To perform the procedures described in this section, you must log in to the machine as an administrator. (See e-Manual > Remote UI.)

## **Displaying the Installation Log Using the Remote UI**

You can check the installation logs of the system options and MEAP applications.

From the top page of the Remote UI, click [Settings/Registration] → [License/Other] → [Register/Update Software].

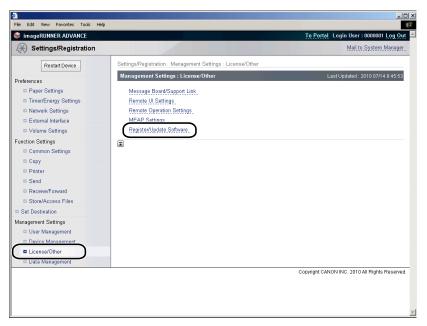

# 2 Click [Display Logs /Communication Test].

| <b>ð</b>                                                                                |                                                       |                          | _ # ×                                   |
|-----------------------------------------------------------------------------------------|-------------------------------------------------------|--------------------------|-----------------------------------------|
| File Edit View Favorites Tools Help                                                     |                                                       |                          |                                         |
| 🗊 imageRUNNER ADVANCE                                                                   |                                                       | To P                     | ortal Login User: 0000001 Log Out 🖻     |
| Register/Update Software                                                                |                                                       |                          |                                         |
| Device Serial Number:                                                                   |                                                       |                          |                                         |
| Install Application/Option  Manual Installation  Delivered Installation                 | Install Application/Option > M<br>Manual Installation | anual Installation       |                                         |
| Update Firmware  Manual Update Confirm Delivery Server  Display Logs/Communication Test | License File Path:<br>Application File Path:          |                          | Browse                                  |
|                                                                                         |                                                       | Version 3.0.1.19f Copyri | ght CANON INC. 2009 All Rights Reserved |

**3** From the Log View drop-down list, select [Update Logs] → click [Switch].

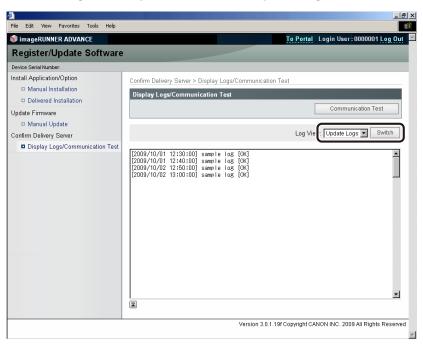

The installation logs of the system options and MEAP applications are displayed.

# **Testing Communication Using the Remote UI**

You can check whether the machine can properly communicate with the delivery server.

From the top page of the Remote UI, click [Settings/Registration] → [License/Other] → [Register/ Update Software].

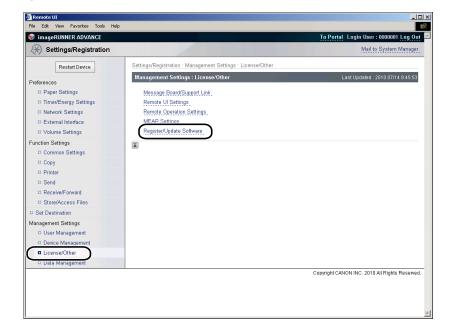

11

2 Click [Display Logs /Communication Test] → [Communication Test].

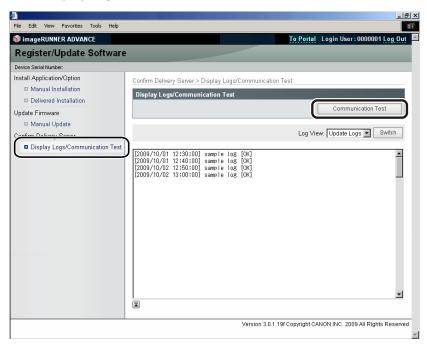

When the confirmation dialog is displayed, click [Yes].

Contents for the test are downloaded from the delivery server.

When the communication test is completed, the communication test result screen is displayed.

| Communication test has been completed.                                                         |
|------------------------------------------------------------------------------------------------|
| - Connect to Delivery Server: OK<br>- Retrieve Data: OK<br>- Communication Speed: 5514.0186bps |
| Back                                                                                           |

### NOTE

If 'Failed' is displayed on the communication test result screen, check that the network cable is connected and that the network settings are correct. If the problem is not resolved, contact your local authorized Canon dealer.

# **Before Using the Advanced Box**

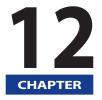

The following operations and settings are required to manage the Advanced Box users and open the Advanced Box to the public by SMB or WebDAV.

| User Access Control for Advanced Box  | 2 |
|---------------------------------------|---|
| Advanced Box Open to Public Settings  |   |
| Setting the Authentication Management |   |

**User** Access Control for Advanced Box

User Access Control for Advanced Box is an authentication application that enables you to perform user authentication when you want to access the Shared/Personal Space in the Advanced Box with authentication management and to use the SMB Print function when SMB authentication is set. The Advanced Box administrator can set access privilege for the general user for the Shared/Personal Space to restrict access and output of data for each user.

To specify each setting for User Management Service, it is necessary to access and then log in to the machine from the Web browser. You can access the machine from the portal page of the Remote UI.

# **1** Start your Web browser.

### 2 Enter the following URL in [Address].

http://<IP address of the machine or host name>

The [Login] page is displayed.

### **3** Enter the Department ID and password $\rightarrow$ click [Administrator Login].

The default setting for both the System Manager ID and System Password is '7654321'. We recommend that you change both the System Manager ID and System Password.

The portal page of the Remote UI is displayed.

# **4** Click [User Access Control for Advanced Box] from the applications on the portal screen.

| ADVANC             | RUNNER<br>CE          | Device Na<br>Product N<br>Location | lame(Serial Number) : | Login User : 765432              | 1 <u>Log C</u> |
|--------------------|-----------------------|------------------------------------|-----------------------|----------------------------------|----------------|
| 👌 Remote UI :      | Portal                |                                    | Langua                | ge: English 💌 🥥 Mail to System   | Manag          |
|                    |                       | Last Updated                       | 2010 07/01 12:55:20 💋 | Status Monitor/Cancel            |                |
| evice Basic Inform | ation                 |                                    |                       |                                  | V              |
| Device Status      |                       |                                    |                       | Settings/Registration            | 0              |
|                    | ly to print.          |                                    |                       |                                  | 2×             |
| Scanner : 🔵 Read   |                       |                                    |                       |                                  |                |
| Fax : 🔵 Read       | dy to send or receive | fax.                               |                       | Basic Tools                      |                |
| Error Information  |                       |                                    |                       | Access Received/Stored Files     |                |
| No error           |                       |                                    |                       |                                  |                |
| Consumables Inform | nation                |                                    |                       | Direct Print                     | 2              |
| Paper Information  | 1                     |                                    |                       |                                  |                |
| Drawer             | Remaining Paper       | Paper Size                         | Paper Type            | Address Book                     | 4              |
| Multi-Purpose Tray | None                  | Unknown                            | Undefined             |                                  |                |
| Drawer 1           | ОК                    | LTR                                | Plain 1 (64-81 g/m2)  | Quick Menu                       |                |
| Drawer 2           | ОК                    | LTR                                | Plain 1 (64-81 g/m2)  | Guick Menu                       |                |
| Remaining Toner    |                       |                                    |                       | User Access Control for Advanced |                |
| ltem Name          | Remaining             | Toner                              |                       | Box                              |                |
| Remaining Cyan To  | ner:                  | OK                                 |                       |                                  | -              |
| Remaining Magenta  | Toner :               | OK                                 |                       | Management Tools                 |                |
| Remaining Yellow T | oner:                 | OK                                 |                       | Service Management Service       |                |
| Remaining Black To | iner:                 | ок                                 |                       | Service Management Service       |                |
| Aessage Board      |                       |                                    |                       | User Setting Information         |                |
| Message from Syst  | em Manager :          |                                    |                       | Management Service               |                |
| Support Link       |                       |                                    |                       | Portal Display Settings          |                |

The Log In page for the user management of the Advanced Box is displayed.

# 5 Enter the user name and password → click [Log In].

The default setting for user name is 'Administrator' and the password is 'password'. We recommend that you change both the user name and password.

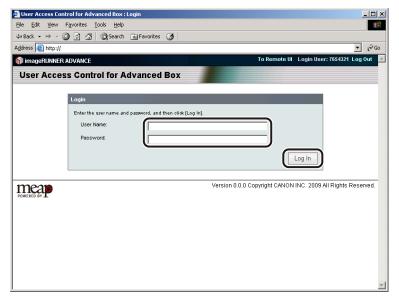

The [User Management] page is displayed.

# **6** Click [Add User].

If you close the Web browser page without clicking [Log Out from User Access Control], the logout process will not be performed correctly. Take care, because you will not be able to log in again for approximately 30 minutes in this case.

| 🎒 User Ac  | cess Control for Advance                       | ed Space : User Management                                         | - 🗆 ×   |
|------------|------------------------------------------------|--------------------------------------------------------------------|---------|
| Eile Edi   | it <u>V</u> iew F <u>a</u> vorites <u>T</u> oo | ols <u>H</u> elp                                                   | -       |
| 🚽 🖨 Back   | • > - 🙆 🔯 🕴                                    | Search 🖬 Favorites 🎯 Media 🎯                                       |         |
| Address    | 🗿 http://                                      |                                                                    | r ∂Go   |
| 🌍 image    | RUNNER ADVANCE                                 | To Remote UI Login User: Administrator Log Out from User Access Co | ntrol 🔺 |
| User       | Access Control                                 | for Advanced Space                                                 |         |
| User Man   | agement                                        |                                                                    |         |
| User Ma    | nagement                                       | Updated On:2009/01/29 03:00:45                                     | ø       |
| The use    | rs with an asterisk (*) are ac                 |                                                                    |         |
| The use    | rs with all asterisk (*) are au                | unninistremurs.                                                    |         |
|            |                                                |                                                                    |         |
| Select     | All Clear All 🕽                                | X Delete Add User 🖌 Import 🖌 Export 🖌                              |         |
|            | User Name                                      |                                                                    | ▲       |
|            | * Administrator                                | Edit >>                                                            |         |
|            | user_a                                         | Edit >>                                                            |         |
|            | user_b                                         | Edit >>                                                            |         |
|            | user_c                                         | Edit >>                                                            |         |
|            | user_d                                         | Edit >>                                                            |         |
|            |                                                |                                                                    |         |
| POWERED BY | ψ                                              | Version 0.0.0 Copyright CANON INC. 2008 All Rights Res             | served. |
| POWERED BY | ·I                                             |                                                                    | -       |

#### 7 Enter each item, click [Add].

| dress 🗃 http://              | To Remote UI Login User: Administra | rtor Log Out from User Access Contro      |
|------------------------------|-------------------------------------|-------------------------------------------|
| ser Access Control f         |                                     |                                           |
| er Management > Add New User |                                     |                                           |
| dd User                      |                                     | Updated On: 2009/01/29 03:02:23 💋         |
|                              |                                     | Add Cancel                                |
| ser Name:                    | user_d                              | Maximum 32                                |
| assword:                     | Characters)                         | Maximum 32                                |
|                              | Characters)                         | maximum 32                                |
| onfirm:                      | ******                              |                                           |
| ser Type:                    | End User                            |                                           |
|                              | Administrator<br>End User           | J                                         |
| neam                         | Version 0.0.0 Copy                  | yright CANON INC. 2008 All Rights Reserve |

The new user information is registered.

# Advanced Box Open to Public Settings

You can set whether to make the Advanced Box of the machine open to the public as a WebDAV server or SMB server on the network. Also, you can set whether to manage authentication for the users of the Advanced Box which is open to the public. If the authentication management is used, only the users registered in User Access Control for Advanced Box can use the Advanced Box. (See e-Manual > Security)

## 🕛 IMPORTANT

The Advanced Box cannot be opened to the public as a WebDAV server and SMB server at the same time.

# Using a WebDAV/SMB Server

- Press (③) (Settings/Registration) → [Function Settings] → [Store/Access Files] → [Advanced Box Settings] → [Open to Public].
- 2 Set whether to open the Advanced Box to public  $\rightarrow$  press [OK].

| (X) Settings/Registr                                    | ation     | 1982   | <b>\$</b> |
|---------------------------------------------------------|-----------|--------|-----------|
| Select an item to set.<br><open public="" to=""></open> |           |        |           |
| Fun<br>Star<br>Advz                                     | By WebDAV | By SMB | 1/2       |
| × Cancel                                                |           | OK 🖌   |           |
|                                                         |           |        |           |

Details of each item are shown below.

[Off]: The Advanced Box is not open to the public.

[By WebDAV]: The Advanced Box is open to the public as a WebDAV server.

[By SMB]: The Advanced Box is open to the public as an SMB server.

### IMPORTANT

- To open the Advanced Box to the public by SMB, <Use SMB Server> in Preferences (Settings/Registration) must be set to 'On'. (See "SMB and WINS Settings," on p. 6-3.)
- To open the Advanced Box to the public by WebDAV, [Use WebDAV Server] in [Network] in Preferences (Settings/Registration) must be set to 'On'.

# **Setting the Authentication Management**

- Press (③) (Settings/Registration) → [Function Settings] → [Store/Access Files] → [Advanced Box Settings] → [Authentication Management].
  - If you set the Advanced Box to be open to the public as an SMB server and use authentication management:

□ Press [On].

### IMPORTANT

To use the authentication management, <Use SMB Authentication> in [SMB Authentication Settings] in Preferences (Settings/ Registration) must be set to 'On' and the authentication type must be set. (See "SMB and WINS Settings," on p. 6-3.)

#### If you set the Advanced Box to be open to the public as a WebDAV server and use authentication management:

□ Press [On].

 $\Box$  Press [Advanced Box Settings]  $\rightarrow$  [WebDAV Server Settings]  $\rightarrow$  [Basic] for the authentication type.

In the Advanced Box settings, in addition to specifying the open to public settings and managing authentication, you can initialize the shared space and set whether to allow personal space to be created. For more information, see e-Manual > Security.

Also, if you want to access the open to public Advanced Box (Network) of another machine from this machine, you must register the Advanced Box of another machine as the Network Place. For more information, see e-Manual > Security.

# **Before Using the Fax Function**

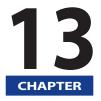

This section describes the information you should know before using the Fax function of the machine, such as how to specify fax settings and how to register user information.

| Fax Settings                         |      |
|--------------------------------------|------|
| Selecting the Type of Telephone Line |      |
| Setting the Display Language         |      |
| Registering the Sending Record       | 13-3 |
| Remote Fax Settings                  | 13-7 |
| Server-Side Settings                 |      |
| Client-Side Settings                 | 13-8 |

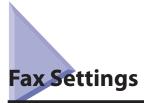

This section describes the important setting registrations and procedures that must be done before the machine is used for sending operations.

# 🕛 IMPORTANT

If you attempt to use the machine without registering the necessary information correctly, the machine may not function properly.

#### 🤌 NOTE

- To send a fax, the FAX Board or the Remote Fax Kit must be available for use.
- This section describes the settings when the FAX Board is attached to the machine.
- For information on the settings when the Remote Fax Kit is used, see "Remote Fax Settings," on p. 13-7.

# **Selecting the Type of Telephone Line**

Set the type of telephone line that is connected to the machine.

To set the type of telephone line connected to the machine with the FAX Board installed, check whether it is a rotary dial (rotary pulse) or a touch-tone type and make the correct setting.

If the Super G3 2nd Line Fax Board is installed in addition to installing the Super G3 FAX Board, or the Super G3 3rd/4th Line Fax Board is installed in addition to installing the Super G3 2nd Line Fax Board and Super G3 FAX Board, perform the same registration procedure for the additional line, too. (See e-Manual >Settings/Registration.)

# IMPORTANT

The telephone line type you can select here is for line 1. To select the telephone line type for an additional line, see e-Manual >Settings/ Registration.

# Press <sup>®</sup>(Settings/Registration)→ [Function Settings] → [Send] → [Fax Settings] → [Set Line] → [Line 1] → [Select Line Type].

### 2 Select the type of telephone line $\rightarrow$ press [OK].

If you do not know the telephone line type, call your telephone service provider for details.

# Setting the Display Language

If you decide to switch the display language, set [Language/Keyboard Switch On/OFF] to 'On' before entering characters.

If [Language/Keyboard Switch On/OFF] is set to 'Off', and then you set it to 'On' after entering characters, the characters may not be displayed correctly. In this case, either re-enter the characters after setting [Language/Keyboard Switch On/OFF] to 'On', or enter characters with [Language/Keyboard Switch On/OFF] set to 'Off'.

If [Language/Keyboard Switch On/OFF] is set to 'On', some characters are restricted and cannot be entered. (See e-Manual > Settings/Registration.)

# **Registering the Sending Record**

The sending record is printed at the top of every document you send via fax to the recipient.

The registered information is printed, as shown below. Depending upon the model of the machine at the receiving side, this information may appear on the display while communication is taking place.

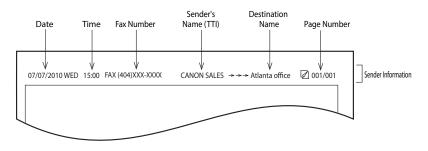

- Date and Time
- The date and time of the transmission are recorded.
- Fax Number
- Your machine's fax number is recorded.
- Sender's Name (TTI (Transmit Terminal Identification))
- The name registered as the Sender Name is recorded.
- Destination Name
- If you send an original and select a destination from the Address Book, the stored destination's name appears on the sending record. (See e-Manual > Using the Machine to Send/Receive a Fax.)
- Page Number
- The current page number out of the total number of pages of the original is recorded.

# NOTE

- You can set the machine so that the sending record is not printed. (See e-Manual > Settings/Registration.)
- If the machine is set so that the sending record is printed at the top of the recording paper, and not all of the items are registered, only the required registered items and the total number of original pages are printed.
- To print the destination's name on the recipient's paper, set [Display Destination Unit Name] to 'On' in [TX Terminal ID] in [Function Settings] (Settings/Registration). (See e-Manual > Settings/Registration.)
- You can select the login user's name as the Sender Name if the SSO-H login service is being used. (The login name is displayed in <100> of Sender Names (TTI).) For more information on the SSO-H login service, see e-Manual > MEAP.

# Setting the Current Date and Time

Setting the current date and time is very important. The current date and time settings are used as standard timer settings for functions that require them.

| • GMT:                | The time at the Greenwich Observatory in England is called GMT (Greenwich Mean<br>Time).                                                                                                    |
|-----------------------|----------------------------------------------------------------------------------------------------|
| Time Zone:            | The standard time zones of the world are expressed globally in terms of the difference in hours (up to 12 hours) from GMT (0 hours). A time zone is a region throughout which this time difference is the same. |
| Daylight Saving Time: | In some countries, time is advanced throughout the summer season. The period in which this is applied is called "Daylight Saving Time."                                                                         |

# NOTE

You can also specify to automatically synchronize the date and time with a server on the network from the Settings/Registration screen. (See "TCP/IPv4 Settings," on p. 4-3.)

- Press <sup>®</sup>(Settings/Registration)→ [Preferences] → [Timer/Energy Settings] → [Date/Time Settings].
- $\mathbf{2}$  Enter the current date (day, month, year) and time using 0 9 (numeric keys).

|                                                   |                                      |                         |                   | _               |
|---------------------------------------------------|--------------------------------------|-------------------------|-------------------|-----------------|
| <ul> <li>Time Zone</li> <li>GMT 00:00</li> </ul>  | -                                    | Daylight S<br>On        | aving Time<br>Off | Start Date      |
|                                                   | ·                                    |                         |                   | End Date        |
| Changes made to Time 2<br>main power switch is to | one and Daylight<br>rned OFF and ON. | Saving Tim              | e will be effe    | ctive after the |
| Changes made to Time 2<br>main power switch is to | rned OFF and ON.                     | Saving Tim<br>109 18:23 | e will be effe    | ctive after the |

Enter the day and the month using four digits (including zeros).

Enter all four digits of the year, and the time in 24-hour notation, as four digits (including zeros) without a space.

| Examples: | 6 May      | $\rightarrow$ | 0605 |
|-----------|------------|---------------|------|
|           | 7:05 a.m.  | $\rightarrow$ | 0705 |
|           | 11:18 p.m. | $\rightarrow$ | 2318 |

#### NOTE

If you make a mistake when entering values, press C (Clear)ightarrow enter the values again, starting with the day.

#### If you are setting the Time Zone:

 $\Box$  Press the Time Zone drop-down list  $\Rightarrow$  select the time zone in which the machine is located.

#### If you are setting Daylight Saving Time:

- $\Box$  Press [On]  $\rightarrow$  [Start Date].
- □ Select the month and day from the Month and Day drop-down lists, respectively.
- $\Box$  Press [-] or [+] to enter the time of day you want Daylight Saving Time to take effect  $\rightarrow$  press [OK].
- $\Box$  Press [End Date]  $\rightarrow$  select the month, day, and time at which Daylight Saving Time ends  $\rightarrow$  press [OK].

#### NOTE NOTE

If you set Daylight Saving Time, the machine automatically sets the standard time of the machine one hour forward at the specified date and time.

# **3** Press [OK].

# **Registering Your Machine's Fax Number**

You must store your machine's fax number. This number is printed on the document that you fax to the receiving party.

The number may also be displayed on the touch panel display of the receiving party's machine, depending on their type of machine.

# IMPORTANT

The fax number you can register here is for line 1. To register the fax number for an additional line, see e-Manual > Settings/Registration.

- Press (B) (Settings/Registration) → [Function Settings] → [Send] → [Fax Settings] → [Set Line] → [Line 1] → [Register Unit Telephone Number].
- 2 Enter the unit's telephone number using 0 9 (numeric keys)  $\rightarrow$  press [OK].

| Settings/Registration           | \$        |
|---------------------------------|-----------|
| Register Unit Telephone Number> | ts.)      |
| Send<br>Faxsi<br>Set Line       | Backspace |
| × Cancel                        | OK a      |

Details of each item are shown below.

[Space]:Press to insert a space between the area code and the local fax number.[+]:Use to insert a country code. Press [+] after the country code, and before the fax number.[▲][▶]:Press to move the position of the cursor.[Backspace]:Press to delete the last number entered.

# **Registering the Unit's Name**

Your name or company's name must be registered as the unit's name (a department name is optional).

The registered unit name can be displayed on the touch panel display of the receiving party's machine and/or printed at the top of the fax documents that you send as the sender's information. Some fax models also display sender information on the touch panel display during transmission.

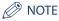

1

- It is necessary to register a separate Unit Name if you have an additional line. (See e-Manual > Settings/Registration.)
- The unit name can be printed in the TX Terminal ID.

Press <sup>(®)</sup>(Settings/Registration)→ [Function Settings] → [Send] → [Fax Settings] → [Set Line] → [Line 1] → [Register Unit Name].

2 Enter a name  $\rightarrow$  press [OK].

# **Registering Sender Names**

For fax, you can register any name as the Sender Name, such as the section or department's name, or an individual's name.

The registered Sender Name can be displayed on the touch panel display of the receiving party's machine and/or printed at the top of the documents that you send as the sender's information.

# Ø NOTE

- You can set to display/print the Sender Name instead of the name stored as the unit's name from the Options screen. (See e-Manual > Using the Machine to Send/Receive a Fax.)
- You can use this function if the fax board is installed or the Remote Fax Kit is activated.
- Press <sup>®</sup>(Settings/Registration)→ [Function Settings] → [Send] → [Fax Settings] → [Register Sender Name (TTI)].

2 Select the number under which you want to register the Sender Name  $\rightarrow$  press [Register/Edit].

| 🛞 Setting                                    | gs/Registration                   | \$       |
|----------------------------------------------|-----------------------------------|----------|
| <register sen<br="">Select a send</register> | der Name (TTI)><br>er name (TTI). |          |
| C                                            | Name                              |          |
| 6                                            | 01 Not Registered                 | -        |
|                                              | 02 Not Registered                 |          |
|                                              | 03 Not Registered                 |          |
|                                              | 04 Not Registered                 |          |
|                                              | 05 Not Registered                 | 1/13     |
|                                              | 06 Not Registered                 |          |
|                                              | 07 Not Registered                 |          |
|                                              | 08 Not Registered                 | •        |
|                                              | Register/Edit                     |          |
|                                              |                                   | لم Close |
|                                              |                                   |          |

You can store up to 99 sender names (01 to 99).

To delete a stored Sender Name, select the number under which the name is registered  $\rightarrow$  press [Delete]. Only one sender name can be deleted at a time.

# 3 Enter the Sender Name $\rightarrow$ press [OK].

# **Remote Fax Settings**

You can send/receive faxes on an imageRUNNER ADVANCE series machine even if the machine is not connected to a telephone line, by using a remote fax server.

To send and receive remote faxes, it is necessary to perform the following procedures.

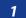

#### Server-Side Settings (See "Server-Side Settings," on p. 13-7.)

Specify the settings for the imageRUNNER ADVANCE series machine that is being used as a remote fax server.

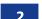

#### Client-Side Settings (See "Client-Side Settings," on p. 13-8.)

Specify the settings for the imageRUNNER ADVANCE series machine that is sending and receiving remote faxes.

# 🕛 IMPORTANT

- This function is available only if the imageRUNNER ADVANCE series machine to be used as a server has a fax board installed, and a remote fax kit is activated on the imageRUNNER ADVANCE series client machine.
- If you have set to use Department ID Management on a remote fax server, you can log in to a remote fax client and send faxes using a
  Department ID and password stored in the server.
- If the server machine is connected to a PBX and switches between an internal line and external line using a method other than an external dialing number, you cannot use the external line from the client machine.

# Server-Side Settings

### Specify Whether to Send Faxes from the Client

You can specify whether to send faxes from the client.

### 🕛 IMPORTANT

If the machine is used as the server machine of the Remote Fax, set [Dedicated Port Settings] (Preferences) to 'On'. (See e-Manual > Network.)

- Press <sup>®</sup>(Settings/Registration)→ [Function Settings] → [Send] → [Fax Settings] → [Remote Fax Settings].
- 2 Press [Use Remote Fax].

# 3 Select [On] or [Off] $\rightarrow$ press [OK].

<Use Remote Fax>

[On]: You can use the Remote Fax function.

[Off]: You cannot use the Remote Fax function.

#### Forwarding Client Settings

You can specify the settings to forward a received fax as an I-fax to the client. To forward faxes, it is necessary to register the client's I-fax address as the forwarding destination on the server machine, and specify any necessary forwarding settings. For information on forwarding settings, see e-Manual > Settings/Registrations.

# **Client-Side Settings**

#### **Remote Fax TX Settings**

You can set the Remote Fax TX settings for when you are using the machine as a client.

#### Remote Fax TX Server Address

You can specify the IP address or the host name for the imageRUNNER ADVANCE series (Remote Fax Server) on the server-side. To specify the IP address, you can register the IPv4 address and IPv6 address.

#### TX Timeout

If the TX Timeout time is set and the set time has elapsed, the remote fax job is canceled when the Remote Fax Server is not responding.

#### Number of Lines for Sending

You can set the number of lines you can select when sending remote fax. Set the number of lines to the same number of telephone lines connected to the remote fax server.

#### Setting the Priority Line

You can set the telephone line to use when sending a remote fax.

If you set automatic selection for [Select Line] in [Options] or in the settings for a TX line registered in the Address Book, the set line is used for sending.

# Press <sup>®</sup>(Settings/Registration)→ [Function Settings] → [Send] → [Fax Settings] → [Remote Fax TX Settings].

#### • To specify the remote fax server address:

- □ Press [Remote Fax Server Address].
- $\Box$  Enter the host name or the IP address  $\rightarrow$  press [OK].

A host name is a name assigned to a host computer that provides services on the network. Enter the name for Remote Fax Server.

#### To specify the TX Timeout settings:

- □ Press [TX Timeout].
- $\Box$  Specify the TX timeout time by pressing [-] or [+]  $\rightarrow$  press [OK].

#### To select the number of lines to use for sending:

- □ Press [No. of TX Lines].
- □ Set the telephone line number to use for sending.

#### To select the priority line:

- □ Press [Select Priority Line].
- □ Select [Auto] or the line to use as a priority.

#### **Remote Fax RX Settings**

You can specify the settings for receiving remote faxes from the client-side. To receive remote faxes, it is necessary to specify the settings to receive forwarded documents from the server machine as an I-fax. For information on I-Fax settings, see "Flow of Settings for Using Each Function" at the beginning of this manual.

# **Before Printing from Computers**

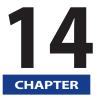

To print from a computer, you must install the printer driver and set up the printer configuration using the printer driver.

| Installing the Printer Driver |      |
|-------------------------------|------|
| Setting the Printer Options   |      |
| For Mac                       |      |
| Other Software Programs       | 14-7 |

The printer driver is software that is required to print from applications on your computer. The printer driver also enables you to configure settings relating to printing.

# **System Requirements**

The following system environments are necessary in order to use the printer driver.

# NOTE

Supported operating systems may differ according to the printer driver version you are using.

#### For Windows:

- Operating Systems:
- Windows 2000
- Windows XP
- Windows Server 2003
- Windows Vista
- Windows Server 2008
- Windows 7
- Computer:
- Any computer that runs the above systems
- Memory:
- The amount of memory required to run the above systems correctly

#### For Mac:

- Operating Systems:
- UFR II Printer Driver: Mac OS X 10.4.9 or later
- PS Printer Driver: Mac OS X 10.4.9 or later
- Computer:
- Any computer that runs the above systems
- Memory:
- The amount of memory required to run the above systems correctly

14

# **Selecting the Appropriate Printer Driver**

The printer driver is installed from a User Software CD-ROM. If there is more than one CD-ROM, use the following information as a reference and select the appropriate CD-ROM and printer driver.

The available CD-ROM may differ, depending on the machine and the system environment you are using.

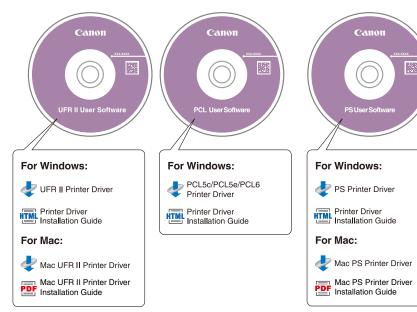

#### Content of Each CD-ROM:

## Features of the Printer Driver

#### UFR II Printer Driver:

Using the UFR II printer driver, the various data processing tasks conventionally executed within the printer are appropriately divided between the host PC and the printer to greatly reduce the overall printing time. The workload can be delegated to match the output data, thus realizing a significant increase in speed through optimization.

#### **PCL Printer Driver:**

The PCL5c, PCL5e, and PCL6 printer drivers can be used with most kinds of business application. The PCL5c printer driver is for color printers, the PCL5e printer driver is for black-and-white printers, and the PCL6 printer driver is for both color and black-and-white printers. PCL6 is an advanced version of PCL5c and PCL5e, and offers superior printing quality and speed. The PCL5e printer driver is provided as standard with black-and-white printers.

#### **PS Printer Driver:**

The PS printer driver converts print data from applications into data for use with PS printers, and sends it to the printer. As well as converting print data, it can also enable you to configure settings relating to finishing and detailed settings such as color adjustment, and provides an appropriate print environment for desktop publishing and publishing on demand.

# Ø NOTE

You can confirm which printer driver(s) you can use by following the procedure below.

- 1. Press [Counter Check] on the touch panel.
- 2. In the Check Counter screen, press [Chk. Device Config.].
- 3. Confirm the printer driver name displayed under [Option].

# Installation

For details about the installation procedure, refer to the "Printer Driver Installation Guide" if you are using Windows, or the "Mac UFR II Printer Driver Installation Guide" or "Mac PS Printer Driver Installation Guide" if you are using a Mac OS.

#### CD-ROM Menu (Windows):

From the menu screen of the User Software CD-ROM, you can install the printer driver or display the "Printer Driver Installation Guide."

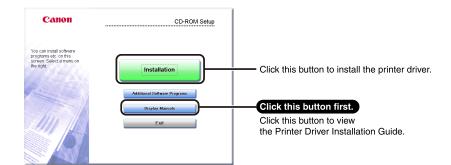

#### NOTE

You cannot view the Printer Driver Installation Guide after installation has started. If you want to view the Printer Driver Installation Guide, do so before you start the installation.

#### Starting Installation (Mac):

Insert the CD-ROM into your Mac CD-ROM drive and double-click the CD icon that appears on your desktop. You can find the installer and Printer Driver Installation Guide in the folder(s) with the printer driver name(s).

Double-click the installation icon in the installer set folder to start the installation.

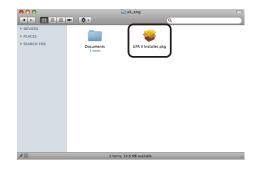

#### Displaying the Printer Driver Installation Guide (Mac):

Double-click the PDF icon in the installation set folder to display the Printer Driver Installation Guide.

| 000         | Document                | 0 |
|-------------|-------------------------|---|
| ▲ ► ■ ■ ↓ ★ | Q.<br>README-XXXVUS.rtf |   |
| 2 ite       | ms, 9.75 GB available   |   |

To correctly use the functions of this product, you must specify the printer driver settings for options (paper drawers, finisher, etc.) attached to the machine.

# **For Windows**

Normally, printer options are automatically set when the printer driver is installed. You can confirm the settings on the [Device Settings] page for the printer driver.

The [Device Settings] sheet is displayed by right-clicking the printer you are using in the [Printers] or [Printers and Faxes] folder and selecting [Properties].

See the Printer Driver Installation Guide or the online help for details.

| 🖶 Canon Printer Properties                                                            | ×                                       |
|---------------------------------------------------------------------------------------|-----------------------------------------|
| General Sharing Ports Advanced Color Management Security D<br>Device Settings: Manual | Vevice Settings Profile                 |
|                                                                                       |                                         |
| Output Options                                                                        | Paper Source Options:                   |
| Finisher: Booklet Finisher-A1 •                                                       | Multi-drawer Paper Deck-A1 -            |
| V Inner Booklet Trimmer(Y) Puncher Unit: 2 Holes                                      | Spooling at Host:                       |
| Professional Puncher-C1                                                               | Auto                                    |
|                                                                                       | Secure Watermark Function of Device     |
| Paper Folding Unit-G1                                                                 | Department ID Management()     Settings |
|                                                                                       |                                         |
| Document Insertion Unit-H1                                                            | Settings(W)                             |
|                                                                                       | Specify Mail Box Number When Storing    |
|                                                                                       |                                         |
|                                                                                       |                                         |
|                                                                                       | Form to Iray Assignment                 |
|                                                                                       |                                         |
| Get Resource                                                                          | Information Get Device Status About     |
|                                                                                       | OK Cancel Apply Help                    |

If no settings were specified during installation, click [Get Device Status] to obtain information about options for the machine. If you cannot obtain the device information, manually specify the settings for options attached to the machine.

If you are using a shared printer, you need to install Canon Driver Information Assist Service in the print server computer in order to use the [Get Device Status] function. For details about how to install the Canon Driver Information Assist Service, see the Printer Driver Installation Guide.

# For Mac

Display the [Printer Information] dialog box of the printer driver to obtain the device status.

The [Printer Information] dialog box is displayed by clicking [Printer Info] in any of the preferences panes of the printer driver. See the Mac Printer Driver Installation Guide or the help for details.

|                                | Configuration Paper Source |
|--------------------------------|----------------------------|
|                                |                            |
| ltem                           | Contents                   |
| Name Retri the Printer         |                            |
| Communication Method           | Bidirectional<br>Available |
| Duplexing Unit<br>User Inboxes | Available                  |
| user mboxes                    | Available                  |
|                                |                            |
|                                |                            |
|                                |                            |
|                                |                            |

# NOTE

Depending on the type and version of the printer driver and the printer connection method, you may have to set the printer options manually. For details, see the Mac Printer Driver Installation Guide.

# **Other** Software Programs

The following software programs are included on the User Software CD-ROM. Available software programs vary depending on the system configuration and CD-ROM.

#### Canon Font Manager (Windows)

Use this software to manage fonts and view them accurately in Windows. Double-click [Canonfm]  $\rightarrow$  the [Setup.exe] icon to install the software. For more information, see the Readme.txt file located in \Canonfm\program files\Canon\Font Manager\English.

# NOTE

Only the PCL User Software CD-ROM includes this software.

#### PPD file

Use the PPD (PostScript Printer Description) file to print from QuarkXPress and PageMaker with the PS Printer Driver.

For information on installing the PPD file, see the following documents.

| Windows:  | Printer Driver Installation Guide              |
|-----------|------------------------------------------------|
| Mac OS 9: | Readme.pdf located in \PS_PPD\uk_eng\MacOS9    |
| Mac OS X: | PPD_GUIDE.pdf located in \PS_PPD\uk_eng\MacOSX |

## 🖉 NOTE

Only the PS User Software CD-ROM includes this software.

# **Before Sending Faxes from Computers**

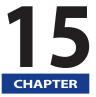

In order to send faxes from computers, you must install the fax driver and set up the fax configuration using the fax driver.

| Installing the Fax Driver |  |
|---------------------------|--|
| Installation.             |  |
| Setting the Fax Options   |  |

# Installing the Fax Driver

The fax driver is software that is required to send faxes from applications on your computer. The fax driver also enables you to configure settings relating to fax transmission.

Install the fax driver from the FAX Driver Software CD-ROM. The contents of the CD-ROM are as follows.

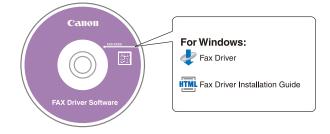

# **System Requirements**

The following system environments are necessary in order to use the fax driver.

# NOTE

Supported operating systems may differ according to the fax driver version you are using.

#### For Windows:

- Operating Systems:
- Windows 2000
- Windows XP
- Windows Server 2003
- Windows Vista
- Windows Server 2008
- Windows 7
- Computer:
- Any computer that runs the above systems
- Memory:
  - The amount of memory required to run the above systems correctly

# Installation

For details about the installation procedure, refer to the "Fax Driver Installation Guide" if you are using Windows.

From the menu screen of the CD-ROM, you can begin installing the fax driver, or display the Fax Driver Installation Guide.

#### CD-ROM Menu (Windows):

You can install the fax driver and display the Fax Driver Installation Guide from the CD-ROM Menu screen.

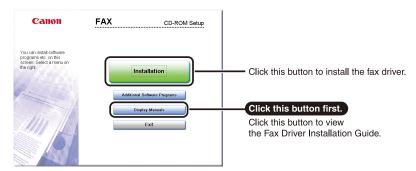

#### NOTE

You cannot view the Fax Driver Installation Guide after installation has started. If you want to view the Fax Driver Installation Guide, do so before you start the installation.

15

To correctly use the functions of this product, you must set the fax options using the fax driver.

# **For Windows**

Fax options are set from the [Device Settings] sheet of the fax driver.

The [Device Settings] sheet is displayed by right-clicking the printer you are using in the [Printers] or [Printers and Faxes] folder and selecting [Properties].

See the Fax Driver Installation Guide or the online help for details about the installation procedure.

| eneral  | Sharing    | Ports     | Advanced | Color Management | Security | Device Settings |  |
|---------|------------|-----------|----------|------------------|----------|-----------------|--|
| Sender  |            |           |          |                  |          |                 |  |
| Dep     | artment IC | ) Manage  | ment     | Settings         |          |                 |  |
| <b></b> | llow Passi | word Sett | ing      |                  |          |                 |  |
|         |            |           |          |                  |          |                 |  |
|         |            |           |          |                  |          |                 |  |
|         |            |           |          |                  |          |                 |  |
|         |            |           |          |                  |          |                 |  |
|         |            |           |          |                  |          |                 |  |
|         |            |           |          |                  |          |                 |  |
|         |            |           |          |                  |          |                 |  |
|         |            |           |          |                  |          |                 |  |
|         |            |           |          |                  |          |                 |  |

Click [Get Device Status] to obtain information about options installed and set in the device.

If you cannot obtain the device status, set up the configuration you want to use manually by clicking the appropriate check boxes or selecting the appropriate items from lists.

If you are using a shared fax, you need to install Canon Driver Information Assist Service in the print server computer in order to use the [Get Device Status] function. For details about the "Canon Driver Information Assist Service" installation procedure, see the Fax Driver Installation Guide.

# **Before Using the Remote Scan Function**

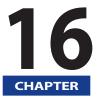

In order to use this product as a network scanner, you must install the scanner driver.

| Installing the Scanner Driver              |      |
|--------------------------------------------|------|
| System Requirements                        |      |
| Installation                               |      |
| Settings Required Prior to Remote Scanning | 16-4 |

To scan and enable the computer to receive data from the scanner, you need to install a scanner driver (Color Network ScanGear) on the computer. Also, you need to select a scanner with the ScanGear Tool.

The scanner driver is installed from the same User Software CD-ROM as the printer driver.

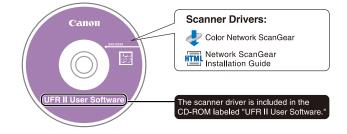

#### Color Network ScanGear

These are scanner drivers that are called from TWAIN-compatible applications. Originals are scanned using these drivers.

- Examples of applications that support TWAIN include the following.
- Adobe Photoshop
- Adobe Acrobat
- Microsoft Word/Excel/PowerPoint etc. in Office 2000 or later

# **System Requirements**

The following system environments are necessary in order to use the scanner driver.

#### Software:

- Operating Systems:
- Windows 2000
- Windows XP
- Windows Server 2003
- Windows Vista
- Windows Server 2008
- Windows 7
- Applications:
- TWAIN-compatible applications (Adobe Photoshop, Adobe Acrobat, Microsoft Word/Excel/PowerPoint etc. in Office 2000 or later)

#### Hardware:

- Computer
- Any computer that can run the supported systems
- Hard disk space
- Any hard disk with the capacity required to operate the compatible operating systems
- Main memory
- Any memory with the capacity required to operate the compatible operating systems
- A display with a resolution of at least 640 x 480 (800 x 600 or more recommended) and capable of displaying at least 256 colors.
- A network host adapter capable TCP/IP and UDP/IP communication on an Ethernet network.

16

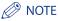

When scanning large numbers of images or images containing large amounts of image data, an insufficient memory error or notable loss of scanning speed may occur. If this happens, the following procedures should prove useful.

- Increase the amount of hard disk space by deleting or otherwise appropriately processing unnecessary files on the hard disk etc. to ensure sufficient hard disk space.
- Rescan with reduced resolution.
- Increase the amount of RAM.
- Increase the amount of virtual memory to the highest possible.
- Divide originals into several sets and then scan them separately.

# Installation

For details about the installation procedure, refer to the "Network ScanGear Installation Guide".

From the menu screen of the CD-ROM, you can begin installing the scanner driver, or display the Network ScanGear Installation Guide.

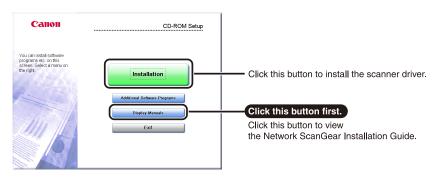

# NOTE

You cannot view the Network ScanGear Installation Guide after installation has started. If you want to view the Network ScanGear Installation Guide, do so before you start the installation.

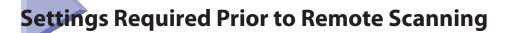

Once you have installed the scanner driver, the following settings are required in order to perform remote scanning. For details about this procedure, see the Network ScanGear Installation Guide.

#### Switching the Scanner Online and Offline

In order to start the scanner driver and scan, the scanner must be set to [Online] beforehand at the device.

When the scanner is online, communication with devices connected over a network is possible and the scanner can receive data from computers.

#### Selecting the Network Scanner You Want to Use

In order to scan using Color Network ScanGear, select the device on the network that you want to use as a scanner using the ScanGear Tool. Because a scanner is not selected immediately after installation, this operation must be performed before use.

#### NOTE NOTE

The ScanGear Tool is software that is installed together with Color Network ScanGear.

# Appendix

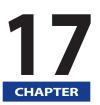

This chapter provides additional useful information and index.

| Counter Report         17-2           Print Log List         17-3           Device Information Delivery Destination List         17-3           Device Information Communication Log Report.         17-4           Send Job List         17-5           Send Job List         17-5           Send JX Report/Sax Error TX Report         17-6           Fax TX Report/Fax Error TX Report         17-7           Fax KN Report         17-7           Fax KN Report         17-7           Fax KN Report         17-9           Confidential Fax Inbox RX Report         17-10           Activity Report         17-11           Forwarding Conditions List         17-12           Registered LDAP Server List         17-12           Address Book List         17-13           Store Log Report         17-14           Vers's Data List         17-14           System Information         17-15           Duplex Color Image Reader Unit-A1         17-16           Main Unit         17-17           Paper Deck-A1         17-20           POD Deck Lite-A1         17-20           POD Deck Lite-A1         17-20           PoD Deck Lite-A1         17-21           Paper Deck A1 <th></th>                                        |                                                                                         |
|----------------------------------------------------------------------------------------------------|-----------------------------------------------------------------------------------------|
| Print Log List.         17-3           Device Information Delivery Destination List.         17-3           Device Information Communication Log Report.         17-4           Send J X Report/Send Error TX Report         17-5           Send X TX Report/Send Error TX Report         17-6           Fax MUIT X Report         17-7           Fax MUIT X Report         17-8           Confidential Fax Inbox RX Report.         17-10           Activity Report.         17-11           Fax Activity Report.         17-12           Forwarding Conditions List.         17-12           Registered LDAP Server List         17-13           Store Log Report.         17-14           Vestro Log Report.         17-14           Vestro Log Report.         17-16           Main Unit         17-16           Delex Color Image Reader Unit-A1         17-20           POD Deck Uite-A1         17-20           POD Deck Lite-A1         17-20           Poor Deck Uite-A1         17-21           Paer Folding Unit-G1         17-21           Paer Paer Lite-A1         17-20           Poor Deck Uite-A1         17-20           Poor Deck Uite-A1         17-20           Poor Deck Hite-A1         17-21 </td <td>Reports</td> | Reports                                                                                 |
| Device Information Delivery Destination List         17-3           Device Information Communication Log Report.         17-4           Send Job List.         17-5           Send Job List.         17-5           Send TX Report/Fax TRO TX Report         17-6           Fax TX Report/Fax Tron TX Report         17-7           Fax XR Report.         17-7           Fax XR Report.         17-7           Fax XR Report.         17-9           Confidential Fax Inbox RX Report.         17-11           Activity Report.         17-12           Forwarding Conditions List.         17-12           Registered LDAP Server List         17-13           Store Log Report.         17-14           System Information         17-15           Specifications         17-16           Main Unit.         17-16           Duplex Color Image Reader Unit-A1         17-16           Main Unit.         17-17           Paper Deck-A1         17-20           POD Deck Lite-A1         17-20           POD Deck Lite-A1         17-21           Paper Deck-A1         17-22           Document Insertion Unit-G1         17-22           Pory Traper Alore Unit-G1         17-22                                                      |                                                                                         |
| Device Information Communication Log Report.         17-4           Send JOb List.         17-5           Send TX Report/Send Error TX Report         17-6           Fax TX Report/Seat Error TX Report         17-7           Fax Multi TX Report         17-7           Fax RX Report         17-7           Fax RX Report         17-9           Confidential Fax Inbox RX Report         17-10           Activity Report.         17-11           Fax Autivity Report.         17-12           Registered IDAP Server List         17-12           Registered IDAP Server List         17-13           Store Log Report.         17-14           Vystem Information         17-15           Specifications         17-16           Main Unit         17-16           Color Image Reader Unit-A1         17-19           Paper Deck Unit-A1         17-20           POD Deck Lite-A1         17-20           Multi-drawer Paper Deck-A1         17-20           Document Insertion /Folding Unit-G1         17-21           Paper Folding Unit-G1         17-22           Poy Deck Lite-A1         17-22           Docy Tray-P1         17-22           Staple Finisher-B1         17-22                                                |                                                                                         |
| Send JD List                                                                                                    |                                                                                         |
| Send TX Report/Fax Error TX Report         17-6           Fax TX Report/Fax Error TX Report         17-7           Fax RX Report         17-8           Fax RX Report         17-9           Confidential Fax Inbox RX Report         17-10           Activity Report         17-11           Fax Activity Report         17-11           Fax Activity Report         17-12           Forwarding Conditions List         17-12           Forwarding Conditions List         17-13           Store Log Report         17-14           Vest Data List         17-14           System Information         17-15           Specifications         17-16           Main Unit         17-16           Duplex Color Image Reader Unit-A1         17-18           Color Image Reader Unit-A1         17-20           POD Deck Lite-A1         17-20           POD Deck Lite-A1         17-20           Pourent Insertion Unit-G1         17-21           Document Insertion Unit-G1         17-21           Document Insertion Unit-G1         17-22           Paper Deck A1         17-20           Poucher Unit-B1/1/R6G         17-23           Staple Finisher-A1         17-24           Docoum                                               |                                                                                         |
| Fax TX Report 7X Report       17-7         Fax RX Report       17-8         Fax RX Report       17-8         Confidential Fax Inbox RX Report       17-10         Activity Report       17-11         Fax RX Activity Report       17-11         Fax Activity Report       17-11         Forwarding Conditions List       17-12         Provarding Conditions List       17-12         Address Book List       17-12         Address Book List       17-13         Store Log Report       17-14         Ver's Data List       17-14         System Information       17-15         Specifications       17-16         Main Unit       17-16         Duplex Color Image Reader Unit-A1       17-16         Optomage Reader Unit-A1       17-16         Document Insertion Unit-A1       17-20         POD Deck Lite-A1       17-20         Multi-drawer Paper Deck A1       17-21         Document Insertion Unit-H1       17-22         Copy Tray-P1       17-22         Copy Tray-P1       17-22         Document Insertion Unit-H1       17-22         Document Insertion Unit-H1       17-22         Document Insertion Unit-H1 <td< td=""><td></td></td<>                                                                              |                                                                                         |
| Fax Multi TX Report       17-8         Fax RX Report       17-9         Confidential Fax Inbox RX Report       17-10         Activity Report       17-11         Fax RX Report       17-12         Forwarding Conditions List       17-12         Registered LDAP Server List       17-12         Address Book List       17-13         Store Log Report       17-14         Vystem Information       17-15         Specifications       17-16         Main Unit       17-16         Duplex Color Image Reader Unit-A1       17-16         Color Image Reader Unit-A1       17-16         Doublex Color Image Reader Unit-A1       17-20         POD Deck Lite-A1       17-20         POD Deck Lite-A1       17-20         POD Deck Lite-A1       17-20         Document Insertion/Folding Unit-G1       17-21         Document Insertion/Folding Unit-G1       17-22         Copy Tray-P1       17-22         Staple Finisher-A1       17-23         Document Insertion/Folding Unit-G1       17-24         Proder Folding Unit-G1       17-24         Proder Folding Unit-G1       17-22         Profersional Puncher Hitergration Unit-11       17-22                                                                                   |                                                                                         |
| Fax RX Report                                                                                                    |                                                                                         |
| Confidential Fax Inbox RX Report17-10Activity Report17-11Forwarding Conditions List17-12Forwarding Conditions List17-12Registered LDAP Server List17-12Address Book List17-13Store Log Report17-14User's Data List17-14System Information17-16Multi User's Data List17-16Main Unit17-16Duplex Color Image Reader Unit-A117-16Color Image Reader Unit-A117-16Duplex Color Image Reader Unit-A117-20POD Deck Lite-A117-20Multi drawer Paper Deck-A117-20Multi drawer Paper Deck-A117-21Document Insertion/Folding Unit-G117-22Copy Tray-P117-22Staple Finisher-A117-23Booklet Finisher-B117-24Booklet Finisher-B117-29Puncher Unit-B1/BG117-29Professional Puncher A1/External 2/3 Hole Puncher-A1/External 2/4 Hole Puncher-A117-30Copy Tray-P117-30Copy Card Reader-F117-30Inner Booklet Finisher-B117-32Booklet Finisher-B117-33Staple Finisher-A117-33Staple Finisher-A117-33Staple Finisher-A117-33Staple Finisher-A117-34Number of Enterable Characters and Capacity of Various Functions17-34Number of Enterable Characters and Capacity of Various Functions17-34Number of Enterable Characters and Capacity of Various Functions17-34 <td></td>                                                                                     |                                                                                         |
| Activity Report17-11Fax Activity Report17-12Forwarding Conditions List17-12Registered LDAP Server List17-12Address Book List17-13Store Log Report17-14User's Data List17-15Specifications17-16Main Unit17-16Duplex Color Image Reader Unit-A117-16Out Color Linage Reader Unit-A117-16Paper Deck Unit-A117-20POD Deck Lite-A117-20POD Deck Lite-A117-20POD Deck Lite-A117-20Document Insertion Unit-H117-21Document Insertion Unit-H117-22Copy Tray-P117-22Staple Finisher-A117-23Staple Finisher-A117-24Booklet Finisher-A117-23Staple Finisher-A117-24Professional Puncher N1/External 2/3 Hole Puncher-A1/External 2/4 Hole Puncher-A117-29Professional Puncher Integration Unit-B117-20Copy Card Reader-C117-30Card Reader-C117-30Copy Card Reader-F117-30Copy Card Reader-F117-30Copy Card Reader-F117-30Professional Puncher Integration Unit-B117-31Super Sternal 2/3 Hole Puncher-A1/External 2/4 Hole Puncher-A117-32Number of Enterable Characters17-33Provide Adequate Installation Space17-34Number of Enterable Characters17-36Number of Enterable Characters17-38Relationship between Original Orientation and                                                                                                    | Fax RX Report                                                                           |
| Fax Activity Report       17-12         Forwarding Conditions List       17-12         Registered LDAP Server List       17-13         Store Log Report       17-14         User's Data List       17-14         Store Log Report       17-14         System Information       17-14         System Information       17-16         Main Unit       17-16         Duplex Color Image Reader Unit-A1       17-16         Color Image Reader Unit-A1       17-19         Paper Deck Unit-A1       17-10         POD Deck Lite-A1       17-20         Multi-drawer Paper Deck-A1       17-20         Document Insertion Unit-H1       17-21         Document Insertion Unit-G1       17-21         Document Insertion/Folding Unit-G1       17-22         Copy Tray-P1       17-22         Staple Finisher-A1       17-23         Staple Finisher-B1       17-24         Booklet Finisher-B1       17-24         Morded-Finisher-B1       17-24         Booklet Finisher-B1       17-25         Booklet Finisher-B1       17-26         Professional Puncher Integration Unit-B1       17-22         Professional Puncher-Integration Unit-B1       17-23                                                                                     |                                                                                         |
| Forwarding Conditions List17-12Registered LDAP Server List17-13Address Book List17-14User's Data List17-14User's Data List17-14System Information17-16Main Unit17-16Duplex Color Image Reader Unit-A117-16Ordon Image Reader Unit-A117-16Paper Deck Unit-A117-17Pop Deck Unit-A117-20POD Deck Lite-A117-20Multi-drawer Paper Deck-A117-20Multi-drawer Paper Deck-A117-21Document Insertion Unit-G117-22Copy Tray-P117-22Staple Finisher-A117-23Staple Finisher-A117-24Booklet Finisher-A117-29Professional Puncher-A1/External 2/3 Hole Puncher-A1/External 2/4 Hole Puncher-A117-29Professional Puncher Integration Unit-B117-30Copy Card Reader-F117-30Copy Card Reader-F117-30Copy Card Reader-F117-33Stend Finisher-A117-33Stend Finisher-A117-33Stend Finisher-F317-33Stend Finisher-F417-33Stend Finisher-F417-33Stend Finisher-F417-33Stend Finisher-F417-33Relationship between Original Orientation and Preprinted Paper Output Chart17-36Number of Enterable Characters17-36Relationship between Original Orientation and Preprinted Paper Output Chart17-40                                                                                                    |                                                                                         |
| Registered LDAP Server List17-12Address Book List17-13Store Log Report17-14User's Data List17-14System Information17-15Specifications17-16Main Unit17-16Duplex Color Image Reader Unit-A117-16Color Image Reader Unit-A117-19Color Image Reader Unit-A117-10POD Deck Lite-A117-20POD Dock Lite-A117-20Document Insertion/Folding Unit-G117-21Document Insertion/Folding Unit-G117-21Document Insertion/Folding Unit-G117-21Document Insertion/Folding Unit-G117-22Staple Finisher-B117-23Booklet Finisher-B117-24Booklet Finisher-B117-29Professional Puncher Integration Unit-1117-29Professional Puncher Integration Unit-1117-29Puncher Inisher-B117-29Puncher-A1/External 2/3 Hole Puncher-A1/External 2/4 Hole Puncher-A117-30Copy Card Reader-F117-30Copy Card Reader-F117-30Copy Card Reader-F117-30Copy Card Reader-F117-30Super G3 FAX Board17-33Printer Settings17-33Printer Settings17-33Printer Settings17-33Printer Settings17-33Printer Settings17-33Printer Settings17-34Number of Enterable Characters and Capacity of Various Functions17-36Number of Enterable Characters and Capacity of Various Functions                                                                                                    | Fax Activity Report                                                                     |
| Address Book List17-13Store Log Report17-14User's Data List17-14System Information17-15Specifications17-16Main Unit17-16Duplex Color Image Reader Unit-A117-16Olor Image Reader Unit-A117-18Color Image Reader Unit-A117-19Paper Deck Unit-A117-20POD Deck Lite-A117-20Multi-drawer Paper Deck-A117-20Document Insertion Unit-H117-21Document Insertion Unit-G117-22Copy Tray-P117-22Staple Finisher-A117-22Staple Finisher-B117-22Booklet Finisher-B117-22Booklet Finisher-B117-23Porters B117-24Booklet Finisher-B117-25Booklet Finisher-B117-29External 2 Hole Puncher-A1/External 2/4 Hole Puncher-A117-30Card Reader-C117-30Card Reader-C117-30Copy Card Reader-C117-30Copy Card Reader-C117-30Copy Card Reader-C117-30Copy Card Reader-C117-30Copy Card Reader-C117-31Super G3 FAX Board17-33Printer Settings17-33Printer Settings17-33Printer Settings17-34Number of Enterable Characters and Capacity of Various Functions17-36Number of Enterable Characters17-38Relationship between Original Orientation and Preprinted Paper Output Chart17-40                                                                                                    |                                                                                         |
| Store Log Report17-14User's Data List17-14System Information17-15Specifications17-16Main Unit17-16Duplex Color Image Reader Unit-A117-16Color Image Reader Unit-A117-19Paper Deck Unit-A117-19Paper Deck Unit-A117-20POD Deck Lite-A117-20Document Insertion Unit-H117-20Document Insertion Unit-H117-21Document Insertion Unit-G117-21Document Insertion Unit-G117-22Copy Tray-P117-22Staple Finisher-A117-23Staple Finisher-A117-24Booklet Finisher-B117-24Porcher Unit-BF1/8G117-25Puncher Unit-BF1/8G117-26Professional Puncher-A1/External 2/3 Hole Puncher-A1/External 2/4 Hole Puncher-A117-30Card Reader-C117-30Card Reader-F117-30Card Reader-F117-31Super G3 FAX Board17-33Printer Booklet Trimmer-A117-33Sherd Function17-33Printer Settings17-33Printer Settings17-33Printer Settings17-34Number of Enterable Characters and Capacity of Various Functions17-36Capacity of Various Functions17-36Relationship between Original Orientation and Preprinted Paper Output Chart17-40                                                                                                    | Registered LDAP Server List                                                             |
| User's Data List.17-14System Information17-16Specifications17-16Main Unit17-16Duplex Color Image Reader Unit-A117-18Color Image Reader Unit-A117-19Paper Deck Unit-A117-20POD Deck Lite-A117-20POD Deck Unit-A117-20Document Insertion Unit-H117-21Document Insertion Volding Unit-G117-21Document Insertion/Folding Unit-G117-21Document Insertion/Folding Unit-G117-22Copy Tray-P117-22Staple Finisher-A117-23Staple Finisher-A117-24Booklet Finisher-A117-23Staple Finisher-B117-24Booklet Finisher-B117-27Puncher Unit-BF1//BG117-27Puncher Unit-BF1//BG117-29External 2 Hole Puncher-A1/External 2/4 Hole Puncher-A117-30Copy Card Reader-F117-30Copy Card Reader-F117-30Copy Card Reader-F117-30Staple Finisher-A117-30Copy Card Reader-F117-31Super G3 FAX Board17-31Super G3 FAX Board17-31Super G3 FAX Board17-33Privide Adequate Installation Space17-34Number of Enterable Characters and Capacity of Various Functions17-36Capacity of Various Functions17-38Relationship between Original Orientation and Preprinted Paper Output Chart17-40                                                                                                    | Address Book List                                                                       |
| System Information17-15Specifications17-16Main Unit17-16Duplex Color Image Reader Unit-A117-18Color Image Reader Unit-A117-19Paper Deck Unit-A117-20POD Deck Lite-A117-20Multi-drawer Paper Deck-A1.17-20Document Insertion Unit-H117-21Document Insertion Unit-H117-21Document Insertion Unit-G117-21Document Insertion Unit-G117-22Copy Tray-P117-22Staple Finisher-A117-23Staple Finisher-A117-23Staple Finisher-B117-24Porther Unit-BF1/BG117-27Puncher Unit-BF1/BG117-27Puncher Unit-BF1/BG117-29Professional Puncher Integration Unit-B117-30Copy Card Reader-F117-30Copy Card Reader-F117-30Copy Card Reader-F117-30Staple Trimmer-A117-30Copy Card Reader-F117-30Copy Card Reader-F117-30Staple Trimmer-A117-30Staple Starting S17-33Printer Settings17-33Printer Settings17-34Number of Enterable Characters and Capacity of Various Functions17-36Capacity of Various Functions17-38Relationship between Original Orientation and Preprinted Paper Output Chart17-40                                                                                                    | Store Log Report                                                                        |
| Specifications17-16Main Unit17-16Duplex Color Image Reader Unit-A117-18Color Image Reader Unit-A117-19Paper Deck Unit-A117-20POD Deck Lite-A117-20Multi-drawer Paper Deck-A117-20Document Insertion/Folding Unit-G117-21Document Insertion/Folding Unit-G117-21Document Insertion/Folding Unit-G117-21Document Insertion/Folding Unit-G117-22Staple Finisher-A117-23Staple Finisher-B117-25Booklet Finisher-B117-25Booklet Finisher-B117-29Professional Puncher A1/External 2/3 Hole Puncher-A1/External 2/4 Hole Puncher-A117-29Professional Puncher Integration Unit-B117-30Card Reader-F117-30Inner Booklet Trimmer-A117-31Super G3 FAX Board17-34Network Environment17-33Network Environment17-33Network Environment17-33Network Environment17-34Number of Enterable Characters and Capacity of Various Functions17-36Capacity of Various Functions17-36Relationship between Original Orientation and Preprinted Paper Output Chart17-40                                                                                                    |                                                                                         |
| Main Unit17-16Duplex Color Image Reader Unit-A117-19Color Image Reader Unit-A117-19Paper Deck Unit-A117-20POD Deck Lite-A117-20Multi-drawer Paper Deck-A117-20Document Insertion/Folding Unit-G117-21Document Insertion/Folding Unit-G117-21Document Insertion/Folding Unit-G117-22Copy Tray-P117-22Copy Tray-P117-22Staple Finisher-A117-23Staple Finisher-B117-24Booklet Finisher-B117-25Booklet Finisher-B117-27Puncher Unit-B1/BCG117-29Puncher Unit-B1/BCG117-30Card Reader-F117-30Card Reader-F117-30Inner Booklet Trimmer-A117-30Card Reader-F117-31Super G3 FAX Board17-34Network Environment17-33Network Environment17-33Network Environment17-33Network Environment17-33Relationship between Original Orientation and Preprinted Paper Output Chart17-34Relationship between Original Orientation and Preprinted Paper Output Chart17-40                                                                                                    | System Information                                                                      |
| Main Unit17-16Duplex Color Image Reader Unit-A117-19Color Image Reader Unit-A117-19Paper Deck Unit-A117-20POD Deck Lite-A117-20Multi-drawer Paper Deck-A117-20Document Insertion/Folding Unit-G117-21Document Insertion/Folding Unit-G117-21Document Insertion/Folding Unit-G117-22Copy Tray-P117-22Copy Tray-P117-22Staple Finisher-A117-23Staple Finisher-B117-24Booklet Finisher-B117-25Booklet Finisher-B117-27Puncher Unit-B1/BCG117-29Puncher Unit-B1/BCG117-30Card Reader-F117-30Card Reader-F117-30Inner Booklet Trimmer-A117-30Card Reader-F117-31Super G3 FAX Board17-34Network Environment17-33Network Environment17-33Network Environment17-33Network Environment17-33Relationship between Original Orientation and Preprinted Paper Output Chart17-34Relationship between Original Orientation and Preprinted Paper Output Chart17-40                                                                                                    | Specifications 17.16                                                                    |
| Duplex Color Image Reader Unit-A117-18Color Image Reader Unit-A117-19Paper Deck Unit-A117-20POD Deck Lite-A117-20Multi-drawer Paper Deck-A1.17-20Document Insertion Unit-H117-21Document Insertion/Folding Unit-G117-21Paper Folding Unit-G1.17-22Copy Tray-P1.17-22Copy Tray-P1.17-22Staple Finisher-A117-23Staple Finisher-A117-24Booklet Finisher-A117-24Booklet Finisher-B1.17-24Booklet Finisher-B1.17-27Puncher Unit-BF1/BG117-27Puncher Unit-BF1/BG117-29External 2 Hole Puncher-A1/External 2/3 Hole Puncher-A1/External 2/4 Hole Puncher-A117-30Copy Card Reader-F117-30Copy Card Reader-F117-30Inner Booklet Trimmer-A117-30Staple G3 FAX Board.17-31Super G3 FAX Board.17-33Printer Settings17-33Printer Settings17-34Number of Enterable Characters and Capacity of Various Functions.17-36Number of Enterable Characters17-36Number of Enterable Characters17-36Relationship between Original Orientation and Preprinted Paper Output Chart17-40                                                                                                    |                                                                                         |
| Color Image Reader Unit-A117-19Paper Deck Unit-A117-20POD Deck Lite-A117-20Multi-drawer Paper Deck-A117-20Document Insertion Unit-H117-21Document Insertion Volit-G117-21Document Insertion Unit-G117-21Document Insertion Unit-J117-22Copy Tray-P117-22Staple Finisher-A117-23Staple Finisher-A117-24Booklet Finisher-A117-25Booklet Finisher-A117-26Puncher Unit-B1/RG117-27Puncher Unit-B1/RG117-27Puncher Unit-B1/RG117-29External 2 Hole Puncher-A1/External 2/3 Hole Puncher-A1/External 2/4 Hole Puncher-A117-29Professional Puncher Integration Unit-B117-30Copy Card Reader-F117-30Staple Gased.17-31Super Gas FAX Board.17-33Printer Socklet Trimmer-A117-30Network Environment.17-33Printer Socklet Trimmer-A117-34Number of Enterable Characters and Capacity of Various Functions.17-36Number of Enterable Characters.17-36Number of Enterable Characters.17-36Relationship between Original Orientation and Preprinted Paper Output Chart17-40                                                                                                    |                                                                                         |
| Paper Deck Unit-A117-20POD Deck Lite-A117-20Multi-drawer Paper Deck-A1.17-20Document Insertion Unit-H117-21Document Insertion Unit-H117-21Document Insertion Unit-G117-21Document Insertion Unit-G117-21Document Insertion Unit-J117-22Copy Tray-P117-22Staple Finisher-A117-23Staple Finisher-B117-24Booklet Finisher-B117-25Booklet Finisher-B117-27Puncher Unit-B1/BG117-27Puncher Unit-B1/BG117-29External 2 Hole Puncher-A1/External 2/3 Hole Puncher-A1/External 2/4 Hole Puncher-A117-30Card Reader-C117-30Copy Card Reader-F117-31Super G3 FAX Board17-31Super G3 FAX Board17-33Provide Adequate Installation Space17-34Number of Enterable Characters and Capacity of Various Functions17-36Number of Enterable Characters and Capacity of Various Functions17-36Relationship between Original Orientation and Preprinted Paper Output Chart17-30Capacity of Various Functions17-36Name Poriginal Orientation and Preprinted Paper Output Chart17-30                                                                                                    |                                                                                         |
| POD Deck Lite-A117-20Multi-drawer Paper Deck-A1.17-20Document Insertion Unit-H117-21Document Insertion/Folding Unit-G117-21Paper Folding Unit-G117-21Document Insertion Unit-J117-22Copy Tray-P117-22Staple Finisher-A117-23Staple Finisher-B117-24Booklet Finisher-B117-25Booklet Finisher-B117-27Puncher Unit-B1/BG117-29Professional Puncher Integration Unit-B117-30Copy Card Reader-C117-30Copy Card Reader-F117-31Super G3 FAX Board17-33Printer Settings17-33Printer Settings17-33Printer Settings17-33Printer Settings17-33Provide Adequate Installation Space17-34Number of Enterable Characters and Capacity of Various Functions17-36Capacity of Various Functions17-36Capacity of Various Functions17-36Relationship between Original Orientation and Preprinted Paper Output Chart17-40                                                                                                    |                                                                                         |
| Multi-drawer Paper Deck-A1.17-20Document Insertion Unit-H1.17-21Document Insertion/Folding Unit-G1.17-21Paper Folding Unit-G1.17-21Document Insertion Unit-J1.17-22Copy Tray-P1.17-22Staple Finisher-A117-23Staple Finisher-B1.17-24Booklet Finisher-B1.17-25Booklet Finisher-B1.17-27Puncher Unit-BF1/BG117-29External 2 Hole Puncher-A1/External 2/3 Hole Puncher-A1/External 2/4 Hole Puncher-A117-29Professional Puncher Integration Unit-B117-30Copy Card Reader-F117-30Copy Gard Reader-F117-30Super G3 FAX Board17-31Super G3 FAX Board17-33Provide Adequate Installation Space17-34Number of Enterable Characters and Capacity of Various Functions17-36Number of Enterable Characters17-36Capacity of Various Functions17-37Relationship between Original Orientation and Preprinted Paper Output Chart17-40                                                                                                    |                                                                                         |
| Document Insertion Unit-H1.17-21Document Insertion/Folding Unit-G1.17-21Paper Folding Unit-G1.17-21Document Insertion Unit-J117-22Copy Tray-P1.17-22Staple Finisher-A1.17-23Staple Finisher-B1.17-24Booklet Finisher-B1.17-25Booklet Finisher-B1.17-27Puncher Unit-BF1/BG117-29External 2 Hole Puncher-A1/External 2/3 Hole Puncher-A1/External 2/4 Hole Puncher-A1.17-29Professional Puncher Integration Unit-B117-30Copy Card Reader-C117-30Copy Card Reader-F117-30Inner Booklet Trimmer-A1.17-31Super G3 FAX Board.17-33Printer Settings17-33Printer Settings17-33Printer Settings17-34Number of Enterable Characters and Capacity of Various Functions.17-36Number of Enterable Characters.17-36Number of Interable Characters and Capacity of Various Functions.17-36Number of Interable Characters.17-36Relationship between Original Orientation and Preprinted Paper Output Chart17-40                                                                                                    |                                                                                         |
| Document Insertion/Folding Unit-G117-21Paper Folding Unit-G117-21Document Insertion Unit-J117-22Copy Tray-P117-22Staple Finisher-A117-23Staple Finisher-B117-24Booklet Finisher-A117-25Booklet Finisher-B117-27Puncher Unit-BF1/BG117-27Puncher Unit-BF1/BG117-29External 2 Hole Puncher-A1/External 2/3 Hole Puncher-A1/External 2/4 Hole Puncher-A117-29Professional Puncher Integration Unit-B117-30Card Reader-C117-30Inner Booklet Trimmer-A117-31Super G3 FAX Board17-31Super G3 FAX Board17-33Printer Settings17-33Printer Settings17-34Number of Enterable Characters and Capacity of Various Functions17-36Number of Enterable Characters17-36Relationship between Original Orientation and Preprinted Paper Output Chart17-40                                                                                                    |                                                                                         |
| Paper Folding Unit-G117-21Document Insertion Unit-J117-22Copy Tray-P117-22Staple Finisher-A117-23Staple Finisher-A117-24Booklet Finisher-A117-25Booklet Finisher-A117-26Booklet Finisher-B117-27Puncher Unit-BF1/BG117-27Puncher Unit-BF1/BG117-29External 2 Hole Puncher-A1/External 2/3 Hole Puncher-A1/External 2/4 Hole Puncher-A117-29Professional Puncher Integration Unit-B117-30Card Reader-C117-30Inner Booklet Trimmer-A117-31Super G3 FAX Board17-31Super G3 FAX Board17-33Printer Settings17-33Provide Adequate Installation Space17-34Number of Enterable Characters and Capacity of Various Functions17-36Number of Enterable Characters17-36Relationship between Original Orientation and Preprinted Paper Output Chart17-40                                                                                                    | Document insertion ontrin 17-21                                                         |
| Document Insertion Unit-J117-22Copy Tray-P117-22Staple Finisher-A117-23Staple Finisher-B117-24Booklet Finisher-A117-25Booklet Finisher-B117-27Puncher Unit-BF1/BG117-29External 2 Hole Puncher-A1/External 2/3 Hole Puncher-A1/External 2/4 Hole Puncher-A117-29Professional Puncher Integration Unit-B117-30Card Reader-C117-30Copy Card Reader-F117-30Inner Booklet Trimmer-A117-31Super G3 FAX Board17-31Send Function17-32Network Environment17-33Printer Settings17-33Provide Adequate Installation Space17-36Number of Enterable Characters and Capacity of Various Functions17-36Number of Enterable Characters17-36Relationship between Original Orientation and Preprinted Paper Output Chart17-40                                                                                                    | Document insertion/Folding Unit-G1                                                      |
| Copy Tray-P1.17-22Staple Finisher-A117-23Staple Finisher-B117-24Booklet Finisher-B117-25Booklet Finisher-B117-27Puncher Unit-BF1/BG117-27Puncher Unit-BF1/BG117-29External 2 Hole Puncher-A1/External 2/3 Hole Puncher-A1/External 2/4 Hole Puncher-A117-29Professional Puncher Integration Unit-B117-30Card Reader-C117-30Copy Card Reader-F117-30Inner Booklet Trimmer-A117-31Super G3 FAX Board17-31Send Function17-32Network Environment17-33Printer Settings17-33Provide Adequate Installation Space17-34Number of Enterable Characters and Capacity of Various Functions17-36Number of Enterable Characters17-36Relationship between Original Orientation and Preprinted Paper Output Chart17-40                                                                                                    |                                                                                         |
| Staple Finisher-A1.17-23Staple Finisher-A1.17-24Booklet Finisher-B1.17-25Booklet Finisher-B1.17-27Puncher Unit-BF1/BG117-29External 2 Hole Puncher-A1/External 2/3 Hole Puncher-A1/External 2/4 Hole Puncher-A1.17-29Professional Puncher Integration Unit-B117-30Card Reader-C117-30Copy Card Reader-F117-30Inner Booklet Trimmer-A117-31Super G3 FAX Board.17-31Send Function17-33Printer Settings17-33Printer Settings17-33Provide Adequate Installation Space.17-36Number of Enterable Characters and Capacity of Various Functions.17-36Number of Enterable Characters17-36Relationship between Original Orientation and Preprinted Paper Output Chart17-40                                                                                                    |                                                                                         |
| Staple Finisher-B117-24Booklet Finisher-B117-25Booklet Finisher-B117-25Booklet Finisher-B117-27Puncher Unit-BF1/BG117-29Picternal 2 Hole Puncher-A1/External 2/3 Hole Puncher-A1/External 2/4 Hole Puncher-A117-29Professional Puncher Integration Unit-B117-30Card Reader-C117-30Copy Card Reader-F117-30Inner Booklet Trimmer-A117-31Super G3 FAX Board17-31Super G3 FAX Board17-32Network Environment17-33Printer Settings17-33Provide Adequate Installation Space17-34Number of Enterable Characters and Capacity of Various Functions17-36Number of Enterable Characters17-36Capacity of Various Functions17-37Relationship between Original Orientation and Preprinted Paper Output Chart17-40                                                                                                    |                                                                                         |
| Booklet Finisher-A117-25Booklet Finisher-B117-27Puncher Unit-BF1/BG117-29External 2 Hole Puncher-A1/External 2/3 Hole Puncher-A1/External 2/4 Hole Puncher-A117-29Professional Puncher Integration Unit-B117-30Card Reader-C117-30Copy Card Reader-F117-30Inner Booklet Trimmer-A117-30Super G3 FAX Board17-31Super G3 FAX Board17-31Super G3 FAX Board17-33Printer Settings17-33Printer Settings17-33Provide Adequate Installation Space17-34Number of Enterable Characters and Capacity of Various Functions17-36Number of Enterable Characters17-36Relationship between Original Orientation and Preprinted Paper Output Chart17-40                                                                                                    |                                                                                         |
| Booklet Finisher-B1.17-27Puncher Unit-BF1/BG117-29External 2 Hole Puncher-A1/External 2/3 Hole Puncher-A1/External 2/4 Hole Puncher-A117-29Professional Puncher Integration Unit-B117-30Card Reader-C117-30Copy Card Reader-F117-30Inner Booklet Trimmer-A117-31Super G3 FAX Board17-31Send Function17-32Network Environment17-33Privide Adequate Installation Space17-34Number of Enterable Characters and Capacity of Various Functions17-36Number of Enterable Characters17-36Capacity of Various Functions17-38Relationship between Original Orientation and Preprinted Paper Output Chart17-40                                                                                                    |                                                                                         |
| Puncher Unit-BF1/BG117-29External 2 Hole Puncher-A1/External 2/3 Hole Puncher-A1/External 2/4 Hole Puncher-A117-29Professional Puncher Integration Unit-B117-30Card Reader-C117-30Ocopy Card Reader-F117-30Inner Booklet Trimmer-A117-31Super G3 FAX Board17-31Sender K Environment17-33Printer Settings17-33Provide Adequate Installation Space17-34Number of Enterable Characters and Capacity of Various Functions17-36Number of Enterable Characters17-36Capacity of Various Functions17-38Relationship between Original Orientation and Preprinted Paper Output Chart17-40                                                                                                    |                                                                                         |
| External 2 Hole Puncher-A1/External 2/3 Hole Puncher-A1/External 2/4 Hole Puncher-A1.17-29Professional Puncher Integration Unit-B1.17-30Card Reader-C117-30Copy Card Reader-F1.17-30Inner Booklet Trimmer-A1.17-31Super G3 FAX Board.17-31Send Function17-32Network Environment.17-33Printer Settings17-33Provide Adequate Installation Space.17-34Number of Enterable Characters and Capacity of Various Functions.17-36Number of Enterable Characters17-36Capacity of Various Functions17-38Relationship between Original Orientation and Preprinted Paper Output Chart17-40                                                                                                    |                                                                                         |
| Professional Puncher Integration Unit-B117-30Card Reader-C117-30Copy Card Reader-F117-30Inner Booklet Trimmer-A117-31Super G3 FAX Board17-31Send Function17-32Network Environment17-33Printer Settings17-33Provide Adequate Installation Space17-34Number of Enterable Characters and Capacity of Various Functions17-36Number of Enterable Characters17-36Capacity of Various Functions17-38Relationship between Original Orientation and Preprinted Paper Output Chart17-40                                                                                                    |                                                                                         |
| Card Reader-C117-30Copy Card Reader-F117-30Inner Booklet Trimmer-A117-31Super G3 FAX Board17-31Send Function17-32Network Environment17-33Printer Settings17-33Provide Adequate Installation Space17-34Number of Enterable Characters and Capacity of Various Functions17-36Number of Enterable Characters17-36Capacity of Various Functions17-38Relationship between Original Orientation and Preprinted Paper Output Chart17-40                                                                                                    | External 2 Hole Puncher-A 1/External 2/3 Hole Puncher-A 1/External 2/4 Hole Puncher-A 1 |
| Copy Card Reader-F117-30Inner Booklet Trimmer-A117-31Super G3 FAX Board17-31Send Function17-32Network Environment17-33Printer Settings17-33Provide Adequate Installation Space17-34Number of Enterable Characters and Capacity of Various Functions17-36Number of Enterable Characters17-36Capacity of Various Functions17-38Relationship between Original Orientation and Preprinted Paper Output Chart17-40                                                                                                    | Professional Puncher Integration Unit-B1                                                |
| Inner Booklet Trimmer-A117-31Super G3 FAX Board17-31Send Function17-32Network Environment17-33Printer Settings17-33Provide Adequate Installation Space17-34Number of Enterable Characters and Capacity of Various Functions17-36Number of Enterable Characters17-36Capacity of Various Functions17-38Relationship between Original Orientation and Preprinted Paper Output Chart17-40                                                                                                    |                                                                                         |
| Super G3 FAX Board.17-31Send Function17-32Network Environment.17-33Printer Settings17-33Provide Adequate Installation Space.17-34Number of Enterable Characters and Capacity of Various Functions.17-36Number of Enterable Characters17-36Capacity of Various Functions.17-38Relationship between Original Orientation and Preprinted Paper Output Chart17-40                                                                                                    |                                                                                         |
| Send Function17-32Network Environment.17-33Printer Settings17-33Provide Adequate Installation Space.17-34Number of Enterable Characters and Capacity of Various Functions.17-36Number of Enterable Characters.17-36Capacity of Various Functions17-38Relationship between Original Orientation and Preprinted Paper Output Chart17-40                                                                                                    |                                                                                         |
| Network Environment17-33Printer Settings17-33Provide Adequate Installation Space17-34Number of Enterable Characters and Capacity of Various Functions17-36Number of Enterable Characters17-36Capacity of Various Functions17-38Relationship between Original Orientation and Preprinted Paper Output Chart17-40                                                                                                    |                                                                                         |
| Printer Settings       17-33         Provide Adequate Installation Space.       17-34         Number of Enterable Characters and Capacity of Various Functions.       17-36         Number of Enterable Characters.       17-36         Capacity of Various Functions       17-38         Relationship between Original Orientation and Preprinted Paper Output Chart       17-40                                                                                                    |                                                                                         |
| Provide Adequate Installation Space.       17-34         Number of Enterable Characters and Capacity of Various Functions.       17-36         Number of Enterable Characters.       17-36         Capacity of Various Functions       17-38         Relationship between Original Orientation and Preprinted Paper Output Chart       17-40                                                                                                    |                                                                                         |
| Number of Enterable Characters and Capacity of Various Functions.       .17-36         Number of Enterable Characters.       .17-36         Capacity of Various Functions       .17-38         Relationship between Original Orientation and Preprinted Paper Output Chart       .17-40                                                                                                    |                                                                                         |
| Number of Enterable Characters       17-36         Capacity of Various Functions       17-38         Relationship between Original Orientation and Preprinted Paper Output Chart       17-40                                                                                                    |                                                                                         |
| Capacity of Various Functions                                                                                                    | Number of Enterable Characters and Capacity of Various Functions                        |
| Capacity of Various Functions                                                                                                    | Number of Enterable Characters                                                          |
| Relationship between Original Orientation and Preprinted Paper Output Chart                                                                                                    |                                                                                         |
|                                                                                                    |                                                                                         |
|                                                                                                    | Relationship between Original Orientation and Preprinted Paper Output Chart             |
| Index                                                                                                    | Index                                                                                   |

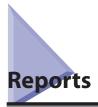

### NOTE

- All of the following conditions must be met for the report to be printed.
- There is a paper drawer with [Other] in [Paper Drawer Auto Selection On/Off] in Function Settings (Settings/Registration) set to 'On'.
- In that paper drawer, paper with one of the following sizes is loaded.
- A3
- A4
- A4R
- That paper is one of the following types.
- Plain 1 (64 to 90g/m<sup>2</sup>)
- Plain 2 (91 to 105g/m<sup>2</sup>)
- Recycled 1 (64 to 90g/m<sup>2</sup>)
- Recycled 2 (91 to 105g/m<sup>2</sup>)
- Thin (52 to 63g/m<sup>2</sup>)
- Color (64 to 90g/m<sup>2</sup>)

However, if [Consider Paper Type] for Copy is set to 'On' in [Paper Drawer Auto Selection On/Off] in Function Settings (Settings/ Registration), paper is not fed from the paper drawer specified for color paper.

# **Counter Report**

You can print the Copy, Print, and Send counter as a counter report. You can print a counter report from the counter confirmation screen. (See e-Manual > Basic Operations.)

#### Total Counter Type

Prints the total counter type that is displayed on the counter confirmation screen.

Count

Prints the number for each total counter type.

#### Send/Fax Counter Type

Prints the counter type that is displayed on the send/fax counter confirmation screen.

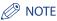

If the FAX board or the Remote FAX Kit is not installed, <Send Counter> is displayed.

#### Count

Prints the number for each counter type.

# **Print Log List**

The print log list contains information about past print jobs. You can print the print log list from the Status Monitor/Cancel screen. (See e-Manual > Status Monitor/Cancel)

#### 📕 DEPT. ID

If a Department ID is set, it is listed at the top of the log. Print logs are printed for each Department ID.

#### JOB NO.

Prints the four digit number which is automatically assigned to a print job that is accepted.

#### TIME

Prints the date and time (in 24-hour notation) when a print job was completed.

#### JOB NAME

Prints the name of the printed document, or the type of print job.

#### USER

Prints the name of the user who sent the print job to the machine.

#### PGS.

Prints the number of pages in each copy set and the number of sets made.

#### RESULT

Prints "OK" or "NG."

"OK" is printed when the print job completes successfully.

"NG" (No Good) is printed if an error occurs during the print job. The error code or "STOP" is also printed next to "NG."

# **Device Information Delivery Destination List**

The Device Information Delivery Destination List contains information about registered delivery destinations. You can print this list from Register Destinations under [Transmitting Settings] in [Device Information Delivery Settings] in [Management Settings] (Settings/Registration). (See e-Manual > Security.)

#### DESTINATION

The IP addresses of the registered destination machines are printed.

#### DEST. RECEIVABLE DATA

The data receivable at the registered destinations is printed.

#### AUTO DELIVERY

"On" is printed if Auto Delivery Settings in [Transmitting Settings] in [Device Information Delivery Settings] in [Management Settings] (Settings/Registration). are set for the registered destination. "Off" is printed if Auto Delivery Settings are not set for the registered destination.

#### AUTO DELIVERY DATA

The data that is delivered automatically is printed if Auto Delivery Settings in [Transmitting Settings] in [Device Information Delivery Settings] in [Management Settings] (Settings/Registration) are set for the destination.

# **Device Information Communication Log Report**

The Device Information Communication Log Report contains information about device information that has been delivered and received. You can select to print the Device Information Communication Log Report manually or automatically.

You can also select to either print the Communication Log after the number of send and receive transmissions reaches 100, or specify to print it at a specified time. The send and receive logs can also be printed separately. (See e-Manual > Security.)

#### **START TIME**

Prints the date and time (in 24-hour notation) when device information communication started. (An asterisk (\*) indicates that a report has already been printed.)

#### END TIME

Prints the date and time (in 24-hour notation) when device information delivery/reception completed.

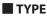

Displays whether the device information was delivered or received.

#### TO/FROM

Prints the delivery destination if the device information was delivered. Prints the delivery source if the device information was received.

#### **DATA DETAILS**

Prints the device information that was delivered/received.

#### RESULT

Prints "OK" if the communication was completed successfully, or "NG" (No Good) if there was a communication error. If an error occurred during communication, the error code is also printed.

# **Send Job List**

You can view the list of send jobs and their statuses. The Send Job List can be printed from the Status Monitor/Cancel screen. (See e-Manual > Status Monitor/Cancel.)

### NOTE

A list of fax, e-mail, I-fax, and file server transmissions is printed on the Send Job List.

#### SET TIME

The date and time that the send job was specified is printed in 24-hour notation. If SSO-H is set as the login service, the user name used for login is printed below the set time. When the machine cannot specify the user (for example, when automatically forwarding), the user name is not printed.

#### ST. TIME (Start Time)

The time (in 24-hour notation) at which the document started to be transmitted is printed. The start time is printed only for send jobs that have been set with the Delayed Send setting.

#### DESTINATION ADDRESS

The address of the recipient is printed.

#### DESTINATION ID

The name of the recipient is printed.

#### JOB NO.

The four digit number, that is automatically assigned when the document is accepted for sending, is printed.

#### MODE

 The type and mode of transmission are printed.

 Transmission type:
 Send (TX)

 Mode of transmission:
 FTP, SMB, WebDAV, Mail Box (BOX), I-Fax (I-FAX), E-mail (MAIL), Fax (FAX)

#### PGS.

The number of pages that were sent is printed.

### NOTE

If a field exceeds its display capacity, only those characters that fit in the display are printed.

# Send TX Report/Send Error TX Report

The Send TX Report is a printed report that informs you of whether a send job has been successfully delivered to its destination. A Send TX Report can be set to print automatically after each job is sent, or only when there are transmission errors. (See e-Manual > Settings/Registration.)

#### NOTE

- A list of fax, e-mail, I-fax, file server, and Mail Box transmissions is printed on the Send TX Report. Even if [Report with TX Image] is set to
- 'On', the contents of the sent document are not printed on the report if the document was sent using the Encrypted PDF mode.
- You can also print a Send TX Report with an image of the sent original attached to it. (See e-Manual > Settings/Registration.)

#### JOB NO.

The four digit number, that is automatically assigned when the document is accepted for sending, is printed.

#### DEPT. ID

If Department ID Management is set, the Department ID is printed.

#### ST. TIME (Start Time)

The date and time (in 24-hour notation) at which the document started to transmit are printed.

#### PGS.

The number of pages that were sent is printed.

#### SEND DOCUMENT NAME

The name given to the document when the send settings were specified is printed.

#### TX/RX INCOMPLETE

If the transmission has been interrupted, the name and address of the destination are printed.

#### TRANSACTION OK

If the transmission completed successfully, the name and address of the destination are printed.

#### **ERROR**

If a sending error occurs, the name and address of the destination are printed.

### NOTE

If a field exceeds its display capacity, only those characters that fit in the display are printed.

# Fax TX Report/Fax Error TX Report

This report indicates items, such as the fax number of the party to which you sent documents, the result of communication, and other information, to enable you to check whether the documents were sent correctly to the intended destination.

You can set whether to automatically print a Fax TX Report after sending documents. (See e-Manual > Settings/Registration.)

# Ø NOTE

• You can use this function if the fax board is installed or the Remote Fax Kit is activated.

• You can also print a Fax TX Report with an image of the sent original attached to it. (See e-Manual > Settings/Registration.)

#### REPORT NAME

When the document transmission is completed successfully, a Fax TX Report is printed. When a send error occurs, a Fax Error TX Report is printed.

#### MESSAGE

A message describing the transmission result is printed.

#### JOB NO.

The four digit number, that is automatically assigned when the document is accepted for sending, is printed.

#### DEPT. ID

If Department ID Management is set, the Department ID is printed.

#### DESTINATION ADDRESS

The fax number of the destination is printed, up to the first 48 digits.

#### PSWD/SUBADDRESS

A subaddress is printed, if specified. The password is not printed to maintain security.

#### DESTINATION ID

The name of the remote party is printed.

#### ST. TIME (Start Time)

The date and time (in 24-hour notation) at which the document started to transmit are printed.

#### USAGE T

The time taken (in minutes and seconds) to send the document from start to finish is printed.

#### PGS.

The number of pages that were sent is printed.

#### RESULT

If the documents were transmitted successfully, "OK" is printed.

If a sending error occurred, "NG" (No Good) is printed.

If a sending error occurred, the error code or "STOP" is also printed next to "NG."

# **Fax Multi TX Report**

This report is used to check whether documents were sent successfully to the intended destinations when a sequential broadcast transmission was performed.

If a sequential broadcast transmission is performed when Fax TX Report is set to 'On', a Fax Multi TX Report is printed automatically. (See e-Manual > Settings/Registration.)

# NOTE

- You can use this function if the fax board is installed or the Remote Fax Kit is activated.
- You can also print a Fax Multi TX Report with an image of the sent original attached to it. (See e-Manual > Settings/Registration.)

#### JOB NO.

The four digit number, that is automatically assigned when the document is accepted for sending, is printed.

#### DEPT. ID

If Department ID Management is set, the Department ID is printed.

#### PGS.

The number of pages that were sent is printed.

#### TX/RX INCOMPLETE

If a transmission is incomplete, the fax number and the name of the destination are printed. If there is no applicable destination, "\_\_\_" is printed.

#### TRANSACTION OK

The fax number and the name of the destination of a completed transmission are printed. If there is no applicable destination, "\_\_\_" is printed.

#### **ERROR**

If an error in transmission occurs, the fax number and the name of the destination are printed. If there is no applicable destination, "\_\_\_" is printed.

# **Fax RX Report**

This report is used to check if documents were received successfully by this machine.

You can set whether to automatically print a Fax RX Report. (See e-Manual > Settings/Registration.)

# NOTE

This mode is available only if the FAX Board is installed.

#### MESSAGE

A message describing the reception result is printed.

#### JOB NO.

The four digit number, that is automatically assigned when the document is accepted for receiving, is printed.

#### DESTINATION ADDRESS

The fax number of the sender is printed, up to the first 48 digits.

#### PSWD/SUBADDRESS

A subaddress is printed, if specified. The password is not printed to maintain security.

#### DESTINATION ID

The name of the sender is printed.

#### ST. TIME (Start Time)

The date and time (in 24-hour notation) at which the document started to be received are printed.

#### USAGE T

The time taken (in minutes and seconds) to receive the document from start to finish is printed.

# PGS.

The number of pages that were received is printed.

#### RESULT

If the documents were received successfully, "OK" is printed. If a reception error occurred, "NG" (No Good) is printed. If a reception error occurred, the error code or "STOP" is also printed next to "NG."

# **Confidential Fax Inbox RX Report**

This report enables you to confirm that documents were received in a Confidential Fax Inbox.

You can set whether to automatically print a Confidential Fax Inbox RX Report. (See e-Manual > Settings/Registration.)

# NOTE

This mode is available only if the FAX Board is installed.

#### **INBOX NO./NAME**

The number (00 to 49) and user assigned name of the Confidential Fax Inbox in which the documents were received is printed.

#### JOB NO.

The four digit number, that is automatically assigned when the document is accepted for receiving, is printed.

#### DESTINATION ADDRESS

The fax number of the sender is printed, up to the first 48 digits.

#### PSWD/SUBADDRESS

A subaddress is printed if specified. The password is not printed to maintain security.

#### DESTINATION ID

The name of the sender is printed.

#### ST. TIME (Start Time)

The date and time (in 24-hour notation) at which the document started to be received are printed.

#### USAGE T

The time taken (in minutes and seconds) to receive the document from start to finish is printed.

#### PGS.

The number of pages that were received is printed.

#### RESULT

If the documents were received successfully, "OK" is printed.

If a reception error occurred, "NG" (No Good) is printed.

If a reception error occurred, the error code or "STOP" is also printed next to "NG."

# **Activity Report**

This report is a list which enables you to check the results of all sending and receiving transactions. An Activity Report can be printed either automatically or manually.

An Activity Report is automatically printed when either the number of communication results reaches 100, or a specified time is reached. The send and receive logs can also be printed separately.

An Activity Report can be printed manually at any time from the Status Monitor/Cancel screen. (See e-Manual > Status Monitor/Cancel.)

# Ø NOTE

- A list of fax, e-mail, I-fax, file server, and Mail Box transmission logs is printed on the Activity Report.
- When the message <Check the printer. Call service representative.> is displayed to indicate that the Print function is unavailable, the machine automatically prints an Activity Report after it recovers from the problem. The latest 100 communication results are printed on the report.

#### 📕 DEPT. ID

If Department ID Management is set, the Department ID is printed. Transmission logs are listed according to Department ID.

#### ST. TIME (Start Time)

The date and time (in 24-hour notation) at which the document started to be transmitted or received are printed. An asterisk (\*) indicates a job that has already been printed. If SSO-H is set as the login service, the user name used for login is printed below the start time. When the machine cannot specify the user (for example, when automatically forwarding), the user name is not printed.

#### DESTINATION ADDRESS

The address of the recipient is printed.

If the send job is sent to a file server (FTP, SMB, or WebDAV), the path name is printed on the second line.

If a subaddress is specified for sending a fax, the destination address is printed on the second line.

#### DESTINATION ID

The name of the recipient is printed.

#### JOB NO.

The four digit number, that is automatically assigned when the document is accepted for sending or receiving, is printed. Numbers between 0001 and 4999 are for sending, while numbers between 5001 and 9999 are for receiving.

#### 

| The type and mode of trans | The type and mode of transmission are printed.                                     |  |  |  |
|----------------------------|------------------------------------------------------------------------------------|--|--|--|
| Transmission type:         | Send (TX), Receive (RX)                                                            |  |  |  |
| Mode of transmission:      | FTP, SMB, WebDAV, Mail Box (BOX), I-Fax (I-FAX), E-mail (MAIL), Fax (FAX), G3, ECM |  |  |  |

#### Reference Note

If the FAX Board is installed, Mail Box, FAX, G3, and ECM can be printed in the MODE column.

#### PGS.

The number of pages that were sent or received is printed.

#### RESULT

"OK," "NG," or "- -," and the transmission time are printed.

If the documents have been received successfully by the recipient, "OK" is printed.

If a sending error occurs, "NG" (No Good) is printed, and the error code is printed on the second line.

When sending is successful, but it is not confirmed whether the e-mail message or I-fax, or the file that you sent was actually delivered, "--" is printed.

#### NOTE 🖉

If a field exceeds its display capacity, only those characters that fit in the display are printed.

# **Fax Activity Report**

The Fax Activity Report is a printed log that shows the results of send and receive jobs. A Fax Activity Report can be printed either automatically or manually.

A Fax Activity Report is automatically printed when either the number of communication results reaches 40, or a specified time is reached. You can set whether to automatically print an Activity Report. (See e-Manual > Settings/Registration.)

# Ø NOTE

- When the message <Check the printer. Call service representative.> is displayed to indicate that the Print function is unavailable, the machine automatically prints a Fax Activity Report after it recovers from the problem. The latest 40 communication results are printed on the report.
- You can use this function if the fax board is installed or the Remote Fax Kit is activated.

#### DEPT. ID

If Department ID Management is set, the Department ID is printed. Transmission logs are listed according to the Department ID.

#### ST. TIME (Start Time)

The date and time (in 24-hour notation) at which the document started to be transmitted or received are printed. An asterisk (\*) indicates a job that has already been printed. If SSO-H is set as the login service, the user name used for login is printed below the start time. When the machine cannot specify the user (for example, when automatically forwarding), the user name is not printed.

#### DESTINATION ADDRESS

The name and fax number of the remote party are printed. If a subaddress or Sender Name has been specified, it is printed beneath the fax number.

#### NO.

The four digit number, that is automatically assigned when the document is accepted for sending or receiving, is printed. Numbers between 0001 and 4999 are for sending, while numbers between 5001 and 9999 are for receiving.

#### MODE

The communicated contents and the Communication mode are printed.

| Sending:            | TX, Sequential Broadcast TX, Delayed Sequential Broadcast, Transfer TX, Direct Sending |
|---------------------|----------------------------------------------------------------------------------------|
| Receiving:          | Manual RX, Automatic RX, Confidential Fax Inbox RX, Memory RX, Transfer RX             |
| Communication mode: | G3/ECM                                                                                 |

Line Type (displayed only when multiple lines are used): 1, 2

#### PGS.

The number of pages that were sent or received is printed.

#### RESULT

"OK" or "NG" and the transmission time are printed.

If the documents have been successfully sent to the recipient, "OK" is printed.

If a sending error occurred, the error code or "STOP" is also printed next to "NG."

# **Forwarding Conditions List**

You can print the contents of the forwarding settings that have been specified. Manually print the Forwarding Conditions List whenever necessary. (See e-Manual > Settings/Registration.)

# **Registered LDAP Server List**

You can print the registered LDAP server settings. Manually print the Registered LDAP Server List whenever necessary. (See e-Manual > Settings/Registration.)

### **Address Book List**

You can print the contents of the Address Book (address lists 1 to 10 or One-Touch). Manually print the list of the selected Address Book whenever necessary. (See e-Manual > Settings/Registration.)

### NOTE

A list of fax, e-mail, I-fax, file server, and group destinations is printed on the Address Book List.

#### DESTINATION NAME

The name of the specified destination is printed.

When printing the contents of a one-touch button, the number of the one-touch button is printed on the first line.

#### 

The specified destination's class (transmission mode) is printed.

#### DESTINATION ADDRESS

- If the Class is "FTP," "SMB," or "WebDAV" (file server):
- The host name is printed on the first line, and the folder path on the second line.
- If the Class is "BOX": The number of the Mail Box is printed.
- If the Class is "I-FAX" or "MAIL":
- The I-fax address or e-mail address is printed.
- If the Class is "FAX":

The fax number is printed on the first line, and the subaddress on the second line, if it is specified.

• If the Class is "GROUP":

The destinations stored in the group address are printed on the second line and continue down in a list. If a file server is stored in the group address, no additional information is printed on the second line.

### **Store Log Report**

You can print a log of store locations of the files. A Store Log Report can be printed manually at any time from the Status Monitor/Cancel screen. (See e-Manual > Status Monitor/Cancel.)

#### Stored At

Prints the date and time (in 24-hour notation) of when the storing of a file was completed. (An asterisk (\*) indicates a job that has been printed on the Store Log Report before.)

#### Job No.

Prints the four digit number which is automatically assigned when a file is stored.

#### User

Prints the name of the user who stored the file.

#### Stored To

The name and path for the store location of the file are printed.

#### Protocol

The type of store location is printed.

#### 🥟 NOTE

- There are three types of store location. The store location that meets the following condition is printed.
- Memory Media: If a file is stored in a removable media such as USB memory from "Scan and Store."
- Local: If a file is stored in the Advanced Box of this machine from "Scan and Store."
- Network: If a file is stored in the Advanced Box of another machine from "Scan and Store."

#### Result

"OK" is printed when storing is completed successfully.

"NG" is printed if an error occurred during storing.

For NG (No Good), the error code or "STOP" is printed next to "NG."

#### NOTE NOTE

If a field exceeds its display capacity, only those characters that fit in the display are printed.

### **User's Data List**

Prints the registration information for Settings/Registration. Manually print the User's Data List whenever necessary. (See e-Manual > Settings/Registration.)

#### NOTE

The following types of user data list are available.

- Send/Receive: Prints all of the registered information related to send and receive jobs in Settings/Registration. For instructions on printing the user data list, see e-Manual > Settings/Registration.
- Fax: Prints all of the registered information related to fax in Settings/Registration. For instructions on printing the user data list, see e-Manual > Settings/Registration.
- Network: Prints all of the registered information related to network in Settings/Registration. For instructions on printing the user data list, see e-Manual > Network.

### **System Information**

#### MEAP Contents

Prints the version of the MEAP contents.

#### MEAP Specifications

Prints the version compatible with MEAP.

#### MEAP Function ID

Prints the ID compatible with MEAP.

Application Name Prints the name of the application.

#### Application ID/System Application Name

Prints the system application's file name or the Application ID of a standard application.

#### Application Version

Prints the application's version number.

#### Status

Prints the status of the application.

### Installed on

Prints the date and time the application was installed.

#### Vendor

Prints the name of the application vendor.

**License Status** Prints the license status.

#### License Expires After Prints the expiration date of the license.

#### License Upper Limit

Prints the upper license limit for each counter.

#### Counter Value

Prints the current value for each counter.

#### Free Register

Prints the current value for each register.

#### Maximum Memory Usage

Prints the maximum amount of memory that can be used by each application. The Maximum Memory Usage number is printed in kilobytes (KB).

#### Registered Service

Prints the service registered on the MEAP framework from the application. The Registered Service is printed only if there is data that corresponds to it.

### Ø NOTE

The printed items are subject to change, as we are constantly improving our products.

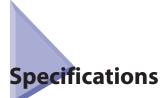

Specifications are subject to change without notice for product improvement or future release.

### **Main Unit**

| ltem                   | Specification                                                                                                    |
|------------------------|----------------------------------------------------------------------------------------------------|
| Name                   | Canon imageRUNNER ADVANCE C9075 PRO/C9065 PRO/C7065/C7055                                                                                                    |
| Туре                   | Reader-Printer Separated, Console type                                                                                                    |
| Color Supported        | Full Color                                                                                                    |
| Resolution for Writing | 1,200 dpi × 1,200 dpi                                                                                                    |
| Paper Size/Weight/Type | Paper Drawer 1, 2 (Left/Right):         Weight:         52g/m² to 220 g/m²         Type:         Thin, Plain, Heavy, Color, Recycled, Pre-Punched, Transparency, Bond, and Letterhead         Paper Drawer 3, 4:         Weight:         52g/m² to 220 g/m²         Type:         Thin, Plain, Heavy, Color, Recycled, Pre-Punched, Transparency, Bond, and Letterhead         Multi-Purpose Tray:         Weight:         52 g/m² to 300 g/m²         Type:         Thin, Plain, Heavy, Color, Recycled, Pre-Punched, Transparency, Tab, Bond, and Letterhead         Multi-Purpose Tray:         Weight:         52 g/m² to 300 g/m²         Type:         Thin, Plain, Heavy, Color, Recycled, Pre-Punched, Transparency, Tracing, Labels, Bond, Letterhead, Coated, Textured, and Envelopes         The printing conditions may vary, depending on the paper type. For more information on paper types, see e-Manual > Basic Operations. |
| Paper Sizes            | Paper Drawer 1, 2 (Left/Right):         A4, B5         Paper Drawer 3, 4:         330 × 483 mm, 320 × 450 mm (SRA3), 305 × 457 mm, A3, B4, A4, A4R, B5, B5R, A5R, Custom Size (139.7 × 182.0 mm to 330.2 × 487.7 mm)         Multi-Purpose Tray:         330 × 483 mm, 320 × 450 mm (SRA3), 305 × 457 mm, A3, B4, A4, A4R, B5, B5R, A5R, Custom Size (100.0 × 148.0 mm to 330.2 × 487.7 mm), and Envelopes                                                                                                    |
| Warm-Up Time           | After powering ON:<br>image RUNNER ADVANCE C9075 PRO: 6 minutes<br>image RUNNER ADVANCE C9065 PRO/C7065/C7055: 5 minutes<br>Returning from the Sleep mode:<br>image RUNNER ADVANCE C9075 PRO: 6 minutes<br>image RUNNER ADVANCE C9065 PRO/C7065/C7055: 5 minutes<br>Returning from the Energy Saver mode<br>image RUNNER ADVANCE C9075 PRO: 90 seconds<br>image RUNNER ADVANCE C9065 PRO/C7065/C7055: 100 seconds<br>Activation time may vary, depending on the environment and conditions under which the machine is<br>being used. (At a room temperature of 20 °C in all above cases.)                                                                                                    |
| First Copy Time        | Full color<br>image RUNNER ADVANCE C9075 PRO: 6.0 seconds <sup>*1</sup><br>image RUNNER ADVANCE C9065 PRO/C7065/C7055: 6.6 seconds <sup>*1</sup><br>Black-and-White<br>image RUNNER ADVANCE C9075 PRO: 4.4 seconds <sup>*2</sup><br>image RUNNER ADVANCE C9065 PRO/C7065/C7055: 4.9 seconds <sup>*2</sup><br>*1 When "Color Priority" is selected.<br>*2 When "Black Priority" is selected.                                                                                                    |

| Item                                            | Specification                                                                                       |            |                          |            |                          |            |                        |            |                        |
|-------------------------------------------------|----------------------------------------------------------------------------------------------------|------------|--------------------------|------------|--------------------------|------------|------------------------|------------|------------------------|
|                                                 | Direct (sheets/minute)                                                                              | ADV/       | RUNNER<br>ANCE<br>5 PRO: | ADV/       | RUNNER<br>ANCE<br>5 PRO: | ADV/       | RUNNER<br>ANCE<br>065: | ADV        | RUNNER<br>ANCE<br>055: |
|                                                 |                                                                                                    | BW         | CL                       | BW         | CL                       | BW         | CL                     | BW         | CL                     |
|                                                 | 330 × 483 mm                                                                                        | 34         | 31                       | 29         | 29                       | 29         | 29                     | 25         | 25                     |
|                                                 | 320 × 450 mm (SRA3)                                                                                 | 36         | 34                       | 31         | 31                       | 31         | 31                     | 26         | 26                     |
|                                                 | 305 × 457 mm                                                                                        | 35         | 33                       | 31         | 31                       | 31         | 31                     | 26         | 26                     |
| Copy Speed<br>(Except when paper is fed         | A3                                                                                                  | 38         | 35                       | 33         | 33                       | 33         | 33                     | 28         | 28                     |
| from the Multi-Purpose Tray)                    | B4                                                                                                  | 45         | 42                       | 39         | 39                       | 39         | 39                     | 33         | 33                     |
|                                                 | A4                                                                                                  | 75         | 70                       | 65         | 65                       | 65         | 65                     | 55         | 55                     |
|                                                 |                                                                                                    |            |                          |            |                          |            |                        |            |                        |
|                                                 | A4R                                                                                                 | 53         | 50                       | 46         | 46                       | 46         | 46                     | 39         | 39                     |
|                                                 | B5                                                                                                  | 75         | 70                       | 65         | 65                       | 65         | 65                     | 55         | 55                     |
|                                                 | B5R                                                                                                 | 61         | 57                       | 53         | 53                       | 53         | 53                     | 45         | 45                     |
|                                                 | A5R                                                                                                 | 75         | 70                       | 65         | 65                       | 65         | 65                     | 55         | 55                     |
|                                                 | Тор:                                                                                                | 4.0 mm     |                          |            |                          |            |                        |            |                        |
| Margin                                          | Left and Right:                                                                                     | 2.5 mm     |                          |            |                          |            |                        |            |                        |
|                                                 | Bottom:                                                                                             | 2.0 mm     |                          |            |                          |            |                        |            |                        |
|                                                 | Paper Drawer 1, 2 (Left/Right):                                                                     |            |                          |            |                          |            |                        |            |                        |
| Paper Feeding System/                           | 1,100 sheets × 2 paper deck<br>Paper Drawer 3, 4:                                                   | (80 g/m²)  |                          |            |                          |            |                        |            |                        |
| Capacity                                        | 550 sheets $\times$ 2 cassettes (80 g/m <sup>2</sup> )                                              |            |                          |            |                          |            |                        |            |                        |
|                                                 | Multi-Purpose Tray<br>100 sheets (80 g/m²)                                                          |            |                          |            |                          |            |                        |            |                        |
| Multiple Copies                                 | 1 to 9,999 sheets                                                                                   |            |                          |            |                          |            |                        |            |                        |
| Power Source                                    | imageRUNNER ADVANCE C90<br>imageRUNNER ADVANCE C70                                                  |            |                          |            | -240V AC                 | , 50/60Hz  | , 15A                  |            |                        |
|                                                 | imageRUNNER ADVANCE C                                                                               | 9075 PRO/C | 9065 PRC                 |            |                          |            | or less                |            |                        |
| Maximum Power                                   | imageRUNNER ADVANCE C                                                                               | 7065/C7055 | :                        |            |                          | 2 kW o     | or less                |            |                        |
| Consumption                                     | When in the Sleep mode                                                                              |            |                          |            | 7055                     | 1 5 \\     |                        |            |                        |
|                                                 | imageRUNNER ADVANCE C9075 PRO/C9065 PRO/C7065/C7055: 1.5 W<br>Standard: 2 GB <sup>*1</sup>          |            |                          |            |                          |            |                        |            |                        |
| Memory Capacity                                 | Maximum: 2.5 GB                                                                                     |            |                          |            |                          |            |                        |            |                        |
| Have Disk Constitut                             | *1 Depending on the region, 2.5 GB memory is standard-equipped.<br>Standard: 80 GB                  |            |                          |            |                          |            |                        |            |                        |
| Hard Disk Capacity                              | Maximum: 1 TB                                                                                       |            |                          |            |                          |            |                        |            |                        |
| Dimensions (H × W × D)<br>(To the platen glass) | 1,040 mm × 689 mm × 932 mm                                                                          |            |                          |            |                          |            |                        |            |                        |
|                                                 | imageRUNNER ADVANCE C90<br>Without the Upright Control P                                            |            | 65 PRO:                  |            |                          |            |                        |            |                        |
|                                                 | $1,221 \text{ mm} \times 689 \text{ mm} \times 932 \text{ mm}$                                      |            |                          |            |                          |            |                        |            |                        |
| Dimensions ( $H \times W \times D$ )            | With the Upright Control Panel <sup>*2</sup> :                                                      |            |                          |            |                          |            |                        |            |                        |
| (With the Duplex Color Image<br>Reader Unit-A1) | 1,403 mm × 1,180 mm × 932 mm<br>*1 To the top of the upright control panel in the standard position |            |                          |            |                          |            |                        |            |                        |
| Reader Ontex ()                                 | *2 To the right edge of the upright control panel in the standard position                          |            |                          |            |                          |            |                        |            |                        |
|                                                 | imageRUNNER ADVANCE C7065/C7055:                                                                    |            |                          |            |                          |            |                        |            |                        |
| Weight                                          | 1,221 mm × 689 mm × 932<br>imageRUNNER ADVANCE C90                                                  |            | 65 DPO. A                | nproving   | 101 200                  | ka         |                        |            |                        |
| (Including the toner bottle)                    |                                                                                                    |            |                          |            |                          | NY         |                        |            |                        |
|                                                 | imageRUNNER ADVANCE C7065/C7055: Approximately 282 kg<br>imageRUNNER ADVANCE C9075 PRO/C9065 PRO:   |            |                          |            |                          |            |                        |            |                        |
|                                                 | Without the Upright Control                                                                         |            |                          |            |                          |            |                        |            |                        |
| Installation Space (W × D)                      | With the Upright Control Panel: 1,600 mm × 932 mm                                                   |            |                          |            |                          |            |                        |            |                        |
|                                                 | imageRUNNER ADVANCE C7065/C7055:<br>1,344 mm × 932 mm                                               |            |                          |            |                          |            |                        |            |                        |
|                                                 | (when the Copy Tray-P1 and D                                                                        |            | Image Re                 | eader-A1 a | are attach               | ed, and th | he multi-p             | ourpose ti | ray and                |
|                                                 | the auxiliary tray are extended                                                                     | 1)         |                          |            |                          |            | -                      |            |                        |

## Duplex Color Image Reader Unit-A1

| Item                         | Specification                                                                                                    |  |  |  |  |
|------------------------------|----------------------------------------------------------------------------------------------------|--|--|--|--|
| Туре                         | Printer separated, Stream feed (Feeder), No stream (Reader)                                                                                                    |  |  |  |  |
| Resolution for Reading       | 600 dpi × 600 dpi                                                                                                    |  |  |  |  |
| Number of Tones              | 256                                                                                                    |  |  |  |  |
| Acceptable Originals         | sheet, book, three dimensional object (up to 2 kg)                                                                                                    |  |  |  |  |
| Size and Weight of Originals | Size:<br>A3, B4, A4, A4R, B5, B5R, A5, A5R, B6R<br>Weight :<br>One-sided scanning: 38 to 220 g/m <sup>2</sup><br>Two-sided scanning: 50 to 220 g/m <sup>2</sup> (Black and White Original)<br>64 to 220 g/m <sup>2</sup> (Color Original)                                                                                                    |  |  |  |  |
|                              | Regular paper size: Same Ratio                                                                                                    |  |  |  |  |
|                              | 1:1                                                                                                    |  |  |  |  |
|                              | Reduction                                                                                                    |  |  |  |  |
| Magnification                | 1: $0.86 (A3 \Rightarrow B4/A4 \Rightarrow B5)$<br>1: $0.81 (B4 \Rightarrow A4R/B5 \Rightarrow A5R)$<br>1: $0.70 (A3 \Rightarrow A4R/B4 \Rightarrow B5R)$<br>1: $0.61 (A3 \Rightarrow B5R)$<br>1: $0.50 (A3 \Rightarrow A5R)$<br>1: $0.25$                                                                                                    |  |  |  |  |
|                              | Enlargement                                                                                                    |  |  |  |  |
|                              | $\begin{array}{l} 1:1.15 \ (B4 \rightarrow A3/B5 \rightarrow A4) \\ 1:1.22 \ (A4R \rightarrow B4/A5 \rightarrow B5) \\ 1:1.41 \ (A4R \rightarrow A3/B5R \rightarrow B4) \\ 1:2.00 \ (A5R \rightarrow A3) \\ 1:4.00 \end{array}$                                                                                                    |  |  |  |  |
|                              | Copy Ratio: 25 to 400 % (in 1 % increments)                                                                                                    |  |  |  |  |
| Original Feeding Mechanism   | Automatic Document Feeder                                                                                                    |  |  |  |  |
| Original Tray Capacity       | 300 sheets (80 g/m <sup>2</sup> )                                                                                                    |  |  |  |  |
|                              | Copying       120 sheets/minute <sup>*1</sup> (A4 in Black-and-White at 600 dpi)         70 sheets/minute (A4 in Full Color at 600 dpi)         Two-sided scanning:       60 sheets/minute (120 pages) <sup>*1</sup> (A4 in Black-and-White at 600 dpi)         35 sheets/minute (70 pages) (A4 in Full Color at 600 dpi)                                                                     |  |  |  |  |
| Original Scanning Speed      | Scanning<br>One-sided scanning: 120 sheets/minute (A4 in Black-and-White/Full Color at 300 dpi)<br>Two-sided scanning: 100 sheets/minute (200 pages) <sup>11</sup> (A4 in Black-and-White at 300 dpi)<br>70 sheets/minute (140 pages) (A4 in Full Color at 300 dpi)<br>*1 When "Speed Priority" is selected.<br>The scanning speed may vary depending on the scanning mode and original type. |  |  |  |  |
| Power Source/Consumption     | From the main unit/Approximately 180 W (feeder and reader)                                                                                                    |  |  |  |  |
| Dimensions (H × W × D)       | 253 mm × 635 mm × 605 mm (feeder and reader)                                                                                                    |  |  |  |  |
| Weight                       | Approximately 39.4 kg (feeder and reader)                                                                                                    |  |  |  |  |
|                              |                                                                                                    |  |  |  |  |

## Color Image Reader Unit-A1

| ltem                                 | Specification                                                                                                    |  |  |  |  |
|--------------------------------------|----------------------------------------------------------------------------------------------------|--|--|--|--|
| Туре                                 | Printer separated, Stream feed (Feeder), No stream (Reader)                                                                                                    |  |  |  |  |
| <b>Resolution for Reading</b>        | 600 dpi × 600 dpi                                                                                                    |  |  |  |  |
| Number of Tones                      | 256                                                                                                    |  |  |  |  |
| Acceptable Originals                 | sheet, book, three dimensional object (up to 2 kg)                                                                                                    |  |  |  |  |
| Size and Weight of Originals         | Size:<br>A3, B4, A4, A4R, B5, B5R, A5, A5R, B6R<br>Weight :<br>One-sided scanning: 38 to 220 g/m <sup>2</sup><br>Two-sided scanning: 50 to 220 g/m <sup>2</sup> (Black and White Original)<br>64 to 220 g/m <sup>2</sup> (Color Original)                                                                                           |  |  |  |  |
|                                      | Regular paper size: Same Ratio                                                                                                    |  |  |  |  |
|                                      | 1:1                                                                                                    |  |  |  |  |
|                                      | Reduction                                                                                                    |  |  |  |  |
| Magnification                        | $\begin{array}{l} 1:0.86\ (A3 \rightarrow B4/A4 \rightarrow B5)\\ 1:0.81\ (B4 \rightarrow A4R/B5 \rightarrow A5R)\\ 1:0.70\ (A3 \rightarrow A4R/B4 \rightarrow B5R)\\ 1:0.61\ (A3 \rightarrow B5R)\\ 1:0.50\ (A3 \rightarrow A5R)\\ 1:0.25\end{array}$                                                                              |  |  |  |  |
|                                      | Enlargement                                                                                                    |  |  |  |  |
|                                      | 1 : 1.15 (B4 → A3/B5 → A4)<br>1 : 1.22 (A4R → B4/A5 → B5)<br>1 : 1.41 (A4R → A3/B5R → B4)<br>1 : 2.00 (A5R → A3)<br>1 : 4.00                                                                                                    |  |  |  |  |
|                                      | Copy Ratio: 25 to 400 % (in 1 % increments)                                                                                                    |  |  |  |  |
| Original Feeding Mechanism           | Automatic Document Feeder                                                                                                    |  |  |  |  |
| Original Tray Capacity               | 300 sheets (80 g/m²)                                                                                                    |  |  |  |  |
|                                      | Copying<br>One-sided scanning:85 sheets/minute (A4 in Black-and-White at 600 dpi)<br>60 sheets/minute (A4 in Full Color at 600 dpi)Two-sided scanning:40 sheets/minute (80 pages) (A4 in Black-and-White at 600 dpi)<br>30 sheets/minute (60 pages) (A4 in Full Color at 600 dpi)                                                   |  |  |  |  |
| Original Scanning Speed              | Scanning<br>One-sided scanning: 85 sheets/minute (A4 in Black-and-White / Full Color at 300 dpi)<br>Two-sided scanning: 40 sheets/minute (80 pages) (A4 in Black-and-White at 300dpi)<br>45 sheets/minute (90 pages) (A4 in Full Color at 300 dpi)<br>The scanning speed may vary depending on the scanning mode and original type. |  |  |  |  |
| Power Source/Consumption             | The scanning speed may vary depending on the scanning mode and original type.                                                                                                    |  |  |  |  |
| Dimensions ( $H \times W \times D$ ) | From the main unit/Approximately 150 W (feeder and reader)                                                                                                    |  |  |  |  |
|                                      | 253 mm × 635 mm × 605 mm (feeder and reader)                                                                                                    |  |  |  |  |
| Weight                               | Approximately 37.4 kg (feeder and reader)                                                                                                    |  |  |  |  |

## Paper Deck Unit-A1

| Item                                                  | Specification                                                                                                    |  |  |  |
|-------------------------------------------------------|----------------------------------------------------------------------------------------------------|--|--|--|
| Paper Size/Weight/Type                                | Size:<br>A4, B5<br>Weight:<br>52 to 220 g/m <sup>2</sup><br>Type:<br>Thin, Plain, Heavy, Color, Recycled, and Pre-Punched                                                                                                    |  |  |  |
| Paper Deck Capacity                                   | 3,500 sheets (80 g/m²)                                                                                                    |  |  |  |
| Power Source/Maximum Power<br>Consumption             | From the main unit/Approximately 44 W                                                                                                    |  |  |  |
| Dimensions (H $\times$ W $\times$ D)                  | 570 mm × 323 mm × 583 mm                                                                                                    |  |  |  |
| Weight                                                | Approximately 37 kg                                                                                                    |  |  |  |
| Installation Space Including<br>the Main Unit (W × D) | imageRUNNER ADVANCE C9075 PRO/C9065 PRO:<br>Without the Upright Control Panel: 1,393 mm × 932 mm<br>With the Upright Control Panel: 1,600 mm <sup>*1</sup> × 932 mm<br>*1 To the right edge of the upright control panel in the standard position<br>imageRUNNER ADVANCE C7065/C7055:<br>1,393 mm × 932 mm<br>(when the Copy Tray-P1 is attached, and the auxiliary tray is extended) |  |  |  |

## POD Deck Lite-A1

| Item                                               | Specification                                                                                                    |
|----------------------------------------------------|----------------------------------------------------------------------------------------------------|
| Paper Size/Weight/Type                             | Size:<br>320 × 483 mm, 320 × 450 mm (SRA3), 305 × 457 mm, A3, B4, A4, A4R, B5<br>Weight:<br>52 to 300 g/m <sup>2</sup><br>Type:<br>Thin, Plain, Heavy, Color, Recycled, Pre-Punched, Bond, Labels, Transparency, Coated, Textured, and<br>Letterhead |
| Paper Deck Capacity                                | 3,500 sheets (80 g/m <sup>2</sup> )                                                                                                    |
| Power Source/Maximum Power<br>Consumption          | 220-240V AC, 50/60Hz, 1.2A/Approximately 240 W                                                                                                    |
| Dimensions (H × W × D)                             | 570 mm × 601 mm × 621 mm                                                                                                    |
| Weight                                             | Approximately 50 kg                                                                                                    |
| Installation Space Including the Main Unit (W × D) | 1,671 mm × 932 mm<br>(when the Copy Tray-P1 is attached, and the auxiliary tray is extended)                                                                                                    |

## Multi-drawer Paper Deck-A1

| Item                                                  | Specification                                                                                                    |
|-------------------------------------------------------|----------------------------------------------------------------------------------------------------|
| Paper Size/Weight/Type                                | <ul> <li>Size:<br/>330 × 483 mm, 320 × 450 mm (SRA3), 305 × 457 mm, A3, B4, A4, A4R, B5, B5R, A5R, and Custom Size<br/>(139.7 × 182.0 mm to 330.2 × 487.7 mm)</li> <li>Weight:<br/>52 to 300 g/m<sup>2</sup></li> <li>Type:<br/>Thin, Plain, Heavy, Color, Recycled, Pre-Punched, Transparency, Labels, Tab, Bond, Letterhead, Coated,<br/>and Textured</li> </ul> |
| Paper Deck Capacity                                   | 2,000 sheets $\times$ 3 paper decks (80 g/m <sup>2</sup> )                                                                                                    |
| Power Source/Maximum Power<br>Consumption             | 220-240 V, 50/60Hz, 2A/Approximately 753 W                                                                                                    |
| Dimensions ( $H \times W \times D$ )                  | 1,040 mm × 950 mm × 797 mm                                                                                                    |
| Weight                                                | Approximately 150 kg                                                                                                    |
| Installation Space Including<br>the Main Unit (W × D) | imageRUNNER ADVANCE C9075 PRO/C9065 PRO:<br>2,020 mm × 932 mm<br>(when the Copy Tray-P1 is attached, and the auxiliary tray is extended)                                                                                                    |

## **Document Insertion Unit-H1**

| Item                                                  | Specification                                                                                                    |
|-------------------------------------------------------|----------------------------------------------------------------------------------------------------|
| Paper Size/Weight/Type                                | Size:<br>330 × 483 mm, 320 × 450 mm (SRA3), 305 × 457 mm, A3, B4, A4, A4R, B5, B5R, and Custom Size (182.0 ×<br>182.0 mm to 330.2 × 487.7 mm)<br>Weight:<br>52 to 300 g/m <sup>2</sup><br>Type:                                                                                                    |
| Paper Capacity                                        | Thin, Plain, Heavy, Color, Recycled, Pre-Punched, Tab, Bond, Letterhead, Coated, Textured, and Tracing<br>Upper/Lower Tray: 200 sheets (80 q/m <sup>2</sup> ) × 2                                                                                                    |
| Power Source/Maximum Power<br>Consumption             |                                                                                                    |
| Dimensions ( $H \times W \times D$ )                  | 1,407 mm × 746 mm × 793 mm                                                                                                    |
| Weight                                                | Approximately 61 kg                                                                                                    |
| Installation Space Including<br>the Main Unit (W × D) | <ul> <li>imageRUNNER ADVANCE C9075 PRO/C9065 PRO:</li> <li>Without the Upright Control Panel: 2,351 mm × 932 mm</li> <li>With the Upright Control Panel: 2,607 mm<sup>*1</sup> × 932 mm</li> <li>*1 To the right edge of the upright control panel in the standard position</li> <li>(when the Staple Finisher-A1/Booklet Finisher-A1 is attached, and the multi-purpose tray and the auxiliary tray are extended (including the Buffer Pass Unit-F1))</li> </ul> |

## **Document Insertion/Folding Unit-G1**

| ltem                                                  | Specification                                                                                                    |                                                                                                    |  |  |
|-------------------------------------------------------|----------------------------------------------------------------------------------------------------|----------------------------------------------------------------------------------------------------|--|--|
| Paper Size/Weight/Type                                | Veight:         60 to 105 g/m²           Z-Fold :         60 to 105 g/m²           C-Fold :         60 to 256 g/m²           Insertion Unit :         60 to 256 g/m²           ype:         C-Fold/Z-Fold :                   | 20 × 450 mm (SRA3), 305 × 457 mm, A3, B4, A4, A4R, B5, B5R<br>r, and Recycled<br>y, Color, Recycled, Tab, Bond, Letterhead, Coated, and Textured |  |  |
| Capacity of the exit slot of the paper folding unit   | C-Fold: 40 sheets (80 g/m²) (or 60 mm in height)                                                                                                    |                                                                                                    |  |  |
| Capacity of the document insertion unit               | 00 sheets (80 g/m²)                                                                                                    |                                                                                                    |  |  |
| Power Source/Maximum Power<br>Consumption             | 00-240 V AC, 50/60Hz, 1.0 A/Approxima                                                                                                    | ely 136 W                                                                                                    |  |  |
| Dimensions (H $\times$ W $\times$ D)                  | ,242 mm × 662 mm × 679 mm                                                                                                    |                                                                                                    |  |  |
| Weight                                                | Approximately 76 kg                                                                                                    |                                                                                                    |  |  |
| Installation Space Including<br>the Main Unit (W × D) | imageRUNNER ADVANCE C7065/C7055:<br>2,103 mm × 932 mm<br>(when the Staple Finisher-A1/Booklet Finisher-A1 is attached, and the multi-purpose tray and the auxiliary<br>tray are extended (including the Buffer Pass Unit-F1)) |                                                                                                    |  |  |

## Paper Folding Unit-G1

| ltem                                      | Specification                                                                                                    |                                                                                                    |  |
|-------------------------------------------|----------------------------------------------------------------------------------------------------|----------------------------------------------------------------------------------------------------|--|
| Paper Size/Weight/Type                    | Size:<br>Z-Fold:<br>C-Fold:<br>Accordion Z-Fold:<br>Double Parallel Fold:<br>Half Fold:<br>Z-Fold :<br>C-Fold :<br>Accordion Z-Fold:<br>Double Parallel Fold:<br>Half Fold: | A3, B4, A4R<br>A4R<br>A4R<br>A4R<br>52 to 105 g/m <sup>2</sup><br>52 to 105 g/m <sup>2</sup><br>52 to 105 g/m <sup>2</sup><br>52 to 90 g/m <sup>2</sup><br>52 to 105 g/m <sup>2</sup><br>Thin, Plain, Color, Recycled, Bond |  |
| Power Source/Maximum Power<br>Consumption | Type:<br>From the finisher/Approxir                                                                                                    |                                                                                                    |  |

| ltem                                                  | Specification                                                                                                    |
|-------------------------------------------------------|----------------------------------------------------------------------------------------------------|
| Dimensions (H $\times$ W $\times$ D)                  | 1,190 mm × 336 mm × 793 mm                                                                                                    |
| Weight                                                | Approximately 71 kg                                                                                                    |
| Installation Space Including<br>the Main Unit (W × D) | imageRUNNER ADVANCE C9075 PRO/C9065 PRO:<br>Without the Upright Control Panel: 2,351 mm × 932 mm<br>With the Upright Control Panel: 2,607 mm × 932 mm<br>(when the Staple Finisher-A1/Booklet Finisher-A1 is attached, and the multi-purpose tray and the auxiliary<br>tray are extended (including the Buffer Pass Unit-F1)) |

## **Document Insertion Unit-J1**

| Item                                                  | Specification                                                                                                    |
|-------------------------------------------------------|----------------------------------------------------------------------------------------------------|
| Paper Size/Weight/Type                                | Size:<br>330 × 483 mm, 320 × 450 mm (SRA3), 305 × 457 mm, A3, B4, A4, A4R, B5, B5R<br>Weight:<br>60 to 256 g/m <sup>2</sup><br>Type:<br>Thin, Plain, Heavy, Color, Recycled, Tab, Bond, Letterhead, Coated, and Textured      |
| Paper Capacity                                        | 100 sheets (80 g/m <sup>2</sup> )                                                                                                    |
| Power Source                                          | 100-240 V, 50/60 Hz, 1.0 A                                                                                                    |
| Maximum Power Consumption                             | Approximately 85 W                                                                                                    |
| Dimensions (H × W × D)                                | 1,242 mm × 662 mm × 679 mm                                                                                                    |
| Weight                                                | Approximately 40 kg                                                                                                    |
| Installation Space Including<br>the Main Unit (W × D) | imageRUNNER ADVANCE C7065/C7055:<br>2,103 mm × 932 mm<br>(when the Staple Finisher-A1/Booklet Finisher-A1 is attached, and the multi-purpose tray and the auxiliary<br>tray are extended (including the Buffer Pass Unit-F1)) |

## Copy Tray-P1

| ltem                                                  | Specification                                                                                                    |
|-------------------------------------------------------|----------------------------------------------------------------------------------------------------|
| Paper Size/Weight/Type                                | Size:<br>330 × 483 mm, 320 × 450 mm (SRA3), 305 × 457 mm, A3, B4, A4, A4R, B5, B5R, A5R, Custom Size (100.0<br>× 148.0 mm to 330.2 × 487.7 mm), and Envelopes<br>Weight:<br>52 to 300 g/m <sup>2</sup><br>Type:<br>Thin, Plain, Heavy, Color, Recycled, Pre-Punched, Transparency, Tracing, Labels, Tab, Bond, Letterhead,<br>Coated, Textured, and Envelopes |
| Paper Capacity                                        | 1-side : 250 sheets (80 g/m <sup>2</sup> )<br>2-side : 100 sheets (80 g/m <sup>2</sup> )                                                                                                    |
| Dimensions ( $H \times W \times D$ )                  | 175 mm × 420 mm × 382 mm                                                                                                    |
| Weight                                                | Approximately 1.3 kg                                                                                                    |
| Installation Space Including<br>the Main Unit (W × D) | imageRUNNER ADVANCE C9075 PRO/C9065 PRO:<br>Without the Upright Control Panel: 1,344 mm × 932 mm<br>With the Upright Control Panel: 1,600 mm <sup>*1</sup> × 932 mm<br>imageRUNNER ADVANCE C7065/C7055:<br>1,344 mm × 932 mm<br>*1 To the right edge of the upright control panel in the standard position<br>(when the auxiliary tray is extended)           |

## Staple Finisher-A1

| ltem                   | Specification                                                                                                    |
|------------------------|----------------------------------------------------------------------------------------------------|
| Paper Size/Weight/Type | Size:         330 × 483 mm, 320 × 450 mm (SRA3), 305 × 457 mm, A3, B4, A4, A4R, B5, B5R, A5R, Custom Size (100.0 × 148.0 mm to 330.2 × 487.7 mm), and Envelopes           Weight:         Tray A, Tray C: 52 to 300 g/m <sup>2*1</sup> Tray B: 52 to 300 g/m <sup>2</sup> *1 Collating cannot be set for paper less than 60 g/m <sup>2</sup> |
|                        | Type:<br>Thin, Plain, Heavy, Color, Recycled, Pre-Punched, Transparency, Tracing, Labels, Tab, Bond, Letterhead,<br><u>Coated, Textured, and Envelopes</u><br>No Collating                                                                                                    |
|                        | Tray A:<br>A4, B5, A5R:<br>1,500 sheets (or 195 mm in height) <sup>*1</sup>                                                                                                    |
|                        | 330 × 483 mm, 320 × 450 mm (SRA3), 305 × 457 mm, A3, B4, A4R, B5R:<br>750 sheets (or 97 mm in height)<br>Tray B:                                                                                                    |
|                        | A4, B5, A5R:<br>250 sheets (or 32 mm in height)<br>A3, B4, A4R, B5R:<br>126 sheets (or 16 mm in height)                                                                                                    |
|                        | 125 sheets (or 16 mm in height)<br>330 x 483 mm, 320 x 450 mm (SRA3), 305 x 457 mm:<br>30 sheets                                                                                                    |
|                        | Tray C:<br>A4, B5:<br>2,500 sheets (or 325 mm in height) <sup>*1</sup><br>A5R:                                                                                                    |
|                        | 1,500 sheets (or 162 mm in height) <sup>*1</sup><br>330 × 483 mm, 320 × 450 mm (SRA3), 305 × 457 mm, A3, B4, A4R, B5R:<br>750 sheets (or 97 mm in height)                                                                                                    |
|                        | Collate, Group mode<br>Tray A, Tray C:<br>A4, B5:                                                                                                    |
|                        | 1,500 sheets (or 195 mm in height) <sup>*1</sup><br>A3, B4, A4R:<br>750 sheets (or 97 mm in height)                                                                                                    |
| Capacity Per Tray      | Staple mode<br>Tray A, Tray C:<br>One point at front (diagonal)/One point at back (diagonal)/Two points in center (parallel)                                                                                                    |
|                        | A4, B5:<br>1,500 sheets/100 sets (195 mm in height)<br>A3, B4, A4R:                                                                                                    |
|                        | 750 sheets/50 sets (97 mm in height)<br>No Collating mode with different paper sizes<br>Tray A:                                                                                                    |
|                        | 750 sheets (or 97 mm in height)<br>Tray B:<br>A3, B4, A4, 4R, B5, B5R, A5R: 125 sheets (or 16 mm in height) <sup>*2</sup>                                                                                                    |
|                        | Tray C:<br>750 sheets (or 97 mm in height)<br>Collate/Group/Staple mode with different paper sizes                                                                                                    |
|                        | Tray A, Tray C:<br>750 sheets (or 97 mm in height)<br>Z-Fold mode (When the Paper Folding Unit-G1 is attached)                                                                                                    |
|                        | Tray A :<br>A3, B4:<br>30 sheets<br>A4R:                                                                                                    |
|                        | 10 sheets<br>Tray B:<br>A3, B4, A4R:                                                                                                    |
|                        | 10 sheets<br>Tray C:<br>A3, B4:                                                                                                    |
|                        | 30 sheets<br>A4R:<br>10 sheets                                                                                                    |

| Item                                                  | Specification                                                                                                  |
|-------------------------------------------------------|----------------------------------------------------------------------------------------------------|
|                                                       | Half Fold mode (When the Paper Folding Unit-G1 is attached)                                                    |
|                                                       | Tray A:                                                                                                    |
|                                                       | A4R:                                                                                                    |
|                                                       | 10 sheets                                                                                                    |
|                                                       | Tray B:                                                                                                    |
|                                                       | A4R:                                                                                                    |
| Capacity Per Tray                                     | 10 sheets                                                                                                    |
| Capacity Per Iray                                     | Tray C:                                                                                                    |
|                                                       | A4R:                                                                                                    |
|                                                       | 10 sheets                                                                                                    |
|                                                       | *1 Up to 1,200 sheets (or 97 mm in height) when thin paper or custom paper lighter than 59 g/m <sup>2</sup> is |
|                                                       | selected                                                                                                    |
|                                                       | *2 Up to 30 sheets when printing on mixed paper sizes including any of the following: 330 × 483 mm, 320        |
|                                                       | × 450 mm (SRA3), 305 × 457 mm                                                                                  |
|                                                       | When the standard staple cartridge is attached:                                                                |
|                                                       | (The maximum stapling capacity may vary, depending on the paper type and weight.)                              |
|                                                       | A4, B5:                                                                                                    |
|                                                       | 100 sheets (80 g/m <sup>2</sup> ) or Heavy paper below 11 mm                                                   |
| Max. Stapling Capacity/                               | A3, B4, A4R:                                                                                                   |
| Available Staple Size                                 | 50 sheets (80 g/m <sup>2</sup> ) or Heavy paper below 5.5 mm                                                   |
|                                                       | Corner Stapling:                                                                                               |
|                                                       | A3, B4, A4, A4R, B5                                                                                            |
|                                                       | Double Stapling:                                                                                               |
|                                                       | A3, B4, A4, A4R, B5                                                                                            |
| Power Source/Maximum Power                            | 100-240V AC, 50/60Hz, 2.8A/Approximately 207 W                                                                 |
| Consumption                                           |                                                                                                    |
|                                                       | $1,040 \text{ mm} \times 654 \text{ mm} (782 \text{ mm}^{-1}) \times 765 \text{ mm}$                           |
| Dimensions ( $H \times W \times D$ )                  | *1 When the auxiliary tray is extended                                                                         |
| Weight                                                | Approximately 61 kg                                                                                            |
|                                                       | 2,152 mm × 932 mm                                                                                              |
| Installation Space Including<br>the Main Unit (W × D) | (When the multi-purpose tray and the auxiliary tray are extended (including the Buffer Pass Unit-F1))          |
|                                                       | 2,834 mm × 932 mm                                                                                              |
|                                                       | (When the Document Insertion Unit-H1 and Paper Folding Unit-G1 are attached, and the multi-purpose             |
|                                                       | tray and the auxiliary tray are extended (including the Buffer Pass Unit-F1))                                  |

## Staple Finisher-B1

| Item                   | Specification                                                                                                    |
|------------------------|----------------------------------------------------------------------------------------------------|
| Paper Size/Weight/Type | Size:<br>330 × 483 mm, 320 × 450 mm (SRA3), 305 × 457 mm, A3, B4, A4, A4R, B5, B5R, A5R, Custom Size (100.0<br>× 148.0 mm to 330.2 × 487.7 mm), and Envelopes<br>Weight:                                                                                                    |
|                        | Tray A: 52 to 256 g/m <sup>2</sup><br>Tray B, Tray C: 52 to 300 g/m <sup>2*1</sup><br>*1 Collating cannot be set for paper less than 60 g/m <sup>2</sup><br>Type:                                                                                                    |
|                        | Thin, Plain, Heavy, Color, Recycled, Pre-Punched, Transparency, Tracing, Labels, Tab, Bond, Letterhead, Coated, Textured, and Envelopes                                                                                                    |
| Capacity Per Tray      | No Collating mode<br>Tray A:<br>A4, B5, A5R:<br>250 sheets (or 43 mm in height)<br>330 × 483 mm, 320 × 450 mm (SRA3), 305 × 457 mm, A3, B4, A4R, B5R:<br>125 sheets (or 21 mm in height)<br>Tray B:<br>A4, B5, A5R:<br>1,300 sheets (or 188 mm in height) <sup>*1</sup><br>330 × 483 mm, 320 × 450 mm (SRA3), 305 × 457 mm, A3, B4, A4R, B5R:<br>650 sheets (or 96 mm in height) <sup>*1</sup><br>Tray C:<br>A4, B5:<br>2,450 sheets (or 347 mm in height) <sup>*1</sup><br>A5R:<br>1,700 sheets (or 243 mm in height)<br>330 × 483 mm, 320 × 450 mm (SRA3), 305 × 457 mm, A3, B4, A4R, B5R:<br>650 sheets (or 96 mm in height) |

| ltem                                             | Specification                                                                                                    |
|--------------------------------------------------|----------------------------------------------------------------------------------------------------|
| Item<br>Capacity Per Tray                        | Collate, Group mode<br>Tray B:<br>A4, B5:<br>1,300 sheets (or 188 mm in height) <sup>*1</sup><br>A3, B4, A4R:<br>650 sheets (or 96 mm in height)<br>Tray C:<br>A4, B5:<br>1,700 sheets (or 243 mm in height) <sup>*1</sup><br>A3, B4, A4R:<br>650 sheets (or 96 mm in height)<br>Staple mode<br>Tray B, Tray C:<br>A4, B5:<br>1,300 sheets/100 sets (or 188 mm in height) <sup>*1</sup><br>A3, B4, A4R:<br>650 sheets/100 sets (or 96 mm in height)                                                                                                |
|                                                  | Z-Fold mode (When the Document Insertion/Folding Unit-G1 is attached)<br>Tray B, Tray C:<br>A3, B4:<br>Up to 30 sheets<br>10 sheets per set when stapling<br>A4R:<br>Up to 10 sheets<br>No Collating, Collate, Group mode with different paper sizes:<br>Tray B, Tray C:<br>650 sheets (or 96 mm in height)<br>Staple mode with different paper sizes:<br>Tray B, Tray C:<br>650 sheets/50 sets (or 96 mm in height)<br>*1 Up to 1,200 sheets (or 96 mm in height) when thin paper or custom paper lighter than 59 g/m <sup>2</sup> is<br>selected |
| Max. Stapling Capacity/<br>Available Staple Size | When the standard staple cartridge is attached:<br>(The maximum stapling capacity may vary, depending on the paper type and weight.)<br>A4, B5:<br>50 sheets (80 g/m <sup>2</sup> )<br>A3, B4, A4R:<br>30 sheets (80 g/m <sup>2</sup> )<br>Corner Staple mode/Double Staple mode :<br>A3, B4, A4, A4R, B5                                                                                                    |
| Power Source/Maximum Power<br>Consumption        | From the main unit/Approximately 99 W                                                                                                    |
| Dimensions ( $H \times W \times D$ )             | 1,121 mm × 649 mm (748 mm <sup>*</sup> ) × 656 mm<br>*1 when the extension tray is extended                                                                                                    |
| Weight                                           | Approximately 48 kg                                                                                                    |
| Installation Space (W × D)                       | 1,862 mm × 932 mm<br>(when the multi-purpose tray and the auxiliary tray are extended (including the Buffer Pass Unit-F1))<br>1,974 mm × 932 mm<br>(when the Puncher is attached, and the auxiliary tray is extended (including the Buffer Pass Unit-F1))                                                                                                    |

## **Booklet Finisher-A1**

| ltem                   | Specification                                                                                                    |
|------------------------|----------------------------------------------------------------------------------------------------|
| Paper Size/Weight/Type | Size:<br>330 × 483 mm, 320 × 450 mm (SRA3), 305 × 457 mm, A3, B4, A4, A4R, B5, B5R, A5R, Custom Size (100.0<br>× 148.0 mm to 330.2 × 487.7 mm), and Envelopes<br>Weight:<br>Tray A, Tray C: 52 to 300 g/m <sup>2 *1</sup><br>Tray B: 52 to 300 g/m <sup>2</sup><br>*1 Collating cannot be set for paper less than 60 g/m <sup>2</sup><br>Type:<br>Thin, Plain, Heavy, Color, Recycled, Pre-Punched, Transparency, Tracing, Labels, Tab, Bond, Letterhead,<br>Coated, Textured, and Envelopes |

| Item              | Specification                                                                                                    |
|-------------------|----------------------------------------------------------------------------------------------------|
|                   | No Collating                                                                                                    |
|                   | Tray A:                                                                                                    |
|                   | A4, B5, B5R:                                                                                                    |
|                   | 1,500 sheets (or 195 mm in height) <sup>*1</sup><br>330 × 483 mm, 320 × 450 mm (SRA3), 305 × 457 mm, A3, B4, A4R, B5R: |
|                   | 750  sheets (or 97 mm in height)                                                                                       |
|                   | Tray B:                                                                                                    |
|                   | A4, B5, A5R:                                                                                                    |
|                   | 250 sheets (or 32 mm in height)                                                                                        |
|                   | A3, B4, A4R, B5R:                                                                                                    |
|                   | 125 sheets (or 16 mm in height)                                                                                        |
|                   | 330 x 483 mm, 320 x 450 mm (SRA3), 305 x 457 mm:<br>30 sheets                                                          |
|                   | Tray C:                                                                                                    |
|                   | A4, B5:                                                                                                    |
|                   | 2,500 sheets (or 325 mm in height) <sup>*1</sup>                                                                       |
|                   | A5R:                                                                                                    |
|                   | 1,500 sheets (or 162 mm in height)                                                                                     |
|                   | 330 × 483 mm, 320 × 450 mm (SRA3), 305 × 457 mm, A3, B4, A4R, B5R:<br>750 sheets (or 97 mm in height)                  |
|                   | Collate, Group mode                                                                                                    |
|                   | Tray A, Tray C:                                                                                                    |
|                   | A4, B5:                                                                                                    |
|                   | 1,500 sheets (or 195 mm in height) <sup>*1</sup>                                                                       |
|                   | A3, B4, A4R:                                                                                                    |
|                   | 750 sheets (or 97 mm in height)<br>Staple mode                                                                         |
|                   | Tray A, Tray C:                                                                                                    |
| Capacity Per Tray | One point at front (diagonal)/One point at back (diagonal)/Two points in center (parallel)                             |
|                   | A4, B5:                                                                                                    |
|                   | 1,500 sheets/100 sets (195 mm in height)*1                                                                             |
|                   | A3, B4, A4R:                                                                                                    |
|                   | 750 sheets/50 sets (97 mm in height)<br>No Collating with different paper sizes                                        |
|                   | Tray A:                                                                                                    |
|                   | 750 sheets (or 97 mm in height)                                                                                        |
|                   | Tray B:                                                                                                    |
|                   | A3, B4, A4, 4R, B5, B5R, A5R: 125 sheets (or 16 mm in height) <sup>*2</sup>                                            |
|                   | Tray C:                                                                                                    |
|                   | 750 sheets (or 97 mm in height)<br>Collate/Group/Staple mode with different paper sizes                                |
|                   | Tray A, Tray C:                                                                                                    |
|                   | 750 sheets (or 97 mm in height)                                                                                        |
|                   | Z-Fold mode (When the Paper Folding Unit-G1 is attached)                                                               |
|                   | Tray A :                                                                                                    |
|                   | A3, B4:<br>30 sheets                                                                                                   |
|                   | A4R:                                                                                                    |
|                   | 10 sheets                                                                                                    |
|                   | Tray B:                                                                                                    |
|                   | A3, B4, A4R:                                                                                                    |
|                   | 10 sheets                                                                                                    |
|                   | Tray C:                                                                                                    |
|                   | A3, B4:<br>30 sheets                                                                                                   |
|                   | A4R:                                                                                                    |
|                   | 10 sheets                                                                                                    |

| ltem                                 | Specification                                                                                                  |
|--------------------------------------|----------------------------------------------------------------------------------------------------|
|                                      | Half Fold mode (When the Paper Folding Unit-G1 is attached)                                                    |
|                                      | Tray A:                                                                                                    |
|                                      | A4R:                                                                                                    |
|                                      | 10 sheets                                                                                                    |
|                                      | Tray B:                                                                                                    |
|                                      | A4R:                                                                                                    |
|                                      | 10 sheets                                                                                                    |
| Capacity Per Tray                    | Tray C:                                                                                                    |
| Capacity Per Tray                    | A4R:                                                                                                    |
|                                      | 10 sheets                                                                                                    |
|                                      | *1 Up to 1,200 sheets (or 97 mm in height) when thin paper or custom paper lighter than 59 g/m <sup>2</sup> is |
|                                      | selected                                                                                                    |
|                                      | *2 Up to 30 sheets when printing on mixed paper sizes including any of the following: 330 × 483 mm, 320        |
|                                      | × 450 mm (SRA3), 305 × 457 mm                                                                                  |
|                                      | Saddle Stitch mode :                                                                                           |
|                                      | 1 to 5 sheets/25 sets, 6 to 10 sheets/15 sets, 11 to 16 sheets/10 sets, 17 to 20 sheets/5 sets                 |
|                                      | When the standard staple cartridge is attached:                                                                |
|                                      | (The maximum stapling capacity may vary, depending on the paper type and weight)                               |
|                                      | A4, B5:                                                                                                    |
|                                      | 100 sheets (80 g/m <sup>2</sup> ) or Heavy paper below 11 mm                                                   |
| Max. Stapling Capacity/              | A3, B4, A4R:                                                                                                   |
| Available Staple Size                | 50 sheets (80 q/m²) or Heavy paper below 5.5 mm                                                                |
| •                                    | Corner Stapling:                                                                                               |
|                                      | A3, B4, A4, A4R, B5                                                                                            |
|                                      | Double Stapling:                                                                                               |
|                                      | A3, B4, A4, A4R, B5                                                                                            |
|                                      | Saddle Stitch :                                                                                                |
|                                      | 20 sheets (80 g/m <sup>2</sup> ) (including 1 cover sheet up to 300 g/m <sup>2</sup> )                         |
|                                      | Saddle Folding :                                                                                               |
| Available Saddle Stitch              | 5 sheets (80 g/m <sup>2</sup> )                                                                                |
| Capacity/Size                        | Size :                                                                                                    |
|                                      | 330 × 483 mm, 320 × 450 mm (SRA3), 305 × 457 mm, A3, B4, A4R, Custom Size (210.0 × 279.3 mm to                 |
|                                      | 330.2 × 487.7 mm)                                                                                              |
| Power Source/Maximum Power           | 100-240V AC, 50/60Hz, 2.8A/Approximately 225 W                                                                 |
| Consumption                          |                                                                                                    |
| Dimensions $(H \times W \times D)$   | 1,040 mm × 767 mm (896 mm <sup>*</sup> ) × 765 mm                                                              |
| Dimensions ( $H \times W \times D$ ) | *1 When the auxiliary tray is extended                                                                         |
| Weight                               | Approximately 108 kg                                                                                           |
|                                      | 2,266 mm × 932 mm                                                                                              |
|                                      | (when the multi-purpose tray and the auxiliary tray are extended (including the Buffer Pass Unit-F1))          |
| Installation Space (W × D)           | 2,948 mm × 932 mm                                                                                              |
| -                                    | (when the Document Insertion Unit-H1 and Paper Folding Unit-G1 are attached, and the multi-purpose             |
|                                      | tray and the auxiliary tray are extended (including the Buffer Pass Unit-F1))                                  |

## **Booklet Finisher-B1**

| ltem                   | Specification                                                                                                    |
|------------------------|----------------------------------------------------------------------------------------------------|
| Paper Size/Weight/Type | Size:       330 × 483 mm, 320 × 450 mm (SRA3), 305 × 457 mm, A3, B4, A4, A4R, B5, B5R, A5R, Custom Size (100.0 × 148.0 mm to 330.2 × 487.7 mm), and Envelopes         Weight:       Tray A: 52 to 256 g/m²         Tray B, Tray C: 52 to 300 g/m² <sup>11</sup> *1 Collating cannot be set for paper less than 60 g/m²         Type:         Thin, Plain, Heavy, Color, Recycled, Pre-Punched, Transparency, Tracing, Labels, Tab, Bond, Letterhead, Coated, Textured, and Envelopes |
| Capacity Per Tray      | No Collating           Tray A:           A4, B5, A5R:           250 sheets (or 43 mm in height)           330 × 483 mm, 320 × 450 mm (SRA3), 305 × 457 mm, A3, B4, A4R, B5R:           125 sheets (or 21 mm in height)           Tray B:           A4, B5, A5R:           1,300 sheets (or 188 mm in height)*1           330 × 483 mm, 320 × 450 mm (SRA3), 305 × 457 mm, A3, B4, A4R, B5R:           650 sheets (or 96 mm in height)                                                |

| ltem                                 | Specification                                                                                                    |
|--------------------------------------|----------------------------------------------------------------------------------------------------|
|                                      | Tray C:                                                                                                    |
|                                      | A4, B5:                                                                                                    |
|                                      | 2,450 sheets (or 347 mm in height) <sup>*1</sup>                                                                            |
|                                      | A5R:                                                                                                    |
|                                      | 1,700 sheets (or 243 mm in height)                                                                                          |
|                                      | 330 × 483 mm, 320 × 450 mm (SRA3), 305 × 457 mm, A3, B4, A4R, B5R:                                                          |
|                                      | 650 sheets (or 96 mm in height)                                                                                             |
|                                      | Collate, Group mode                                                                                                    |
|                                      | Tray B:                                                                                                    |
|                                      | A4, B5:                                                                                                    |
|                                      | 1,300 sheets (or 188 mm in height) <sup>*1</sup>                                                                            |
|                                      | A3, B4, A4R:                                                                                                    |
|                                      | 650 sheets (or 96 mm in height)                                                                                             |
|                                      | Tray C:                                                                                                    |
|                                      | A4, B5:                                                                                                    |
|                                      | 1,700 sheets (or 243 mm in height) <sup>*1</sup>                                                                            |
|                                      | A3, B4, A4R:                                                                                                    |
|                                      | 650 sheets (or 96 mm in height)                                                                                             |
|                                      | Staple mode                                                                                                    |
|                                      | Tray B, Tray C:                                                                                                    |
| Capacity Per Tray                    | A4, B5:                                                                                                    |
|                                      | 1,300 sheets/100 sets (or 188 mm in height) <sup>*1</sup>                                                                   |
|                                      | A3, B4, A4R:                                                                                                    |
|                                      | 650 sheets/50 sets (or 96 mm in height)                                                                                     |
|                                      | Z-Fold mode (When the Document Insertion/Folding Unit-G1 is attached)                                                       |
|                                      | Tray B, Tray C:                                                                                                    |
|                                      | A3, B4:                                                                                                    |
|                                      |                                                                                                    |
|                                      | Up to 30 sheets<br>10 sheets per set when stapling                                                                          |
|                                      | A4R:                                                                                                    |
|                                      | Up to 10 sheets                                                                                                    |
|                                      |                                                                                                    |
|                                      | No Collating, Collate, Group mode with different paper sizes:                                                               |
|                                      | Tray B, Tray C:                                                                                                    |
|                                      | 650 sheets (or 96 mm in height)                                                                                             |
|                                      | Staple mode with different paper sizes:                                                                                     |
|                                      | Tray B, Tray C:                                                                                                    |
|                                      | 650 sheets/50 sets (or 96 mm in height)                                                                                     |
|                                      | *1 Up to 1,200 sheets (or 96 mm in height) when thin paper or custom paper lighter than 59 g/m <sup>2</sup> is              |
|                                      | selected                                                                                                    |
|                                      | Saddle Stitch mode :                                                                                                    |
|                                      | 1 to 5 sheets/25 sets, 6 to 10 sheets/15 sets, 11 to 16 sheets/10 sets                                                      |
|                                      | When the standard staple cartridge is attached:                                                                             |
|                                      | (The maximum stapling capacity may vary, depending on the paper type and weight.)                                           |
|                                      | A4, B5:                                                                                                    |
| Max. Stapling Capacity/              | 50 sheets (80 g/m <sup>2</sup> )                                                                                            |
| Available Staple Size                | A3, B4, A4R:                                                                                                    |
|                                      | 30 sheets (80 g/m <sup>2</sup> )                                                                                            |
|                                      | Corner Staple mode/Double Staple mode :                                                                                     |
|                                      | A3, B4, A4, A4R, B5                                                                                                    |
|                                      | Saddle Stitch :                                                                                                    |
|                                      | 16 sheets (80 g/m <sup>2</sup> ) (including 1 cover sheet up to 256 g/m <sup>2</sup> )                                      |
| Available Saddle Stitch              | Saddle Folding:                                                                                                    |
| Capacity/Size                        | 1 sheet (60 to 256 g/m <sup>2</sup> )                                                                                       |
|                                      | Size :                                                                                                    |
|                                      | 305 × 457 mm, A3, B4, A4R                                                                                                   |
|                                      | From the main unit/Approximately 124 W                                                                                      |
| Consumption                          |                                                                                                    |
| Dimensions (H $\times$ W $\times$ D) | $1,121 \text{ mm} \times 649 \text{ mm} (748 \text{ mm}^{*1}) \times 656 \text{ mm}$                                        |
|                                      | *1 When the auxiliary tray is extended                                                                                      |
| Weight                               | 70.5 kg                                                                                                    |
|                                      | 1,862 mm × 932 mm                                                                                                    |
| Installation Space (W × D)           | (when the multi-purpose tray and the auxiliary tray are extended (including the Buffer Pass Unit-F1))                       |
|                                      |                                                                                                    |
|                                      | 1,974 mm × 932 mm<br>(when the Puncher is attached, and the auxiliary tray is extended (including the Buffer Pass Unit-F1)) |

### Puncher Unit-BF1/BG1

| ltem                                  | Specification                                                                                                    |
|---------------------------------------|----------------------------------------------------------------------------------------------------|
| Paper Size/Weight/Type                | Size:<br>Puncher Unit-BF1:<br>Three Holes: A3, A4                                                                     |
|                                       | Puncher Unit-BG1:<br>Two Holes: A3, A4, A4R<br>Four Holes: A3, A4                                                     |
|                                       | Weight:<br>52 to 256 g/m <sup>2</sup>                                                                                 |
|                                       | Type:<br>Thin, Plain, Heavy, Color, Recycled, Tab, Bond, Letterhead, Coated, and Textured                             |
| Punch Hole Quantity, Hole<br>Diameter | Two holes: 6.5 mm (Puncher Unit-BG1)<br>Three holes: 8 mm (Puncher Unit-BF1)<br>Four holes: 6.5 mm (Puncher Unit-BG1) |
| Distance between Punch Holes          | Two holes: 80 mm (Puncher Unit-BG1)<br>Three holes: 108 mm (Puncher Unit-BF1)<br>Four holes: 80 mm (Puncher Unit-BG1) |
| Punch Waste Tray Capacity             | Approximately 5,000 sheets (80 g/m <sup>2</sup> )                                                                     |
| Power Source/Maximum Power            | From the finisher/Approximately 56 W (When in operation)                                                              |
| Dimensions (H $\times$ W $\times$ D)  | Inside the finisher (392 mm $	imes$ 95 mm $	imes$ 715 mm)                                                             |
| Weight                                | Approximately 3.7 kg                                                                                                  |

# External 2 Hole Puncher-A1/External 2/3 Hole Puncher-A1/External 2/4 Hole Puncher-A1

| ltem                                      | Specification                                                                                                    |
|-------------------------------------------|----------------------------------------------------------------------------------------------------|
|                                           | Size:                                                                                                    |
|                                           | External 2 Hole Puncher-A1:<br>Two Holes: A3, B4, A4, A4R, B5, B5R                                                                                                    |
|                                           | External 2/3 Hole Puncher-A1:<br>Three Holes: A3, A4                                                                                                    |
| Paper Size/Weight/Type                    | External 2/4 Hole Puncher-A1:<br>Two or Four Holes: A3, A4                                                                                                    |
|                                           | Weight:<br>52 to 256 g/m <sup>2</sup><br>Type:<br>Thin, Plain, Heavy, Color, Recycled, Tab, and Coated                                                                               |
| Punch Hole Quantity, Hole<br>Diameter     | Two Holes: 6.5 mm (External 2 Hole Puncher-A1/External 2/4 Hole Puncher-A1)<br>Three Holes: 8 mm (External 2/3 Hole Puncher-A1)<br>Four Holes: 6.5 mm (External 2/4 Hole Puncher-A1) |
| Distance between Punch Holes              | Two Holes: 80 mm (External 2 Hole Puncher-A1/External 2/4 Hole Puncher-A1)<br>Three Holes: 108 mm (External 2/3 Hole Puncher-A1)<br>Four Holes: 80 mm (External 2/4 Hole Puncher-A1) |
| Punch Waste Tray Capacity                 | Approximately 10,000 sheets (80 g/m <sup>2</sup> )                                                                                                    |
| Power Source/Maximum Power<br>Consumption | From the main unit/Approximately 25 W                                                                                                    |
| Dimensions (H $\times$ W $\times$ D)      | 833 mm × 107 mm × 615 mm                                                                                                    |
| Weight                                    | Approximately 7.7 kg                                                                                                    |
| Installation Space (W × D)                | 1,974 mm × 932 mm<br>(when the Staple Finisher-B1/Booklet Finisher-B1 is attached, and the auxiliary tray is extended (including<br>the Buffer Pass Unit-F1))                        |

## **Professional Puncher Integration Unit-B1**

| Item                                                                                                    | Specification              |  |  |  |
|----------------------------------------------------------------------------------------------------|----------------------------|--|--|--|
| Paper Size/Weight/Type       Size:<br>A4         (When turning over the paper)       T5 to 216 g/m <sup>2</sup> Type:       Thin, Plain, Heavy, Color, Recycled, Tab, Bond, Letterhead, and Coated |                            |  |  |  |
| Power Source                                                                                                    | 220-240V AC, 50/60Hz, 3.1A |  |  |  |
| Maximum Power Consumption                                                                                                    | Approximately 130 W        |  |  |  |
| Dimensions (H × W × D)         1,040 mm × 250 mm × 792 mm                                                                                                    |                            |  |  |  |
| Weight                                                                                                    | Approximately 40 kg        |  |  |  |

## Card Reader-C1

| Item                                 | Specification                                                                 |  |  |  |
|--------------------------------------|-------------------------------------------------------------------------------|--|--|--|
| Available Cards                      | Agnetic, Optical                                                              |  |  |  |
| Card Readout Method                  | Magnetic/Optical readout                                                      |  |  |  |
| Magnetic Card Reading<br>Direction   | nserting Direction                                                            |  |  |  |
| Store/Replay                         | Replay                                                                        |  |  |  |
| Power Source                         | From the main unit                                                            |  |  |  |
| Dimensions (H $\times$ W $\times$ D) | 32 mm $\times$ 88 mm $\times$ 100 mm (Excluding the attachment kit and cable) |  |  |  |
| Weight                               | Approximately 295 g (Including the attachment kit and cable)                  |  |  |  |

## Copy Card Reader-F1

| ltem                                 | Specification                                                  |  |  |  |
|--------------------------------------|----------------------------------------------------------------|--|--|--|
| Available Cards                      | Magnetic                                                       |  |  |  |
| Card Readout Method                  | Magnetic readout                                               |  |  |  |
| Magnetic Card Reading<br>Direction   | ce up                                                          |  |  |  |
| Store/Replay                         | Replay                                                         |  |  |  |
| Power Source                         | From the main unit                                             |  |  |  |
| Dimensions ( $H \times W \times D$ ) | 40 mm x 88 mm x 96 mm (Excluding the attachment kit and cable) |  |  |  |
| Weight                               | Approximately 191 g (Including the attachment kit and cable)   |  |  |  |

## **Inner Booklet Trimmer-A1**

| Item                                      | Specification                                                                                                    |  |  |
|-------------------------------------------|----------------------------------------------------------------------------------------------------|--|--|
| Paper Size/Weight/Type                    | Size:<br>330 × 483 mm, 320 × 450 mm (SRA3), 305 × 457 mm, A3, B4, A4R, and Custom Size (210.0 × 279.3 mm<br>to 330.2 × 487.7 mm))<br>Weight:<br>60 to 300 g/m <sup>2</sup><br>Type:<br>Thin, Plain, Heavy, Color, Recycled, Coated, Letterhead, Textured, and Bond |  |  |
| Maximum Number of Sheets<br>You Can Trim  | 2 to 20mm<br>40 sheets                                                                                                    |  |  |
| Trimmer Booklet Waste Tray<br>Capacity    | Approximately 1,500 sheets of trimmed strip (width 20 mm, A4, 80 g/m <sup>2</sup> )                                                                                                    |  |  |
| Power Source/Maximum Power<br>Consumption | <b>rer</b> From the finisher/Approximately 51 W (When in operation)                                                                                                    |  |  |
| Dimensions (H $\times$ W $\times$ D)      | Inside the finisher (403 mm $\times$ 251 mm $\times$ 625 mm)                                                                                                    |  |  |
| Weight                                    | Approximately 32 kg                                                                                                    |  |  |

## Super G3 FAX Board

## Ø NOTE

Specifications remain the same even when the Super G3 2nd Line FAX Board or Super G3 3rd/4th Line FAX Board is installed.

| ltem                                      | Specifications                                                                                                    |  |
|-------------------------------------------|----------------------------------------------------------------------------------------------------|--|
| Telephone Line Used <sup>*1</sup>         | Public Switched Telephone Network                                                                                                    |  |
| Scan line Density<br>(Scan, Transmission) | Normal:8 pels*2/mm × 3.85 line/mmFine:8 pels*2/mm × 7.7 line/mmSuper-Fine:8 pels*2/mm × 15.4 line/mmUltra-Fine:16 pels*2/mm × 15.4 line/mm |  |
| Transmission Speed                        | Super G3: 33.6 kbps, G3: 14.4 kbps                                                                                                    |  |
| Compression Method                        | MH, MR, MMR, JBIG                                                                                                    |  |
| Transmission Type                         | Super G3, G3                                                                                                    |  |
| Sending Original Sizes                    | A3, B4, A4, A4R, B5*, B5R*, A5**, A5R**<br>*Sent as B4<br>**Sent as A4                                                                     |  |
| Receiving Paper Sizes                     | A3, B4, A4, A4R, B5, B5R, A5, A5R                                                                                                    |  |
| Transmission Times                        | ECM-MMR:Approximately 3.2 secondsG3MR method:Approximately 13 secondsG3MH method:Approximately 13 secondsJBIG:Approximately 2.6 seconds    |  |
| Auto Dial Function                        | Address Book: 1,800 destinations<br>(including destinations stored in one-touch buttons)                                                   |  |
| Image Memory                              | Approximately 6,000 pages                                                                                                    |  |

\*1 When using an IP telephone service, facsimile communication may not be performed normally via an IP telephone line. It is recommended to use facsimile communication via a general telephone (Public Switched Telephone Network) line.

\*2 Pels stands for picture elements (pixels).

## **Send Function**

#### Scan Features

| ltem                                                                                                    | Specifications                                                                                                    |  |  |  |
|----------------------------------------------------------------------------------------------------|----------------------------------------------------------------------------------------------------|--|--|--|
| Communication Protocol                                                                                                    | FTP (TCP/IP), SMB (TCP/IP), WebDAV                                                                                                    |  |  |  |
| Data Format                                                                                                    | TIFF, JPEG, PDF, XPS, OOXML                                                                                                    |  |  |  |
| Resolution                                                                                                    | 100 × 100 dpi, 150 × 150 dpi, 200 × 100 dpi, 200 × 200 dpi,<br>200 × 400 dpi, 300 × 300 dpi, 400 × 400 dpi, 600 × 600 dpi                                                                                                    |  |  |  |
| System Environment                                                                                                    | Windows 2000 Server SP4, Windows XP Professional SP3, Windows Server 2003 R2 SP2, Windows Vista SP2<br>Windows Server 2008 SP2, Windows Server 2008 R2 SP2, Windows 7, Solaris 10, MacOS X 10.4.x/10.5.x,<br>RedhatLinux 9                          |  |  |  |
| Interface                                                                                                    | 1000BASE-T, 100BASE-TX, 10BASE-T                                                                                                    |  |  |  |
| Color Mode Automatic-Color Select (Full Color/Grayscale),<br>Automatic-Color Select (Full Color/Black-and-White), Full Color,<br>Grayscale, Black-and-White |                                                                                                    |  |  |  |
| Original Type                                                                                                    | Text, Text/Photo, Photo                                                                                                    |  |  |  |
| Others                                                                                                    | Preview, Browse Windows (SMB) File Server                                                                                                    |  |  |  |
| Optional PDF/XPS OOXML<br>Functions                                                                                                    | Compact <sup>*2</sup> , Trace and Smooth <sup>*1</sup> , Encryption <sup>*1</sup> , OCR, Divice Signature <sup>*2</sup> , User Signature <sup>*2</sup> , Optimization for Web <sup>*1</sup> , PDF/A <sup>*1</sup> , Reader Extensions <sup>*1</sup> |  |  |  |

\*1 PDF only.

\*2 PDF/XPS only.

#### E-mail and I-Fax Features

| Item                                        | Specifications                                                                                                    |                                                                                                    |  |
|---------------------------------------------|----------------------------------------------------------------------------------------------------|----------------------------------------------------------------------------------------------------|--|
| Communication<br>Protocol                   | SMTP, POP3                                                                                                    |                                                                                                    |  |
| I-Fax Communication<br>Mode                 | Simple, Full                                                                                                    |                                                                                                    |  |
| Resolution                                  | For Sending E-mail                                                                                                    | 100 × 100 dpi, 150 × 150 dpi,<br>200 × 100 dpi, 200 × 200 dpi,<br>200 × 400 dpi, 300 × 300 dpi,<br>400 × 400 dpi, 600 × 600 dpi                                                                                                    |  |
|                                             | For Sending<br>I-Fax                                                                                                    | Black-and-White<br>200 × 100 dpi, 200 × 200 dpi,<br>200 × 400 dpi*, 300 × 300 dpi*,<br>400 × 400 dpi*, 600 × 600 dpi*<br>Color<br>100 × 100 dpi*, 200 × 200 dpi*<br>300 × 300 dpi*, 400 × 400 dpi*<br>600 × 600 dpi*<br>* Available after setting RX conditions of the destination |  |
|                                             | E-mail                                                                                                    | TIFF, JPEG, PDF, XPS, OOXML                                                                                                    |  |
| Format                                      | I-Fax                                                                                                    | Black-and-White<br>TIFF (MH, MR*, MMR*)<br>Color<br>TIFF (Profile-C)*<br>* Available after setting RX conditions of the destination                                                                                                    |  |
|                                             | E-mail                                                                                                    | A3, B4, A4, A4R, B5, B5R, A5, A5R                                                                                                    |  |
| Original Size                               | I-Fax                                                                                                    | A3, B4, A4, A4R, B5*, B5R**, A5**, A5R**<br>* Sent as B4<br>** Sent as A4                                                                                                    |  |
| Server Software                             | Microsoft Exchange 2003 SP2, Microsoft Exchange 2007 SP1, Sendmail 8.12.8, Lotus Domino R7.0                                                                                                    |                                                                                                    |  |
| Other                                       | Searches a destination via the LDAP Server, Preview                                                                                                    |                                                                                                    |  |
| Optional PDF/XPS<br>Functions (E-mail only) | Compact* <sup>2</sup> , Trace and Smooth <sup>*1</sup> , Encryption <sup>*1</sup> , OCR, Divice Signature <sup>*2</sup> , User Signature <sup>*2</sup> , Optimization for Web <sup>*1</sup> , PDF/A <sup>*1</sup> , Reader Extensions <sup>*1</sup> |                                                                                                    |  |

\*1 PDF only. \*2 PDF/XPS only.

## **Network Environment**

### Hardware Specifications

| Network Interface |
|-------------------|
|-------------------|

### Software Specifications

| Protocol Supported |                                                                                                    |                                                                                                    |  |  |
|--------------------|----------------------------------------------------------------------------------------------------|----------------------------------------------------------------------------------------------------|--|--|
| TCP/IP             | P/IP         Frame type:         Ethernet II           Print applications:         LPD/Raw/IPP/IPPS/FTP/WSD |                                                                                                    |  |  |
| SPX                | Frame type:<br>Print applications:                                                                          | Ethernet II/Ethernet 802.2/Ethernet 802.3/<br>Ethernet SNAP/Auto Detect<br>Bindery PServer/NDS PServer/RPrinter/<br>NPrinter |  |  |
| NetBIOS*1          | Frame type:<br>Print application:                                                                           | Ethernet II<br>SMB                                                                                                    |  |  |
| AppleTalk          | Frame type:<br>Print application:                                                                           | Ethernet SNAP<br>PAP (Printer Access Protocol)                                                                               |  |  |

\*1 IPv6 is not supported.

### **Printer Settings**

### Software Specifications

| Command Language | PCL5c, PCL6, PostScript 3                                                                                                    |  |  |  |
|------------------|----------------------------------------------------------------------------------------------------|--|--|--|
| Resident Fonts   | PCL:93 Scalable fonts, 2 OCR fonts, and 10 Bitmap fontsPS:138 Scalable fonts                                                                                                    |  |  |  |
| Printable Area   | PCL5c, PCL6:<br>Reduced to 4.23 mm from the top, bottom, left, and right edges of the paper.<br>PostScript 3:<br>Reduced to 4 mm from the top, bottom, left, and right edges of the paper. |  |  |  |

## **Provide Adequate Installation Space**

#### Provide enough space on each side of the machine for unrestricted operation.

For the imageRUNNER ADVANCE C9075 PRO/C9065 PRO

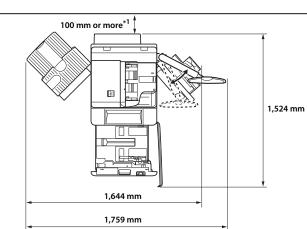

Copy Tray-P1 and Duplex Color Image Reader Unit-A1 are attached.

\*1 Make sure to provide at least 800 mm of space if you install one or more of the following: Paper Folding Unit-G1, Professional Puncher-C1, Document Insertion Unit-H1, or Multi-drawer PaperDeck-A1.

The Booklet Finisher-A1, Paper Folding Unit-G1, Professional Puncher Integration Unit-B1, Professional Puncher-C1, Document Insertion Unit-H1, Buffer Pass Unit-F1, Duplex Color Image Reader Unit-A1, and Multi-drawer Paper Deck-A1 are attached.

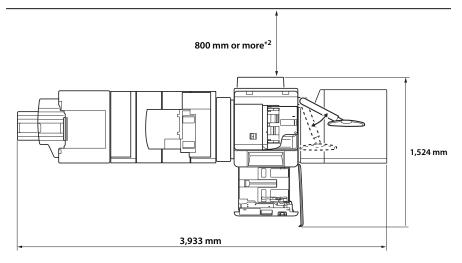

\*2 Make sure to provide at least 100 mm of space if none of the Paper Folding Unit-G1, Professional Puncher-C1, Document Insertion Unit-H1, or Multi-drawer Paper Deck-A1 is installed.

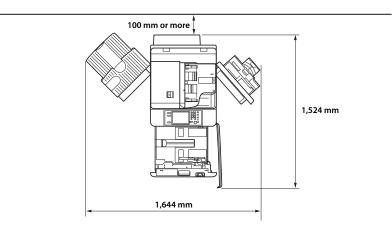

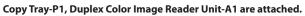

The Booklet Finisher-B1, Puncher, Buffer Pass Unit-F1, Duplex Color Image Reader Unit-A1, and POD Deck Lite-A1 are attached.

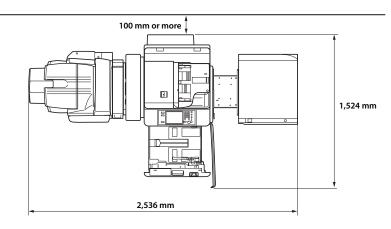

### **Number of Enterable Characters**

### Settings/Registration

| Function Settings     |                                    |                                               |                                             |                            |                           |
|-----------------------|------------------------------------|-----------------------------------------------|---------------------------------------------|----------------------------|---------------------------|
| Common PrintSettings  |                                    | Register Form                                 | Form Name                                   |                            | 24 characters maximum     |
|                       |                                    | Register Characters for<br>Page No./Watermark | Characters                                  |                            | 32 characters maximum     |
|                       |                                    | Copy Set Numbering<br>Option Settings         | Characters                                  |                            | 16 characters maximum     |
|                       |                                    | Forced Secure<br>Watermark/Doc. Scan<br>Lock  | Characters                                  |                            | 32 characters maximum     |
|                       |                                    | Printer Driver<br>Watermark/Doc. Scan<br>Lock | Characters                                  |                            | 32 characters maximum     |
| Сору                  | Register/Edit<br>Favorite Settings | Register Name                                 |                                             |                            | 10 characters maximum     |
| Send                  | Common Settings                    | Register/Edit Favorite<br>Settings            | Register Name                               |                            | (10 characters maximum)x2 |
|                       | E-mail/I-Fax                       | Register Unit Name                            |                                             |                            | 24 characters maximum     |
|                       | Settings                           | Default Subject                               |                                             |                            | 40 characters maximum     |
|                       | Fax Settings                       | Register Sender Name (TTI)                    |                                             |                            | 24 characters maximum     |
|                       |                                    | Set Line                                      | Line n                                      | Register Unit<br>Name      | 24 characters maximum     |
|                       |                                    | Remote Fax TX Settings                        | Server Address                              | IP Address or Host<br>Name | 48 characters maximum     |
| Receive/<br>Forward   | Common Settings                    | Forwarding Settings                           | Forwarding Condition                        | Name                       | 50 characters maximum     |
| Forward               |                                    |                                               | File Name                                   |                            | 24 characters maximum     |
|                       |                                    | Set Fax/I-Fax Inbox                           | Set/Register<br>Confidential Fax<br>Inboxes | Register Inbox<br>Name     | 24 characters maximum     |
| Store/Access<br>Files | Common Settings                    | Scan and Store Settings                       | Register/Edit Favorite<br>Settings          | Register Name              | 10 characters maximum     |
|                       |                                    | Settings of Access<br>Stored File             | Register/Edit Favorite<br>Settings          | Register Name              | 10 characters maximum     |
|                       | Mail Box Settings                  | Set/Register Mail Boxes                       | Register Mail Box Name                      |                            | 24 characters maximum     |
|                       | Network Settings                   | Network Place Settings Register Name          |                                             |                            | 32 characters maximum     |
|                       |                                    |                                               | Folder Path                                 |                            | 128 characters maximum    |

|                             | Set Destination                       |                          |                                                                   |
|-----------------------------|---------------------------------------|--------------------------|-------------------------------------------------------------------|
| Register LDAP Server        |                                       | Server Name              | 24 characters maximum                                             |
|                             |                                       | Server Address           | 48 characters maximum                                             |
|                             |                                       | Position to Start Search | 128 characters maximum                                            |
| Register Address List Name  |                                       | Name                     | 16 characters maximum                                             |
| Acquire Remote Address Book | Remote Address Book<br>Server Address | IP Address or Host Name  | 128 characters maximum                                            |
| Address Book Settings       | Fax                                   | Name                     | 24 characters maximum                                             |
|                             |                                       | One-touch Button Name*   | 12 characters maximum                                             |
|                             |                                       | Fax Number               | 120 digits maximum                                                |
|                             |                                       | Subaddress               | 20 digits maximum                                                 |
|                             |                                       | Password                 | 20 digits maximum                                                 |
|                             | E-mail                                | Name                     | 24 characters maximum                                             |
|                             |                                       | One-touch Button Name*   | 12 characters maximum                                             |
|                             |                                       | E-mail Address           | 128 characters maximum                                            |
|                             | I-Fax                                 | Name                     | 24 characters maximum                                             |
|                             |                                       | One-touch Button Name*   | 12 characters maximum                                             |
|                             |                                       | I-Fax Address            | 128 characters maximum                                            |
|                             |                                       | Standard Field 1         | 40 characters maximum                                             |
|                             |                                       | Standard Field 2         | 16 characters maximum                                             |
|                             | File                                  | Name                     | 24 characters maximum                                             |
|                             |                                       | One-touch Button Name*   | 12 characters maximum                                             |
|                             |                                       | Host Name                | 128 characters maximum                                            |
|                             |                                       | Folder Path              | 255 characters maximum                                            |
|                             |                                       | User                     | FTP: 24 characters maximum<br>SMB, WebDAV: 128 characters maximum |
|                             |                                       | Password                 | SMB, FTP, WebDAV: 24<br>characters maximum                        |
|                             | Group                                 | Name                     | 24 characters maximum                                             |
|                             |                                       | One-touch Button Name*   | 12 characters maximum                                             |

| Management Settings |                                        |                      |                       |
|---------------------|----------------------------------------|----------------------|-----------------------|
| User Management     | System Manager<br>Information Settings | System Manager       | 32 characters maximum |
| Ir                  | Information Settings                   | E-mail Address       | 64 characters maximum |
|                     |                                        | Contact Information  | 32 characters maximum |
|                     |                                        | Comment              | 32 characters maximum |
| Device Management   | Device Information<br>Settings         | Device Name          | 32 characters maximum |
|                     |                                        | Location Information | 32 characters maximum |

\* One-touch button name can be entered only when you are setting the one-touch buttons.

## **Capacity of Various Functions**

### Settings/Registration

| Preferences               |                                   |                               |                                             |                       |                        |
|---------------------------|-----------------------------------|-------------------------------|---------------------------------------------|-----------------------|------------------------|
| Timer/Energy              | Settings                          | Date/Time Settings            |                                             |                       | Year, Month, day, hour |
|                           | Function Settings                 |                               |                                             |                       |                        |
| Send Fax Settings         |                                   | Register Sender Name<br>(TTI) | Number of Names                             |                       | 99                     |
|                           |                                   | Set Line                      | Line n                                      | User Telephone<br>No. | 20 digits maximum      |
| Receive/<br>Forward       | Common Settings                   | Set Fax/I-Fax Inbox           | Set/Register<br>Confidential<br>Fax Inboxes | Number of<br>Inboxes  | 50                     |
|                           |                                   |                               | Memory RX Inb                               | ox PIN                | 7 digits maximum       |
| Store/Access<br>Files     | Mail Box Settings                 | Set/Register Mail             | Number of Mail                              | Boxes                 | 100                    |
| Files                     |                                   | Boxes                         | PIN                                         |                       | 7 digits maximum       |
|                           | Set Destination                   |                               |                                             |                       |                        |
| Address Book              | Address Book PIN                  |                               |                                             | 7 digits maximum      |                        |
| Address Book Capacity     |                                   |                               |                                             | 1600 destinations     |                        |
| One-touch Bu              | One-touch Button Capacity         |                               |                                             |                       | 200 destinations       |
|                           |                                   | Management Settings           |                                             |                       |                        |
| User Management System Ma |                                   | nager System Manager ID       |                                             | 7 digits maximum      |                        |
| Informatio                | n Settings<br>System PIN Settings |                               |                                             | 7 digits maximum      |                        |
| Departme<br>IDManage      |                                   |                               |                                             | 7 digits maximum      |                        |
|                           |                                   | ement PIN                     |                                             |                       | 7 digits maximum       |
|                           |                                   | Pag                           | e Limits                                    |                       | 0-999999               |

### Сору

| Сору                |                |         |
|---------------------|----------------|---------|
| Favorite Settings   | Number of Keys | 9       |
| Reserving Copy Jobs | Number of Jobs | 20 jobs |

### Scan and Store

| Scan and Store    |                |   |
|-------------------|----------------|---|
| Favorite Settings | Number of Keys | 9 |

### **Access Stored Files**

| Access Stored Files  |                     |                      |
|----------------------|---------------------|----------------------|
| Favorite Settings    | Number of Keys      | 9                    |
| Sending Documents    | Number of Documents | 32 documents maximum |
|                      | Number of Pages     | 999 pages maximum    |
| Reserving Print Jobs | Number of Jobs      | 32 jobs              |

### Scan and Send

| Scan and Send       |                                     |                   |
|---------------------|-------------------------------------|-------------------|
| Favorite Settings   | Number of Keys                      | 18                |
| Send Jobs           | Number of pages                     | 999 pages maximum |
| Reserving Send Jobs | E-mail<br>I-Fax<br>File<br>Mail Box | 120 jobs          |

### Fax

| Fax                 |                 |                   |
|---------------------|-----------------|-------------------|
| Send Jobs           | Number of pages | 999 pages maximum |
| Reserving Send Jobs | Fax             | 64 jobs           |

# Relationship between Original Orientation and Preprinted Paper Output Chart

Please use this chart when printing on preprinted paper (i.e., paper with logos or letterheads).

### NOTE

If you want to copy on the back side of preprinted paper, place the side you want to copy on:

- face up when using a paper drawer
- face down when using the multi-purpose tray, Paper Deck Unit-A1, POD Deck Lite-A1, or Multi-drawer Paper Deck-A1

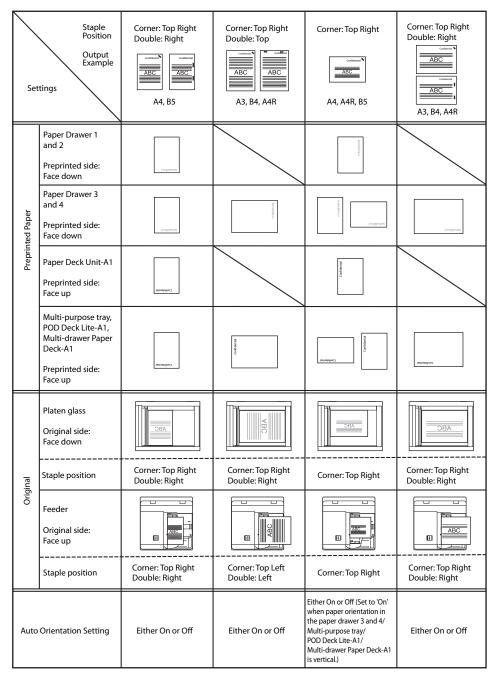

### If You Want to Set Right Side Stapling:

#### If You Want to Set Left Side Stapling:

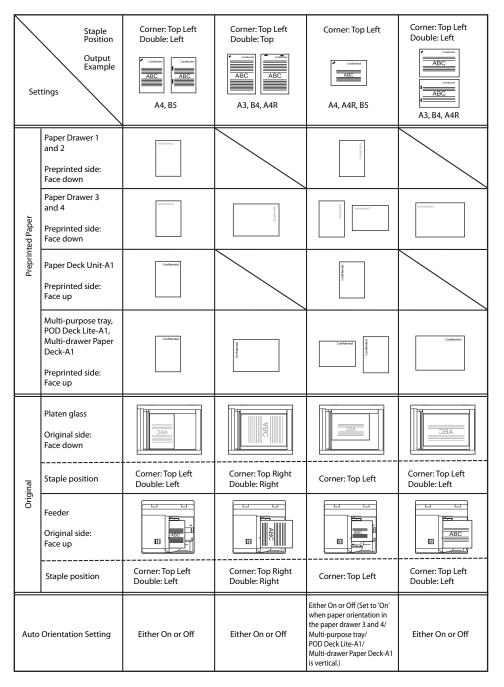

If You Do Not Want to Set the Staple Mode:

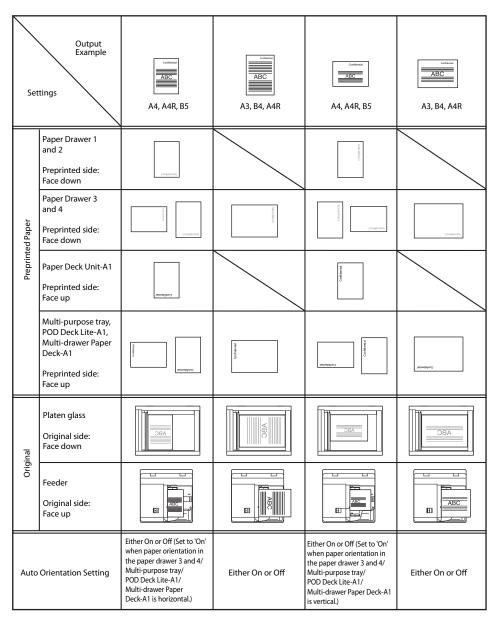

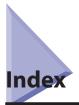

## Numerics

100Base-TX, 3-3 10Base-T, 3-3

### A

Accessing machine from web, 8-7 Activity Report, 17-11 Address Book List, 17-13 AppleTalk, 2-9, 7-2 AppleTalk network, 2-4, 7-2 AppleTalk network setup procedures, 7-2 AppleTalk settings, 7-3 Auto Detect, 3-7, 5-3

## B

Before using the Remote UI Enable the Remote UI, 8-3 Specify the network settings, 8-3 Before using this machine, 13-2 Registering sender names, 13-6 Registering the unit's name, 13-5 Selecting the type of telephone line, 13-2 Setting the date and time, 13-4 Setting the display language, 13-2 Things to do, 13-2 Bindery Remote Printer Mode (RPrinter), 5-3 BOOTP, 4-4 Breaker About the breaker, 1-8 Periodic inspection, xxix Periodic inspection check sheet, xxxi Brightness Adjustment Dial, 1-10, 1-11

## C

Checking your network, 2-9 Macintosh network, 2-9 UNIX network, 2-9 Using network with various types of computers, 2-10 Windows network, 2-9 Clear key, 1-10, 1-11 Comment, 6-3 Communication environment setup, 3-8 Community Name, 3-9 Confidential Fax Inbox RX Report, 17-10 Connecting the machine to computer or network Connecting to network, 3-3 Connecting to USB interface, 3-4 Connecting to an SMB/CIFS Network and Configuring a Shared Folder Samba (UNIX/Linux/Mac OS X), 6-6 Consumables Safety instructions, xxviii Context, 5-5 Context name, 5-5 Control panel, 3-6, 3-8, 4-3, 4-9, 5-3, 6-3, 7-3 About the control panel, 1-8 Control panel power switch (sub power supply), 1-10, 1-11 Parts and their functions, 1-10 Power, 1-12, 1-13

Control panel power switch, 1-10, 1-11, 1-12, 1-13 Copy Card Reader-A1 Specifications, 17-30 Copy function, 1-15 Copying, definition, xvii Copyright, xx Counter check key, 1-10, 1-11

## D

Date and time, setting, 13-4 Delivered Installation, 9-9 Device Information Communication Log Report, 17-4 Device Information Delivery Destination List, 17-3 DHCP, 4-4 Displaying the Installation Log Using the Remote UI, 11-5 Display language, setting, 13-2 Displays used in this manual, xiii Display Update Logs, 11-3 DNS Dynamic Update, 4-4 DNS Settings, 4-4 Domain Name, 4-5 Downloading the Manuals and Related Software, 9-18

## E

E-Mail/I-Fax Settings (TCP/IP), 4-25 Edit pen, 1-10, 1-11 Enabling the Remote UI, 8-3, 8-4 Energy Saver key, 1-10, 1-11 Error indicator, 1-10, 1-11 Ethernet Driver Settings, 3-7 Ethernet Type, 3-7 100Base-TX, 3-3 10Base-T, 3-3 EtherTalk, 2-4, 2-9

## F

Fax Activity Report, 17-12 Fax function, 1-16 Fax Multi TX Report, 17-8 Fax RX Report, 17-9 Fax TX Report/Fax Error TX Report, 17-7 Feeder (Optional), 1-8 Fixing Transport Unit, 1-9 Forwarding Conditions List, 17-12 Frame Type, 5-3 Front Cover, 1-9 FTP, 2-6 FTP Print Settings, 4-17 FTP server settings, 4-28 Mac OS X, 4-33 UNIX/Linux, 4-32

### G

Gateway Address, 4-4

## Η

Handling precautions, 1-5 Host Name, 4-5

### 

ID (Log In/Out) key, 1-10, 1-11 Installation Installation Space, 17-34 Location and handling, 1-2 Power supply, 1-4 Precautions, 1-2 Safety instructions, xxiii Installation Result page, 9-10 Installing MEAP Applications, 9-5 Installing System Options, 9-5 Interface settings, 3-6 IP Address, 6-5 IP Address Range Settings, 4-7 IP Address Settings, 4-4 IPP. 4-19 IPP Print Settings, 4-19

## K

Keys and Buttons Used in This Manual, xii

## 

Laser safety, xviii Legal notices Copyright, xx Disclaimers, xxi Laser safety, xviii Legal limitations on the usage of your product and the use of images, xxi Trademarks, xv License Key/License File, 9-11 Line type, setting, 13-2 LM Announce, 6-3 LocalTalk, 2-4 Log on, 4-28 LPD, 4-2, 4-16 LPD Banner Page, 4-16 LPD Print Settings, 4-16

### Μ

Macintosh network, 2-9 Mail Box function, 1-15 Main Menu key, 1-10, 1-11 Main Power Indicator, 1-10, 1-11 Main power switch, 1-8, 1-12, 1-13 Main Unit's Lower Right Cover, 1-8 Main Unit's Upper Right Cover, 1-8 Manual Installation, 9-13, 9-15 MEAP Applications, 9-4 MEAP Settings, 8-7 Moving machine, 1-4 Multi-purpose tray About the multi-purpose tray, 1-8

### Ν

NDS (Novell Directory Service), 5-3 NDS Pserver, 5-3 NDS remote printer mode (NPrinter), 5-3 NetBEUI, 2-9, 6-2 NetWare, 2-4, 5-3 NetWare network setup procedures, 5-2 NetWare Settings, 5-3 Network Environment, 17-33 NPrinter (NDS remote printer mode), 5-3 Numeric keys, 1-10, 1-11

## 0

Operations required to use the machine, 1-17 Confirm the following settings, 1-17 Optional equipment and system requirements Printing or Sending a Fax from a Computer, 2-2 Sending data, 2-6 Using E-Mail/I-Fax, 2-5

## Ρ

Paper Drawer (Right/Left), 1-8 Paper Drawer 3, 4, 1-8 Parts and functions of the main unit Control Panel, 1-10, 1-11 External view, 1-8 Internal view, 1-9 PING Command, 4-23 Port Number, 4-20 Power supply, xxiv, 1-4 Printer Settings, 17-33 Printing, definition, xvii Printing from a computer Installation, 14-4 Printer configuration, 14-5 Printer Driver, 14-3 System requirements, 14-2 Printing or sending fax from computer, 2-2 **Optional Equipment Requirements, 2-2** System Requirements, 2-3 Print log list, 17-3 Print server name, 5-3 Print Service, 5-3 Bindery PServer, 5-3 Bindery Remote Printer Mode (RPrinter), 5-3 NDS PServer, 5-3 NDS remote printer mode (NPrinter), 5-3 Processing/Data indicator, 1-10, 1-11 Protocol, 2-9, 2-10, 4-3, 5-3, 6-3, 7-3 Protocol settings AppleTalk, 7-3 Confirming TCP/IPv4 settings, 4-23 Confirming TCP/IPv6 settings, 4-24 E-Mail/I-Fax settings (TCP/IP), 4-25 SMB and WINS settings (SMB/CIFS), 6-3 Startup time settings (TCP/IP), 4-27 TCP/IP Settings (SMB/CIFS), 6-3 TCP/IPv4 settings, 4-3 TCP/IPv6 Settings, 4-9 Proxy Settings, 4-20

### Q

Quick Menu key, 1-10, 1-11

## R

RARP, 4-4 Raw, 4-16 RAW Print Settings, 4-16 Registered LDAP Server List, 17-12 Relationship between original orientation and preprinted paper output chart, 17-40 Remote Fax Settings, 13-7 Client-Side Settings, 13-8 Server-Side Settings, 13-7 Reset key, 1-10, 1-11 RPrinter, 5-3

### S

Safety instructions Consumables, xxviii Handling, xxiv Important safety instructions, xxiii Installation, xxiii Maintenance and inspections, xxvi Other warnings, xxviii Power supply, xxiv Samba, 6-11 Sample reports, 17-2 Activity Report, 17-11 Address Book List, 17-13 Confidential Fax Inbox RX Report, 17-10 Device Information Communication Log Report, 17-4 Device information delivery destination list, 17-3 Fax Activity Report, 17-12 Fax Multi TX Report, 17-8 Fax RX Report, 17-9 Fax RX Report, 17-9 Fax TX Report/Fax Error TX Report, 17-7 Forwarding Conditions List, 17-12 Print log list, 17-3 Registered LDAP Server List, 17-12 Send Job List, 17-5 Send TX Report/Send Error TX Report, 17-6 System Information, 17-15 User's Data List, 17-14 Scanning, definition, xvii Scope ID, 6-5 Security Key (Optional), 1-8 Sender names, registering, 13-6 Send Function, 1-15 Specifications, 17-32 Sending data, 2-6 Optional equipment requirements, 2-6 System requirements, 2-6 Sending faxes from a computer Fax configuration, 15-3 Installation, 15-2 System requirements, 15-2 Send Job List, 17-5 Send TX Report/Send Error TX Report, 17-6 Server, 6-3 Server Address, 4-20 Service Name, 7-3 Settings/Registration key, 1-10, 1-11 Setting up computer as file server SMB/CIFS network, 6-6 TCP/IP network, 4-28 Setup procedures AppleTalk network, 7-2 NetWare network, 5-2 Network environment, 3-2 SMB/CIFS network, 6-2 TCP/IP network, 4-2 SMB/CIFS, 2-3 SMB/CIFS network, 6-2, 6-3 SMB/CIFS network setup procedures,, 6-2

SMB Server Settings, 6-3 Comment, 6-3 LM Announce, 6-3 Server, 6-3 Workgroup, 6-3 SMS (Service Management System), 8-6 SMTP, 4-25 SNMP Settings, 3-8 Specifications Copy Card Reader-A1, 17-30 Main unit, 17-16 Network Environment, 17-33 Printer Settings, 17-33 Send Function, 17-32 Super G3 FAX Board, 17-31 Spool, 3-11 Start key, 1-10, 1-11 Status Monitor/Cancel key, 1-10, 1-11 Stop key, 1-10, 1-11 Subnet Mask, 4-4 Super G3 FAX Board, 17-31 Switching hub, 4-23, 4-27 Symbols used in this manual, xii System Information, 17-15 System Options, 9-4 System requirements, 8-5 Macintosh, 8-2 SMS, 8-5 Windows, 8-2

## T

TCP/IP, 2-9 TCP/IP network, 2-3, 4-2, 6-6 TCP/IPv4 settings, 4-3 TCP/IP Settings BOOTP, 4-4 DHCP, 4-4 DNS Dynamic Update, 4-4 DNS Settings, 4-4 FTP Print Settings, 4-17 Gateway Address, 4-4 IPP Print Settings, 4-19 LPD Banner Page, 4-16 LPD Print Settings, 4-16 PING Command, 4-23 Port Number, 4-20 Proxy Settings, 4-20 RARP, 4-4 RAW Print Settings, 4-16 Server Address, 4-20 Subnet Mask, 4-4 Use HTTP, 4-20 TCP/IPv4 Settings, 4-3 TCP/IPv6 Settings, 4-9 Telephone line, selecting the type, 13-2 Test button, 1-8 Test Communication, 11-4 Testing Communication Using the Remote UI, 11-6 Toner Cartridge, 1-9 Toner replacement cover, 1-9 Touch panel display About the touch panel display, 1-10, 1-11 Touch panel display transition, 3-5 Trademarks, xv

## U

Unit name, registering, 13-5 UNIX network, 2-9 Updating by Not Connecting This Machine to an Outside Network, 10-3 USB Port, 1-10, 1-11 Use HTTP, 4-20 User's Data List, 17-14 Use SMB server, 6-3 Using E-Mail/I-Fax, 2-5 Optional equipment requirements, 2-5 System requirements, 2-5 Using network with various types of computers, 2-10 Using the remote scan function Installation, 16-3 Settings required prior to remote scanning, 16-4 System requirements, 16-2 Using the Remote UI to Install (Delivery), 9-8 Using the Touch Panel Display to Install (Delivery), 9-6

### V

Volume Settings Key, 1-10, 1-11

## W

WebDAV, 2-7 WebDAV server settings, 4-34 Apache for Windows 2000/2000 Server/XP/Server 2003/UNIX/Linux/ Mac OS X, 4-36 What this machine can do, 1-15 Windows network, 2-9 WINS(Windows Internet Name Service), 6-3 WINS Configuration, 6-5 Scope ID, 6-5 WINS Server Address, 6-5 WINS Server Address, 6-5 WINS Server Address, 6-5 WINS settings, 6-3 Workgroup, 6-3

### Ζ

Zone, 7-3

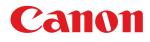

CANON INC. 30-2, Shimomaruko 3-chome, Ohta-ku, Tokyo 146-8501, Japan CANON U.S.A., INC. One Canon Plaza, Lake Success, NY 11042, U.S.A. CANON CANADA INC. 6390 Dixie Road Mississauga, Ontario L5T 1P7, Canada CANON EUROPA N.V. Bovenkerkerweg 59-61 1185 XB Amstelveen, The Netherlands (See http://www.canon-europe.com/ for details on your regional dealer) CANON LATIN AMERICA, INC. 703 Waterford Way Suite 400 Miami, Florida 33126 U.S.A. CANON AUSTRALIA PTY. LTD 1 Thomas Holt Drive, North Ryde, Sydney, N.S.W. 2113, Australia CANON CHINA CO., LTD 15F Jinbao Building No.89 Jinbao Street, Dongcheng District, Beijing 100005, China CANON SINGAPORE PTE. LTD. 1 HarbourFront Avenue #04-01 Keppel Bay Tower, Singapore 098632 **CANON HONGKONG CO., LTD** 19/F., The Metropolis Tower, 10 Metropolis Drive, Hunghom, Kowloon, Hong Kong

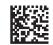